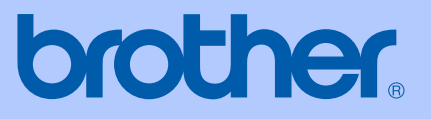

# MANUAL DO UTILIZADOR

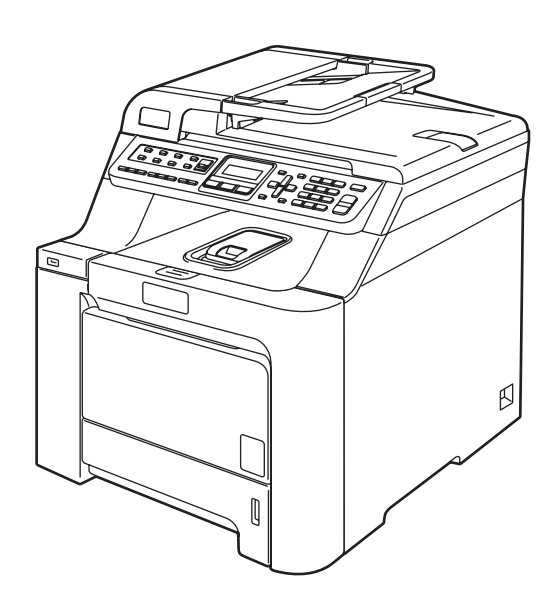

# MFC-9440CN

 $\epsilon$ 

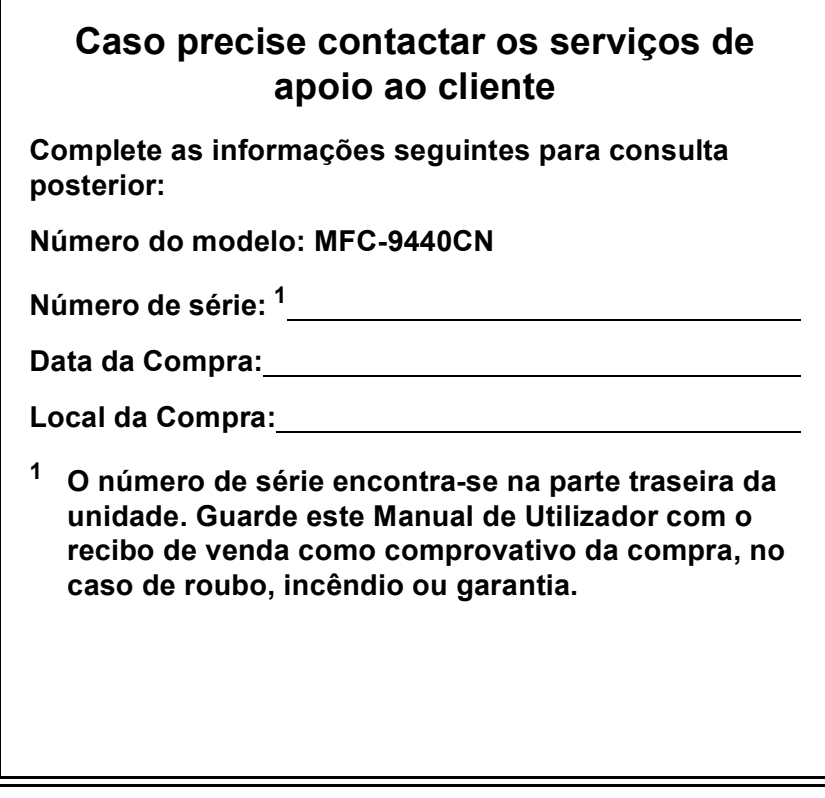

#### <span id="page-1-0"></span>**Registe o seu produto online em**

### **<http://www.brother.com/registration>**

Registando o seu produto com a Brother, será registado como proprietário original do produto. O seu registo com a Brother:

- pode servir como comprovativo da data de compra do seu aparelho caso perca o recibo, e
- pode suportar uma indemnização de seguro para si no caso de dano do aparelho coberto pelo seguro.

# **Autorização, Compilação e Nota de Publicação**

### **AUTORIZAÇÃO**

A Brother adverte que este produto pode não funcionar correctamente num país fora daquele onde foi originalmente comprado e não oferece quaisquer garantias caso este produto seja utilizado em linhas de telecomunicações públicas de outro País.

### **Compilação e Nota de Publicação**

Este manual foi compilado e publicado, sob supervisão da Brother Industries Ltd., e inclui informações relativas às descrições e especificações dos produtos mais recentes.

O conteúdo deste manual e as especificações do produto estão sujeitas a alteração sem aviso prévio.

A Brother reserva-se o direito de efectuar alterações sem aviso prévio das especificações e materiais contidos nestes documentos e não é responsável por quaisquer danos (incluindo consequências) causados pela utilização dos materiais apresentados, incluindo mas não limitado a erros tipográficos e outros associados a esta publicação.

### Declaração de conformidade CE de acordo com a directiva R & TTE

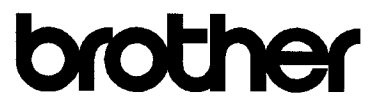

#### **EC Declaration of Conformity**

Manufacturer Brother Industries Ltd., 15-1, Naeshiro-cho, Mizuho-ku, Nagoya 467-8561, Japan

Plant

Brother Technology (Shenzhen) Ltd., NO6 Gold Garden Ind. Nanling Buji, Longgang, Shenzhen, China

Herewith declare that:

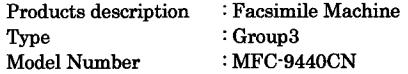

is in conformity with provisions of the R & TTE Directive (1999/5/EC) and we declare compliance with the following standards:

Harmonized standards applied:

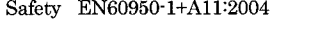

: Brother Industries, Ltd. : 15th December, 2006

EMC EN55022: 1998 +A1: 2000 +A2: 2003 Class B EN55024: 1998 +A1: 2001 +A2: 2003 EN61000-3-2: 2000 EN61000-3-3: 1995 +A1: 2001

Year in which CE marking was first affixed : 2006

Issued by

Date

: Nagoya, Japan

Signature

Place

Junji Shiota General Manager Quality Management Dept. Printing & Solutions Company

#### **Declaração de conformidade CE de acordo com a directiva R & TTE**

Fabricante Brother Industries, Ltd. 15-1, Naeshiro-cho, Mizuho-ku, Nagoya 467-8561, Japan

Fábrica Brother Technology (Shenzhen) Ltd., NO6 Gold Garden Ind. Nanling Buji, Longgang, Shenzhen, China

Declara que:

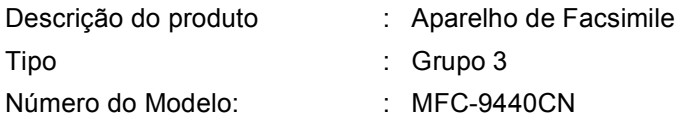

está em conformidade com as cláusulas da Directiva R & TTE (1999/5/CE) e declaramos a sua conformidade com as seguintes normas:

Normas em conformidade aplicadas:

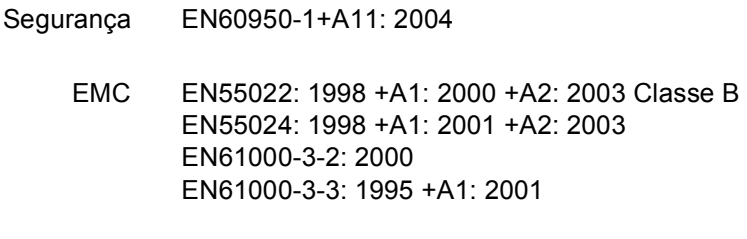

Ano em que o símbolo CE foi aplicado pela primeira vez: 2006

Emitido por : Brother Industries, Ltd.

Data : 15 de Dezembro de 2006

Local : Nagoya, Japão

# Índice

# Secção I Geral

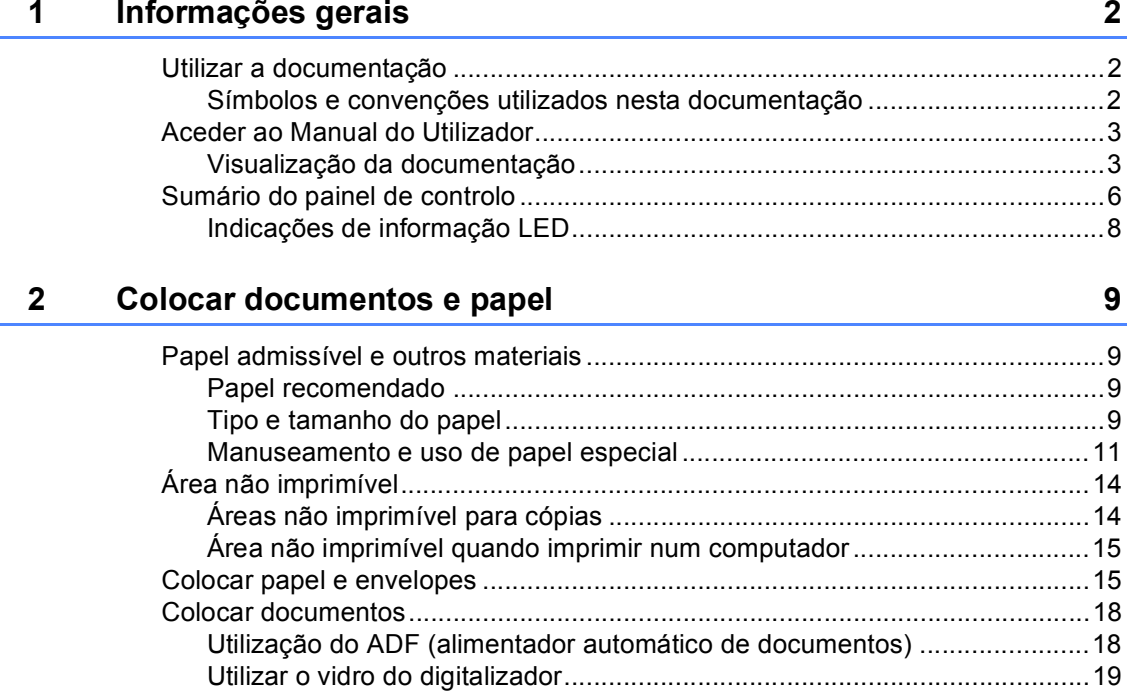

#### Configuração geral  $\mathbf{3}$

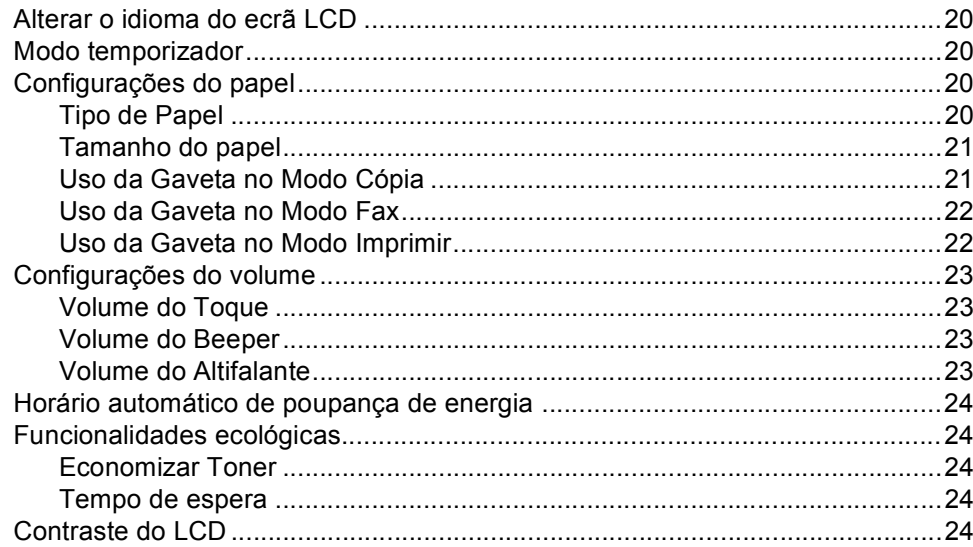

 $20$ 

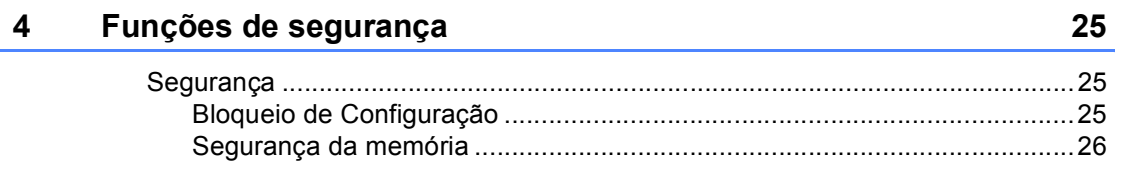

#### Secção II Fax

#### **Enviar um fax** 5 30 Página de rosto electrónica (apenas a preto e branco)...................................33 Transmissão de lote programado (apenas a preto e branco) .......................38

#### 6 Receber um Fax

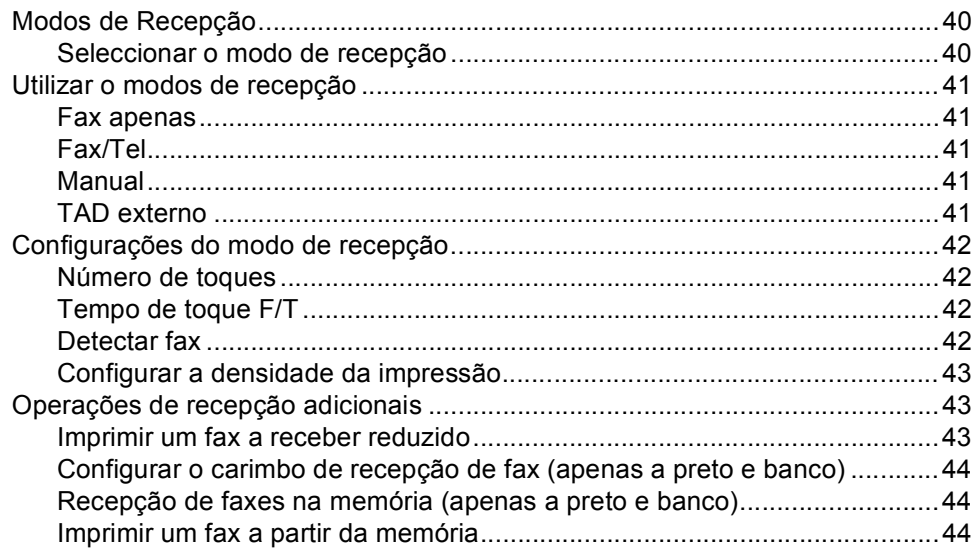

40

#### Telefone e dispositivos externos  $\overline{7}$

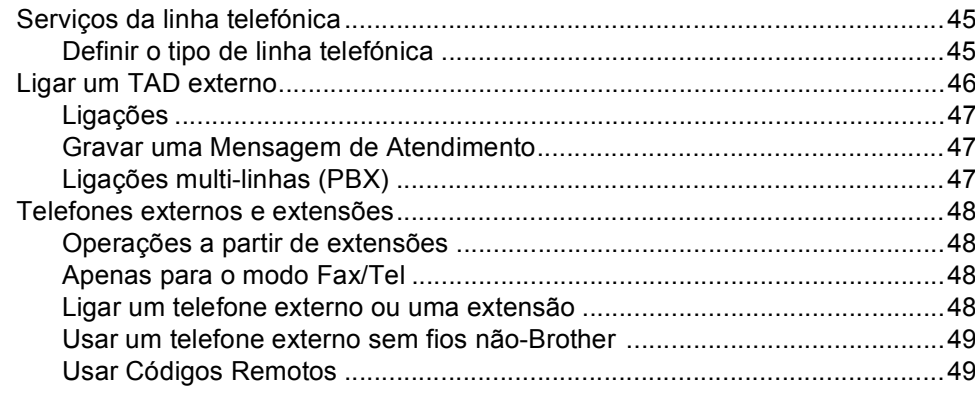

#### 8 Marcar e memorizar números

### 51

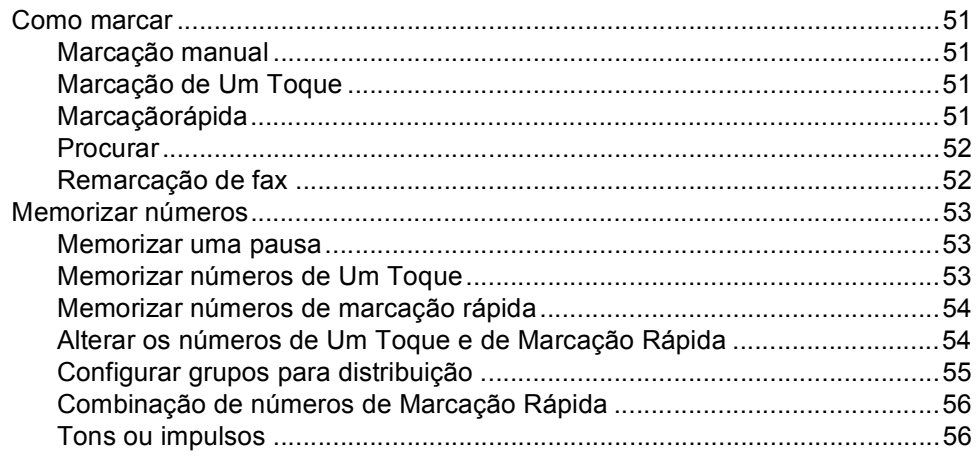

#### Opções de ligação remota para fax (apenas a preto e branco)  $\overline{9}$ 57

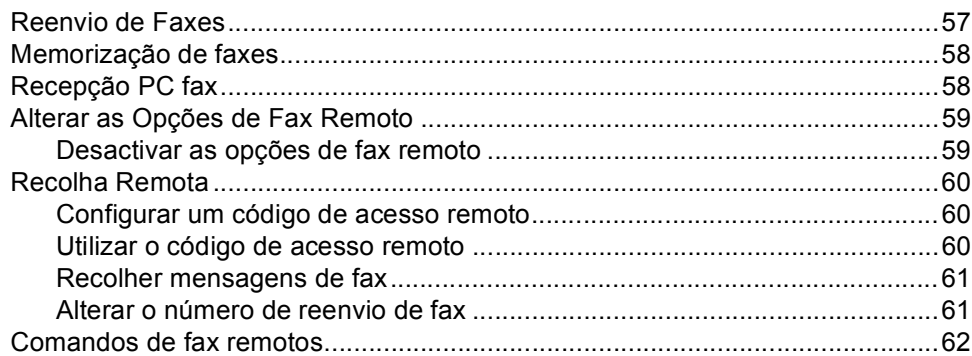

#### $10$ **Polling**

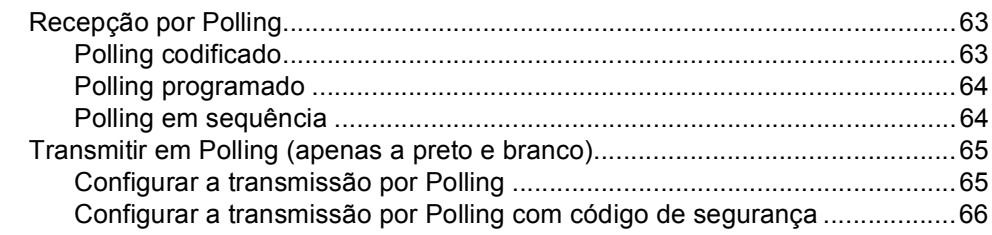

#### $11$ Imprimir relatórios

### 67

70

63

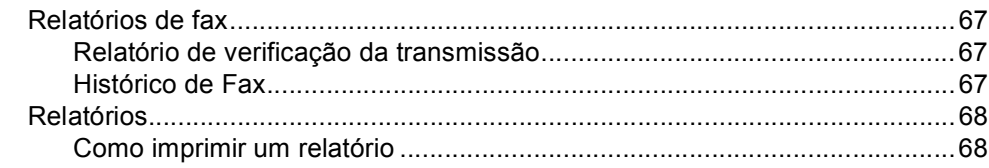

## Secção III Copiar

#### $12$ Fazer cópias

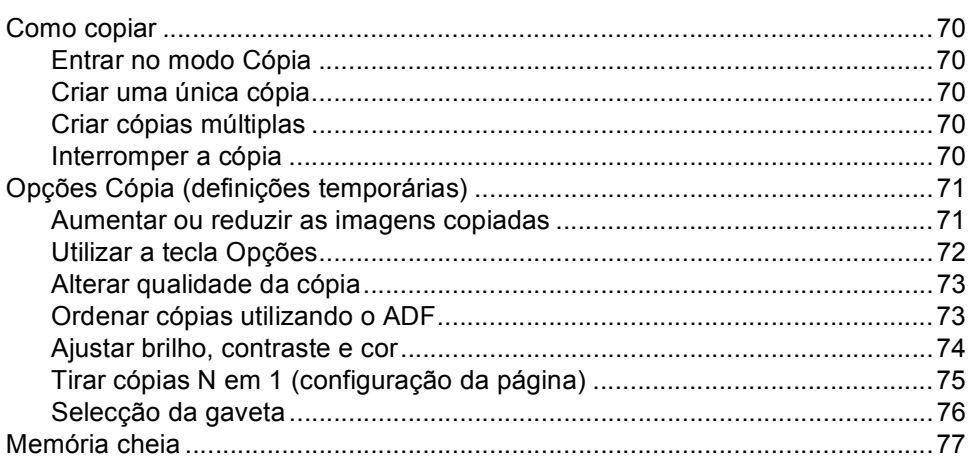

## **[Secção IV Impressão directa](#page-90-0)**

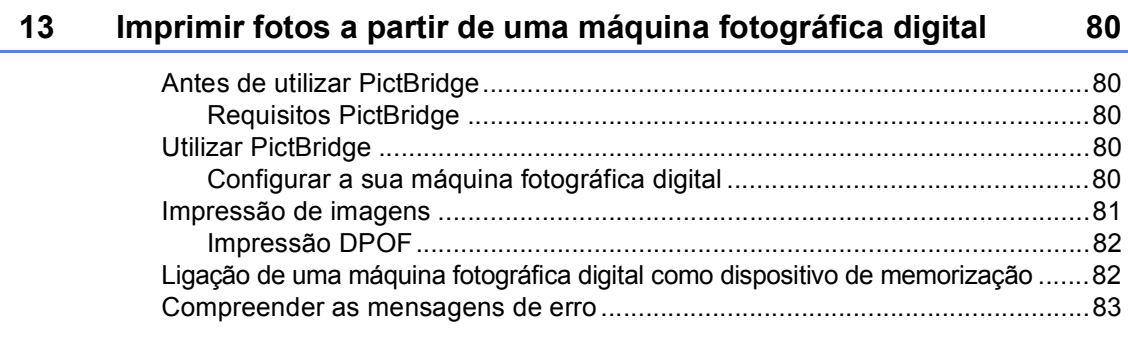

### **[14 Imprimir dados do disco de memoria flash USB 84](#page-95-0)**

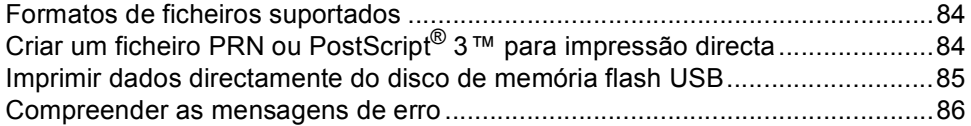

### **[Secção V Software](#page-98-0)**

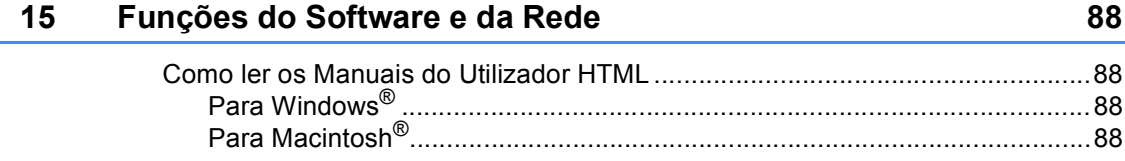

### **[Secção VI Anexos](#page-100-0)**

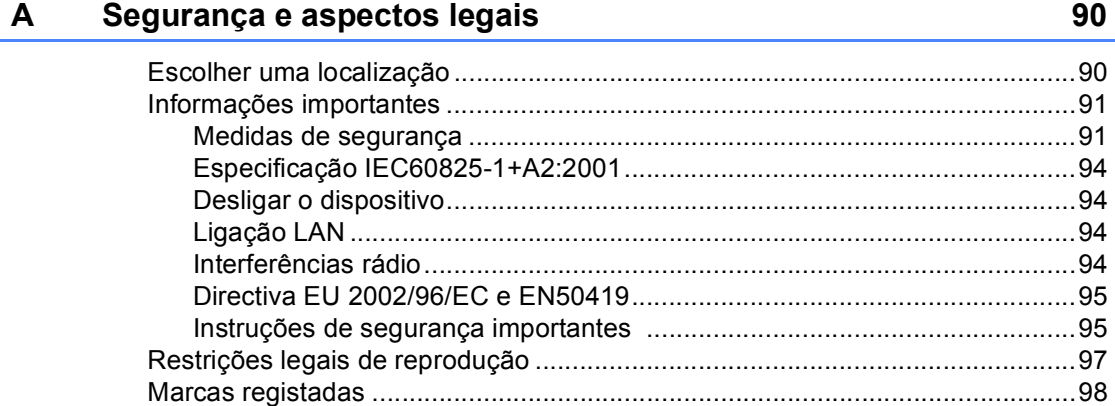

#### $\mathbf{B}$ Opções

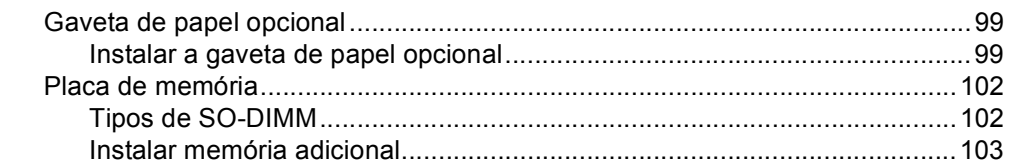

#### $\mathbf{C}$ Resolução de problemas e manutenção de rotina

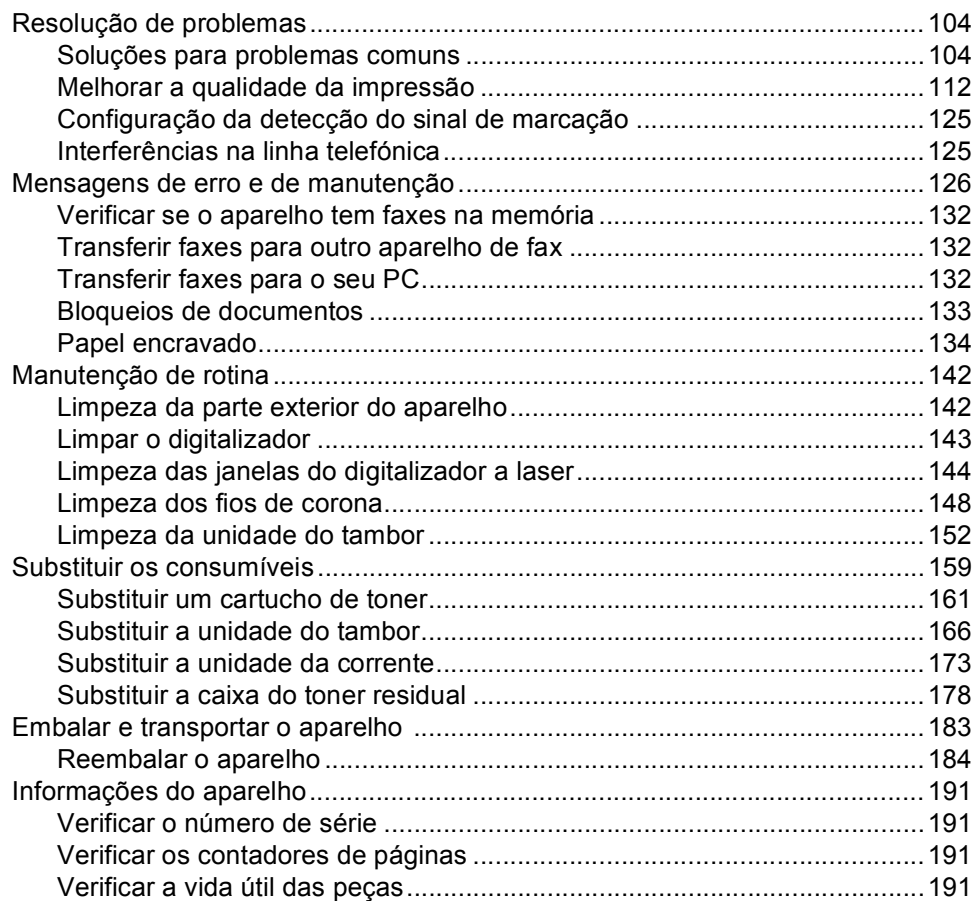

#### D Menus e Funções

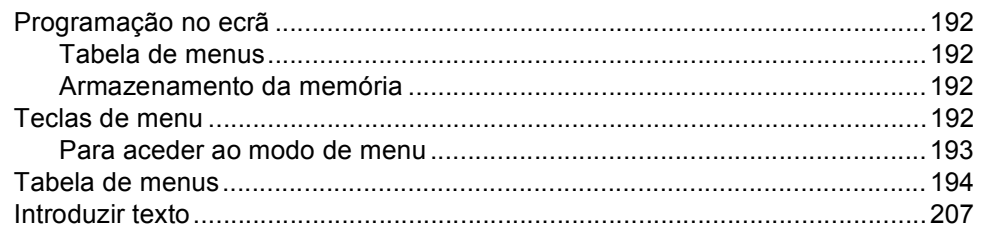

### 99

#### 192

### 104

#### $E$ **Especificações**

G

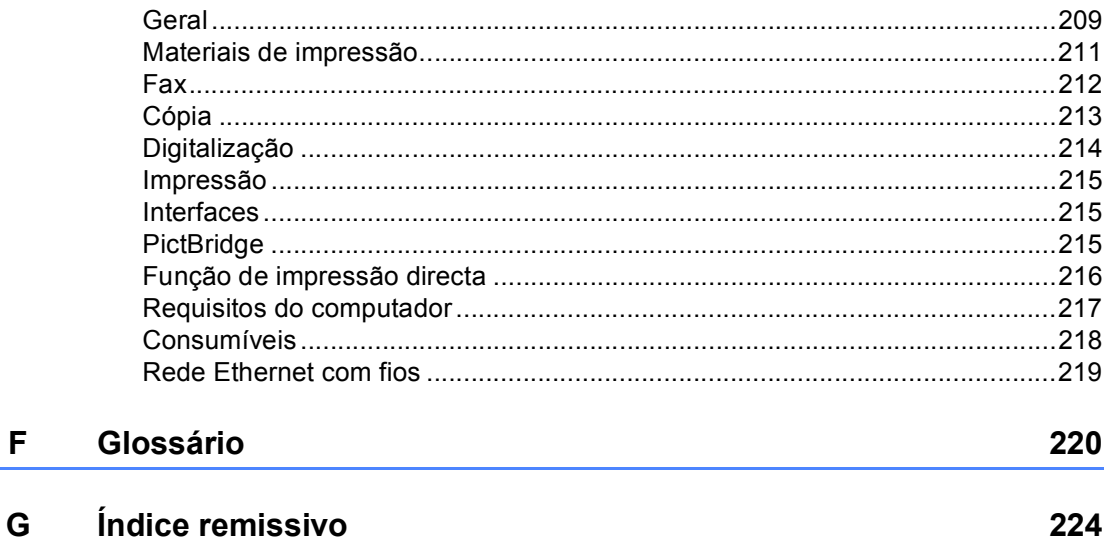

209

# **Secção I**

# <span id="page-12-0"></span>**Geral <sup>I</sup>**

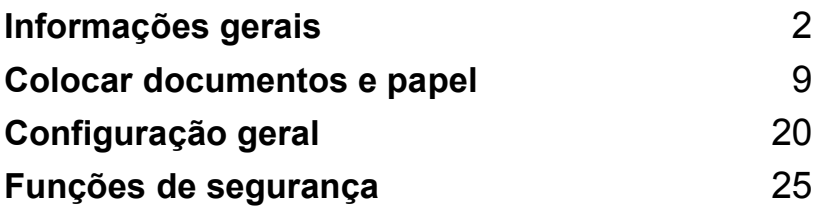

**1**

# <span id="page-13-0"></span>**Informações gerais <sup>1</sup>**

### <span id="page-13-1"></span>**Utilizar a documentação <sup>1</sup>**

Parabéns por ter adquirido um aparelho da Brother! A leitura desta documentação irá ajudá-lo a tirar o máximo proveito do seu aparelho.

### <span id="page-13-2"></span>**Símbolos e convenções utilizados nesta documentação <sup>1</sup>**

Os símbolos e convenções que seguem são utilizados em toda a documentação.

- **Negrito** O estilo negrito identifica teclas no painel de controlo do aparelho ou no ecrã do computador.
- *Itálico* O estilo itálico chama a atenção para itens importantes ou menciona um tópico relacionado.
- Courier New O tipo de letra Courier New identifica as mensagens apresentadas no LCD do aparelho.

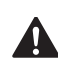

Os ícones Aviso indicam o que fazer para evitar possíveis danos pessoais.

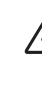

Os ícones de Perigo eléctrico alertam para possíveis choques eléctricos.

Os ícones de Superfícies quentes advertem para não tocar nas partes do aparelho que estão quentes.

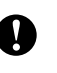

Os ícones Cuidado indicam os procedimentos que deve seguir para evitar possíveis danos no aparelho.

Os ícones configuração incorrecta alertam para dispositivos e operações não compatíveis com o aparelho.

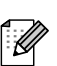

Os ícones Notas oferecem sugestões úteis.

## <span id="page-14-0"></span>**Aceder ao Manual do Utilizador <sup>1</sup>**

O Manual do Utilizador impresso não contém todas as informações relativas ao seu aparelho. As funções avançadas da Impressora, Rede, Digitalizador e PC-Fax são explicadas no Manual do Utilizador do Software e da rede que encontra no CD-ROM.

### <span id="page-14-1"></span>**Visualização da documentação1**

### **Visualização da documentação (Windows®) <sup>1</sup>**

Para ver a documentação, no menu **Iniciar**, aponte para **Brother**, **MFC-9440CN** no grupo de programas e, em seguida, clique em **Manual do Utilizador em formato HTML**.

Se não tiver instalado o software, pode localizar a documentação seguindo as seguintes instruções:

Ligue o PC.

Insira o CD-ROM da Brother com a etiqueta Windows® na unidade do CD-ROM.

2 Se surgir o ecrã para seleccionar o idioma, seleccione o seu idioma.

Se surgir o ecrã do nome do modelo, clique no nome do seu aparelho. O menu principal do CD-ROM é apresentado.

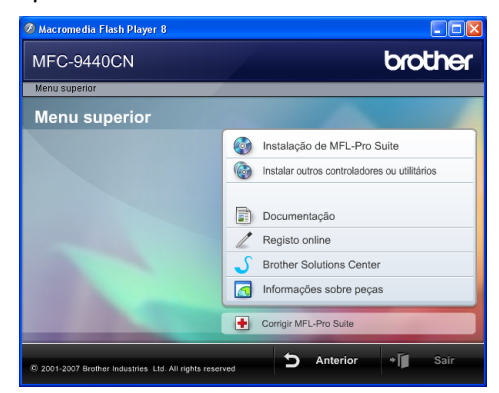

*Se esta janela não se abrir, utilize o Explorador do Windows® para localizar e executar o programa start.exe a partir do directório raiz do CD-ROM Brother.*

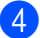

d Clique em **Documentação**.

- Clique na documentação que pretende consultar:
	- Documentos HTML (3 manuais): o Manual de Utilizador HTML para operações autónomas, o Manual de Utilizador do Software e o Manual do Utilizador de Rede.

Este formato é recomendado para a visualização no seu computador.

Documentos PDF (4 manuais):

O Manual de Utilizador em formato PDF para operações autónomas, o Manual de Utilizador do Software, o Manual do Utilizador de Rede e o Manual de Instalação Rápida.

Este formato é recomendado para a impressão dos manuais. Clique para aceder à Brother Solutions Center, onde pode consultar ou descarregar os documentos PDF. (São necessários um acesso à Internet e o software PDF Reader.)

#### **Como localizar as instruções de digitalização <sup>1</sup>**

Existem vários métodos para digitalizar documentos. Pode encontrar as instruções do seguinte modo:

#### **Manual do Utilizador de Software: <sup>1</sup>**

- Digitalizar um documento utilizando o controlador TWAIN no Capítulo 2
- Digitalizar um documento utilizando o controlador WIA (Para Windows<sup>®</sup> XP/Windows Vista™) no Capítulo 2
- Utilizar o ControlCenter3 no Capítulo 3
- Digitalização em Rede no Capítulo 4

#### **Guias de Orientação do ScanSoft™ PaperPort™ 11SE com OCR <sup>1</sup>**

Pode ver os Guias de Orientação completos do ScanSoft™ PaperPort™ 11SE com OCR a partir da Ajuda da aplicação ScanSoft™ PaperPort™ 11SE com OCR.

#### **Visualização da documentação (Macintosh®) <sup>1</sup>**

 $\blacksquare$  Ligue o computador Macintosh<sup>®</sup>. Insira o CD-ROM da Brother com a etiqueta Macintosh® na unidade do CD-ROM.

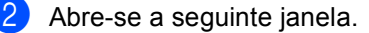

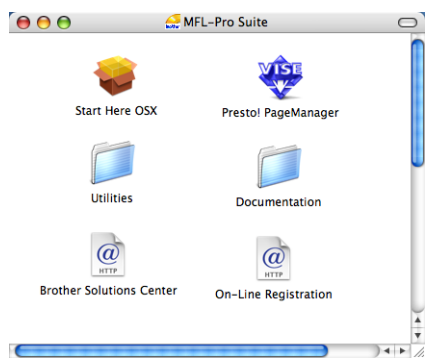

#### Faça duplo clique no ícone **Documentation**.

- 4 Se surgir o ecrã para seleccionar o idioma, faça duplo clique no seu idioma.
- **6** Clique duas vezes no ficheiro da página superior para visualizar o Manual de Utilizador, o Manual de Utilizador do Software e o Manual de Utilizador de Rede em formato HTML.
- 6 Clique na documentação que pretende consultar.
	- Manual de Utilizador
	- Manual do Utilizador de Software
	- Manual de Utilizador de Rede

### **Nota**

Os documentos estão também disponíveis em formato PDF (4 manuais): O Manual de Utilizador em formato PDF para operações autónomas, o Manual de Utilizador do Software, o Manual do Utilizador de Rede e o Manual de Instalação Rápida. O formato PDF é recomendado para a impressão dos manuais.

Faça um duplo clique no ícone **Brother Solutions Center** para aceder o Brother Solutions Center, onde pode consultar ou descarregar os documentos PDF. (São necessários um acesso à Internet e o software PDF Reader.)

#### **Como localizar as instruções de digitalização <sup>1</sup>**

Existem vários métodos para digitalizar documentos. Pode encontrar as instruções do seguinte modo:

#### **Manual do Utilizador de Software: <sup>1</sup>**

- Digitalização no Capítulo 9
- Utilizar o ControlCenter2 no Capítulo 10
- Digitalização em Rede no Capítulo 11

### **Presto!® Manual do Utilizador do PageManager®: <sup>1</sup>**

■ O Manual do Utilizador Presto!<sup>®</sup> PageManager® pode ser consultado na íntegra através da selecção de Ajuda na aplicação Presto!® PageManager®.

#### Capítulo 1

### <span id="page-17-0"></span>**Sumário do painel de controlo <sup>1</sup>**

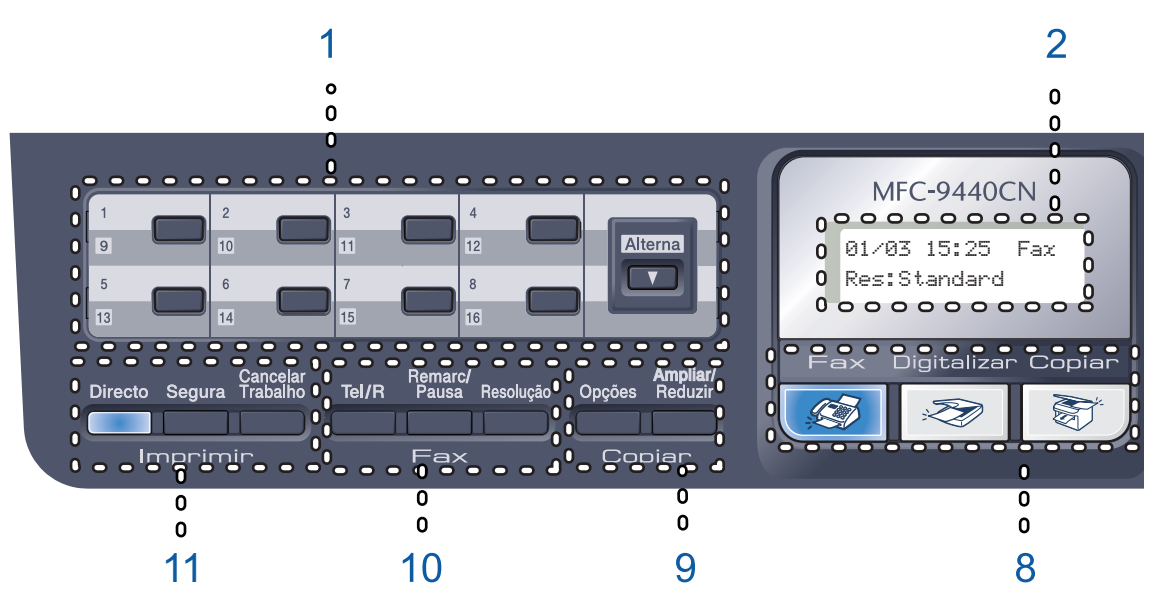

#### **1 Teclas de -Um toque**

Estas 8 teclas permitem-lhe aceder aos 16 números de telefone previamente memorizados.

#### **Alterna**

Quando carregada, permite aceder aos números de Um Toque de 9 a 16.

#### **2 LCD**

Apresenta mensagens para ajudá-lo a configurar e usar o seu aparelho.

#### **3 Data LED**

O LED piscará consoante o estado do aparelho.

#### **4 Teclas de Menu:**

#### **Menu**

Permitem aceder ao Menu para programar as suas configurações neste aparelho.

#### **Limpar/Voltar**

Elimina os dados introduzidos ou permite cancelar a configuração actual.

#### **OK**

Permite guardar as suas configurações no aparelho.

#### **Teclas de Volume**

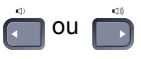

Prima para percorrer para a frente ou para trás as selecções do menu. Prima para alterar o volume durante o modo de espera ou fax.

#### **a** ou **b**

Prima para percorrer os menus e as opções.

#### **b Busca/Marc Rápida**

Permite procurar e marcar números que estão na memória de marcação rápida.

Pode procurar os números guardados por ordem alfabética premindo

#### **b Busca/Marc Rápida** duas vezes.

#### **5 Teclado de marcação**

Use estas teclas para marcar números de telefone e de fax e como teclado para a introdução de informação no aparelho.

A tecla # altera temporariamente o modo de marcação durante uma chamada telefónica de Impulsos para Tons.

#### **6 Parar/Sair**

Interrompe uma operação ou sai de um menu.

#### **7 Iniciar:**

#### **Cor**

Permite iniciar o envio de faxes ou fazer cópias a cores.

#### **Mono**

Permite iniciar o envio de faxes ou fazer cópias a preto e branco.

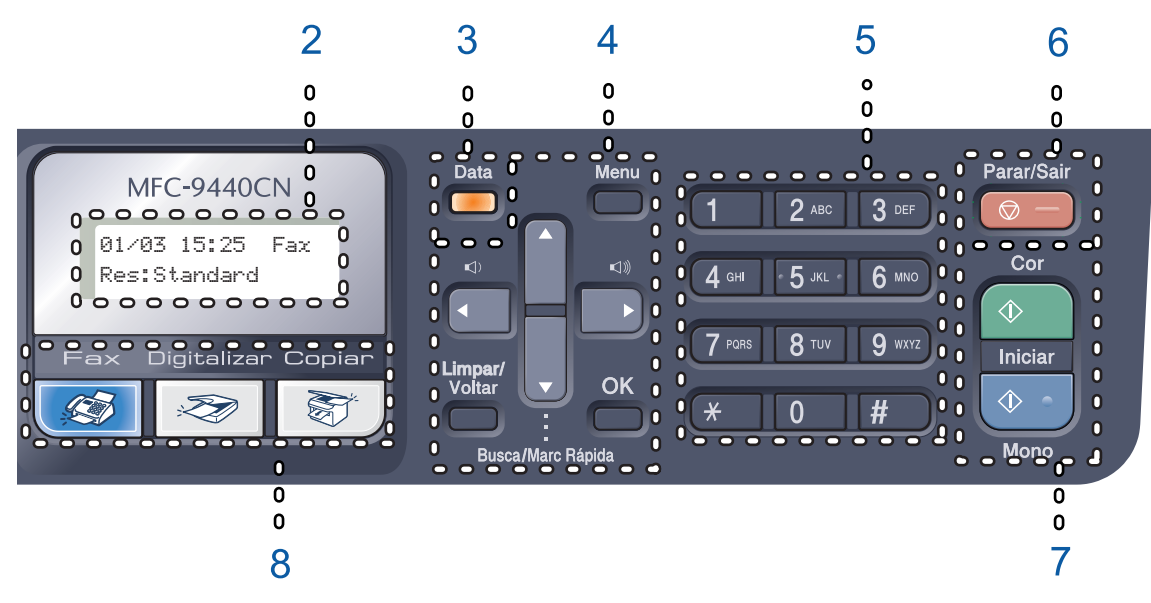

#### **8 Teclas de Modo:**

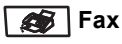

Coloca o aparelho no modo Fax.

#### **Digitalizar**

Coloca o aparelho no modo Digitalizar. (Para mais informações, consulte o *Manual do Utilizador de Software que se encontra no CD-ROM*.)

#### **Copiar**

Coloca o aparelho no modo Cópia.

#### **9 Copiar teclas:**

#### **Opções**

Permite alterar temporariamente as definições de várias cópias.

#### **Ampliar/Reduzir**

Reduz ou amplia as cópias.

#### **10 Teclas de fax e de telefone:**

#### **Tel/R**

Permite responder a uma chamada num telefone externo.

Quando estiver ligado a um PBX, pode utilizar esta tecla para aceder a uma linha externa, para voltar a contactar um operador ou para transferir uma chamada para outra extensão.

#### **Remarc/Pausa**

Marca de novo o último número. Também insere uma pausa quando programar números de marcação rápida.

#### **Resolução**

Configura a resolução quando enviar um fax.

#### **11 Teclas de impressão:**

#### **Directo**

Permitem imprimir a partir de um dispositivo de memória flash USB ou uma câmara Pictbridge compatível ligada directamente ao aparelho.

#### **Segura**

Pode imprimir a informação guardada na memória quando introduzir a sua palavrapasse-de quatro dígitos. (Para obter informações sobre o uso da tecla Segurança, consulte o *Manual do Utilizador de Software no CD-ROM*.)

#### **Cancelar Trabalho**

Cancela um trabalho de impressão programado e limpa os dados da impressão da memória do aparelho.

### <span id="page-19-0"></span>**Indicações de informação LED <sup>1</sup>**

O **Data** LED (díodo emissor de luz) irá piscar e acender-se ou apagar-se consoante o estado do aparelho.

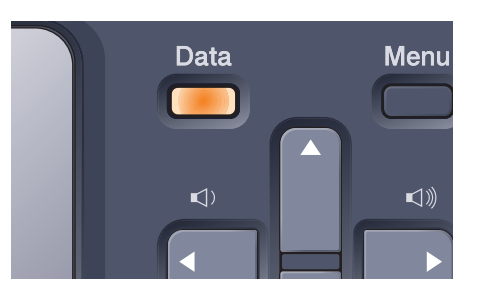

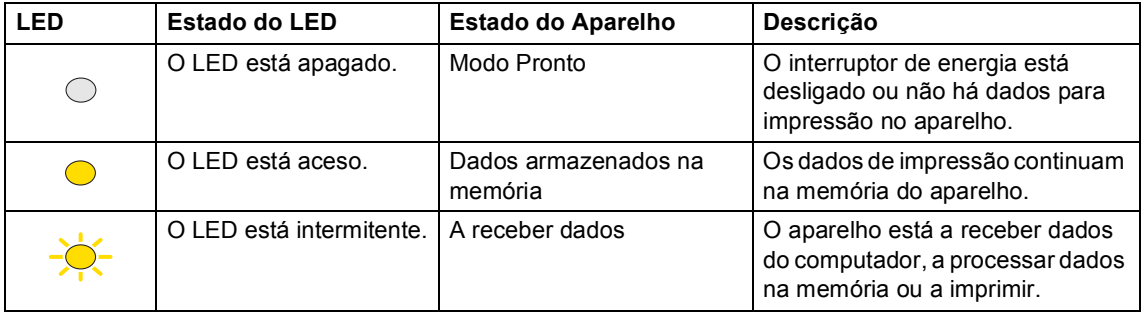

**2**

# <span id="page-20-0"></span>**Colocar documentos e papel <sup>2</sup>**

### <span id="page-20-4"></span><span id="page-20-1"></span>**Papel admissível e outros materiais <sup>2</sup>**

### <span id="page-20-2"></span>**Papel recomendado <sup>2</sup>**

Para obter a melhor qualidade de impressão, sugerimos que utilize o seguinte tipo de papel.

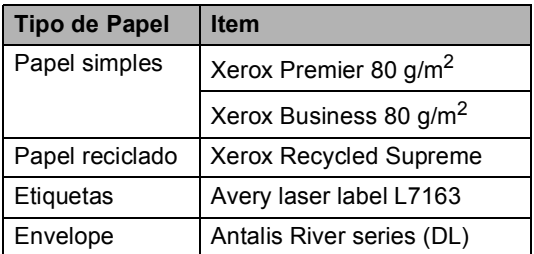

A qualidade de impressão pode variar consoante o tipo de papel utilizado.

Pode utilizar os seguintes tipos de papel no seu aparelho: papel simples, etiquetas ou envelopes.

Para obter os melhores resultados, siga as seguintes instruções:

- Utilize papel destinado a cópias normais.
- Utilize papel com 75 a 90 g/m<sup>2</sup>.
- Use etiquetas concebidas especialmente para impressoras a laser.
- Evite tocar na superfície do papel imprimido imediatamente após a impressão.
- Utilize papel de granulagem longa com valor de Ph neutro e uma percentagem de humidade de cerca de 5%.

### **AVISO**

NÃO coloque envelopes, etiquetas ou papel grosso (mais do que 105 g/m<sup>2</sup>) na gaveta do papel ou na gaveta inferior opcional. As folhas podem ficar encravadas.

### <span id="page-20-3"></span>**Tipo e tamanho do papel <sup>2</sup>**

O aparelho carrega o papel a partir da gaveta de papel standard instalado, da gaveta multifunções ou da gaveta inferior opcional.

### **Gaveta de papel standard <sup>2</sup>**

Visto que a gaveta do papel standard é de tipo universal, pode utilizar qualquer tamanho de papel (um tipo de papel e de tamanho simultaneamente) referido na tabela em *[Capacidade de papel da gaveta do](#page-21-0)  papel* [na página 10](#page-21-0). A gaveta de papel standard suporta até 250 folhas de papel tamanho carta/A4, legal e folio (80 g/m<sup>2</sup>). Pode-se colocar papel até à marca superior existente na guia lateral deslizante.

### **Gaveta multi-funções (gaveta MP) <sup>2</sup>**

A gaveta MP suporta até 50 folhas de papel  $(80 \text{ g/m}^2)$  ou até 3 envelopes. Pode-se colocar papel até à marca superior existente na guia lateral deslizante.

### **Gaveta inferior opcional (LT-100CL) <sup>2</sup>**

A gaveta inferior opcional suporta até 500 folhas de papel tamanho carta/A4, legal e folio (80 g/m<sup>2</sup>). Pode colocar papel na gaveta até à marca superior que existe na guia lateral deslizante.

### **Os nomes das gavetas de papel do controlador da impressora e deste manual são os seguintes: <sup>2</sup>**

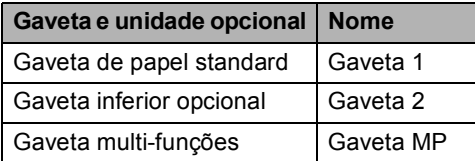

#### <span id="page-21-0"></span>**Capacidade de papel da gaveta do papel <sup>2</sup>**

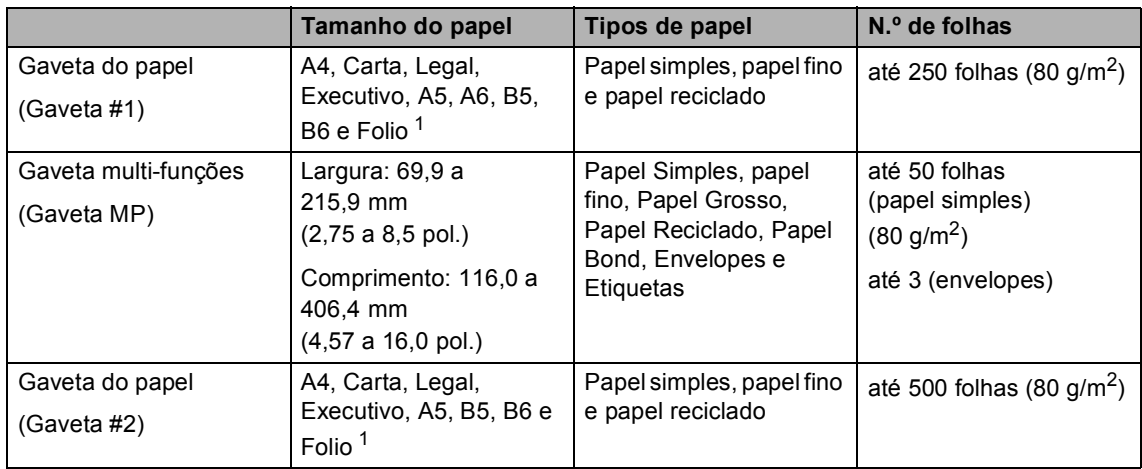

<span id="page-21-1"></span>1 Tamanho da folha 8 pol.  $\times$  13 pol.

### **Especificações do papel recomendado <sup>2</sup>**

As especificações de papel recomendado para este aparelho são as seguintes.

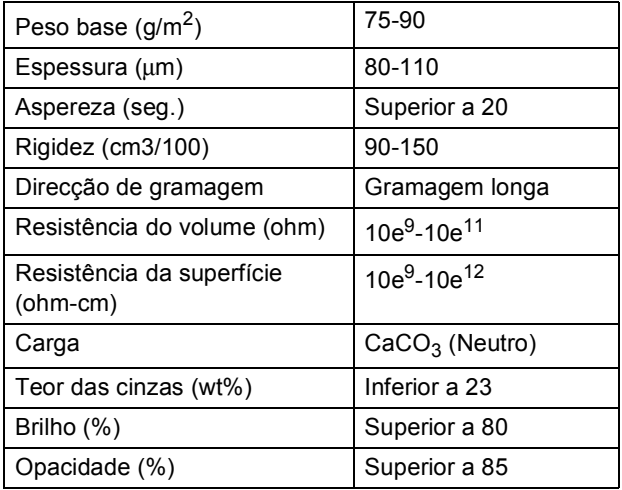

### <span id="page-22-0"></span>**Manuseamento e uso de papel especial <sup>2</sup>**

O aparelho foi concebido para funcionar com a maior parte dos tipos de papel bond e xerográfico. Contudo, algumas variedades de papel podem afectar a qualidade da impressão ou a fiabilidade do manuseamento. Teste sempre em amostras de papel antes da compra para assegurar o desempenho desejado. Guarde o papel na embalagem original e mantenha-a selada. Mantenha o papel direito e em locais não húmidos, não expostos à luz do sol ou ao calor.

Alguns aspectos a ter em conta durante a selecção do papel são:

- O seu fornecedor deve ser informado que o papel ou os envelopes serão usados numa impressora a laser de cores.
- O papel pré-imprimido deve utilizar tintas que consigam aguentar a temperatura do processo de fusão do aparelho (200 graus centígrados por um período de 0,1 segundos).
- Se seleccionou um papel bond de algodão, um papel com uma superfície áspera, como o papel encrespado ou avergoado, dobrado ou amachucado, a impressão pode sair imperfeita.

### **Tipos de papel a evitar <sup>2</sup>**

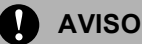

Alguns tipos de papel podem ficar mal imprimidos ou danificar o seu aparelho.

NÃO use papel:

- com uma textura elevada
- extremamente fino ou brilhante
- ondulado ou enrolado

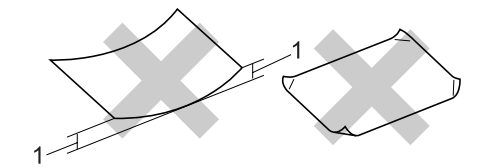

- **1 2 mm ou mais**
- revestido ou com acabamento químico
- defeituoso, vincado ou dobrado
- que ultrapassa a especificação de peso recomendado neste manual
- com etiquetas e agrafes
- com cabeçalhos que usam tintas ou uma termografia a baixas temperaturas
- papel químico
- concebido para impressões a jacto

A utilização de qualquer um dos tipos de papel acima referidos pode danificar o seu aparelho. Este tipo de danos não é coberto por nenhuma garantia ou acordo da Brother.

#### **Envelopes <sup>2</sup>**

A maioria dos envelopes são compatíveis com o seu aparelho. Contudo, alguns envelopes podem causar problemas na qualidade da impressão devido à forma como foram fabricados. Os envelopes recomendados devem ter margens com dobras direitas e bem vincadas e a margem principal não deve ser mais espessa do que duas folhas de papel. Deve manter o envelope direito e este não deve ser muito largo ou fino. Deve comprar envelopes de qualidade a um fornecedor que saiba que irá utilizar os envelopes num aparelho a laser.

Os envelopes apenas podem ser colocados na gaveta MP.

Antes de colocar envelopes na gaveta, certifique-se de que:

- Os envelopes têm uma aba de selagem comprida.
- As abas de selagem foram dobradas de uma forma correcta e ficaram o mais alisado possível (os envelopes cortados ou dobrados irregularmente podem levar ao encravamento do papel).
- Os envelopes têm duas camadas de papel nas zonas assinaladas a seguir.

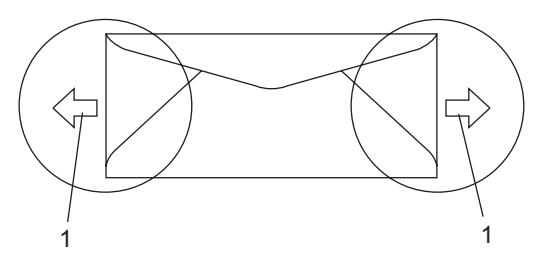

**1 Direcção de alimentação**

### **Nota**

- Antes da impressão, deve "abanar" a pilha de envelopes para evitar o encravamento do papel ou provocar problemas na alimentação.
- Antes de imprimir uma pilha de envelopes, faça um teste para se assegurar que os resultados da impressão são os desejados.
- Os conjuntos de envelopes embalados pelo fabricante estão protegidos.
- NÃO coloque diferentes tipos de papel na gaveta do papel ao mesmo tempo porque pode provocar o encravamento do papel ou problemas na alimentação.
- Para uma impressão de qualidade, deve escolher o mesmo tamanho de papel da aplicação do seu software do que o do papel da gaveta.
- Recomendamos que não faça impressões a 15 mm das margens dos envelopes.
- Consulte *[Papel admissível e outros](#page-20-4)  materiais* [na página 9](#page-20-4).

#### **Tipos de envelopes a evitar <sup>2</sup>**

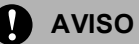

NÃO use envelopes:

- danificados, enrolados, vincados ou com uma forma irregular
- extremamente brilhantes ou texturizados
- com grampos, agrafes, molas ou fios
- com mecanismo de selagem com fita adesiva
- muito largos
- sem dobras bem alisadas
- envelopes gravados (que tenham superfície em relevo)
- envelopes pré-impressos num aparelho a laser
- envelopes pré-impressos no interior
- que não podem ser organizados rigorosamente quando são empilhados
- feitos de papel com um peso superior às especificações de peso do papel para a impressora
- com margens que não são direitas ou quadradas
- com janelas, buracos, recortes ou perfurações
- com cola na superfície como ilustrado na figura seguinte

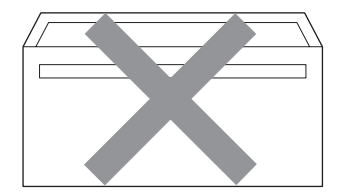

• com abas duplas como ilustrado na figura seguinte

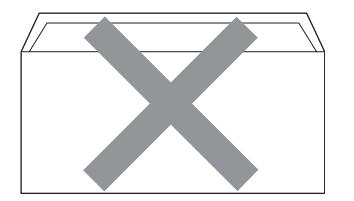

- **2**
- com abas de selagem que não foram dobradas na compra
- com abas de selagem como apresentadas na figura seguinte

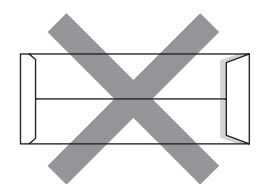

• com cada lado dobrado como ilustrado na figura seguinte

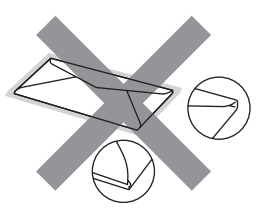

Se utilizar qualquer tipo de envelope incluído na seguinte lista, pode danificar a sua impressora. Este tipo de danos não é coberto por nenhuma garantia ou acordo da Brother.

Por vezes, pode deparar-se com problemas na alimentação do papel devido à espessura, ao tamanho ou à forma da aba dos envelopes que está a utilizar.

#### **Etiquetas <sup>2</sup>**

Esta impressora imprime a maioria das etiquetas destinadas a utilização numa impressora a laser. As etiquetas devem ter uma fita adesiva de base acrílica visto que este material é mais estável a temperaturas altas na unidade fusível. As fitas adesivas não devem entrar em contacto com qualquer parte da impressora, porque a etiqueta pode colar-se à unidade do tambor e provocar encravamentos e problemas na qualidade da impressão. A fita adesiva não deve ser colocada entre as etiquetas. As etiquetas devem ser organizadas de forma a cobrir totalmente o comprimento e largura da folha de papel. A utilização de etiquetas com espaços pode desprendê-las e provocar encravamentos graves ou problemas na impressão.

Todas as etiquetas usadas nesta impressora devem conseguir aguentar temperaturas de 392 graus Fahrenheit (200 graus centígrados) durante 0,1 segundos.

As folhas de etiquetas não devem ultrapassar as especificações de peso do papel descritos neste Manual do Utilizador. As etiquetas que ultrapassem esta especificação podem não alimentar ou imprimir correctamente e provocar danos na sua impressora.

As etiquetas podem apenas ser colocadas no tabuleiro MP.

#### **Tipos de etiquetas a evitar <sup>2</sup>**

Não use etiquetas danificadas, enroladas, vincadas ou com uma forma irregular.

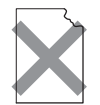

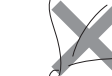

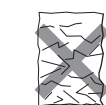

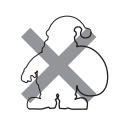

**AVISO**

Não imprima folhas de etiquetas parcialmente usadas. A folha de transporte exposta irá danificar a sua impressora.

# <span id="page-25-0"></span>**Área não imprimível <sup>2</sup>**

### <span id="page-25-1"></span>**Áreas não imprimível para cópias <sup>2</sup>**

A área de impressão começa aproximadamente a 4 mm (0,16 pol.) da parte superior e inferior e a 3 mm (0,12 pol.) de ambos os lados do papel.

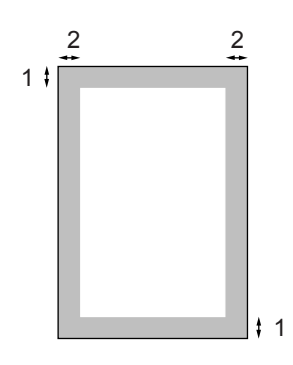

**1** 4 mm

**2** 3 mm

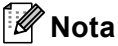

A área não imprimível mostrada acima é para uma única cópia ou uma cópia 1 em 1 usando o tamanho de papel A4. A área não imprimível muda consoante o tamanho do papel.

### <span id="page-26-0"></span>**Área não imprimível quando imprimir num computador <sup>2</sup>**

Quando utilizar o controlador pré-definido a área de impressão é mais pequena do que o tamanho do papel, como ilustrado a seguir.

#### **Vertical**

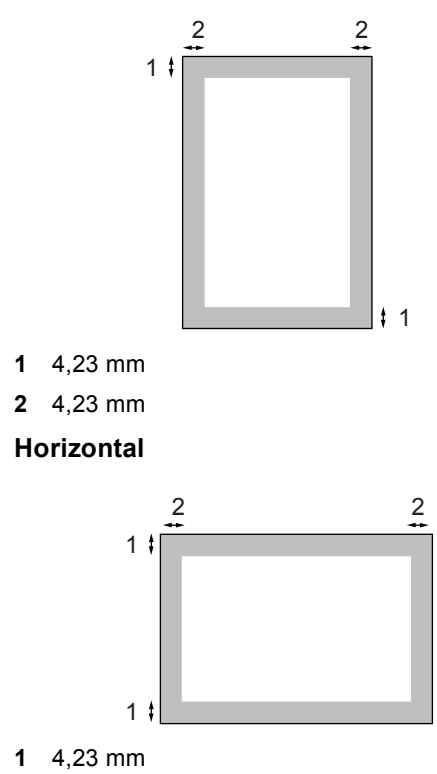

**2** 4,23 mm

### **Nota**

A área não imprimível mostrada em cima é para o tamanho do papel A4. A área não imprimível muda consoante o tamanho do papel.

## <span id="page-26-1"></span>**Colocar papel e envelopes <sup>2</sup>**

O aparelho pode ser alimentado em papel a partir da gaveta de papel standard, na gaveta inferior opcional ou na gaveta multi-funções.

Quando imprimir em papel simples 60 a 105  $g/m^2$  utilize a gaveta de papel.

Para imprimir noutros tipos de material, utilize a gaveta MP (gaveta multi-funções).

Quando colocar papel na gaveta de papel, tenha em atenção:

- Se o seu software de aplicação suporta a selecção de tamanho de papel no menu de impressão, pode seleccioná-lo através do software. Se o seu software de aplicação não suporta essa selecção, pode definir o tamanho do papel no controlador da impressora ou com os botões do painel de controlo.
- Antes de utilizar papel com buracos, como folhas do organizador, deve folhear a resma para evitar encravamentos de papel e problemas na alimentação do aparelho.

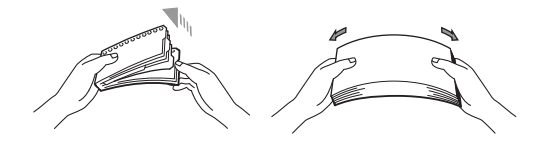

#### **Colocar papel simples na gaveta de papel <sup>2</sup>**

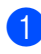

**Estenda a aba de suporte da gaveta de** saída do papel (1).

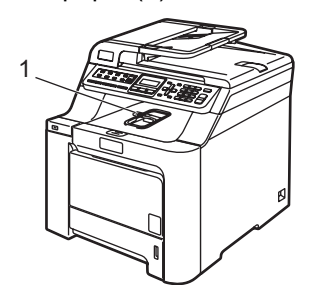

 $\blacksquare$  Puxe a gaveta do papel completamente para fora do aparelho.

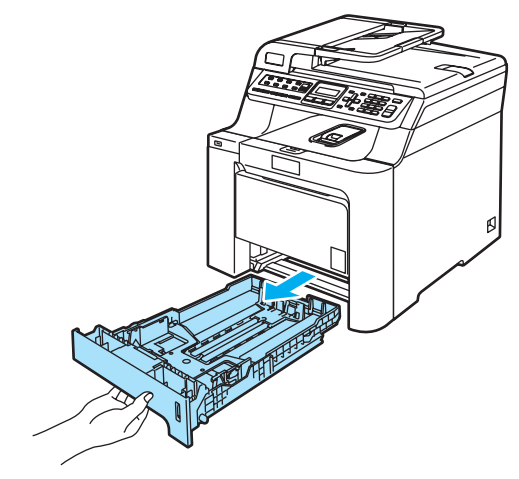

**3** Premindo o manípulo verde de desbloqueio das guias de papel (1), deslize as guias do papel até se adaptarem ao tamanho do papel. Verifique se as guias estão bem encaixadas nas ranhuras.

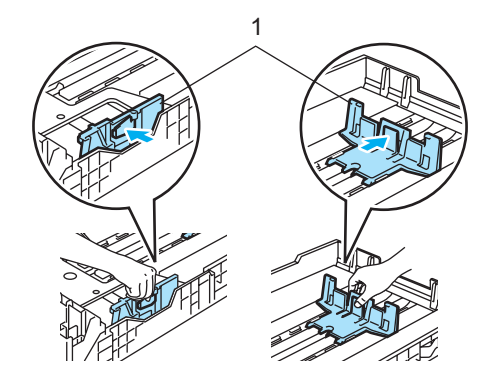

 $\left(4\right)$  Folheie a resma de papel para evitar encravamentos de papel e problemas na alimentação.

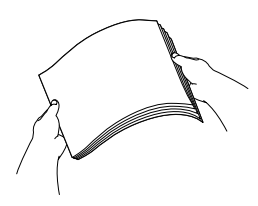

**5** Introduza cuidadosamente o papel na gaveta do papel inserindo primeiro a margem superior e com o lado a imprimir virado para baixo. Verifique se o papel está direito na gaveta e abaixo da marca de limite máximo de papel (1).

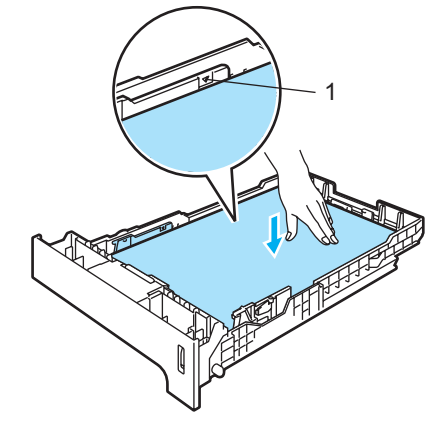

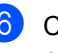

6 Coloque novamente a gaveta do papel no aparelho.

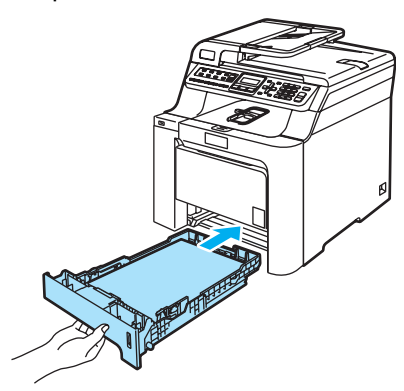

**2**

#### **Colocar envelopes ou outros materiais na gaveta multi-funções (gaveta MP) <sup>2</sup>**

Utilize a gaveta MP quando imprimir envelopes, etiquetas e papel grosso.

Antes de os introduzir, prima os cantos e lados dos envelopes para os alisar tanto quanto possível.

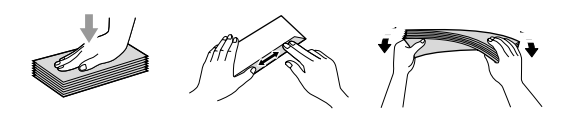

Estenda a aba de suporte da gaveta de saída do papel (1).

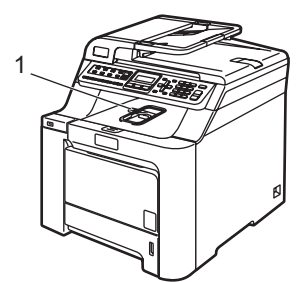

b Abra a gaveta MF e abaixe-a suavemente.

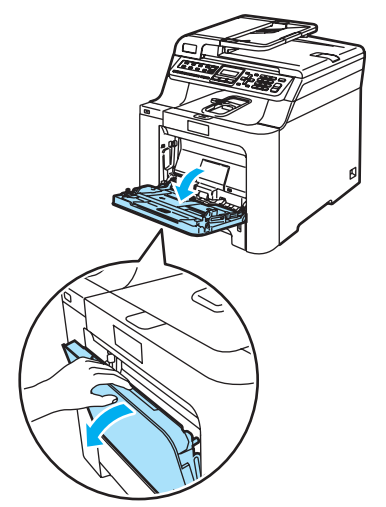

**3** Puxe a aba de suporte da gaveta MP para fora (1).

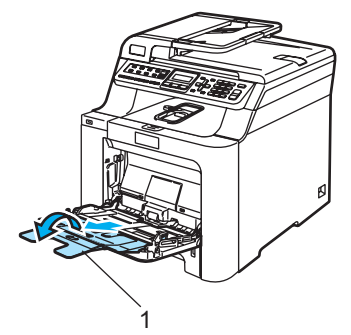

Coloque os envelopes (até 3) ou outros materiais na gaveta MP, inserindo primeiro a margem superior e com o lado a imprimir virado para cima.

## <span id="page-29-0"></span>**Colocar documentos <sup>2</sup>**

Pode utilizar o ADF (alimentador automático de papel) e o vidro do digitalizador para enviar faxes, digitalizar ou copiar folhas de papel.

### <span id="page-29-1"></span>**Utilização do ADF (alimentador automático de documentos) <sup>2</sup>**

O ADF suporta até 35 páginas e alimenta uma página de cada vez. Utilize papel standard 80 g/m<sup>2</sup> e folheie sempre as páginas antes de as colocar no ADF.

### **AVISO**

NÃO coloque documentos grossos no vidro do digitalizador. Isto pode provocar o encravamento do ADF.

NÃO utilize papel enrolado,vincado, dobrado, rasgado, agrafado, com clipes, cola ou fita-cola.

NÃO utilize cartolinas, jornais ou tecidos.

- Quando colocar papel no ADF, verifique se a tinta nos documentos está completamente seca.
- Os documentos a enviar por fax devem ter entre 147,3 a 215,9 mm de largura (5,8 a 8,5 polegadas), 147,3 a 356 mm (5,8 a 14 polegadas) de comprimento e um peso standard  $(80 \text{ g/m}^2)$ .

a Abra a aba do suporte de saída de documentos ADF (1) e a aba do suporte ADF (2).

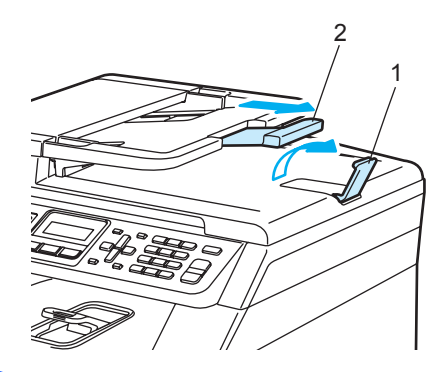

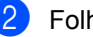

Folheie bem as páginas.

- **3** Coloque o documento com a face para cima no alimentador, primeiro o bordo superior, até o sentir tocar no rolo do alimentador.
	- Ajuste as guias do papel para a largura do documento.

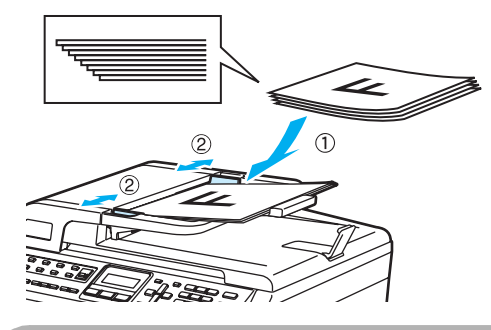

**AVISO**

Para evitar danificar o aparelho enquanto usar o ADF, NÃO puxe o documento enquanto este estiver a ser utilizado.

Para digitalizar-documentos standards, consulte *[Utilizar o vidro do](#page-30-1)  digitalizador* [na página 19](#page-30-1).

**2**

### <span id="page-30-1"></span><span id="page-30-0"></span>**Utilizar o vidro do digitalizador <sup>2</sup>**

Pode utilizar o vidro do digitalizador para enviar faxes, digitalizar ou copiar as páginas de um livro ou apenas uma página de cada vez. Os documentos podem ter entre 215,9 mm de largura a 297 mm de comprimento (8,5 polegadas de largura a 11,7 polegadas de comprimento).

Para usar o vidro do digitalizador, o alimentador deve estar vazio.

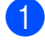

**a** Levante a tampa dos documentos.

Usando as guias do documento à esquerda, centre o documento com a face para baixo no vidro do digitalizador.

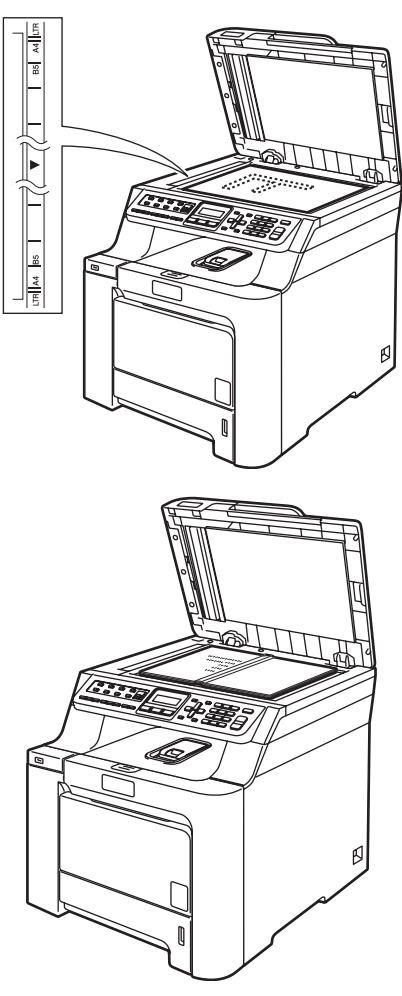

**3** Feche a tampa dos documentos.

### **AVISO**

Se o documento for um livro ou for espesso, NÃO feche violentamente a tampa nem faça pressão.

```
3
```
# <span id="page-31-0"></span>**Configuração geral <sup>3</sup>**

### <span id="page-31-1"></span>**Alterar o idioma do ecrã LCD <sup>3</sup>**

Pode alterar o idioma do ecrã LCD.

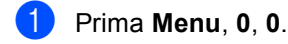

Prima A ou ▼ para seleccionar Português ou Espanh.. Prima **OK**.

c Prima **Parar/Sair**.

# <span id="page-31-2"></span>**Modo temporizador <sup>3</sup>**

O aparelho tem três teclas de modo no painel de controlo: **Fax**, **Digitalizar** e **Copiar**.

Pode definir quanto tempo o aparelho demora a voltar para o modo Fax depois da última operação de cópia ou digitalização. Se seleccionar Des1, o aparelho permanece no modo que utilizou da última vez.

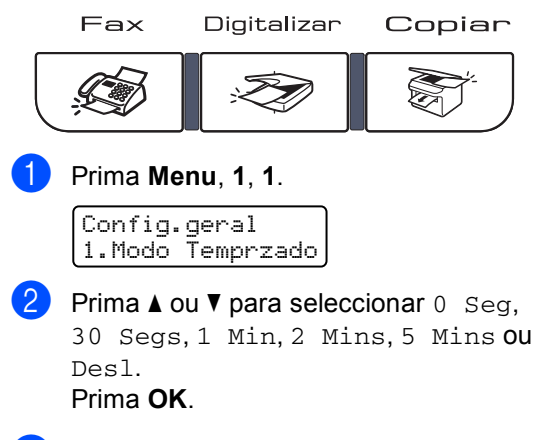

c Prima **Parar/Sair**.

## <span id="page-31-3"></span>**Configurações do papel <sup>3</sup>**

### <span id="page-31-4"></span>**Tipo de Papel <sup>3</sup>**

Configure o aparelho para o tipo de papel que pretende utilizar. Assim, estará a optimizar a qualidade de impressão.

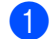

- Efectue um dos seguintes passos:
- Para configurar o tipo de papel para Gavt MF prima **Menu**, **1**, **2**, **1**.
- Para configurar o tipo de papel para Gaveta#1 prima **Menu**, **1**, **2**, **2**.
- Para configurar o tipo de papel para Gaveta#2 prima **Menu**, **1**, **2**, **3** se instalou a gaveta opcional.

Tipo de Papel 1.Gavt MF

```
Para Gaveta#1 e Gaveta#2,
prima \blacktriangle ou \nabla para seleccionar Fino,
Comum ou Papel Reciclado. Para 
Gavt MF, prima A ou ▼ para seleccionar
Fino, Comum, Espesso, 
Mais espesso ou 
Papel Reciclado.
Prima OK.
```
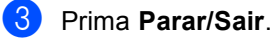

**3**

### <span id="page-32-0"></span>**Tamanho do papel <sup>3</sup>**

Pode usar os seguintes nove tipos de papel para imprimir cópias: A4, Carta, Legal, Executivo, A5, A6, B5, B6 e Folio e quatro formatos de papel para imprimir faxes: A4, Carta, Legal ou Folio. (8"× 13").

Quando alterar o tamanho do papel na gaveta, também terá de alterar a configuração de tamanho de papel ao mesmo tempo para que o seu aparelho possa ajustar o documento ou o fax a receber na página.

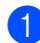

**1** Efectue um dos sequintes passos:

- Para configurar o tamanho de papel para Gavt MF prima **Menu**, **1**, **3**, **1**.
- Para configurar o tamanho de papel para Gaveta#1 prima **Menu**, **1**, **3**, **2**.
- Para configurar o tamanho de papel para Gaveta#2 prima **Menu**, **1**, **3**, **3** se instalou a gaveta opcional.

```
Tam. de Papel
1.Gavt MF
```
- **2** Prima  $\triangle$  ou  $\nabla$  para seleccionar A4, Letter, Legal, Executive, A5, A6, B5, B6, Folio ou Qualquer. Prima **OK**.
- 

c Prima **Parar/Sair**.

### **Nota**

- Qualquer (tamanho) apenas aparece quando seleccionar a gaveta MP (**Menu**, **1**, **3**, **1**).
- Se seleccionar Qualquer para o tamanho da gaveta de papel MP, terá de seleccionar Só MF para a definição Utilização da Gaveta.
- Não pode utilizar a opção Tamanho do Papel Qualquer para a gaveta MP quando efectuar cópias N em 1. Tem de seleccionar uma das outras selecções de Tamanho do Papel disponíveis para a Gaveta MP.
- O tamanho A6 não está disponível para Gaveta #2.

### <span id="page-32-1"></span>**Uso da Gaveta no Modo Cópia3**

Pode alterar a prioridade da gaveta que o aparelho utilizará para imprimir cópias.

Quando seleccionar Gaveta#1 Só, Só MF ou Gaveta#2  $S6<sup>1</sup>$ , o aparelho retira o papel apenas dessa gaveta. Se a gaveta predefinida ficar sem papel, Sem Papel aparece no LCD. Coloque o papel na gaveta vazia.

Para alterar a definição da gaveta, siga as seguintes instruções:

a Prima **Menu**, **1**, **7**, **1**.

Uso da gaveta 1.Copiar

Prima ▲ ou ▼ para seleccionar Gaveta#1 Só, Gaveta#2 Só<sup>1</sup>, Só MF, MP>T[1](#page-32-2)>T2 <sup>1</sup> ou T1>T2 <sup>1</sup>>MP. Prima **OK**.

<span id="page-32-2"></span>Gaveta#2 Só ou T2 aparece apenas se foi instalada a gaveta opcional.

### c Prima **Parar/Sair**.

### **Nota**

- O ADF consegue detectar o tamanho do documento. Quando estiver a carregar os documentos do ADF e MP>T1>T2, ou T1>T2>MP, é seleccionado, o aparelho procura a gaveta com o tamanho de papel mais apropriado e utiliza o papel dessa gaveta.
- Quando utilizar o vidro do digitalizador, o documento é copiado da gaveta com a prioridade mais alta ainda que o papel mais indicado esteja noutra gaveta de papel.

### <span id="page-33-0"></span>**Uso da Gaveta no Modo Fax <sup>3</sup>**

Pode alterar a gaveta predefinida que o aparelho utilizará para imprimir faxes recebidos.

Quando seleccionar Gaveta#1 Só, Só MF ou Gaveta#2  $S6<sup>1</sup>$  $S6<sup>1</sup>$  $S6<sup>1</sup>$ , a impressora retira o papel apenas dessa gaveta. Se a gaveta predefinida ficar sem papel, Sem Papel aparece no LCD. Coloque o papel na gaveta vazia.

Quando seleccionar  $T1 > T2$  $T1 > T2$  $T1 > T2$   $1 > MP$ , a impressora retira papel da Gaveta #1 até esta ficar vazia, seguida da Gaveta #2 e, por último, da Gaveta MP. Quando seleccionar  $MP > T1 > T2$ <sup>1</sup>, a impressora retira papel da Gaveta MP até esta ficar vazia, seguida da Gaveta #1 e, por último, da Gaveta #2.

### **Nota**

• Pode usar os seguintes quatro tipos de papel para imprimir faxes: A4, Letter, Legal ou Folio. Quando não houver um tamanho apropriado em qualquer uma das gavetas, os faxes recebidos serão armazenados na memória do aparelho e aparece a mensagem

Ver. Tam. Papel no LCD. (Para mais detalhes, consulte *[Mensagens de erro e](#page-137-0)  [de manutenção](#page-137-0)* na página 126.)

• Se a gaveta ficar sem papel e os faxes recebidos estão armazenados na memória do aparelho, no LCD aparece a mensagem Sem Papel. Coloque papel na gaveta vazia.

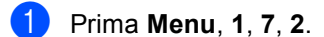

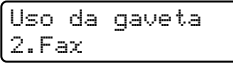

Prima ▲ ou ▼ para seleccionar Gaveta#1 Só, Gaveta#2 Só, Só MF,  $MP > T1 > T2$  $MP > T1 > T2$  $MP > T1 > T2$ <sup>1</sup> ou  $T1 > T2$ <sup>1</sup> $>MP$ . Prima **OK**.

<span id="page-33-2"></span>Gaveta#2 Só ou T2 aparece apenas se foi instalada a gaveta opcional.

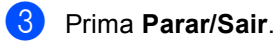

### <span id="page-33-1"></span>Uso da Gaveta no Modo Imprimir

Pode alterar a gaveta predefinida que o aparelho utilizará para imprimir do computador.

- a Prima **Menu**, **1**, **7**, **3**.
	- Uso da gaveta 3.Impressão
- Prima  $\blacktriangle$  ou  $\nabla$  para seleccionar Gaveta#[1](#page-33-3) Só, Gaveta#2 Só<sup>1</sup>, Só MF, MP>T[1](#page-33-3)>T2  $^1$  ou T1>T2  $^1$ >MP. Prima **OK**.
	- Gaveta#2 Só ou T2 aparece apenas se foi instalada a gaveta opcional.
- <span id="page-33-3"></span>c Prima **Parar/Sair**.

### **Nota**

- A definição no controlador da impressora terá prioridade sobre a definição feita no painel de controlo.
- Se quando o painel de controlo estiver definido para Gaveta#1 Só, Só MF ou
	- para Gaveta#2 Só<sup>[1](#page-33-4)</sup> e seleccionar **Selecção Automática** no controlador da impressora, o aparelho utiliza o papel dessa gaveta.
- <span id="page-33-4"></span>Gaveta#2 Só aparece apenas se foi instalada a gaveta opcional.

## <span id="page-34-0"></span>**Configurações do volume <sup>3</sup>**

### <span id="page-34-1"></span>**Volume do Toque <sup>3</sup>**

Pode seleccionar um nível do volume de toque a partir de um leque de definições, de Alto a Desl.

No modo Fax, prima ou para ajustar o nível do volume. O LCD mostra a configuração actual e cada pressão da tecla altera o volume para o nível seguinte. O aparelho mantém a nova configuração até que a altere de novo.

Pode também alterar o volume do toque com o menu:

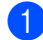

a Prima **Menu**, **1**, **4**, **1**.

Volume 1.Toque de camp.

- **2** Prima  $\triangle$  ou  $\nabla$  para seleccionar Des1, Baixo, Med ou Alto. Prima **OK**.
	- c Prima **Parar/Sair**.

### <span id="page-34-2"></span>**Volume do Beeper <sup>3</sup>**

Quando o beeper está ligado, o aparelho emite um som sempre que premir uma tecla, cometer um erro ou após a recepção ou envio de um fax. Pode seleccionar um leque de níveis de volume, de Alto a Desl.

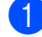

a Prima **Menu**, **1**, **4**, **2**.

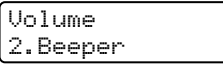

Prima  $\blacktriangle$  ou  $\nabla$  para seleccionar Des1, Baixo, Med ou Alto. Prima **OK**.

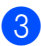

c Prima **Parar/Sair**.

### <span id="page-34-3"></span>**Volume do Altifalante <sup>3</sup>**

Pode seleccionar um leque de níveis de volume do altifalante, de Alto a Desl.

Pode alterar o volume do altifalante com o menu:

a Prima **Menu**, **1**, **4**, **3**. Volume 3.Altifalante

Prima $\triangle$  ou  $\nabla$  para seleccionar Des1, Baixo, Med ou Alto. Prima **OK**.

c Prima **Parar/Sair**.

## <span id="page-35-0"></span>**Horário automático de poupança de energia 3**

Pode configurar o aparelho para mudar automaticamente para o Horário de Poupança de Energia. O aparelho irá adiantar-se automaticamente uma hora na Primavera e atrasar-se uma hora no Outono.

#### a Prima **Menu <sup>1</sup>**, **5**.

Config.geral 5.Dia Auto

- Prima  $\triangle$  ou  $\nabla$  para seleccionar Lig (ou Desl). Prima **OK**.
- c Prima **Parar/Sair**.

### <span id="page-35-1"></span>**Funcionalidades ecológicas <sup>3</sup>**

### <span id="page-35-2"></span>**Economizar Toner**

Pode economizar o toner usando esta função. Quando configurar economizar toner para Lig, a impressão será mais clara. A configuração pré-definida é Desl.

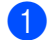

a Prima **Menu**, **1**, **6**, **1**.

Ecológico 1.Poupança Toner

**Prima ▲ ou ▼ para seleccionar Lig (ou** Desl). Prima **OK**.

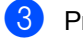

c Prima **Parar/Sair**.

### **Nota**

NÃO recomendamos o modo economizar toner para a impressão de imagens à escala de fotografias ou escala cinzenta.

### <span id="page-35-3"></span>**Tempo de espera <sup>3</sup>**

A configuração do tempo de espera permite reduzir o consumo de energia desactivando o fusível enquanto o aparelho está no modo de espera.

Pode seleccionar por quanto tempo o aparelho deve estar em tempo de espera (de 000 a 240 minutos) antes de iniciar o modo espera. O temporizador reinicia automaticamente quando o aparelho receber um fax, dados do computador ou fizer uma cópia. O valor predefinido é 005 minutos.

Durante o modo espera, o LCD indica Em espera. Quando imprimir ou copiar no modo espera, ocorrerá um pequeno intervalo enquanto o fusível aquece.

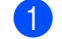

a Prima **Menu <sup>1</sup>**, **6**, **2**.

Ecológico 2.Tempo Espera

- b Introduza a duração do período de espera do aparelho antes de introduzir o modo espera (000 a 240). Prima **OK**.
- c Prima **Parar/Sair**.

# <span id="page-35-4"></span>**Contraste do LCD <sup>3</sup>**

Pode alterar o contraste para fazer com que o LCD fique mais claro ou mais escuro.

a Prima **Menu**, **1**, **8**.

Config.geral 8.Contraste LCD

Prima ▲ para tornar o LCD mais escuro. Prima  $\blacktriangledown$  para tornar o LCD mais claro. Prima **OK**.

c Prima **Parar/Sair**.
**4**

# **Funções de segurança <sup>4</sup>**

# **Segurança <sup>4</sup>**

Pode configurar o seu aparelho com múltiplos níveis de segurança utilizando o Bloqueio da Configuração e Segurança da memória. Não poderá continuar a programar Faxes a Enviar ou Tarefas de Polling. Contudo, qualquer Fax a Enviar já programados será enviado mesmo se activar a Segurança de memória, para que não seja perdido.

## **Bloqueio de Configuração <sup>4</sup>**

A função Bloqueio da Configuração permitelhe introduzir uma palavra-passe para evitar o acesso não autorizado às configurações do seu aparelho.

Anote num local seguro a sua palavra-passe. Caso se esqueça dela, contacte o seu revendedor Brother.

Quando Bloqueio da Configuração está Lig, não pode alterar as definições seguintes sem uma palavra-passe:

- Data/Hora
- ID do aparelho
- Configurações de Marcação Rápida
- Modo Temporizador
- Tipo de Papel
- Tamanho do Papel
- Volume
- Horário de Poupança de energia automático
- Ecologia
- Uso da gaveta
- Contraste do LCD
- Bloqueio da Configuração
- Segurança da memória

#### **Configurar a palavra-passe <sup>4</sup>**

- a Prima **Menu**, **1**, **9**, **2**. Segurança 2.Bloq. Config.
- Introduza um número de quatro dígitos como palavra-passe utilizando os números **0** - **9**, **l** ou **#**. Prima **OK**.
- **3** Reintroduza a palavra-passe quando o LCD indicar Verif:. Prima **OK**.
- d Prima **Parar/Sair**.

#### **Alterar a palavra-passe do bloqueio da configuração <sup>4</sup>**

- a Prima **Menu**, **1**, **9**, **2**. Segurança 2.Bloq. Config.
- Prima A ou ▼ para seleccionar Config. Password. Prima **OK**.
- Introduza a sua palavra-passe de quatro dígitos. Prima **OK**.
- $\overline{4}$  Introduza um número de quatro dígitos como nova palavra-passe. Prima **OK**.
- Re-introduza a sua nova palavra-passe quando o LCD indicar Verif:. Prima **OK**.
- f Prima **Parar/Sair**.

#### **Activar/Desactivar a função Bloqueio da Configuração <sup>4</sup>**

Se tiver introduzido uma palavra-chave incorrecta, quando segue as instruções em baixo, o LCD indica Pal-passe errada. Reintroduza a palavra-passe correcta.

#### **Activar o bloqueio da configuração <sup>4</sup>**

#### a Prima **Menu**, **1**, **9**, **2**.

Segurança 2.Bloq. Config.

Prima  $\blacktriangle$  ou  $\nabla$  para seleccionar Lig. Prima **OK**.

c Introduza a sua palavra-passe de quatro dígitos. Prima **OK**.

Prima Parar/Sair.

#### **Desactivar o bloqueio da configuração <sup>4</sup>**

a Prima **Menu**, **1**, **9**, **2**.

Segurança 2.Bloq. Config.

b Introduza a sua palavra-passe de quatro dígitos. Prima **OK** duas vezes.

c Prima **Parar/Sair**.

### **Segurança da memória <sup>4</sup>**

A segurança de memória permite impedir o acesso não autorizado ao aparelho.

Enquanto a Segurança de memória estiver activada, as seguintes operações estão disponíveis:

- Recepção de faxes na memória (limitado à capacidade da memória)
- Envio de faxes (se já estava activado Envio de Fax)
- Recolha Remota (se o Armazenamento de Faxes já estava activado)

Enquanto a Segurança de memória estiver activada, as seguintes operações NÃO estão disponíveis:

- Impressão de faxes recebidos
- Envio de faxes
- Cópia
- Impressão no PC
- Digitalização
- Recep. Pc fax

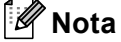

- Para imprimir os faxes na memória, desactive a Segurança de memória.
- Deve desactivar Recepção Fax PC antes de activar a Segurança de memória. (Consulte *[Desactivar as opções de fax](#page-70-0)  remoto* [na página 59](#page-70-0).)

#### **Configurar a palavra-passe <sup>4</sup>**

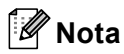

- Se já configurou a palavra-passe, não necessita de a configurar novamente.
- Caso se esqueça da palavra-passe de Segurança da memória, contacte o seu revendedor Brother.
- a Prima **Menu**, **1**, **9**, **1**.

Segurança 1.Segurança mem.

- b Introduza um número de quatro dígitos como palavra-passe. Prima **OK**.
- **3** Reintroduza a palavra-passe quando o LCD indicar Verif:. Prima **OK**.
- d Prima **Parar/Sair**.

#### **Alteração da palavra-passe da memória de segurança <sup>4</sup>**

a Prima **Menu**, **1**, **9**, **1**.

Segurança 1.Segurança mem.

- Prima  $\triangle$  ou  $\nabla$  para seleccionar Config. Password. Prima **OK**.
- **6** Introduza a sua palavra-passe de quatro dígitos. Prima **OK**.
- 4 Introduza um número de quatro dígitos como nova palavra-passe. Prima **OK**.
- **b** Re-introduza a sua nova palavra-passe quando o LCD indicar Verif:. Prima **OK**.

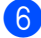

f Prima **Parar/Sair**.

#### **Activar/Desactivar a segurança de memória <sup>4</sup>**

Se tiver introduzido uma palavra-chave incorrecta, quando segue as instruções em baixo, o LCD indica Pal-passe errada. Reintroduza a palavra-passe correcta.

#### **Activar a segurança da memória <sup>4</sup>**

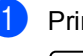

a Prima **Menu**, **1**, **9**, **1**.

Segurança 1.Segurança mem.

- Prima ▲ ou ▼ para seleccionar Config.segurança. Prima **OK**.
- **6** Introduzida a palavra-passe de quatro dígitos já registada. Prima **OK**. O aparelho fica fora de linha e o LCD indica Modo segurança.

**Nota**

Se ocorrer uma falha de energia, os dados ficarão guardados na memória até 4 dias.

#### **Desactivar a segurança de memória <sup>4</sup>**

#### **a Prima Menu.**

Introduzida a palavra-passe de quatro dígitos já registada. Prima **OK**.

2 A segurança de memória é desactivada automaticamente e o LCD indica a data e as horas.

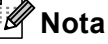

Se introduzir a palavra-passe incorrecta, o LCD indica Pal-passe errada e fica fora de linha. O aparelho permanecerá no Modo Codificado até que a palavra-passe registada seja introduzida.

Capítulo 4

# **Secção II**

# **Fax II**

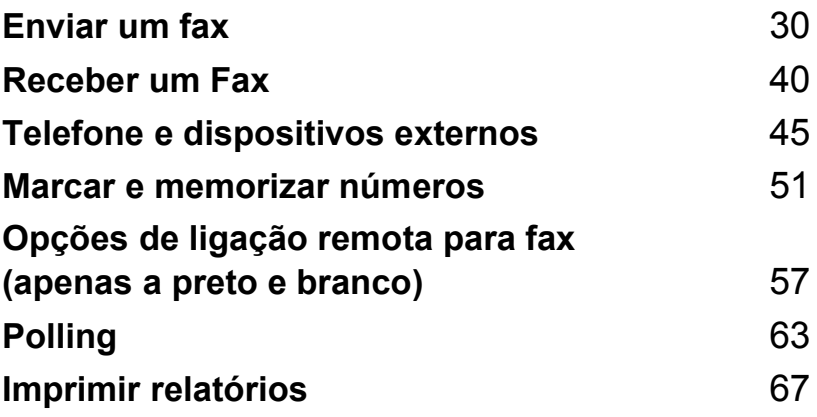

<span id="page-41-0"></span>**Enviar um fax** 

# **Como enviar faxes <sup>5</sup>**

## **Introduzir o modo fax <sup>5</sup>**

**5**

Para introduzir o modo fax, prima **Fax**), e a tecla ilumina-se em azul.

## **Enviar um fax a partir do ADF5**

Usar o ADF é o modo mais fácil de enviar um fax.

- Certifique-se que está no modo Fax  $\overline{\bullet}$ .
- b Coloque o documento *virado para cima* no alimentador.
- **3** Marque o número de fax. (Consulte *[Como marcar](#page-62-1)* na página 51.)
	- d Prima **Iniciar Mono** ou **Iniciar Cor**.
		- Se premir **Iniciar Mono**, o aparelho digitaliza as páginas na memória e depois envia o documento.
		- Se premir **Iniciar Cor**, o aparelho começa a fazer a marcação e envia o documento em tempo real.

## **Nota**

- Para cancelar um fax em progresso prima **Parar/Sair**.
- Se a Memória Cheia mensagem aparece enquanto está a guardar um documento a preto e branco na memória, prima **Parar/Sair** para cancelar ou **Iniciar Mono** para enviar as páginas digitalizadas.

## **Enviar faxes a partir do vidro do digitalizador <sup>5</sup>**

Pode usar o vidro do digitalizador para enviar faxes das páginas de um livro ou uma página de cada vez. O tamanho dos documentos pode ir até Letter ou A4. Pode apenas enviar faxes coloridos de uma só página a partir do vidro do digitalizador.

- Certifique-se que está no modo Fax . . .
- b Coloque o seu documento *virado para baixo* no vidro do digitalizador.
	- Marque o número de fax. (Consulte *[Como marcar](#page-62-1)* na página 51.)
- d Prima **Iniciar Mono** ou **Iniciar Cor**.
	- Se premir **Iniciar Mono**, o aparelho inicia a digitalização da primeira página. Vá para  $\bigcirc$ .
	- Se premir **Iniciar Cor**, o aparelho inicia o envio. Vá para  $\bullet$ .
- <span id="page-41-3"></span>e Após o aparelho ter digitalizado a página, o LCD pede para escolher uma das seguintes opções:

Página seguinte? 1.Sim 2.Não(Env)

- Prima 1 para enviar outra página. Vá para  $\mathbf{\Theta}$  $\mathbf{\Theta}$  $\mathbf{\Theta}$ .
- Prima **2** ou **Iniciar Mono** para enviar o documento. Vá para  $\bullet$ .
- <span id="page-41-1"></span>f Coloque a próxima página no vidro do digitalizador, prima OK. R[e](#page-41-3)pita a fase **@** e **@** por cada página adicional.

Config.Pág.Segui Depois prima OK

<span id="page-41-2"></span>

## **Nota**

- Prima **Parar/Sair** para cancelar um fax em progresso.
- Quando enviar várias páginas a partir do vidro do digitalizador, a transmissão em tempo real deve estar configurada para Desl.

### **Cancelar um fax em progresso <sup>5</sup>**

Prima **Parar/Sair** para cancelar um fax em progresso. Se o aparelho já está a marcar ou enviar o fax será necessário premir **1** para confirmar.

# **Distribuição (apenas a preto e branco) <sup>5</sup>**

Distribuição permite enviar a mesma mensagem de fax para vários números de fax. Pode incluir números de Grupos, Um Toque, Marcação Rápida e até 50 números de marcação manual na mesma distribuição.

Pode distribuir faxes, no máximo, para 366 números diferentes. Isto vai depender de quantos grupos, códigos de acesso ou números de cartão de crédito tiver memorizado e, de quantos faxes estão programados ou guardados na memória.

#### **Nota**

Utilize **Busca/Marc Rápida** para ajudá-lo a seleccionar facilmente os números.

- **1** Certifique-se que está no modo Fax  $\overline{\bullet}$ .
- Coloque o documento.
- <span id="page-42-0"></span>**3** Introduza um número. Prima **OK**. Pode utilizar números de Um toque, Marcação Rápida, de Grupo, ou um número introduzido manualmente utilizando o teclado de marcação. (Consulte *[Como marcar](#page-62-1)* na página 51.)
- Repita o pro[c](#page-42-0)esso **@** até ter introduzido todos os números de fax para os quais pretende distribuir faxes.

#### e Prima **Iniciar Mono**.

Depois de terminada a distribuição, é imprimido um Relatório de Distribuição para o informar dos resultados.

## **Cancelar uma distribuição de fax em progresso <sup>5</sup>**

Durante a distribuição pode cancelar o fax que está a ser enviado ou toda a tarefa de distribuição.

#### a Prima **Menu**, **2**, **6**.

O LCD apresenta o número de fax que está a ser marcado (por exemplo, #001 0123456789) e o número da tarefa de distribuição (por exemplo, Multidifusão#001):

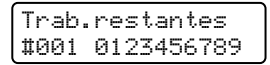

<span id="page-43-0"></span>b Prima **a** ou **b** para seleccionar o trabalho que pretende cancelar. Prima **OK**.

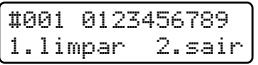

**6** Prima 1 para limpar o número de fax ou **2** para sair.

Se decidir cancelar apenas o fax que está a ser enviado  $\bullet$  $\bullet$  $\bullet$ , o aparelho pergunta se quer cancelar a distribuição. Prima **1** para limpar a tarefa de distribuição completa ou **2** para sair.

```
Multidifusão#001
1.limpar 2.sair
```
d Prima **Parar/Sair**.

# **Operações de envio adicionais <sup>5</sup>**

### **Enviar faxes usando configurações múltiplas <sup>5</sup>**

Antes de enviar um fax, pode alterar qualquer combinação destas configurações: contraste, resolução, modo internacional, timer de fax programado, transmissão em polling, transmissão em tempo real ou transmissão da configuração da página de rosto.

Certifique-se que está no modo Fax  $\sqrt{2}$ .

Após a aceitação de cada configuração, o LCD pergunta se pretende introduzir mais configurações:

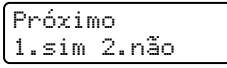

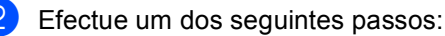

- Para seleccionar configurações adicionais, prima **1**. O LCD volta para o Conf.envio menu para que possa escolher outra definição.
- Se tiver terminado a selecção das configurações, prima **2** e vá para o próximo passo para enviar o seu fax.

## **Página de rosto electrónica (apenas a preto e branco) <sup>5</sup>**

Se ainda *não* tiver programado a ID do aparelho esta função não funciona. (Consulte *o Guia de Instalação Rápida*.)

Pode enviar automaticamente uma página de rosto com todos os faxes. A sua página de rosto inclui o ID do aparelho, um comentário, e o nome guardado na memória da marcação-de um toque ou -velocidade.

Se seleccionar Próximo fax:Lig pode também exibir os números das páginas na página de rosto.

Pode seleccionar um dos seguintes comentários predefinidos.

- 1.Coment. Desat.
- 2.Favor ligar
- 3.Urgente
- 4.Confidencial

Em vez de utilizar um dos comentários prédefinidos, pode introduzir duas mensagens pessoais comum comprimento de, no máximo, 27 caracteres. Sirva-se da tabela na página [página 207](#page-218-0) para a introdução de caracteres.

(Consulte *[Criar comentários](#page-44-0)  [personalizados](#page-44-0)* na página 33.)

5.(Utilizador definido)

6.(Utilizador definido)

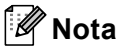

Apenas pode enviar a página de rosto para um fax a preto e branco. Se premir **Iniciar Cor** para enviar um fax, a página de rosto não será enviada.

#### <span id="page-44-0"></span>**Criar comentários personalizados <sup>5</sup>**

Pode configurar até dois comentários personalizados.

- Certifique-se que está no modo Fax . . .
	-
- b Prima **Menu**, **2**, **2**, **8**.

Conf.envio 8.Nota Pag.rosto

- **3** Prima ▲ ou ▼ para escolher a posição 5 ou 6 para memorizar o seu comentário. Prima **OK**.
- 4 Utilize o teclado de marcação para introduzir um comentário personalizado. Prima **OK**.

Sirva-se da tabela da página [página 207](#page-218-0) para a introdução de caracteres.

#### **Enviar uma página de rosto para o fax seguinte <sup>5</sup>**

Se desejar enviar uma página de rosto apenas para o fax seguinte, o aparelho pedelhe que introduza o número de páginas que está a enviar de forma a que possam ser imprimidos na página de rosto.

- Certifique-se que está no modo Fax  $\overline{\bullet}$ .
- Coloque o documento.

c Prima **Menu**, **2**, **2**, **7**.

Conf.envio 7.Config.pg.ros

- **4** Prima **A** ou ▼ para seleccionar Próximo fax:Lig (ou Próximo fax:Desl). Prima **OK**.
- **b** Prima **A** ou **v** para seleccionar um comentário. Prima **OK**.

**6** Introduza dois dígitos para indicar o número de páginas que está a enviar. Prima **OK**. Por exemplo, prima **0**, **2** para duas páginas ou introduza **0**, **0** para deixar o número de páginas em branco. Se

cometer algum erro, prima **d** ou **Limpar/Voltar** para voltar atrás e reintroduzir o número de páginas.

#### **Enviar uma página de rosto para todos os faxes**

Pode configurar o aparelho para enviar uma página de rosto sempre que enviar um fax.

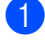

Certifique-se que está no modo Fax  $\sqrt{\mathcal{L}}$ .

b Prima **Menu**, **2**, **2**, **7**.

Conf.envio 7.Config.pg.ros

- Prima **▲** ou ▼ para seleccionar Lig (ou Desl). Prima **OK**.
- Prima **A** ou ▼ para seleccionar um comentário. Prima **OK**.

#### **Usar uma página de rosto impressa <sup>5</sup>**

Se quiser usar uma página de rosto impressa onde possa escrever, pode imprimir uma amostra e depois anexá-la ao fax.

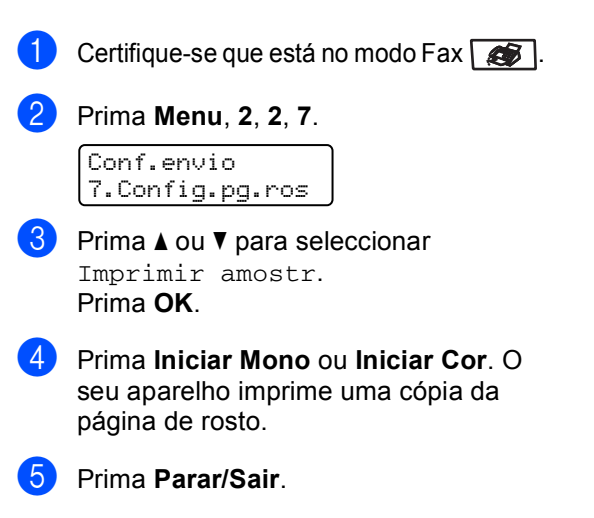

## **Contraste <sup>5</sup>**

Na maioria dos documentos, a configuração predefinida de Auto terá os melhores resultados. Essa configuração selecciona automaticamente o contraste mais adequado para o documento.

Se o documento for muito claro ou muito escuro, a alteração do contraste pode melhorar a qualidade do fax.

Utilize Escuro para que o documento enviado por fax fique mais claro.

Utilize Claro para que o documento enviado por fax fique mais escuro.

**1** Certifique-se que está no modo Fax . . .

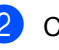

- Coloque o documento.
- c Prima **Menu**, **2**, **2**, **1**.

Conf.envio 1.Contraste

**4** Prima  $\triangle$  ou  $\nabla$  para seleccionar Auto, Claro ou Escuro. Prima **OK**.

#### **Nota**

Mesmo se seleccionar Claro ou Escuro, o aparelho enviará o fax utilizando a configuração Auto se seleccionar Foto como a Resolução do Fax.

## **Alterar a resolução de fax <sup>5</sup>**

A qualidade de um fax pode ser melhorada alterando a resolução de fax. A resolução pode ser alterada para o próximo fax *ou* para todos os faxes.

#### **Para alterar a resolução de fax para o**  *próximo* **fax <sup>5</sup>**

- Certifique-se que está no modo Fax  $\sqrt{3}$ .
- 2 Coloque o documento.
- **3** Prima Resolução e, de seguida, ▲ ou ▼ para seleccionar a resolução. Prima **OK**.

#### **Alterar a resolução predefinida de fax5**

Certifique-se que está no modo Fax  $\overline{\bullet}$ .

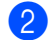

b Prima **Menu**, **2**, **2**, **2**.

Conf.envio 2.Resol de Fax

**3** Prima  $\triangle$  ou  $\nabla$  para seleccionar a resolução que pretende. Prima **OK**.

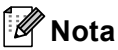

Pode seleccionar quatro configurações de resolução diferentes para faxes a preto e branco e duas para faxes a cores.

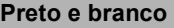

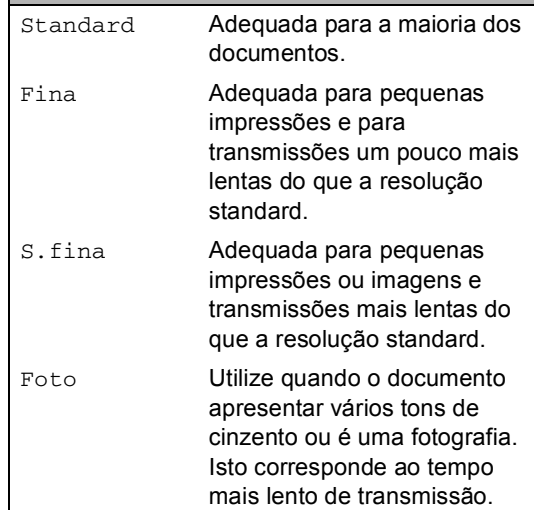

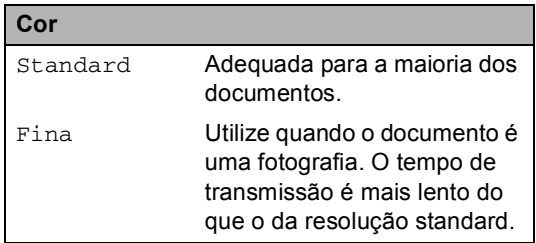

Se seleccionar S.fina ou Foto e depois utilizar a tecla **Iniciar Cor** para enviar um fax, o aparelho enviará o fax utilizando a configuração Fina .

## **Acesso duplo (apenas a preto e branco) <sup>5</sup>**

O seu aparelho suporta o acesso duplo, que lhe permite marcar um número, e começa a guardar o fax na memória, mesmo quando já está a enviar ou a receber um fax.

O LCD indica o número da nova tarefa. O número de páginas que pode digitalizar varia conforme os dados que está a imprimir nas páginas.

## **Nota**

- O aparelho utiliza normalmente o acesso duplo.
- Se receber uma mensagem Memória Cheia durante a digitalização da primeira página de um fax, prima **Parar/Sair** para cancelar a digitalização. Se receber a mensagem Memória Cheia durante a digitalização de outra página, pode premir **Iniciar Mono** para enviar as páginas digitalizadas até então ou premir **Parar/Sair** para cancelar a operação.

## <span id="page-47-0"></span>**Transmissão em tempo real <sup>5</sup>**

Quando envia um fax, o aparelho digitaliza os documentos na memória antes de os enviar. Assim que a linha telefónica estiver livre, o aparelho efectua a marcação e envia o fax.

Por vezes, pode querer enviar urgentemente um documento importante sem esperar pela transmissão da memória. Pode configurar Tx imediata para Lig em todos os documentos ou Próximo fax:Lig apenas para o próximo fax.

#### **Enviar em tempo real para todos os faxes <sup>5</sup>**

**1** Certifique-se que está no modo Fax  $\overline{\bullet}$  .

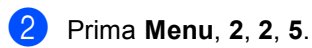

Conf.envio 5.Tx imediata

**Prima A ou**  $\blacktriangledown$  **para seleccionar Lig.** Prima **OK**.

#### **Enviar em tempo real apenas para o próximo fax <sup>5</sup>**

- **Certifique-se que está no modo Fax**  $\sqrt{3}$ .
- b Prima **Menu**, **2**, **2**, **5**.

Conf.envio 5.Tx imediata

**3** Prima **A** ou **▼** para seleccionar Próximo fax:Lig. Prima **OK**.

## **Nota**

- Se a memória estiver cheia ou se estiver a enviar um fax a cores, o aparelho irá enviar o documento em tempo real (mesmo se Tx imediata estiver configurado para Desl).
- Na Transmissão em Tempo real, a função remarcação automática não funciona quando utilizar o vidro do digitalizador.

#### **Cancelar o envio em tempo real apenas para o próximo fax <sup>5</sup>**

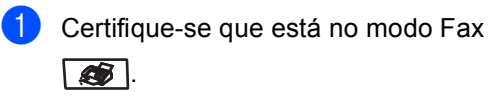

b Prima **Menu**, **2**, **2**, **5**. Conf.envio

5.Tx imediata

**3** Prima **A** ou **▼** para seleccionar Próximo fax:Desl. Prima **OK**.

#### **Nota**

Na Transmissão em Tempo real, a função remarcação automática não funciona quando utilizar o vidro do digitalizador.

## **Modo Internacional <sup>5</sup>**

Se tiver dificuldades em enviar um fax para o estrangeiro devido a uma má ligação, active o Modo Internacional.

Trata-se de uma configuração temporária que apenas está activa para o envio do próximo fax.

- Certifique-se que está no modo Fax  $\overline{\bullet}$ .
- **Coloque o documento.**
- c Prima **Menu**, **2**, **2**, **9**.

Conf.envio 9.Modo internac

**4** Prima  $\triangle$  ou  $\nabla$  para seleccionar Lig (ou Desl). Prima **OK**.

### **Fax programado (apenas a preto e branco) <sup>5</sup>**

Pode memorizar até 50 faxes para enviar nas próximas 24 horas.

- Certifique-se que está no modo Fax  $\overline{\bullet}$ .
- Coloque o documento.
- c Prima **Menu**, **2**, **2**, **3**.

Conf.envio 3.Fax Programado

Introduza a hora (formato de 24 horas) em que pretende enviar o fax. *(Por exemplo, introduza 19:45 para 7:45 da tarde)* Prima **OK**.

O número de páginas que pode digitalizar para a memória varia conforme a quantidade de dados imprimidos em cada página.

### **Transmissão de lote programado (apenas a preto e branco) <sup>5</sup>**

Antes de enviar faxes programados, o aparelho economiza organizando todos os documentos na memória por ordem de destino e hora programada.

Todos os faxes que são programados para envio simultâneo para o mesmo número de fax, são enviados como um único fax, poupando tempo na transmissão.

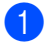

Certifique-se que está no modo Fax  $\sqrt{2}$ .

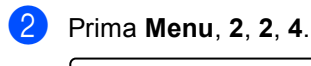

Conf.envio 4.Tx em lote

**Prima ▲ ou ▼ para seleccionar Lig** (ou Desl). Prima **OK**.

d Prima **Parar/Sair**.

## **Verificar e cancelar trabalhos em espera <sup>5</sup>**

Verifique quais os trabalhos da memória que estão a aguardar o envio. Se não há nenhum trabalho pendente, o LCD mostra Sem trab. Esper.. Pode cancelar um trabalho de fax que esteja armazenado e em espera na memória.

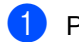

#### a Prima **Menu**, **2**, **6**.

Trab.restantes #001 BROTHER

O número de trabalhos à espera de envio é apresentado.

- 2 Efectue um dos seguintes passos:
	- $\blacksquare$  Prima  $\blacktriangle$  ou  $\nabla$  para percorrer a lista de trabalhos em espera, prima **OK** para seleccionar um trabalho e, depois prima **1** para cancelá-lo.
	- **Prima 2 para sair sem cancelar.**

c Quando terminar, prima **Parar/Sair**.

### **Enviar um fax manualmente <sup>5</sup>**

#### **Transmissão manual <sup>5</sup>**

A transmissão manual permite-lhe ouvir o tom de marcação, toque e tons de recepção de fax enquanto envia o fax.

- **1** Certifique-se que está no modo Fax  $\overline{\mathcal{B}}$  .
- 2 Coloque o documento.
- **6** Levante o auscultador do telefone externo e ouça o sinal de marcação.
- 4 Marque o número de fax para o qual deseja ligar.
- **b** Quando ouvir o tom de fax, prima **Iniciar Mono** ou **Iniciar Cor**.

#### **Memória cheia <sup>5</sup>**

Se receber uma mensagem

Memória Cheia durante a digitalização da primeira página de um fax, prima **Parar/Sair** para cancelar o fax.

 Se receber a mensagem Memória Cheia durante a digitalização de outra página, pode optar entre premir **Iniciar Mono** para enviar as páginas que digitalizou até então, ou premir **Parar/Sair** para cancelar a operação.

## **Nota**

Se receber uma mensagem Memória Cheia enquanto estiver a enviar um fax e não quiser apagar os faxes armazenados para limpar a memória, pode enviar o fax em tempo real. (Consulte *[Transmissão em tempo](#page-47-0)  real* [na página 36](#page-47-0).)

<span id="page-51-0"></span>**Receber um Fax** 

# **Modos de Recepção <sup>6</sup>**

**6**

Deve seleccionar o modo de recepção consoante os dispositivos externos e serviços telefónicos que tiver em linha. Os seguintes diagramas irão ajudá-lo a escolher o modo correcto. (Para mais informações sobre os modos de recepção, consulte *[Utilizar o modos de recepção](#page-52-0)* na página 41.)

## <span id="page-51-1"></span>**Seleccionar o modo de recepção <sup>6</sup>**

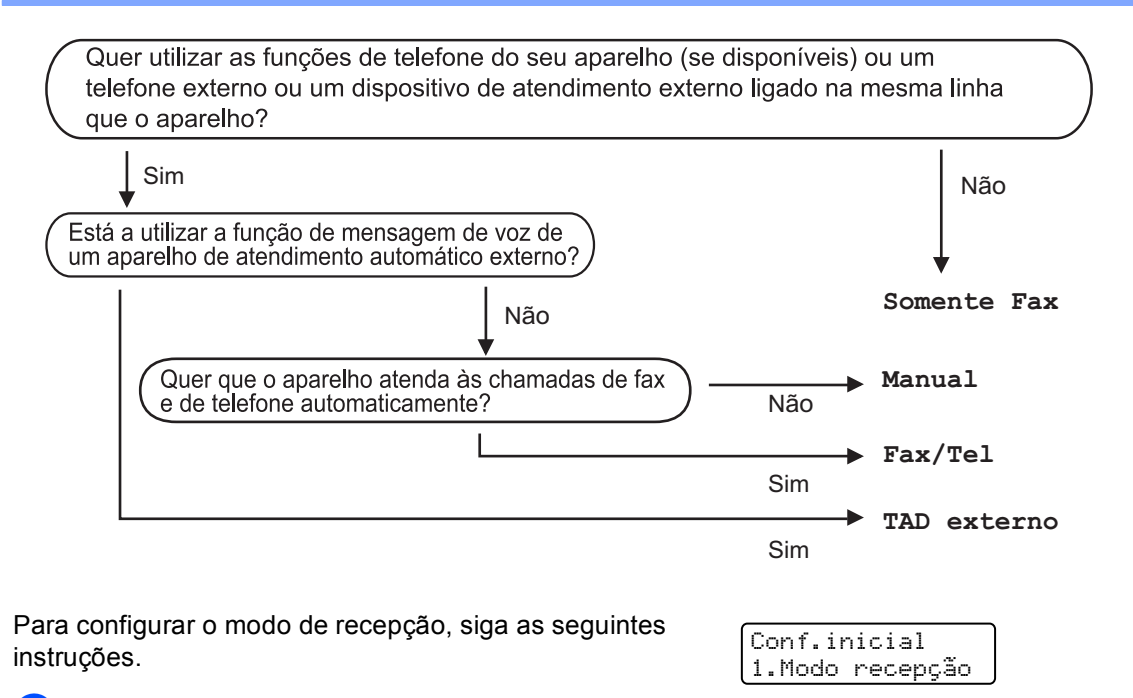

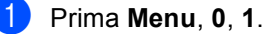

Prima ▲ ou ▼ para seleccionar o modo de recepção. Prima **OK**.

c Prima **Parar/Sair**.

O LCD irá mostrar o modo de recepção actual.

# <span id="page-52-0"></span>**Utilizar o modos de recepção <sup>6</sup>**

Alguns modos de recepção respondem automaticamente (Somente Fax e Fax/Tel). Pode desejar alterar o número de toques antes de utilizar estes modos. (Consulte *[Número de toques](#page-53-0)* na página 42.)

## **Fax apenas <sup>6</sup>**

Somente Fax modo responderá automaticamente a cada chamada como fax.

#### **Fax/Tel <sup>6</sup>**

Fax/Tel modo ajuda-o a gerir automaticamente as chamadas recebidas, ao identificar se se tratam de chamadas de fax ou de voz eagindo de uma das formas seguintes:

- Os faxes serão automaticamente recebidos.
- Chamadas de voz fazem iniciar o pseudotoque F/T para adverti-lo que tem de atender a chamada. O pseudo-toque F/T é um toque duplo rápido emitido pelo aparelho.

(Consulte também *[Tempo de toque](#page-53-1)  F/T* [na página 42](#page-53-1) e *[Número de](#page-53-0)  toques* [na página 42.](#page-53-0))

## **Manual <sup>6</sup>**

O modo Manual desactiva todas as funções de atendimento automático de chamadas.

Para receber um fax no modo manual prima **Iniciar Mono** ou **Iniciar Cor** quando ouvir o tons de fax (sinais curtos repetidos). Também pode utilizar a função Detectar Fax para receber faxes levantando o auscultador na mesma linha do aparelho.

(Consulte também *[Detectar](#page-53-2)  fax* [na página 42.](#page-53-2))

#### **TAD externo <sup>6</sup>**

O modo TAD externo permite que um mecanismo de atendimento externo lide com as chamadas recebidas. As chamadas recebidas serão tratadasde uma das seguintes formas:

- Os faxes serão automaticamente recebidos.
- Os emissores de voz podem gravar uma mensagem no TAD externo.

(Para mais informações consulte *[Ligar um](#page-57-0)  TAD externo* [na página 46.](#page-57-0))

# **Configurações do modo de recepção <sup>6</sup>**

## <span id="page-53-0"></span>**Número de toques <sup>6</sup>**

O número de toques configura o número de vezes que o aparelho toca antes de atender a chamada nos modos Somente Fax e Fax/Tel .

Se tiver telefones externos ou extensões na mesma linha do aparelho, mantenha o número máximo de toques.

(Consulte *[Operações a partir de](#page-59-0)  extensões* [na página 48](#page-59-0) e *[Detectar](#page-53-2)  fax* [na página 42.](#page-53-2))

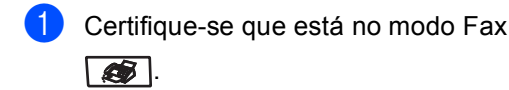

b Prima **Menu**, **2**, **1**, **1**.

Conf.recepção 1.Número toques

**3** Prima  $\triangle$  ou  $\nabla$  para seleccionar o número de toques antes do aparelho atender. Prima **OK**.

d Prima **Parar/Sair**.

## <span id="page-53-1"></span>**Tempo de toque F/T <sup>6</sup>**

Quando alguém liga para o seu aparelho, você e o seu interlocutor ouvirão o toque normal do telefone. O número de toque é definido pela configuração de toques.

No caso da chamada ser um fax, o seu aparelho recebe-o; contudo, no caso de ser uma chamada de voz o aparelho começa a tocar o toque F/T (um toque duplo rápido) durante o tempo que definiu na configuração do tempo de toques F/T. Se ouvir o toque F/T, isto significa que tem uma chamada em linha.

Visto que o pseudo toque F/T é emitido pelo aparelho, as extensões e os telefones externo não *tocam;* no entanto, pode atender a chamada em qualquer telefone. (Para mais informações consulte *[Usar Códigos](#page-60-0)  Remotos* [na página 49](#page-60-0).)

Certifique-se que está no modo Fax  $\overline{\bullet}$ 

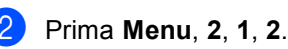

Conf.recepção 2.Temp.toq.f/t

- **3** Prima  $\triangle$  ou  $\nabla$  para seleccionar durante quanto tempo o aparelho toca para indicar chamada de voz (20, 30, 40 ou 70 segundos). Prima **OK**.
- Prima Parar/Sair.

## <span id="page-53-3"></span><span id="page-53-2"></span>**Detectar fax**

Colocar o detectar fax em Lig permite ao aparelho receber automaticamente faxes, se levantar qualquer auscultador de um telefone na mesma linha que o aparelho.

Quando o ecrã LCD apresentar Recebendo ou quando ouvir 'ruídos' através do auscultador de uma extensão ligada a outra tomada de parede, pouse o auscultador e o aparelho irá receber o fax.

Se esta função está configurada como Ligmas o aparelho não efectua automaticamente a ligação do fax, quando levantar o auscultador de um telefone externo ou extensãoprima **l51** no telefone externo ou extensão. (Consulte *[Operações a](#page-59-0)  [partir de extensões](#page-59-0)* na página 48.)

## **Nota**

- Tem de activar a configuração Códigos Remotos para utilizar o Código de Recepção de Fax \*51. (Consulte Usar *[Códigos Remotos](#page-60-0)* na página 49.)
- Se utilizar um modem, ou enviar faxes a partir de um computador na mesma linha telefónica e o aparelho as interceptar, configure detectar fax para Des1.
- **a Certifique-se que está no modo Fax**  $\overline{\bullet}$ .
- b Prima **Menu**, **2**, **1**, **3**.

Conf.recepção 3.Recep. Fácil

- **3** Prima  $\triangle$  ou  $\nabla$  para seleccionar Lig ou Desl. Prima **OK**.
- d Prima **Parar/Sair**.

## **Configurar a densidade da impressão <sup>6</sup>**

Pode ajustar a densidade da impressão, tornando as páginas mais claras ou mais escuras.

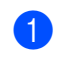

**a** Certifique-se que está no modo Fax  $\overline{\mathcal{L}}$ .

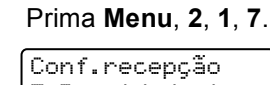

7.Densidade imp.

**3** Prima ▲ para tornar a impressão mais escura. Ou prima **b** para tornar a impressão mais clara. Prima **OK**.

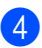

d Prima **Parar/Sair**.

# **Operações de recepção adicionais <sup>6</sup>**

## **Imprimir um fax a receber reduzido <sup>6</sup>**

Se seleccionar Lig, o aparelho reduz automaticamente cada página de um fax a receber, de forma que caiba numa página de papel de tamanho A4, Letter, Legal ou Folio.

O aparelho calcula o rácio de redução através da utilização do tamanho de página do fax e da sua configuração do tamanho de papel (**Menu**, **1**, **3**).

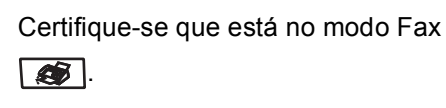

b Prima **Menu**, **2**, **1**, **5**. Conf.recepção

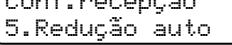

- Prima  $\triangle$  ou  $\nabla$  para seleccionar Lig (ou Desl). Prima **OK**.
- d Prima **Parar/Sair**.

**6**

## **Configurar o carimbo de recepção de fax (apenas a preto e banco) <sup>6</sup>**

Pode configurar o aparelho para imprimir a data e a hora de recepção na zona central superior de cada página de fax recebido.

Certifique-se que está no modo Fax  $\overline{\bullet}$ 

b Prima **Menu**, **2**, **1**, **9**.

Conf.recepção 9.Selo Recp.Fax

**Prima ▲ ou ▼ para seleccionar Lig (ou** Desl). Prima **OK**.

d Prima **Parar/Sair**.

#### **Nota**

Certifique-se de que ajustou a data e a hora no aparelho.

## **Recepção de faxes na memória (apenas a preto e banco) <sup>6</sup>**

Quando acabar o papel da gaveta durante a recepção de um fax, o ecrã mostra Sem Papel, para pedir que coloque papel na gaveta de papel. (Consulte *[Colocar papel](#page-26-0)  e envelopes* [na página 15](#page-26-0).) Se não estiver em condições de colocar papel na gaveta, acontece o seguinte:

#### **Se Receber memór. está Lig: <sup>6</sup>**

O aparelho continua a receber o fax, embora as restantes páginas sejam armazenadas em memória, em função da memória disponível. Os faxes posteriores também serão armazenados na memória até esta ficar cheia. Quando a memória está cheia o aparelho deixa automaticamente de atender as chamadas. Para imprimir os faxes, coloque papel na gaveta do papel.

#### **Se Receber memór. está Desl: <sup>6</sup>**

O aparelho continua a receber o fax, embora as restantes páginas sejam armazenadas em memória, em função da memória disponível. A partir daí, o aparelho não atende automaticamente as chamadas até colocar papel na gaveta. Para imprimir o último fax recebido, coloque papel na gaveta.

- Certifique-se que está no modo Fax  $\sqrt{3}$ .
- b Prima **Menu**, **2**, **1**, **6**.
- Prima  $\triangle$  ou  $\nabla$  para seleccionar Lig ou Desl. Prima **OK**.
- d Prima **Parar/Sair**.

## **Imprimir um fax a partir da memória <sup>6</sup>**

Se estiver a utilizar a função Memorização de Fax (**Menu**, **2**, **5**, **1**), pode imprimir ainda assim um fax a partir da memória quando está a trabalhar no seu aparelho. Consulte *[Memorização de faxes](#page-69-0)* na página 58.

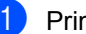

- a Prima **Menu**, **2**, **5**, **3**.
- Opção Fx rmoto 3.Imprimir doc.
- b Prima **Iniciar Mono** ou **Iniciar Cor**.
- c Prima **Parar/Sair**.

**7**

# <span id="page-56-0"></span>**Telefone e dispositivos externos7**

## **Serviços da linha telefónica <sup>7</sup>**

## **Definir o tipo de linha telefónica <sup>7</sup>**

Se ligar o aparelho a uma linha que funciona com PBX ou ISDN para enviar e receber faxes, também é necessário mudar o Tipo de Linha Telefónica seguindo os seguintes passos. Se estiver a utilizar uma linha que funciona com PBX, pode ainda configurar o seu aparelho para ter sempre acesso ou não a uma linha externa.

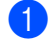

#### a Prima **Menu**, **0**, **6**.

Conf.inicial 6.Conf.Linha Tel

- Prima  $\blacktriangle$  ou  $\nabla$  para seleccionar PBX, ISDN (ou Normal). Prima **OK**. Se seleccionar ISDN ou Normal, prima **OK** e vá até **@**. Se sele[c](#page-56-2)cionar PBX, prima OK e vá até **@**.
- <span id="page-56-2"></span>**C** Prima **A** ou **V** para seleccionar Lig ou Sempre. Prima **OK**.
- 4 Seleccione 1.alterar ou 2. sair. S[e](#page-56-3) seleccionar 1. alterar, vá até  $\bullet$ . Se seleccionar 2. sair, vá até  $\odot$ .
- <span id="page-56-3"></span>**e** Introduza o prefixo do número (até 5 dígitos) no teclado de marcação. Prima **OK**.

#### **Nota**

• Pode utilizar os números de 0 a 9,  $#$ ,  $*$  e !.

(Prima **Tel/R** para mostrar "!".)

- Se seleccionar Lig, premindo **Tel/R** (o ecrã apresenta "!") terá acesso a uma linha externa.
- Se seleccionar Sempre, pode aceder a uma linha externa sem premir **Tel/R**.

<span id="page-56-1"></span>f Prima **Parar/Sair**.

#### **PBX e TRANSFERIR <sup>7</sup>**

O aparelho é, inicialmente, configurado para Normal, o que permite ligar o aparelho a uma linha PSTN Normal (Rede Telefónica Pública Comutada). No entanto, muitos escritórios usam um sistema central telefónico ou Posto Privado de Mudança Automática (PBX). O seu aparelho pode ser ligado à maioria dos tipos de PBX. A função de remarcação do aparelho suporta apenas remarcações temporizadas (TBR). TBR pode funcionar com vários sistemas PBX permitindo-lhe o acesso a uma linha externa, ou transferir chamadas para outra extensão. A função funciona quando premir **Tel/R** .

## **Nota**

Pode programar o premir da tecla **Tel/R** como parte de um número memorizado numa localização de Um Toque ou Marcação Rápida. Quando programar o número de Um Toque ou de Marcação Rápida (**Menu**, **2**, **3**, **1** ou **2**, **3**, **2**) prima, em primeiro lugar, **Tel/R** (o ecrã apresenta "!") e, de seguida, introduza o número de telefone. Neste caso, não precisa de premir **Tel/R** todas as vezes que marcar usando uma localização Um Toque ou Marcação Rápida. (*[Memorizar](#page-64-0)  [números de Um Toque](#page-64-0)* na página 53 ou *[Memorizar números de marcação](#page-65-0)  rápida* [na página 54](#page-65-0).) Contudo, se PBX não estiver seleccionado na definição do Tipo de Linha telefónica, não pode utilizar o número Um Toque ou Marcação Rápida para o qual a tecla **Tel/R** está programada, se a premir.

# <span id="page-57-0"></span>**Ligar um TAD externo <sup>7</sup>**

Pode ligar um dispositivo de atendimento externo (TAD) à mesma linha telefónica do seu aparelho. Quando o TAD atende uma chamada, o seu aparelho "aguarda" pelos tons CNG (chamada de fax ) enviados por um aparelho de fax emissor. Se os detectar, o aparelho atende a chamada e recebe o fax. Se não os detectar, o aparelho deixa o TAD registar uma mensagem de voz e o mostrador indica Telefone.

O TAD externo deve atender nos quatro toques (a configuração recomendada é dois toques). Isto porque o aparelho não detecta os tons CNG até o TAD externo atender a chamada. O aparelho emissor envia tons CNG com uma duração de oito a dez segundos. Não é aconselhável usar a função de poupança (economizador) no TAD externo, se este necessitar de mais de quatro toques para activar-se.

**Nota**

Se tiver problemas na recepção dos faxes, reduza a configuração do número de toques no TAD externo.

## **Ligações <sup>7</sup>**

O TAD externo deve ser ligado tal como indicado na ilustração a seguir.

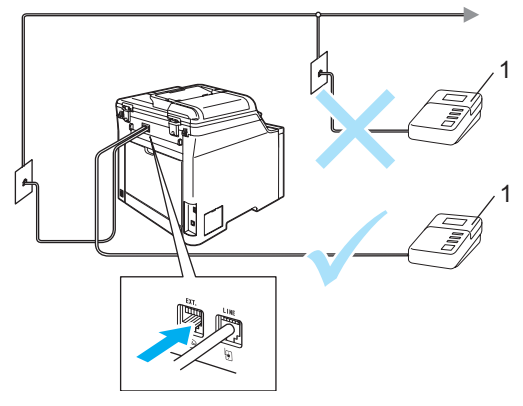

#### **1 TAD**

- Configure o TAD externo para tocar uma ou duas vezes. (A configuração Número de Toques do aparelho não se aplica.)
- Grave a mensagem de atendimento no TAD externo.
- **3** Configure o TAD para atender chamadas.
- 4 Configure o modo Recepção para TAD externo. (Consulte *[Seleccionar o](#page-51-1)  [modo de recepção](#page-51-1)* na página 40.)

#### **Gravar uma Mensagem de Atendimento <sup>7</sup>**

- a Grave 5 segundos de silêncio no início da mensagem. Isto permite ao aparelho detectar tons de fax.
- 

Limite a duração da mensagem a 20 segundos.

## **Nota**

É aconselhável começar a OMG com um período de silêncio de 5 segundos porque o aparelho não detecta tons de fax com vozes. Pode tentar eliminar esta pausa, mas se o aparelho não receber correctamente, deve voltar a gravar a OMG para incluir a pausa.

## **Ligações multi-linhas (PBX) <sup>7</sup>**

Aconselhamos que contacte a empresa que instalou o PBX para solicitar a ligação do seu aparelho. Se tiver um sistema multi-linhas, sugerimos que peça à pessoa que o instalar para ligar a unidade à última linha do sistema. Deste modo, o aparelho não é activado sempre que o sistema receber uma chamada telefónica. Se todas as chamadas a receber forem atendidas por uma operadora, aconselhamos de configurar o Modo de Recepção para Manual.

Não podemos garantir que o aparelho funcione correctamente com um PBX em todas as situações. Quaisquer problemas com o envio ou recepção de faxes devem ser comunicados primeiro à empresa que gere o PBX.

## **Telefones externos e extensões <sup>7</sup>**

#### **Nota**

Tem de activar a configuração Códigos Remotos para utilizar o Código de Recepção de Fax \*51 e o Código de Atendimento do Telefone #51. (Consulte *[Usar Códigos Remotos](#page-60-1)* na página 49.)

## <span id="page-59-0"></span>**Operações a partir de extensões <sup>7</sup>**

Se atender uma chamada de fax numa extensão, ou num telefone externo que esteja correctamente ligado ao aparelho na ficha correcta do aparelho, pode fazer com que o aparelho atenda a chamada usando o Código de Recepção de Fax. Quando premir o Código de Recepção de Fax **l51** o aparelho começa a receber o fax.

#### **Se atender uma chamada e não houver ninguém na linha: <sup>7</sup>**

Parta do princípio que está a receber um fax manual.

Prima **l51** e espere pelo ruído ou até que o LCD do aparelho indique Recebendo, e, de seguida, desligue.

## **Nota**

Também pode utilizar a função Detectar Fax para fazer com que o aparelho atenda a chamada. (Consulte *[Detectar](#page-53-3)  fax* [na página 42.](#page-53-3))

## **Apenas para o modo Fax/Tel <sup>7</sup>**

Quando o aparelho está em modo Fax/Tel, utiliza o Número de Toques F/T (pseudo/duplo toque) para o alertar para uma chamada de voz.

Levante o auscultador do telefone externo e, de seguida, prima **Tel/R** para responder.

Se estiver perto de uma extensão, deve levantar o auscultador durante o número de toques F/T e premir **#51** entre os pseudo/duplos-toques. Se não houver ninguém na linha, ou se alguém desejar enviar-lhe um fax, reenvie a chamada para o aparelho premindo **l51**.

## <span id="page-59-1"></span>**Ligar um telefone externo ou uma extensão <sup>7</sup>**

Pode ligar um telefone destacado directamente ao aparelho tal como a figura a seguir ilustra.

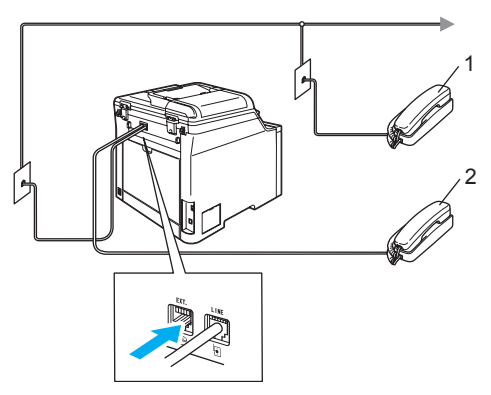

- **1 Extensão**
- **2 Telefone externo**

Quando utilizar um telefone externo, o LCD indica Telefone.

## **Usar um telefone externo sem fios não-Brother 7**

Se ligar o seu telefone sem fios não Brother ao fio da linha telefónica (consulte a [página 48](#page-59-1)) e se habitualmente levar consigo o telefone para outro local, é mais fácil atender chamadas durante o Número de Toques.

Se deixar o aparelho responder primeiro, tem de ir até ao aparelho para que possa premir **Tel/R** para transferir a chamada para o telefone sem fios.

## <span id="page-60-1"></span><span id="page-60-0"></span>**Usar Códigos Remotos <sup>7</sup>**

#### **Código de Recepção de Fax <sup>7</sup>**

Se atender uma chamada de fax num telefone externo ou extensão, pode pedir ao aparelho para atender a chamada ao premir o código de recepção de fax**l51**. Aguarde os sons estridentes e, de seguida, pouse o auscultador. (Consulte *[Detectar](#page-53-3)  fax* [na página 42.](#page-53-3))

#### **Código de atendimento do telefone <sup>7</sup>**

Se receber uma chamada de voz e o aparelho está no modo F/T, toca o pseudotoque F/T (toque- duplo) para o alertar após o número de toques inicial. Se atender a chamada numa extensão pode desactivar o pseudo-toque F/T premindo **#51** (certifiquese de que prime *entre* os toques).

#### **Activar os códigos remotos <sup>7</sup>**

Tem de activar a configuração Códigos Remotos para utilizar o Código de Recepção de Fax e o Código de Atendimento do Telefone.

**1** Certifique-se que está no modo Fax  $\sqrt{3}$ . b Prima **Menu**, **2**, **1**, **4**. Conf.recepção 4.Cód remoto **3** Prima  $\triangle$  ou  $\nabla$  para seleccionar Lig. Prima **OK**. 4 Se não quiser alterar o Código de Recepção de Fax, prima **OK**. **5** Se não quiser alterar o Código de Atendimento do Telefone, prima **OK**. f Prima **Parar/Sair**.

#### <span id="page-61-1"></span>**Alterar os códigos remotos <sup>7</sup>**

O código de recepção de fax pré-definido é **l51**. O código de atendimento de telefone pré-definido é **#51**. Se ocorrerem problemas de ligação quando aceder ao TAD externo, tente alterar o código de três-dígitos, por exemplo **###** e **555**.

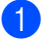

**C** Certifique-se que está no modo Fax  $\sqrt{3}$ .

b Prima **Menu**, **2**, **1**, **4**.

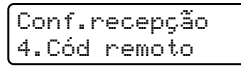

- <span id="page-61-0"></span>**3** Prima  $\triangle$  ou  $\nabla$  para seleccionar Lig ou Desl. Prima **OK**.
- 4 Se sele[c](#page-61-0)cionar Lig em  $\bigcirc$ , introduza o novo código de recepção de fax. Prima **OK**.
- **6** Introduza o novo código de atendimento de telefone. Prima **OK**.
- f Prima **Parar/Sair**.

**8**

# <span id="page-62-0"></span>**Marcar e memorizar números <sup>8</sup>**

## <span id="page-62-1"></span>**Como marcar <sup>8</sup>**

Pode fazer a marcação de uma das seguintes formas.

## **Marcação manual <sup>8</sup>**

Utilize o teclado de marcação para introduzir todos os dígitos do número de telefone ou do fax.

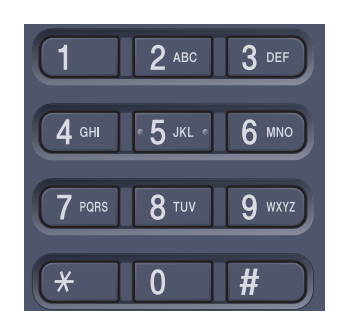

## **Marcação de Um Toque <sup>8</sup>**

Prima a tecla de Um toque que contém o número que pretende marcar. (Consulte *[Memorizar números de Um](#page-64-1)  Toque* [na página 53](#page-64-1).)

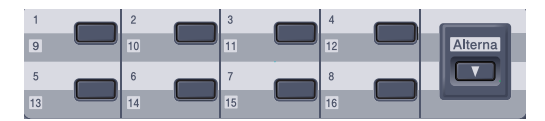

Para marcar números de Um Toque de 9 a 16, prima **Alterna** e a tecla de Um Toque ao mesmo tempo.

## **Marcaçãorápida <sup>8</sup>**

Prima **Busca/Marc Rápida**, e introduza os três-dígitos do número de marcação rápida. (Consulte *[Memorizar números de marcação](#page-65-1)  rápida* [na página 54.](#page-65-1))

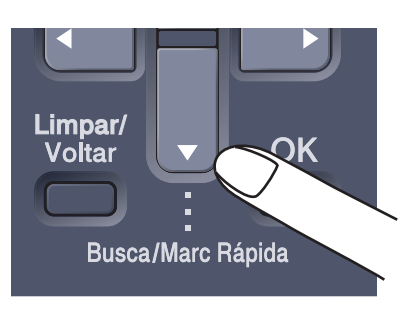

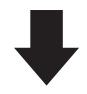

Número-de três dígitos

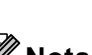

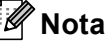

Se o LCD indicar Não registado quando introduz o número de Um Toque ou de Marcação Rápida, isto significa que não foi armazenado nenhum número.

## **Procurar <sup>8</sup>**

Pode procurar por ordem alfabética os nomes armazenados nas memórias de Um toque-e Marcação Rápida. (Consulte *[Memorizar números de Um](#page-64-1)  Toque* [na página 53](#page-64-1) e *[Memorizar números](#page-65-1)  [de marcação rápida](#page-65-1)* na página 54.)

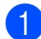

#### a Prima **Busca/Marc Rápida**.

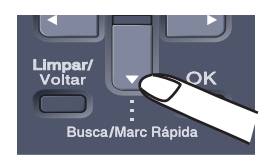

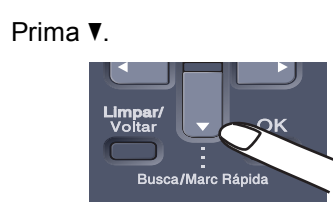

<span id="page-63-0"></span>3 Prima o teclado de marcação para a primeira letra do nome. (Utilize a tabela de *[Introduzir texto](#page-218-0)* na [página 207](#page-218-0) para ajudá-lo a introduzir as

letras.) Prima **OK**.

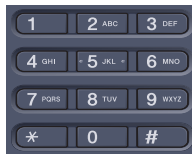

Prima  $\blacktriangle$  ou  $\nabla$  para percorrer os nomes até encontrar aquele que está à procura. Prima **OK**.

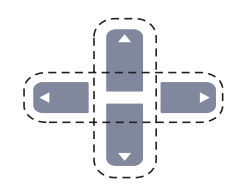

e Prima **Iniciar Mono** ou **Iniciar Cor**.

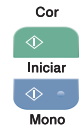

#### **Nota** : Ka

- Se não introduzir nenhuma letra e premir **OK** em **@**, irão apare[c](#page-63-0)er todos os nomes registados. Prima A ou V para percorrer os nomes até encontrar aquele que está à procura.
- Se o LCD mostra Nn contacto loc., ao introduzir a primeira letra do nome, isto significa que o nome relativo à letra não foi armazenado.

## **Remarcação de fax <sup>8</sup>**

Se enviar um fax automaticamente e a linha estiver ocupada, o aparelho remarca automaticamente três vezes com intervalos de cinco minutos.

Se enviar manualmente um fax e a linha estiver ocupada, prima **Remarc/Pausa**, aguarde pela resposta do outro aparelho e, de seguida, prima **Iniciar Mono** ou **Iniciar Cor** para tentar novamente. Se pretender efectuar uma segunda chamada para o último número marcado, pode poupar tempo se premir **Remarc/Pausa** e **Iniciar Mono** ou **Iniciar Cor**.

**Remarc/Pausa** funciona apenas se fez a marcação através do painel de controlo.

# **Memorizar números <sup>8</sup>**

Pode configurar o aparelho para efectuar os seguintes tipos de marcaçãofácil: Um Toque, Marcação Rápida e Grupos para Distribuição de faxes. Quando marcar um número de-marcação rápida, o LCD mostra o nome, se o armazenou, ou o número.

Se ocorrer uma falha de energia, os números de marcação rápida memorizados não são eliminados.

#### **Memorizar uma pausa**

Prima **Remarc/Pausa** para introduzir uma pausa de 3,5 segundos entre os números. Pode premir **Remarc/Pausa** tantas vezes quantas as necessárias para aumentar a duração da pausa.

#### <span id="page-64-1"></span><span id="page-64-0"></span>**Memorizar números de Um Toque <sup>8</sup>**

O aparelho possui 8 teclas de Um Toque onde pode armazenar 16 números de fax ou telefone para marcação automática. Para usar os números de 9 a 16, prima a tecla **Alterna** enquanto prima a tecla de Um Toque.

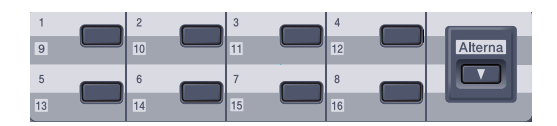

a Prima **Menu**, **2**, **3**, **1**.

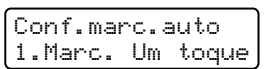

- <span id="page-64-2"></span>Prima a tecla Um toque na qual deseja memorizar um número.
- 8 Introduza o número de telefone ou de fax (até 20 caracteres). Prima **OK**.

**8**

- <span id="page-64-3"></span>4 Efectue um dos seguintes passos:
	- Introduza o nome usando o teclado de marcação (até 15 caracteres). Utilize a tabela de *[Introduzir](#page-218-0)  texto* [na página 207](#page-218-0) para ajudá-lo a introduzir as letras.

Prima **OK**.

- Prima OK para guardar o número sem um nome.
- **5** Efectue um dos sequintes passos:
	- Para memorizar outro número de Um toque vá para a fase  $\bullet$  $\bullet$  $\bullet$ .
	- Para terminar a memorização dos números de marcação de Um Toque prima **Parar/Sair**.

## <span id="page-65-1"></span><span id="page-65-0"></span>**Memorizar números de marcação rápida <sup>8</sup>**

Pode memorizar os números mais frequentemente usados como números de Marcação Rápida, para que quando faça a marcação não tenha de premir muitas teclas (**Busca/Marc Rápida**, o número de três dígitos, e **Iniciar Mono** ou **Iniciar Cor** ). O aparelho pode memorizar 300 números de Marcação Rápida (001 - 300).

a Prima **Menu**, **2**, **3**, **2**.

Conf.marc.auto 2.Marcação rápid

- <span id="page-65-2"></span>Use o teclado de marcação para introduzir um número de-três dígitos da localização de Marcação Rápida  $(001 - 300)$ . Prima **OK**.
- Introduza o número de telefone ou de fax (até 20 caracteres). Prima **OK**.

 $\overline{4}$  Efectue um dos seguintes passos:

■ Introduza o nome usando o teclado de marcação (até 15 caracteres). Utilize a tabela de *[Introduzir](#page-218-0)  texto* [na página 207](#page-218-0) para ajudá-lo a introduzir as letras.

Prima **OK**.

■ Prima **OK** para guardar o número sem um nome.

**b** Efectue um dos seguintes passos:

- Para memorizar outro número de Marcação Rápida vá para a fase  $\bullet$  $\bullet$  $\bullet$ .
- Para terminar a memorização dos números de Marcação Rápida prima **Parar/Sair**.

## **Alterar os números de Um Toque e de Marcação Rápida <sup>8</sup>**

Se tentar memorizar um número de Um toque ou Marcação Rápida num número já existente, o LCD indica o nome ou número já memorizado.

- $\blacksquare$  Efectue um dos seguintes passos:
	- Para alterar o número memorizado, prima **1**.
	- Para sair sem fazer alterações, prima **2**.

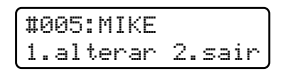

- **2** Prima  $\triangleleft$  ou  $\triangleright$  para posicionar o cursor sob o número que deseja alterar e, em seguida, prima **Limpar/Voltar** para apagá-lo. Repita o processo para cada número que pretender apagar.
- **3** Introduza um novo número. Prima **OK**.
- **4** Prima  $\triangleleft$  ou  $\triangleright$  para posicionar o cursor sob o carácter que deseja alterar e, em seguida, prima **Limpar/Voltar** para apagá-lo. Repita o processo para cada carácter que pretender apagar.
- **6** Introduza um novo carácter. Prima **OK**.
- 6 Siga as instruções que começam em @ em Memorizar números de Um Toque e de Marcação Rápida. (Consulte *[Memorizar números de Um](#page-64-1)  Toque* [na página 53](#page-64-1) e *[Memorizar](#page-65-1)  [números de marcação](#page-65-1)  rápida* [na página 54.](#page-65-1))

#### **Configurar grupos para distribuição <sup>8</sup>**

Se quiser enviar frequentemente o mesmo fax para vários números pode configurar um grupo.

Os Grupos são memorizados num número de Um Toque ou de Marcação Rápida. Cada grupo ocupa uma localização de Um Toque ou de Marcação Rápida. Em seguida, pode enviar faxes para todos os números memorizados num grupo pressionando apenas a tecla Um Toque ou introduzindo um número de Marcação Rápida e premindo **Iniciar Mono**.

Antes de adicionar números a um grupo tem de memorizá-los como números de Um toque ou de Marcação rápida. Pode criar até 20 pequenos Grupos ou pode atribuir até 315 números a um grande grupo.

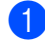

#### a Prima **Menu**, **2**, **3**, **3**.

Conf.marc.auto 3.Config. grupos

- <span id="page-66-0"></span>Seleccione uma localização vazia onde quer memorizar o grupo de uma das seguintes formas:
	- Prima uma tecla Um toque.
	- Prima **Busca/Marc Rápida** e, em seguida, introduza os três dígitos do número de marcação rápida.

Prima **OK**.

**3** Use o teclado de marcação para introduzir um número do grupo (01 a 20). Prima **OK**.

- Para adicionar números de Um toque ou de Marcação Rápida siga as instruções que se seguem:
	- Para os números de Um Toque, prima as teclas de Um Toque uma após a outra.
	- Para números de Marcação Rápida, prima **Busca/Marc Rápida**, e, em seguida, introduza os três dígitos do número de marcação rápida.

O LCD exibe os números de Um Toque escolhidos com um  $*$  e os números de Marcação Rápida com um # (por exemplo  $*006$ ,  $#009$ ).

- e Prima **OK** quando acabar de adicionar números.
- Efectue um dos seguintes passos:
	- Introduza o nome usando o teclado de marcação (até 15 caracteres). Utilize a tabela de *[Introduzir](#page-218-0)  texto* [na página 207](#page-218-0) para ajudá-lo a introduzir as letras.

Prima **OK**.

■ Prima **OK** para guardar o grupo sem um nome.

Efectue um dos seguintes passos:

- Para memorizar outro grupo para distri[b](#page-66-0)uição, Prima OK. Vá para **@**.
- Para terminar de memorizar grupos para distribuição, prima **Parar/Sair.**

#### **Nota**

Distribuição de Fax é apenas para preto e branco.

## **Combinação de números de Marcação Rápida <sup>8</sup>**

Pode associar mais de um número de Marcação Rápida quando marcar. Esta função pode ser útil se precisar de marcar um código de acesso para uma operadora de longa distância e pretender uma tarifa mais económica.

Por exemplo, pode ter armazenado '555' na Marcação Rápida #003 e '7000' na Marcação Rápida #002. Pode utilizar ambos para marcar '555-7000' se premir as seguintes teclas:

#### Prima **Busca/Marc Rápida**, **003**. Prima **Busca/Marc Rápida**, **002** e **Iniciar Mono** ou **Iniciar Cor**.

Os números podem ser adicionados manualmente introduzindo-os no teclado de marcação:

Prima **Busca/Marc Rápida**, **003**, **7001** (no teclado de marcação), e **Iniciar Mono** ou **Iniciar Cor** .

Este irá marcar '555-7001'. Também pode adicionar uma pausa premindo na tecla **Remarc/Pausa** .

## **Tons ou impulsos <sup>8</sup>**

Se o seu serviço de marcação for de Impulsos mas quiser enviar sinais de Tons (para banking, por exemplo), siga as seguintes instruções. Se o seu serviço for de Tons, não precisa de usar esta função para enviar sinais de tons.

- **1** Levante o auscultador do telefone externo.
- **2** Prima **#** no painel de controlo do aparelho. Quaisquer dígitos marcados depois disso enviam sinais de tons. Quando desligar, o aparelho retoma o serviço de marcação por Impulsos.

**9**

# <span id="page-68-0"></span>**Opções de ligação remota para fax (apenas a preto e branco) <sup>9</sup>**

As opções de Fax Remoto NÃO ESTÃO disponíveis para os faxes a cores.

As funções de ligação remota para fax permite-lhe receber faxes quando não estiver perto do aparelho.

Apenas pode utilizar *uma* opção de Fax Remoto para fax de cada vez.

# **Reenvio de Faxes**

A função Reenvio de Fax permite-lhe reenviar automaticamente os faxes recebidos para outro aparelho. Se seleccionar Impressão de Segurança Lig., o aparelho também imprime o fax.

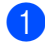

#### a Prima **Menu**, **2**, **5**, **1**.

Opção Fx rmoto 1.Reenc./Mem.

- Prima A ou ▼ para seleccionar Transfere fax. Prima **OK**. O LCD pede para introduzir o número de fax para onde pretende reenviar os faxes.
- **3** Introduza o número de reenvio (até 20 dígitos). Prima **OK**.
- Prima  $\triangle$  ou  $\nabla$  para seleccionar Lig ou Desl. Prima **OK**.

Impr.Segurança Lig

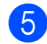

e Prima **Parar/Sair**.

## **Nota**

Se seleccionar Impressão de Segurança Lig., o aparelho também imprime um fax no seu aparelho de forma a que fique com uma cópia. Isto é uma função de segurança caso ocorra uma interrupção de energia antes que o fax seja enviado, ou ocorra um problema no aparelho receptor. O aparelho pode armazenar faxes até um máximo de 4 dias se há uma interrupção de energia. Os faxes guardados na memória do aparelho serão apagados.

## <span id="page-69-0"></span>**Memorização de faxes <sup>9</sup>**

A função memorização de fax permite-lhe memorizar os faxes recebidos na memória do aparelho. Pode recuperar os faxes memorizados de um aparelho de fax noutra localização, usando os comandos de Recolha Remota; consulte *[Recolher](#page-72-0)  [mensagens de fax](#page-72-0)* na página 61. O aparelho imprime automaticamente uma cópia do fax memorizado.

a Prima **Menu**, **2**, **5**, **1**.

Opção Fx rmoto 1.Reenc./Mem.

Prima ▲ ou ▼ para seleccionar Memoriza faxes. Prima **OK**.

c Prima **Parar/Sair**.

#### **Nota**

Se Memoriza faxes estiver activado, o seu aparelho não pode receber um fax a cores a não ser que o aparelho emissor o converta para preto e branco.

# **Recepção PC fax <sup>9</sup>**

A função recepção PC Fax permite-lhe enviar automaticamente os faxes recebidos para o computador. Pode utilizar o PC para ver e armazenar esses faxes. Se o computador estiver desligado quando os faxes são recebidos, o aparelho grava-os na memória até ligar novamente o computador. Se seleccionar Impressão de Segurança Lig., o aparelho também imprime o fax.

Para que a função recepção PC fax funcione, deve estar ligado a um computador que tenha o software MFL Pro-Suite instalado. (Consulte o *Recepção de PC-FAX no capítulo 6 do Manual do Utilizador de Software que se encontra no CD-ROM*.)

#### a Prima **Menu**, **2**, **5**, **1**.

Opção Fx rmoto 1.Reenc./Mem.

- Prima A ou ▼ para seleccionar Recep. Pc fax. Prima **OK**.
- **3** Prima  $\triangle$  ou  $\nabla$  para seleccionar <USB> ou o nome do computador se o aparelho está ligado a uma rede.

Selec.  $\blacktriangle$  ou OK <USB>

Prima **OK**.

Prima  $\triangle$  ou  $\nabla$  para seleccionar Lig ou Desl.

Impr.Segurança Desl

Prima **OK**.

e Prima **Parar/Sair**.

**Nota**

Se o aparelho tiver problemas e não imprimir os faxes que estão na memória, pode utilizar esta configuração para transferir os faxes para um PC. (Para mais informações, consulte *[Mensagens](#page-137-0)  [de erro e de manutenção](#page-137-0)* na página 126.) Se seleccionar Impressão de Segurança Lig., o aparelho também imprime os faxes no seu aparelho de forma a que fique com uma cópia. Isto é uma função de segurança caso ocorra uma interrupção de energia antes que os faxes sejam enviados, ou ocorra um problema no aparelho receptor. O aparelho pode armazenar faxes até um máximo de 4 dias caso haja uma interrupção de energia.

# <span id="page-70-1"></span>**Alterar as Opções de Fax Remoto**

Se os faxes recebidos permanecerem na memória do aparelho quando desactivar a opção de fax remoto, o LCD apresenta a seguinte mensagem:

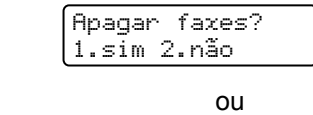

Impri. Todo Fax? 1.sim 2.não

- Se premir **1**, os faxes na memória serão apagados ou imprimidos antes de alterar a configuração. Se já tiver sido imprimida uma cópia de segurança essa não será impressa de novo.
- Se premir **2**, os faxes na memória não serão apagados ou imprimidos e a configuração não será alterada.

Se os faxes recebidos permanecem na memória do aparelho quando alterar para Recep. Pc fax de outra opção de fax remoto, (Transfere fax ou Memoriza faxes), o LCD apresenta a seguinte mensagem:

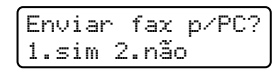

- Se premir **1**, os faxes na memória serão enviados para o seu computador antes de alterar a configuração.
- Se premir **2**, os faxes na memória não serão apagados ou transferidos para o seu PC e a configuração não será alterada.

O LCD apresenta a seguinte mensagem:

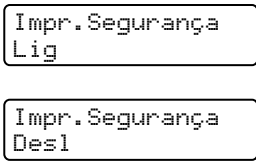

Prima  $\triangle$  ou  $\nabla$  para seleccionar Lig ou Desl.

#### Prima **OK**. Prima **Parar/Sair**.

**Nota**

Se seleccionar Impressão de Segurança Lig., o aparelho também imprime um fax no seu aparelho de forma a que fique com uma cópia. Isto é uma função de segurança caso ocorra uma interrupção de energia antes que o fax seja enviado, ou ocorra um problema no aparelho receptor. O aparelho pode armazenar faxes até um máximo de 4 dias caso haja uma interrupção de energia. Os faxes guardados na memória do aparelho serão apagados.

#### <span id="page-70-0"></span>**Desactivar as opções de fax remoto <sup>9</sup>**

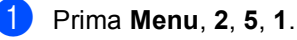

Opção Fx rmoto 1.Reenc/Page/Mem

Prima  $\blacktriangle$  ou  $\nabla$  para seleccionar Des1. Prima **OK**.

#### **Nota**

O LCD irá apresentar opções caso ainda se encontrem faxes recebidos na memória do aparelho. (Consulte *[Alterar](#page-70-1)  [as Opções de Fax Remoto](#page-70-1)* na página 59.)

#### c Prima **Parar/Sair**.

**9**

# **Recolha Remota <sup>9</sup>**

A função recolha remota permite-lhe recolher os faxes memorizados quando estiver longe do aparelho. Pode contactar o seu aparelho através de qualquer telefone ou aparelho de fax utilizando tons e depois usar o Código de Acesso Remoto para aceder às suas mensagens.

#### **Configurar um código de acesso remoto <sup>9</sup>**

O código de acesso remoto permite-lhe aceder às funções de recolha remota quando não estiver junto do aparelho. Antes de usar as funções de acesso remoto e de recolha, deve definir o seu próprio código. O código pré-definido é o código inactivo:  $-\rightarrow +$ .

a Prima **Menu**, **2**, **5**, **2**.

Opção Fx rmoto 2.Acesso remoto

<span id="page-71-0"></span>**Introduza um código de três dígitos** utilizando os números  $0 - 9$ ,  $*$  ou #. Prima **OK**.

c Prima **Parar/Sair**.

#### **Nota**

NÃO utilize o mesmo código utilizado para o seu Código de Recepção de Fax **l51**) ou Código de Atendimento de Telefone (**#51**). (Consulte *[Alterar os códigos](#page-61-1)  remotos* [na página 50.](#page-61-1))

Pode alterar o código em qualquer altura. Se pretender desactivar o código, prima **Limpar/Voltar e OK** em @ para repor a configuração inactiva  $- - +$ .

#### **Utilizar o código de acesso remoto <sup>9</sup>**

- Marque o seu número de fax num telefone ou outro aparelho de fax usando tons.
- 2 Quando o seu aparelho responder, introduza imediatamente o seu código de acesso remoto.
- c O aparelho assinala se recebeu mensagens:
	- *Nenhum sinal*

Nenhuma mensagem recebida.

*1sinal longo*

Mensagem de fax recebida.

- $\overline{4}$  O aparelho emite dois sinais curtos para pedir-lhe que introduza um comando. O aparelho desliga se passarem mais de 30 segundos sem introduzir um comando. Se introduzir um comando inválido, o aparelho emite um sinal três vezes.
- **5** Prima **9 0** para reiniciar o aparelho quando terminar.
- Desligue.

#### **Nota**

Mesmo que o aparelho esteja configurado para o modo Manual , ainda poderá aceder às funções de recolha remota. Marque o número do fax normalmente e deixe o aparelho tocar. Passados 2 minutos irá ouvir um sinal longo para informá-lo que pode introduzir o seu Código de Acesso Remoto. Tem então 30 segundos para introduzir o código.
### <span id="page-72-1"></span>**Recolher mensagens de fax <sup>9</sup>**

- **1** Marque o seu número de fax.
- Quando o aparelho atender, introduza imediatamente o seu código de acesso remoto (3 dígitos seguidos de  $\ast$ ). Se ouvir um sinal longo, tem novas mensagens.
- **3** Quando ouvir dois sinais curtos, utilize o teclado para introduzir **962**.
- 4 Aguarde o sinal longo e, servindo-se do teclado de marcação, introduza o número do aparelho de fax remoto para onde pretende enviar as mensagens de fax seguido de **##** (até 20 dígitos).
- **b** Desligue depois de ouvir o aparelho emitir um sinal. O seu aparelho contacta o outro aparelho que, em seguida, vai imprimir as suas mensagens de fax.
- **Nota**

Também pode inserir uma pausa num número de fax usando a tecla #.

#### <span id="page-72-0"></span>**Alterar o número de reenvio de fax <sup>9</sup>**

Pode alterar a configuração original do número de reenvio de fax a partir de outro telefone ou aparelho de fax usando marcação por tons.

- - Marque o seu número de fax.
- Quando o aparelho atender, introduza o seu código de acesso remoto (3 dígitos seguidos de  $\ast$ ). Se ouvir um sinal longo, tem novas mensagens.
- $\overline{3}$  Quando ouvir dois sinais curtos, utilize o teclado para introduzir **9 5 4**.
- Aguarde um sinal longo e, servindo-se do teclado de marcação, introduza o novo número do aparelho de fax remoto para onde pretende reenviar as mensagens de fax e depois prima **##** (até 20 dígitos).
- **5** Prima 9 0 para reiniciar o aparelho quando terminar.
- Desligue depois de ouvir o aparelho emitir um sinal.

#### **Nota**

Também pode inserir uma pausa num número de fax usando a tecla #.

### **Comandos de fax remotos <sup>9</sup>**

Use os seguintes comandos para aceder às funções do aparelho quando não estiver perto deste. Quando contactar o aparelho e introduzir o Código de Acesso Remoto (3 dígitos seguidos de  $\star$ ), o sistema emite dois sinais curtos. Deve introduzir então o comando remoto.

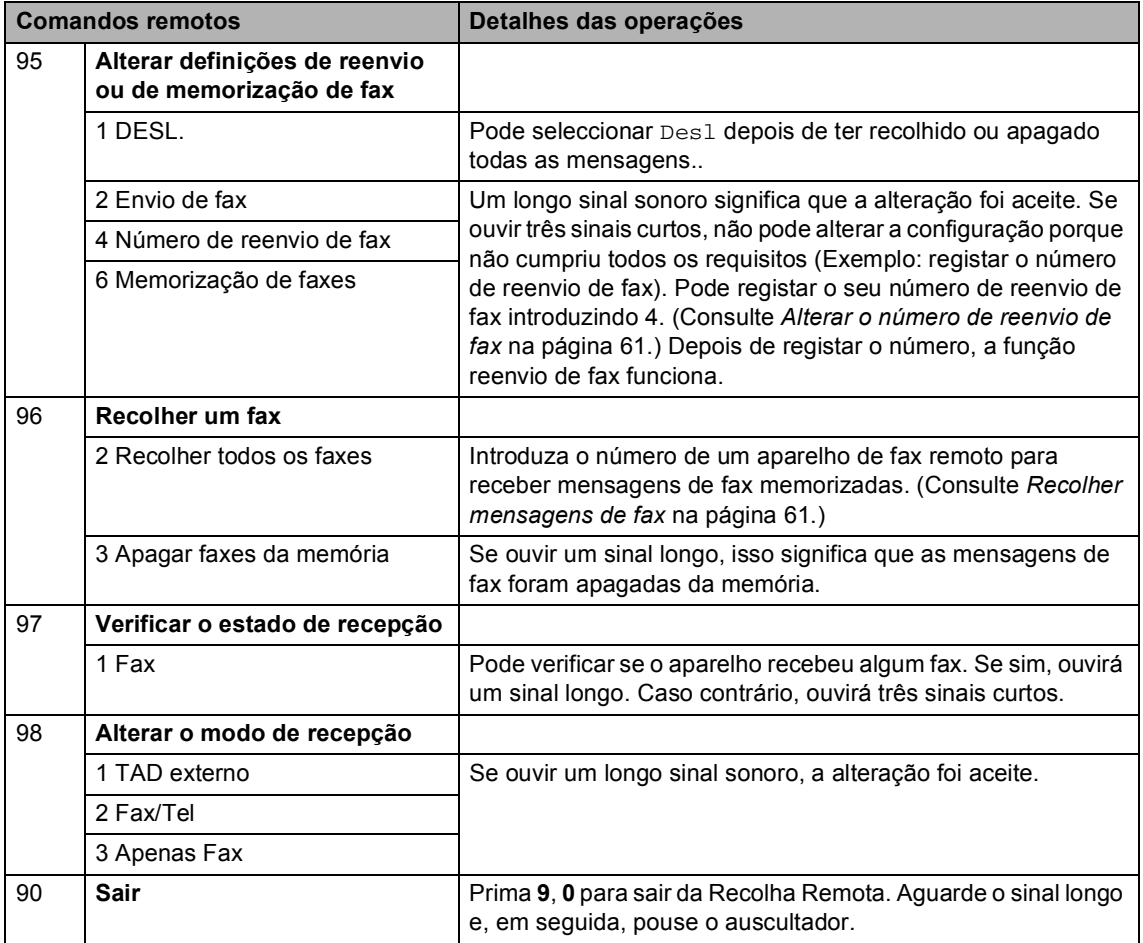

### **10 Polling <sup>10</sup>**

Polling permite-lhe configurar o aparelho de forma a que outras pessoas possam receber os seus faxes, mas a chamada é paga no destinatário. Também lhe permite contactar outro aparelho de fax e receber um fax do mesmo e, nesse caso, quem paga é você. Para poder activar a função polling, esta deve estar configurada em ambos os aparelhos. Nem todos os aparelhos de fax permitem usar o polling.

### **Recepção por Polling**

A recepção por Polling permite-lhe contactar outro aparelho para receber um fax.

**a** Certifique-se que está no modo Fax  $\overline{\bullet}$ .

b Prima **Menu**, **2**, **1**, **8**. Conf.recepção

- 8.Rx polling
- **3** Prima  $\triangle$  ou  $\nabla$  para seleccionar Standard. Prima **OK**.
- 4 Introduza o número de fax no qual pretende efectuar o polling. Prima **Iniciar Mono** ou **Iniciar Cor**.

### **Polling codificado**

Codificação do Polling permite-lhe limitar o acesso público aos documentos que configurou para efectuarem essa função. A codificação de Polling apenas funciona nos aparelhos a laser da Brother. Se quiser aceder a um fax de um aparelho Brother codificado deve introduzir o código de segurança.

- Certifique-se que está no modo Fax  $\overline{\bullet}$ .
- b Prima **Menu**, **2**, **1**, **8**.

Conf.recepção 8.Rx polling

- $\overline{3}$  Prima A ou  $\overline{v}$  para seleccionar Codific.. Prima **OK**.
- Introduza um código de segurança de quatro dígitos. Prima **OK**. Este é código de segurança do aparelho no qual está a efectuar o "polling".
	- e Introduza o número de fax no qual pretende efectuar o polling.
	- f Prima **Iniciar Mono** ou **Iniciar Cor**.

### **Polling programado**

Polling programado permite-lhe configurar o aparelho para começar a efectuar a recepção por Polling numa data posterior. Pode configurar apenas *um* Polling Programado.

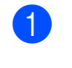

**1** Certifique-se que está no modo Fax  $\overline{\mathcal{L}}$  .

b Prima **Menu**, **2**, **1**, **8**.

Conf.recepção 8.Rx polling

- **3** Prima  $\triangle$  ou  $\nabla$  para seleccionar  $\text{Timer}$ . Prima **OK**.
- $\overline{4}$  Introduza a hora (formato de 24 horas) em que pretende iniciar o "polling". Prima **OK**. Por exemplo, introduza 21:45 para 9:45 PM.
- **b** Introduza o número de fax no qual pretende efectuar o polling. Prima **Iniciar Mono** ou **Iniciar Cor**. O aparelho efectua a chamada de polling na hora programada.

### **Polling em sequência**

Polling em sequência permite-lhe solicitar documentos de vários aparelhos de fax numa operação.

Certifique-se que está no modo Fax  $\sqrt{3}$ .

b Prima **Menu**, **2**, **1**, **8**.

Conf.recepção 8.Rx polling

- Prima ▲ ou ▼ para seleccionar Standard, Codific. ou Timer. Prima **OK**.
- $\overline{4}$  Escolha uma das seguintes opções:
	- $\blacksquare$  $\blacksquare$  Se seleccionar Standard vá até  $\spadesuit$ .
	- Se seleccionar Codific., introduza um número de quatro dígitos, prima OK, vá até **@**.
	- $\blacksquare$  Se seleccionar  $Timer$ , introduza a hora (em formato de 24 horas) em que deseja iniciar o "polling" e prima **OK**, vá até **®**.
- <span id="page-75-0"></span>**5** Especifique os aparelhos de fax de destino, em que deseja efectuar o "polling" usando Um Toque, Marcação Rápida, Procura, um Grupo ou o teclado de marcação. Deve premir **OK** entre cada entrada.
- **6** Prima **Iniciar Mono** ou **Iniciar Cor**. O aparelho contacta cada número ou grupo para obter um documento.

Prima **Parar/Sair** enquanto o aparelho estiver a efectuar a marcação para cancelar o processo de polling.

Para cancelar todas as tarefas de polling em sequência, prima **Menu**, **2**, **6**. (Consulte *[Verificar e cancelar trabalhos em](#page-49-0)  espera* [na página 38.](#page-49-0))

### **Transmitir em Polling (apenas a preto e branco**)

Transmitir em Polling permite-lhe configurar o seu aparelho para preparar um documento para ser recolhido por outro aparelho.

### **Configurar a transmissão por Polling <sup>10</sup>**

Certifique-se que está no modo Fax  $\overline{\bullet}$ .

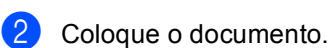

c Prima **Menu**, **2**, **2**, **6**.

Conf.envio 6.Tx polling

- 4 Prima  $\triangle$  ou  $\nabla$  para seleccionar Standard. Prima **OK**.
- **6** Prima 2 para seleccionar 2 . não se não quiser efectuar mais configurações quando o LCD apresentar a seguinte mensagem:

Próximo 1.sim 2.não

f Prima **Iniciar Mono**.

<span id="page-76-1"></span>Se estiver a utilizar o vidro do digitalizador, o LCD pede-lhe para escolher uma das seguintes opções:

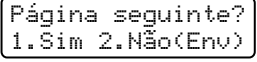

- Prima 1 para enviar outra página. Vá para  $\mathbf{\Theta}$  $\mathbf{\Theta}$  $\mathbf{\Theta}$ .
- Prima **2** ou **Iniciar Mono** para enviar o document.

<span id="page-76-0"></span>8 Coloque a próxima página no vidro do digitalizador, prima **OK**. Repita a fase [g](#page-76-1) e <sup>o</sup> por cada página adicional.

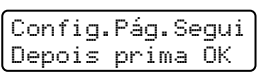

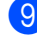

**9** O aparelho envia automaticamente o fax.

### **Nota**

O documento será guardado e pode ser recuperado a partir de outro aparelho de fax até eliminar o fax da memória.

Para eliminar o fax da memória, prima **Menu**, **2**, **6**. (Consulte *[Verificar e cancelar](#page-49-0)  [trabalhos em espera](#page-49-0)* na página 38.)

### **Configurar a transmissão por**  Polling com código de segurança

Codificação do Polling permite-lhe limitar o acesso público aos documentos que configurou para efectuarem essa função. A codificação de Polling apenas funciona nos aparelhos a laser da Brother. Se outra pessoa quiser recolher um fax do seu aparelho, terá de introduzir o código de segurança.

Certifique-se que está no modo Fax  $\overline{\bullet}$ .

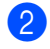

2 Coloque o documento.

#### c Prima **Menu**, **2**, **2**, **6**.

Conf.envio 6.Tx polling

- 4 Prima  $\triangle$  ou  $\nabla$  para seleccionar Codific.. Prima **OK**.
- **b** Introduza um número de quatro dígitos. Prima **OK**.
- **6** Prima 2 para seleccionar 2 . não se não quiser efectuar mais configurações quando o LCD apresentar a seguinte mensagem:

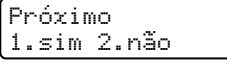

- g Prima **Iniciar Mono**.
- <span id="page-77-1"></span>Se utilizar o vidro do digitalizador, o LCD pede-lhe para escolher uma das seguintes opções:

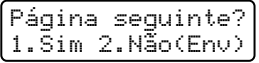

- Prima 1 para enviar outra página. Vá para  $\mathbf{\Theta}$ .
- Prima **2** ou **Iniciar Mono** para enviar o documento.

<span id="page-77-0"></span>**9** Coloque a próxima página no vidro do digitalizador, prima **OK**. Repita a fase **O** e **O** por cada pág[i](#page-77-0)na adicional.

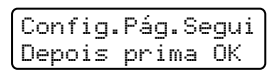

10 O aparelho envia automaticamente o fax.

**11 Imprimir relatórios** 

### **Relatórios de fax**

Alguns relatórios de fax (verificação da transmissão e histórico de fax) podem ser impressos automaticamente ou manualmente.

### **Relatório de verificação da transmissão <sup>11</sup>**

Pode usar o relatório de transmissão como comprovativo do envio de um fax. Este relatório indica a hora e data de transmissão e se a transmissão foi bem sucedida (indicado como "OK"). Se seleccionar Lig ou Lig+Img, o relatório é impresso por cada fax que enviar.

Se enviar vários faxes para o mesmo destino, poderá ser necessário mais do que os números das tarefas para saber que faxes devem ser enviados de novo. Se escolher Lig+Img ou Desl+Img será impressa uma secção da primeira página do fax no relatório para o ajudar a recordar-se.

Quando o relatório de verificação está Des1 ou Desl+Img, o relatório *apenas* será impresso se houver um erro de transmissão.

a Prima **Menu**, **2**, **4**, **1**.

Repor Registos 1.Relatório XMIT

- **2** Prima  $\triangle$  ou  $\nabla$  para seleccionar Lig, Lig+Img, Desl ou Desl+Img. Prima **OK**.
	- c Prima **Parar/Sair**.

### **Histórico de Fax**

Pode configurar o aparelho para imprimir históricos de fax (relatórios de actividade) em intervalos específicos (cada 50 faxes, 6, 12 ou 24 horas, 2 ou 7 dias). Se a configuração pré-definida é Todos os 50 Fax, o aparelho imprime o relatório de actividade quando o aparelho armazenar 50 tarefas.

Se configurar o intervalo para Desl, pode imprimir o relatório seguindo as fases da próxima página.

a Press **Menu**, **2**, **4**, **2**.

Repor Registos 2.Rel. Periodico

**2** Prima  $\triangle$  ou  $\nabla$  para seleccionar um intervalo. Prima **OK**.

> Se seleccionar 7 dias, o ecrã pede para seleccionar um dia a partir do qual começa a contagem decrescente de 7 dias.

c Introduza a hora de início da impressão em formato de 24 horas. Prima **OK**. Por exemplo: introduza 19:45 para 7:45 PM.

#### d Prima **Parar/Sair**.

Se seleccionar 6, 12, 24 horas, 2 ou 7 dias, o aparelho imprime o relatório na hora seleccionada e elimina todas as tarefas da memória. Se a memória do aparelho ficar cheia com 200 tarefas antes de chegar à hora que seleccionou, o aparelho imprime o relatório de actividade mais cedo e elimina todas as tarefas da memória.

Se pretender imprimir um relatório extra antes da hora marcada, pode imprimi-lo manualmente sem apagar as tarefas da memória.

### **Relatórios <sup>11</sup>**

Estão disponíveis os seguintes relatórios:

1 Verif. Transm.

Mostra o Relatório de Verificação da Transmissão dos últimos 200 faxes enviados e imprime o último relatório.

2 Lista de ajuda

Imprime uma lista das funções mais utilizadas para ajudá-lo a programar o aparelho.

3 Lista Telefón.

Imprime uma lista dos nomes e números armazenados na memória de Um Toque e de Marcação Rápida, por ordem numérica ou alfabética.

4 Fax Diário

Imprime uma lista de informações relativa aos seus 200 últimos faxes recebidos e enviados. (TX: transmitir.) (RX: receber.)

5 Defin Utilizor

Imprime uma lista das configurações actuais.

6 Config de Rede

Apresenta uma lista das configurações de rede.

7 Form. Pedido

Pode imprimir um formulário de encomenda de acessórios para preencher e enviar para o seu representante Brother.

### **Como imprimir um relatório <sup>11</sup>**

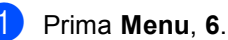

Selec. AV ou OK 6.Impr.relat

- Efectue um dos seguintes passos:
	- Prima  $\blacktriangle$  ou  $\nabla$  para seleccionar o relatório pretendido.

Prima **OK**.

■ Introduza o número do relatório que deseja imprimir. Por exemplo, prima **2** para imprimir a lista de ajuda.

c Prima **Iniciar Mono** ou **Iniciar Cor**.

d Prima **Parar/Sair**.

## **Secção III**

# $C$ opiar

**[Fazer cópias](#page-81-0)** 70

<span id="page-81-0"></span>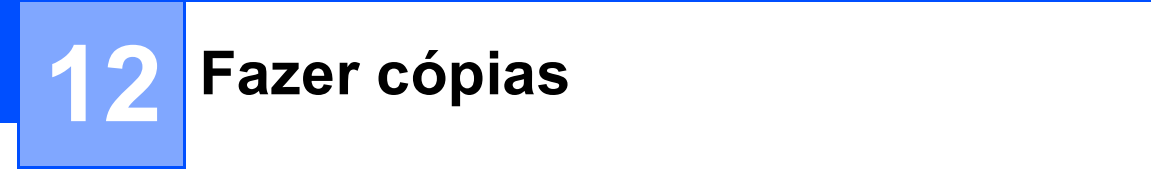

### **Como copiar <sup>12</sup>**

### **Entrar no modo Cópia**

**Prima 图** (Copiar) para entrar no modo Cópia.

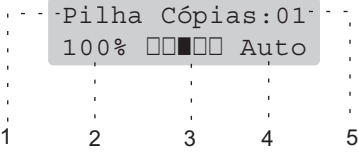

- **1 Empilhar/Seleccionar**
- **2 Relação de cópia e separador de cópia**
- **3 Contraste**
- **4 Qualidade**
- **5 Número de cópias**

### **Criar uma única cópia <sup>12</sup>**

- **1** Certifique-se de que está no modo Cópia  $\sqrt{\frac{2}{\pi}}$ .
- **Coloque o documento.**
- c Prima **Iniciar Mono** ou **Iniciar Cor**.

### **Criar cópias múltiplas <sup>12</sup>**

1 Certifique-se de que está no modo Cópia  $\sqrt{\frac{2}{\sqrt{2}}}\$ .

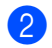

2 Coloque o documento.

- **3** Utilize o teclado de marcação para introduzir o número de cópias (até 99).
	- d Prima **Iniciar Mono** ou **Iniciar Cor**.

#### **Nota**

(Para organizar as cópias, consulte *[Ordenar cópias utilizando o](#page-84-0)  ADF* [na página 73](#page-84-0).)

Se o LCD indicar "Aguarde" e o aparelho parar de copiar quando estiver a fazer cópias múltiplas, aguarde 30 a 40 segundos até que o aparelho conclua o registo da cor e o processo de limpeza da unidade da correia.

#### **Interromper a cópia**

Para interromper a cópia, prima **Parar/Sair**.

### **Opções Cópia (definições temporárias) <sup>12</sup>**

Quando pretender alterar rapidamente as configurações de cópia, temporariamente para a próxima cópia, use as teclas temporárias **Copiar**. Pode usar diferentes combinações.

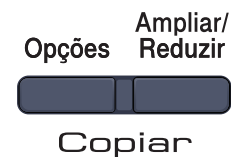

O aparelho repõe os valores pré-definidos passados 60 segundos ou se o Modo Temporizador reintroduz o Modo fax. (Consulte *[Modo temporizador](#page-31-0)* na página 20.)

### **Aumentar ou reduzir as imagens copiadas <sup>12</sup>**

Pode seleccionar os seguintes rácios de aumento ou redução:

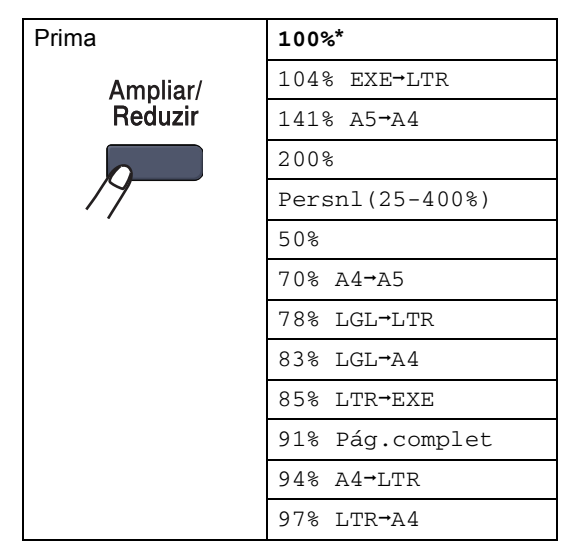

Persn1 (25-400%) permite-lhe introduzir um rácio de 25% a 400%.

Para ampliar ou reduzir a próxima cópia, siga as instruções que se seguem:

- Certifique-se de que está no modo Cópia  $\frac{1}{2}$ .
- Coloque o documento.
- **3** Utilize o teclado de marcação para introduzir o número de cópias (até 99).

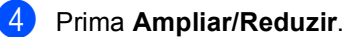

**b** Efectue um dos seguintes passos:

- Prima A ou V para seleccionar o rácio de aumento ou redução desejado. Prima **OK**.
- Prima  $\blacktriangle$  ou  $\nabla$  para seleccionar Persnl(25-400%).

Prima **OK**.

Utilize o teclado de marcação para introduzir um rácio de aumento ou redução entre 25% a 400%. (Por exemplo, prima **5 3** para introduzir 53%.)

Prima **OK**.

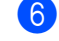

f Prima **Iniciar Mono** ou **Iniciar Cor**.

#### **Nota**

Opções de Disposição da Página 2 em 1 (V), 2 em 1 (H), 4 em 1 (V), 4 em 1 (H) *não* estão disponíveis com Aumentar/Reduzir.

### **Utilizar a tecla Opções <sup>12</sup>**

Utilize a tecla **Opções** para configurar rápida e temporariamente as configurações de uma cópia para a que se segue.

<span id="page-83-0"></span>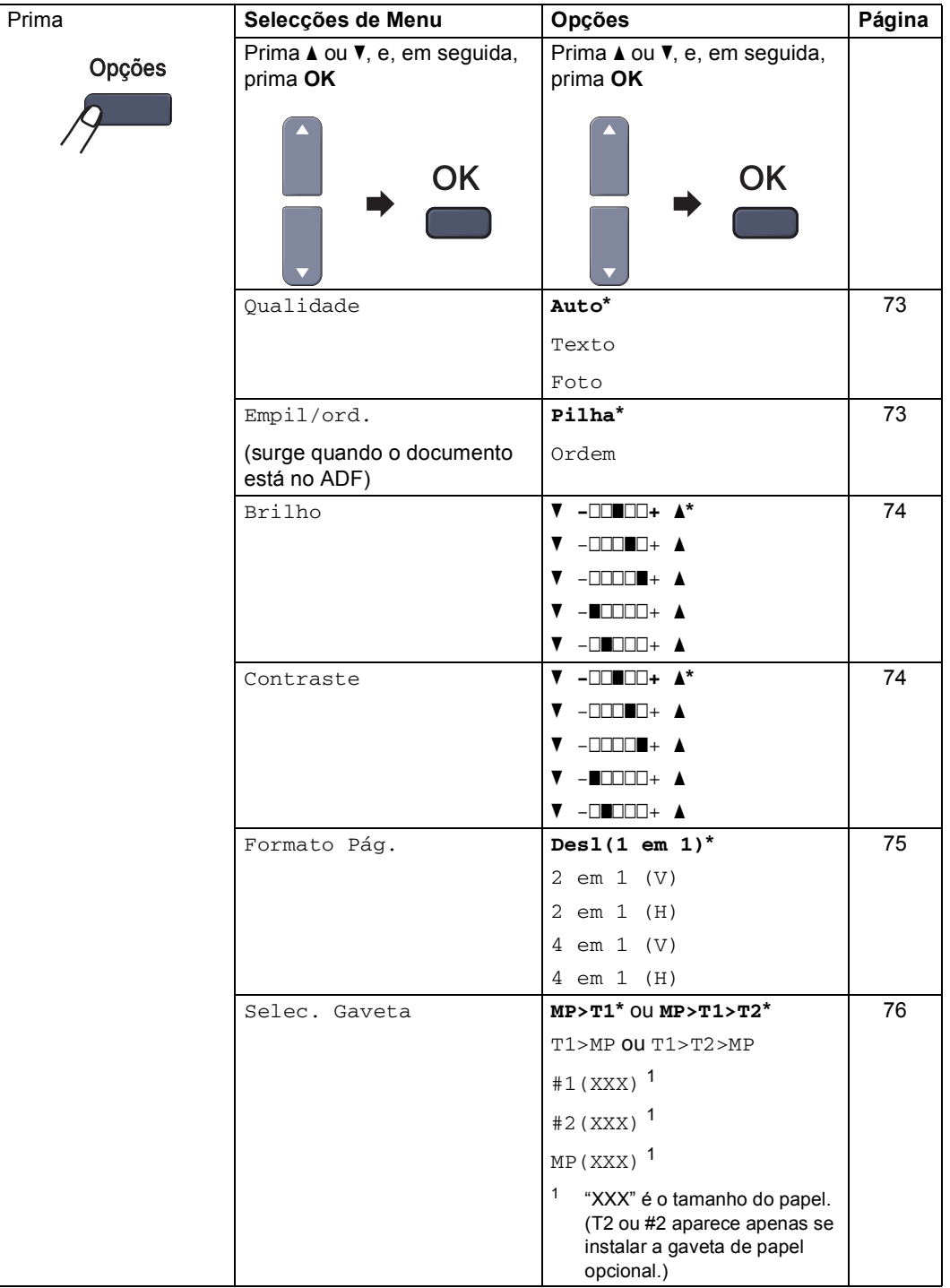

### <span id="page-84-1"></span>**Alterar qualidade da cópia <sup>12</sup>**

Pode seleccionar a qualidade da cópia servindo-se de uma gama de configurações de qualidade. A configuração pré-definida é Auto.

■ Auto

Automático é o modo recomendado para impressões normais. Adequado para documentos que contenham quer texto quer fotografias.

■ Texto

Adequado para documentos de texto apenas.

Foto

Adequado para copiar fotografias.

Para *alterar* temporariamente as configurações da qualidade, siga as instruções que se seguem:

- **a** Certifique-se de que está no modo Cópia  $\overline{\bullet}$ .
- 2 Coloque o documento.
- **3** Utilize o teclado de marcação para introduzir o número de cópias (até 99).
- <sup>4</sup> Prima Opções. Prima ▲ ou ▼ para seleccionar Oualidade. Prima **OK**.
- **5** Prima  $\triangle$  ou  $\nabla$  para seleccionar Auto, Texto OU Foto. Prima **OK**.
- 

f Prima **Iniciar Mono** ou **Iniciar Cor**.

Para alterar as *configurações* predefinidas, siga as seguintes instruções:

- a Prima **Menu**, **3**, **1**. Copiar 1.Qualidade
- Prima A ou ▼ para escolher a qualidade da cópia. Prima **OK**.

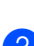

#### c Prima **Parar/Sair**.

#### <span id="page-84-0"></span>**Ordenar cópias utilizando o ADF <sup>12</sup>**

Pode ordenar várias cópias. As páginas serão empilhadas pela ordem 1 2 3, 1 2 3, 1 2 3, etc.

- Certifique-se de que está no modo Cópia  $\overline{\bullet}$ .
- Coloque o documento no ADF.
- Utilize o teclado de marcação para introduzir o número de cópias (até 99).
- Prima **Opções**. Prima **▲** ou ▼ para seleccionar Empil/ord.. Prima **OK**.
- Prima **▲ ou ▼ para seleccionar** Ordem. Prima **OK**.
- f Prima **Iniciar Mono** ou **Iniciar Cor**.

### <span id="page-85-0"></span>Ajustar brilho, contraste e cor

#### **Brilho <sup>12</sup>**

Ajuste o brilho da cópia para tirar cópias mais claras ou mais escuras.

Para *alterar* temporariamente as configurações do contraste, siga as seguintes instruções:

- Certifique-se de que está no modo Cópia  $\overline{\mathbf{g}}$ .
- **Coloque o documento.**
- **3** Utilize o teclado de marcação para introduzir o número de cópias (até 99).
- 4 Prima **Opções**. Prima  $\blacktriangle$  ou  $\nabla$  para seleccionar Brilho. Prima **OK**.
- $\overline{\phantom{a}}$  Prima  $\blacktriangle$  para tirar uma cópia mais clara ou prima  $\blacktriangledown$  para escurecer uma cópia. Prima **OK**.
	- f Prima **Iniciar Mono** ou **Iniciar Cor**.

Para alterar as *configurações* pré-definidas, siga os seguintes passos:

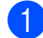

a Prima **Menu**, **3**, **2**.

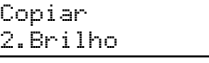

- **2** Prima  $\triangle$  para tirar uma cópia mais clara ou prima  $\Psi$  para escurecer uma cópia. Prima **OK**.
- c Prima **Parar/Sair**.

#### **Contraste <sup>12</sup>**

Ajuste o contraste para melhorar a nitidez e a claridade da imagem.

Para *alterar* temporariamente as configurações do contraste, siga as seguintes instruções:

Certifique-se de que está no modo Cópia  $\overline{\bullet}$ .

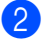

- coloque o documento.
- **3** Utilize o teclado de marcação para introduzir o número de cópias (até 99).
- d Prima **Opções**. Prima A ou ▼ para seleccionar Contraste. Prima **OK**.
- **b** Prima  $\triangle$  ou  $\nabla$  para aumentar ou diminuir o contraste. Prima **OK**.
- f Prima **Iniciar Mono** ou **Iniciar Cor**.

Para alterar as *configurações* pré-definidas, siga os seguintes passos:

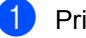

a Prima **Menu**, **3**, **3**.

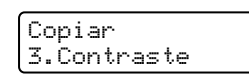

- Prima  $\blacktriangle$  ou  $\nabla$  para aumentar ou diminuir o contraste. Prima **OK**.
- c Prima **Parar/Sair**.

#### **Ajuste de cor**

Pode alterar a configuração pré-definida para a saturação da cor.

Para alterar as *configurações* pré-definidas, siga os seguintes passos:

a Prima **Menu**, **3**, **4**.

Copiar 4.Ajuste de Cor

- <span id="page-86-1"></span>Prima  $\triangle$  ou  $\nabla$  para seleccionar 1.Vermelho, 2.Verde ou 3.Azul. Prima **OK**.
- **3** Prima  $\triangle$  o  $\nabla$  para aumentar ou diminuir a saturação da cor. Prima **OK**.
- 4 Volte para **@** para seleccionar a próxima cor. Ou prima **Parar/Sair**.

### <span id="page-86-0"></span>**Tirar cópias N em 1 (configuração da página) <sup>12</sup>**

Pode reduzir a quantidade de papel usado quando copiar utilizando a função de cópia N em 1. Isso permite-lhe copiar duas ou quatro páginas numa página e, desta forma, poupar papel.

#### **Importante <sup>12</sup>**

- Certifique-se que o tamanho do papel está definido para Letter, A4, Legal ou Folio.
- $\blacksquare$  ( $\triangledown$ ) significa Vertical e ( $\mathtt{H}$ ) significa Horizontal.
- A função N em 1 não lhe permite utilizar a definição Aumentar/Reduzir.

**E** Certifique-se de que está no modo

Cópia  $\frac{1}{2}$  .

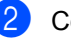

**Coloque o documento.** 

8 Utilize o teclado de marcação para introduzir o número de cópias (até 99).

4 Prima **Opções**. Prima **a** ou **b** para seleccionar Formato Pág.. Prima **OK**.

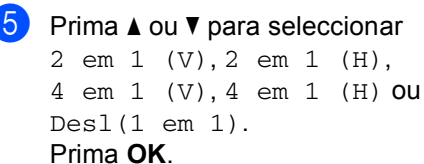

**6** Prima **Iniciar Mono** ou **Iniciar Cor** para digitalizar a página. Se colocar um documento no ADF, o aparelho digitaliza as páginas e inicia a impressão.

#### **Se estiver a utilizar o vidro do digitalizador, vá para** [g](#page-86-2)**.**

<span id="page-86-2"></span>g Após a digitalização da página, prima **<sup>1</sup>** para digitalizar a página seguinte.

Página seguinte? 1.sim 2.não

- <span id="page-86-3"></span>**8** Coloque a próxima página no vidro do digitalizador. Prima **OK**. Repita  $\bigcirc$  $\bigcirc$  $\bigcirc$  e  $\bigcirc$  para cada página da configuração.
- i Após a digitalização de todas as páginas do documento, prima **2** na fase [g](#page-86-2) para terminar.

#### **Se estiver a copiar do ADF:**

Coloque o documento virado para cima na direcção ilustrada a seguir:

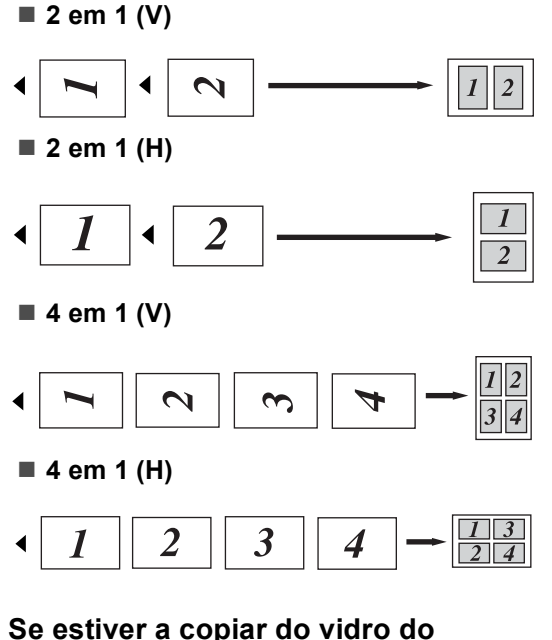

### **digitalizador: <sup>12</sup>**

Coloque o documento virado para baixo na direcção ilustrada a seguir:

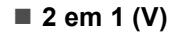

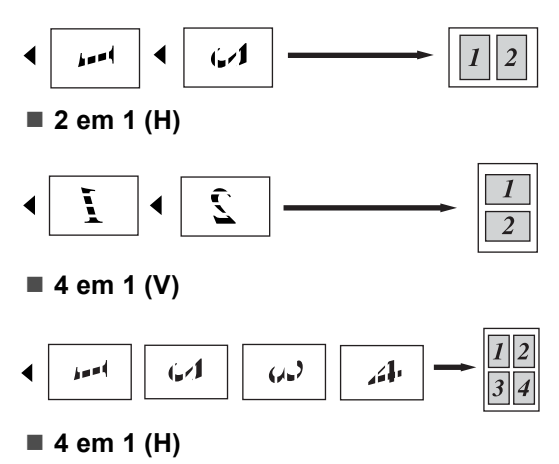

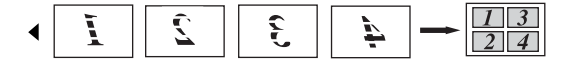

### <span id="page-87-0"></span>Selecção da gaveta

Pode alterar a utilização da gaveta apenas na próxima cópia.

**1** Certifique-se de que está no modo Cópia  $\sqrt{\frac{2}{\sqrt{2}}}$ .

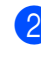

- Coloque o documento.
- **3** Utilize o teclado de marcação para introduzir o número de cópias (até 99).

#### 4 Prima **Opções**.

Prima ▲ ou ▼ para seleccionar Selec. Gaveta. Prima **OK**.

**b** Prima  $\triangle$  ou  $\nabla$  para seleccionar MP>T1, T[1](#page-87-1)>MP, #1(XXX)  $1$  e MP(XXX)  $1$ . Prima **OK**.

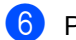

#### f Prima **Iniciar Mono** ou **Iniciar Cor**.

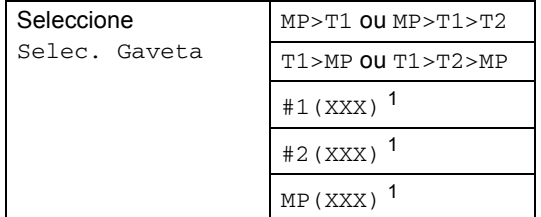

<span id="page-87-1"></span><sup>1</sup> XXX é o tamanho de papel definido em **Menu**, **1**, **3**.

#### **Nota**

- T2 ou #2 aparece apenas se a gaveta do papel opcional estiver instalada.
- Para alterar a configuração predefinida de Selecção da Gaveta, Consulte *[Uso da](#page-32-0)  [Gaveta no Modo Cópia](#page-32-0)* na página 21.

### **Memória cheia <sup>12</sup>**

Se a memória ficar cheia enquanto estiver a fazer cópias, a mensagem LCD irá orientá-lo na próxima fase.

Se receber a mensagem Memória Cheia durante a digitalização da página seguinte, pode optar entre premir **Iniciar Mono** ou **Iniciar Cor** para copiar as páginas digitalizadas até aí ou premir **Parar/Sair** para cancelar a operação.

Para criar uma memória extra, siga estes passos:

- Imprima os faxes guardados na memória. (Consulte *[Imprimir um fax a partir da](#page-55-0)  memória* [na página 44.](#page-55-0))
- Desactive Memorizar faxes. (Consulte *[Desactivar as opções de fax](#page-70-0)  remoto* [na página 59.](#page-70-0))
- Adicione memória opcional (Consulte *[Placa de memória](#page-113-0)* na página 102.)

### **Nota**

Quando a mensagem Memória Cheia for apresentada, poderá tirar copiar se imprimir primeiro os faxes recebidos na memória, para restaurar a memória a 100%.

Capítulo 12

# **Secção IV**

**Impressão directa** 

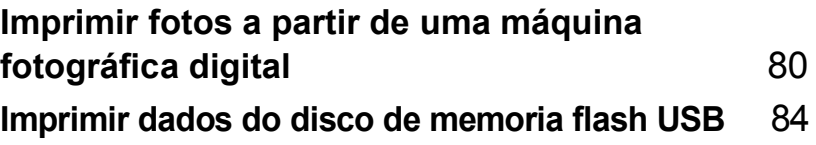

### <span id="page-91-0"></span>**13 Imprimir fotos a partir de uma máquina fotográfica digital <sup>13</sup>**

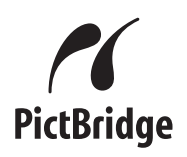

O seu aparelho Brother suporta o standard PictBridge, permitindo-lhe ligar-se e imprimir fotografias directamente de qualquer máquina fotográfica digital compatível com PictBridge.

Ainda que a sua máquina fotográfica não esteja no modo PictBridge ou não suporte o standard PictBridge, pode, mesmo assim, imprimir fotografias a partir de uma máquina fotográfica digital no modo memória de grande capacidade. (Consulte *[Ligação de](#page-93-0)  [uma máquina fotográfica digital como](#page-93-0)  [dispositivo de memorização](#page-93-0)* na página 82.)

### **Antes de utilizar PictBridge <sup>13</sup>**

### **Requisitos PictBridge**

Para que não cometa erros, lembre-se do seguinte:

- O aparelho e a máquina fotográfica digital devem estar ligados com um cabo USB adequado.
- O ficheiro de imagens deve ser aberto com a máquina fotográfica digital que quer ligar ao aparelho.

### **Utilizar PictBridge <sup>13</sup>**

### <span id="page-91-2"></span>**Configurar a sua máquina fotográfica digital <sup>13</sup>**

Certifique-se de que a sua máquina fotográfica está no modo PictBridge. As seguintes configurações PictBridge estão disponíveis no LCD da sua máquina fotográfica compatível com o PictBridge.

- Cópias
- Qualidade
- Tamanho do papel
- Data de impressão
- Impressão do nome do ficheiro
- Configuração

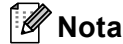

Os nomes e a disponibilidade de cada definição depende da especificação da sua máquina fotográfica.

Também pode definir as seguintes configurações PictBridge servindo-se do painel de controlo.

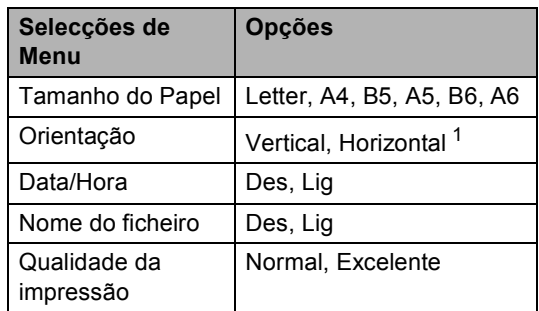

<span id="page-91-1"></span>Se seleccionar o tamanho de papel Letter, A4 ou B5, será seleccionado Vertical. Se seleccionar A5, B6 ou A6, será escolhido Horizontal.

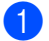

a Prima **Menu**, **5**, **3**.

I. R. Dir. USB 3.PictBridge

- <span id="page-92-0"></span>2 Para definir as configurações PictBridge, prima *A* ou  $\Psi$  para seleccionar 1. Tam. de Papel, 2.Orientação, 3.Data e Hora, 4.Nome Ficheiro, ou 5.Qualid Impress. Prima **OK**.
- <span id="page-92-1"></span> $\overline{3}$  Prima  $\triangle$  ou  $\nabla$  para seleccionar uma opção em cada menu Configuração. Prima **OK**.
	- d Prima **Parar/Sair**. Repita @ a @ para [c](#page-92-1)ada configuração PictBridge.

### **Nota**

• As definições da máquina fotográfica são prioritárias desde que a máquina fotográfica não esteja configurada para utilizar as definições do seu aparelho (definições predefinidas). Se a sua máquina foi definida para usar as definições do seu aparelho, este irá imprimir as suas fotografias servindo-se das seguintes definições.

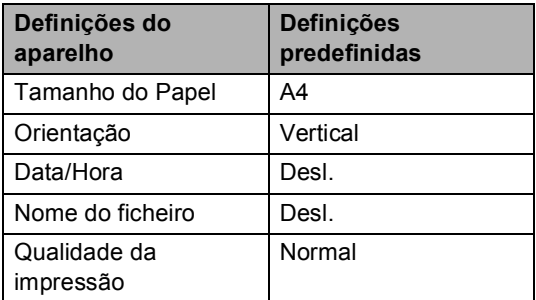

• Para obter mais informações acerca da alteração das definições PictBridge, consulte o manual do utilizador da sua máquina fotográfica.

### **Impressão de imagens**

Certifique-se de que a sua máquina fotográfica está desligada. Ligue a sua máquina fotográfica à interface directa USB (1) localizada na parte frontal do aparelho utilizando um cabo USB adequado.

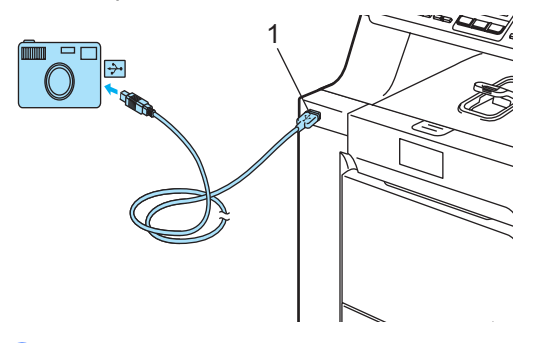

Ligue a máquina fotográfica. Certifique-se de que a sua máquina fotográfica está no modo PictBridge.

Quando o aparelho tiver reconhecido a máquina fotográfica, o LCD apresenta a seguinte mensagem, conforme o modo em que o aparelho está definido:

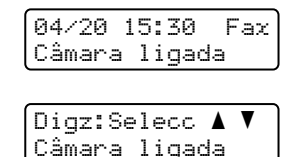

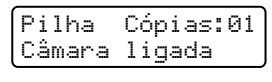

**3** Defina, na sua máquina fotográfica, a impressão de uma imagem. Defina o número de cópias se isso lhe for pedido.

> Quando o aparelho começar a imprimir uma imagem, o LCD apresenta a seguinte mensagem:

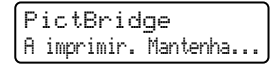

### **Nota**

Para obter mais informações sobre como pode imprimir utilizando PictBridge, consulte o manual do utilizador da sua máquina fotográfica.

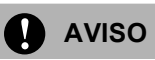

Para evitar danos no aparelho, NÃO ligue nenhum dispositivo que não uma máquina fotográfica digital ou disco de memória flash USB à interface directa USB.

NÃO desligue a máquina fotográfica digital da interface directa USB até que o aparelho tenha concluído a impressão.

### **Impressão DPOF <sup>13</sup>**

DPOF significa Formato de Ordem de Impressão Digital.

Os principais fabricantes de máquinas fotográficas digitais (Canon Inc., Eastman Kodak Company, Fuji Photo Film Co. Ltd., Matsushita Electric Industrial Co. Ltd. e Sony Corporation) criaram esta característica para facilitar a impressão de imagens a partir de uma máquina fotográfica digital.

Se a sua máquina fotográfica digital suporta uma impressão em DPOF, poderá seleccionar as imagens e o número de cópias que deseja imprimir no monitor da máquina fotográfica digital.

Estão disponíveis as seguintes definições DPOF.

- impressão 1 em 1
- Cópias

### <span id="page-93-0"></span>**Ligação de uma máquina fotográfica digital como dispositivo de memorização <sup>13</sup>**

Mesmo se a sua máquina fotográfica não está no modo PictBridge, ou não suporta PictBridge, pode ligar a sua máquina fotográfica como dispositivo de memorização. Isto permite-lhe imprimir fotografias a partir da sua máquina fotográfica.

Siga os passos em *[Imprimir dados](#page-96-0)  [directamente do disco de memória flash](#page-96-0)  USB* [na página 85.](#page-96-0)

(Se desejar imprimir fotografias no modo PictBridge, consulte *[Configurar a sua](#page-91-2)  [máquina fotográfica digital](#page-91-2)* na página 80)

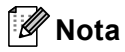

O nome do modo de memorização e operação difere de uma máquina fotográfica digital para a outra. Consulte o manual do utilizador da sua máquina fotográfica para obter mais informações, por exemplo, como passar do modo Pictbridge para o modo de memorização em massa.

### **Compreender as mensagens de erro <sup>13</sup>**

Quando estiver familiarizado com os tipos de erros que podem ocorrer ao utilizar a interface directa USB, poderá identificar e resolver facilmente quaisquer problemas que surjam.

■ Memória Cheia

Esta imagem irá aparecer se estiver a trabalhar com ficheiros cujo formato ultrapassa a capacidade de memória do aparelho.

Disp. incorrecto

Esta mensagem irá aparecer se ligar um dispositivo danificado ou incompatível à interface directa USB. Para eliminar o erro, desligue o dispositivo da interface directa USB.

(Para obter mais informações, consulte *[Mensagens de erro e de](#page-137-0)  manutenção* [na página 126](#page-137-0).)

### <span id="page-95-0"></span>**14 Imprimir dados do disco de memoria flash USB <sup>14</sup>**

Com a função de impressão directa, não precisa de um computador para imprimir dados. Pode imprimir através de uma simples ligação do seu disco de memória flash USB na interface directa USB do aparelho.

### **Nota**

Alguns discos de memória flash USB podem não funcionar com o aparelho.

### **Formatos de ficheiros suportados <sup>14</sup>**

A impressão directa suporta os seguintes formatos de ficheiros:

- **PDF** versão [1](#page-95-1).6<sup>1</sup>
- **JPEG**
- $\blacksquare$  Exif + JPEG
- **PRN** (criado pelo controlador MFC-9440CN)
- TIFF (digitalizado por todos os modelos MFC ou DCP da Brother)
- PostScript<sup>®</sup> 3™ (criado pelo controlador da impressora MFC-9440CN BRScript3)
- <span id="page-95-1"></span>Os dados que incluem um ficheiro de imagem JBIG2, JPEG2000 e ficheiros em camadas não são suportados.

### **Criar um ficheiro PRN ou PostScript® 3™**  para impressão directa

### **Nota**

Os ecrãs nesta secção podem variar consoante a sua aplicação e sistema operativo.

- a Na barra menu de uma aplicação, clique **Ficheiro**, seguido de **Imprimir**.
- b Seleccione **Brother MFC-9440CN Printer** (1) e seleccione a caixa **Imprimir para ficheiro** (2). Clique em **Imprimir**.

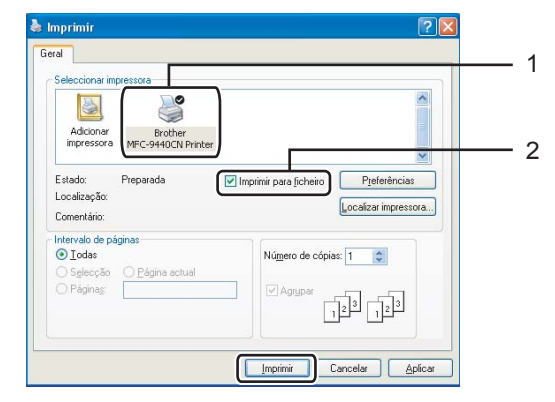

 $\overline{3}$  Seleccione a pasta na qual deseja guardar o ficheiro e introduza o nome do ficheiro se isso lhe for pedido. Se lhe for pedido apenas para dar um nome ao ficheiro, pode também especificar a pasta em que deseja guardar o ficheiro ao introduzir o nome do directório. Por exemplo:

C:\Temp\FileName.prn

Se tem um um disco de memória flash USB ligado ao seu computador, pode guardar o ficheiro directamente no disco de memória flash USB.

### <span id="page-96-0"></span>**Imprimir dados directamente do disco de memória flash USB <sup>14</sup>**

Lique o seu disco de memória flash USB à interface directa USB (1) na zona frontal do aparelho.

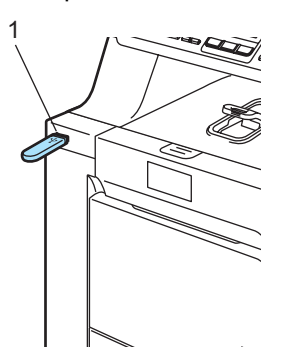

Quando o aparelho reconhecer o unidade de memória flash USB, o LED **Directo** surge no ecrã em azul. Prima a tecla **Directo** .

Impr. directa  $1.FILE0_1.PDF$   $\div$ 

**3** Prima  $\triangle$  ou  $\nabla$  para seleccionar o nome da pasta ou do ficheiro que deseja imprimir.

Prima **OK**.

Se seleccionou o nome da pasta, prima A ou  $\blacktriangledown$  para seleccionar o nome do ficheiro que deseja imprimir. Prima **OK**.

### **Nota**

- Se deseja imprimir um index dos ficheiros, seleccione Imprim.Índice, e, em seguida, prima **OK**. Prima **Iniciar Mono** ou **Iniciar Cor** para imprimir os dados.
- Os nomes de ficheiro com mais de 8 caracteres aparecerão no LCD com os 6 primeiros caracteres do nome do ficheiro seguido de um til (~) e um número. Por exemplo, "HOLIDAY2007.JPG" aparecerá como "HOLIDA~1.JPG". Apenas os seguintes caracteres podem ser visualizados no LCD : A B C D E F G H I J K L M N O P Q R S T U V W X Y Z 0  $1 2 3 4 5 6 7 8 9 $%$ '' - @ {} ~ !#() & \_

Efectue um dos seguintes passos:

- Prima  $\blacktriangle$  ou  $\nabla$  para escolher uma configuração que precisa alterar e prima OK, e em seguida prima **A** ou ▼ para escolher uma opção de configuração e prima **OK**.
- Se não precisar de alterar as configurações predefinidas actuais, vá para o passo  $\mathbf{\Theta}$  $\mathbf{\Theta}$  $\mathbf{\Theta}$ .

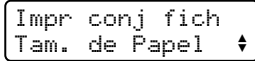

### **Nota**

- Pode escolher as seguintes configurações:
	- Tam. de Papel
	- Múltiplas pág.
	- Orientação
	- Tipo media
	- Agrupar
	- Uso da gaveta
	- Qual. Impressão
	- Opção PDF
- Consoante o tipo de ficheiro, algumas configurações poderão não aparecer.
- <span id="page-96-1"></span>**5** Prima **Iniciar Mono** ou **Iniciar Cor** se já terminou.
- Prima o teclado de marcação para introduzir o número de cópias que deseja. Prima **OK**.

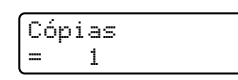

- g Prima **Iniciar Mono** ou **Iniciar Cor** para imprimir os dados.
- h Prima **Parar/Sair**.

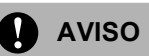

Para evitar danos no aparelho, NÃO ligue nenhum dispositivo que não uma máquina fotográfica digital ou disco de memória flash USB à interface directa USB.

NÃO desligue o disco de memória flash USB da interface directa USB, até que o aparelho tenha concluído a impressão.

### **Nota**

- Se desejar alterar as definições prédefinidas para a alimentação da gaveta do papel, prima **Menu**, **1**, **7**, **3** para alterar a definição da gaveta do papel.
- Pode alterar as definições pré-definidas para impressão directa servindo-se do painel de controlo, quando o aparelho não está no modo de impressão directa. Prima **Menu**, **5** para introduzir o menu I. R. Dir. USB . (Consulte *[Tabela de](#page-203-0)  menus* [na página 192](#page-203-0).)

### **Compreender as mensagens de erro <sup>14</sup>**

Quando estiver familiarizado com os tipos de erros que podem ocorrer ao utilizar a interface directa USB, poderá identificar e resolver facilmente quaisquer problemas que surjam.

■ Memória Cheia

Esta imagem irá aparecer se estiver a trabalhar com imagens cujo formato ultrapassa a capacidade de memória do aparelho.

Disp. incorrecto

Esta mensagem irá aparecer se ligar um dispositivo danificado ou incompatível à interface directa USB. Para eliminar o erro, desligue o dispositivo da interface directa USB.

(Consulte *[Mensagens de erro e de](#page-137-0)  manutenção* [na página 126](#page-137-0) para a solução mais detalhada.)

## **Secção V**

 $\blacktriangleright$ 

# **Software**

**[Funções do Software e da Rede](#page-99-0)** 88

<span id="page-99-0"></span>**15 Funções do Software e da Rede <sup>15</sup>**

O Manual do Utilizador no CD-ROM inclui os Manuais do Utilizador de Software e de Rede para as funções disponíveis quando o aparelho está ligado a um computador (por exemplo, impressão e digitalização). Estes manuais possuem hiperligações fáceis de utilizar e, se as premir, estas levam-no directamente para uma secção em particular.

Encontra informação nas seguintes funções:

- Impressão
- Digitalização
- ControlCenter3 (para Windows<sup>®</sup>)
- ControlCenter2 (para Macintosh<sup>®</sup>)
- Configuração remota
- Envio de fax do seu computador
- Envio/Recepção de faxes em rede
- Impressão em Rede
- Digitalização em Rede

#### **Nota**

Consulte *[Aceder ao Manual do](#page-14-0)  Utilizador* [na página 3.](#page-14-0)

### **Como ler os Manuais do Utilizador HTML <sup>15</sup>**

Esta é uma breve referência à utilização dos Manuais do Utilizador HTML.

### **Para Windows® <sup>15</sup>**

### **Nota**

Se não instalou o software, consulte *[Capítulo 1](#page-14-1)*.

a No menu **Iniciar**, aponte para **Brother**, **MFC-9440CN** do grupo de programas e, em seguida, clique em **Manual do Utilizador em formato HTML**.

Clique no manual que deseja consultar (**MANUAL DO UTILIZADOR DE SOFTWARE**, **MANUAL DO UTILIZADOR DE REDE** ou **MANUAL DO UTILIZADOR**) no menu superior.

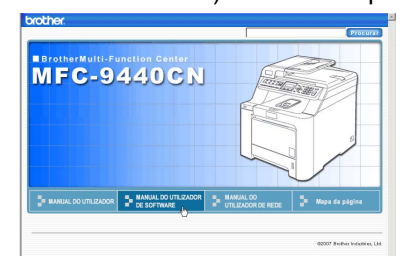

Clique no cabeçalho que deseja ver da lista situada à esquerda da janela.

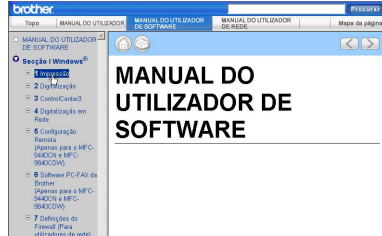

### **Para Macintosh® <sup>15</sup>**

- Certifique-se de que o seu Macintosh<sup>®</sup> está ligado. Insira o CD-ROM da Brother na unidade do CD-ROM.
- Faça duplo clique no ícone **Documentation**.
- Clique duas vezes sobre a língua da sua pasta e, em seguida, faça duplo clique no ficheiro no topo da página.
- Clique no manual que deseja consultar (**MANUAL DO UTILIZADOR DE SOFTWARE**, **MANUAL DO UTILIZADOR DE REDE** ou **MANUAL DO UTILIZADOR**) no menu superior, clique no cabeçalho que gostaria de ler da lista situada à esquerda da janela.

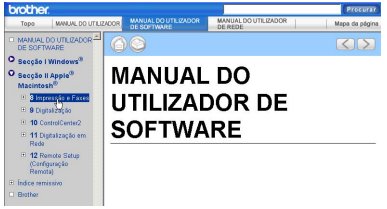

# **Secção VI**

 $\blacktriangleright$ 

# Anexos

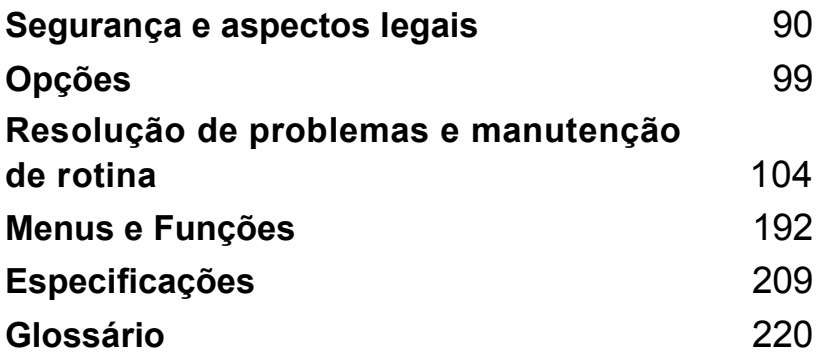

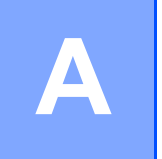

# <span id="page-101-0"></span>**Segurança e aspectos legais**

### **Escolher uma localização**

Coloque o aparelho numa superfície plana e estável, não sujeita a vibrações. Coloque o aparelho perto de uma tomada de telefone e de uma tomada eléctrica normal com ligação à terra. Escolha um local com uma temperatura entre 10º C e 32,5º C e com uma humidade entre 20% e 80% (sem condensação).

- Certifique-se de que os cabos ligados ao aparelho NÃO representam um perigo de queda.
- Evite colocar o aparelho em cima de um tapete.
- NÃO coloque o aparelho perto de fontes de calor, ar condicionado, água, químicos ou frigoríficos.
- NÃO exponha o aparelho directamente à luz do sol, calor, humidade ou pó em excesso.
- NÃO ligue o aparelho a tomadas eléctricas controladas por interruptores de parede ou temporizadores automáticos ou no mesmo circuito que electrodomésticos ou outro equipamento que possa causar variações na fonte de alimentação.
- Evite fontes de interferência, tais como altifalantes ou unidades de suporte de telefones sem fios que não sejam da Brother.

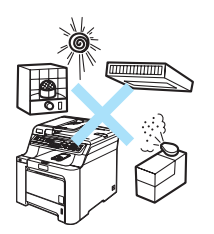

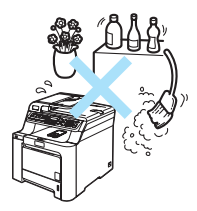

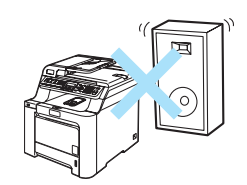

### **Informações importantes**

#### **Medidas de segurança**

Leia estas instruções antes de tentar realizar qualquer operação de manutenção e conserve-as para consultas futuras. Quando utilizar o seu equipamento de telefone, siga as precauções básicas de segurança para reduzir o risco de incêndios, choques eléctricos e danos pessoais.

- NÃO utilize este produto perto de água ou num ambiente húmido.
- Evite utilizar este produto durante uma tempestade com relâmpagos. Há o risco mínimo de choques eléctricos causados por relâmpagos.
- NÃO recomendamos a utilização de uma extensão eléctrica.
- Nunca instale fios telefónicos durante trovoadas. Nunca instale uma tomada de telefone num local húmido.
- Se qualquer cabo ficar danificado, desligue o aparelho e contacte o seu revendedor Brother.
- NÃO coloque quaisquer objectos sobre o aparelho, nem obstrua as aberturas de ventilação.
- Este produto deve ser ligado a uma fonte de alimentação CA com ligação à terra adjacente dentro do intervalo indicado na etiqueta dos valores nominais. NÃO ligue a uma fonte de alimentação CC. Se tiver dúvidas, contacte um electricista qualificado.
- NÃO coloque as pilhas numa fogueira. Estas podem explodir. Consulte as autoridades locais acerca das formas de eliminação disponíveis.

#### **ADVERTÊNCIA**

### $\mathcal{N}$

Antes de limpar o interior do aparelho, desligue primeiro a ficha da linha telefónica e, em seguida, a ficha do cabo de alimentação da tomada de corrente eléctrica.

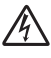

NÃO manuseie a tomada com as mãos húmidas. Isto poderá causar choques eléctricos.

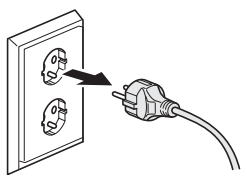

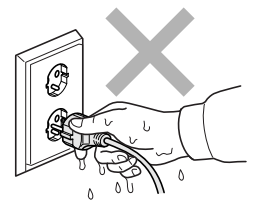

Verifique sempre se a ficha está completamente inserida.

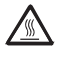

Depois de usar o aparelho, algumas das suas peças internas estão extremamente quentes. Quando abrir a tampa dianteira ou traseira do aparelho, NÃO toque nas peças assinaladas a sombreado na figura seguinte.

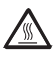

A unidade fusível está marcada com uma etiqueta de alerta. NÃO retire nem danifique a etiqueta.

Para evitar ferimentos, não coloque as mãos no rebordo do aparelho sob a tampa dos documentos como ilustrado na figura.

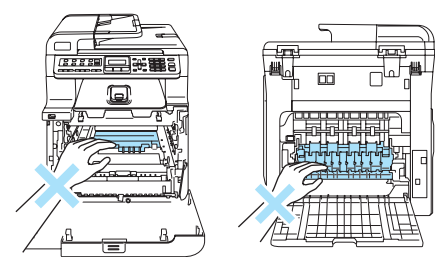

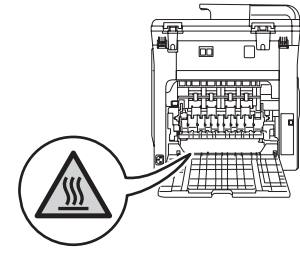

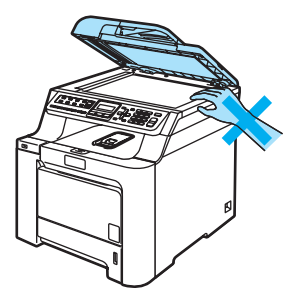

Para evitar ferimentos, NÃO coloque os dedos nas **A** áreas indicadas nas figuras.

NÃO utilize um aspirador para limpar a tinta espalhada. Isto poderá fazer com que o pó do toner se inflame no interior do aspirador, iniciando um potencial incêndio. Limpe cuidadosamente o pó do toner com um pano seco, que não deixe fios e elimine-o de acordo com as normas locais.

Se deslocar o aparelho, utilize as pegas fornecidas. Primeiramente, certifique-se de que desligou todos os cabos. Para evitar danos pessoais ao deslocar ou levantar este aparelho, certifique-se de que estas acções são feitas, no mínimo, por duas pessoas.

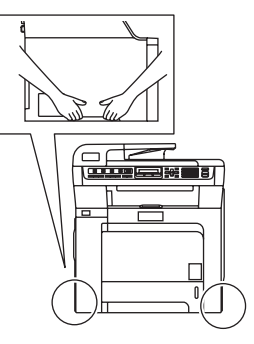

NÃO utilize substâncias inflamáveis nem nenhum tipo de spray para limpar a parte interior ou exterior do aparelho. Isto poderá causar um incêndio ou choques eléctricos. Consulte *[Manutenção de rotina](#page-153-0)* na página 142 para obter informações sobre como limpar o aparelho.

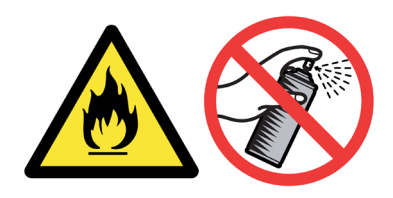

### **Especificação IEC60825-1+A2:2001 <sup>A</sup>**

Este aparelho é um produto a laser de Classe 1 como é definido nas especificações IEC60825- 1+A2:2001. A etiqueta abaixo está afixada nos países onde é exigida.

Este aparelho possui um díodo de laser de Classe 3B que emite radiação invisível na unidade do digitalizador. A unidade do digitalizador não deve ser aberta em nenhuma circunstância.

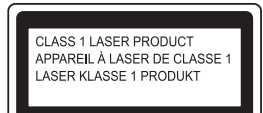

#### **Díodo de laser**

Comprimento de onda: 780 - 800 nm

Saída: 25 mW máx.

Classe de laser: Classe 3B

**ADVERTÊNCIA**

A utilização de controlos, ajustes ou processos não especificados neste manual poderão causar uma exposição perigosa a radiações.

### **Desligar o dispositivo**

Este produto deve ser instalado perto de uma tomada eléctrica facilmente acessível. Em caso de emergências, deve desligar o cabo da tomada eléctrica para desligar completamente o equipamento.

### **Ligação LAN**

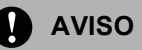

NÃO ligue este aparelho a uma ligação LAN que esteja sujeita a -sobretensão.

#### **Interferências rádio**

Este produto está em conformidade com a norma EN55022 (Publicação 22 CISPR)/Classe B. Quando ligar o aparelho a um computador, certifique-se de que utiliza os seguintes cabos de interface.

Um cabo de interface USB cujo comprimento não deve ser superior a 2,0 metros.

Segurança e aspectos legais

**A**

### **Directiva EU 2002/96/EC e EN50419 <sup>A</sup>**

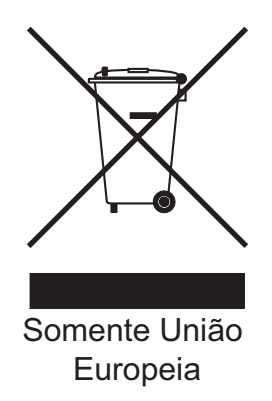

Este equipamento está marcado com símbolo de reciclagem acima mencionado. Isto significa, que no final da vida de trabalho deste equipamento terá que ser depositado num local apropriado para esse efeito. Não poderá ser atirado fora para o lixo doméstico. Esta atitude beneficiará o meio ambiente de todos. (Somente União Europeia)

### **Instruções de segurança importantes**

- 1 Leia todas as instruções.
- 2 Guarde-as para consulta posterior.
- 3 Respeite todos os avisos e instruções assinalados no produto.
- 4 Desligue este produto da tomada antes de limpar a parte interior do aparelho. NÃO utilize produtos de limpeza líquidos ou à base de aerossol. Utilize um pano humedecido para limpar.
- 5 NÃO coloque este produto num carro, suporte ou mesa instável. O produto pode cair e sofrer danos graves.
- 6 As ranhuras e aberturas na parte posterior ou inferior da caixa servem para a ventilação. Para garantir o funcionamento fiável do produto e para evitar sobreaquecimento, estas aberturas nunca devem ser bloqueadas ou cobertas. As aberturas nunca devem ser bloqueadas colocando o produto numa cama, sofá, tapete ou outra superfície semelhante. Este produto nunca deve ser colocado perto ou sobre radiadores ou aquecedores. Este produto nunca deve ser colocado numa instalação pré-fabricada se não fornecer uma ventilação adequada.
- 7 Este produto deve ser ligado a uma fonte de alimentação CA dentro do intervalo indicado na etiqueta dos valores nominais. NÃO ligue a uma fonte de alimentação CC. Se tiver dúvidas, contacte um electricista qualificado.
- 8 Este produto está equipado com uma ficha de 3 pinos com ligação à terra. Esta ficha encaixa apenas em tomadas com ligação à terra. Trata-se de uma função de segurança. Se não conseguir inserir a ficha na tomada, contacte o electricista para substituir a tomada obsoleta. NÃO ignore a função da ficha com ligação à terra.
- 9 Utilize apenas o cabo de alimentação fornecido com este aparelho.
- 10 NÃO coloque nada sobre o cabo de alimentação. NÃO coloque este produto em locais onde as pessoas possam pisar o cabo.
- 11 NÃO coloque nada em frente do aparelho que possa bloquear a recepção de faxes. NÃO coloque nada no caminho dos faxes recebidos.
- 12 Aguarde pela saída de todas as páginas antes de as remover do aparelho.
- 13 Desligue este aparelho da tomada eléctrica e consulte os técnicos autorizados da Brother nas seguintes situações:
	- Quando o cabo de alimentação estiver danificado ou desgastado.
	- Caso tenha sido entornado líquido sobre o produto.
	- Se o produto foi exposto a chuva ou água.
	- Se o produto não funcionar normalmente quando seguir as instruções de funcionamento. Ajuste apenas os controlos abrangidos pelas instruções de funcionamento. O ajustamento incorrecto de outros controlos pode causar danos no aparelho e implicar um trabalho moroso por parte de um técnico qualificado para reparar o aparelho.
	- Se tiver deixado cair o produto ou se a caixa ficou danificada.
	- Se o produto apresentar alterações de funcionamento, indicando necessidade de reparação.
- 14 Para proteger o produto contra sobrecargas, é aconselhável utilizar um dispositivo de protecção contra sobrecargas (protector anti-sobrecargas).
- 15 Para reduzir o risco de incêndio, choque eléctrico e danos a pessoas, respeite as seguintes instruções:
	- NÃO use este produto perto de aparelhos que funcionem com água, em caves húmidas ou perto de piscinas.
	- NÃO utilize o aparelho durante uma tempestade com descargas eléctricas (existe uma possibilidade remota de um choque eléctrico) ou para comunicar uma fuga de gás nas proximidades dessa fuga.
# **Restrições legais de reprodução**

É considerado crime a reprodução de determinados itens ou documentos com a intenção de cometer fraude. Este memorando visa ser um guia e não uma lista completa. Sugerimos que, em caso de dúvida sobre um item ou documento em particular, consulte as autoridades legais adequadas.

Os seguintes exemplos não devem ser reproduzidos:

- dinheiro
- títulos de dívidas ou outros certificados de endividamento
- certificados de depósito
- papéis de serviço militar ou das Forças Armadas
- passaportes
- selos postais (cancelados ou não)
- papéis de imigração
- papéis da assistência social
- cheques ou ordens de pagamento de agências governamentais
- bilhetes de identidade, emblemas ou insígnias
- licenças e certificados de condução de automóveis

Obras protegidas por direitos de autor não podem ser reproduzidas. Excertos de obras protegidos por direitos de autor apenas podem ser reproduzidos para fins lícitos. Várias reproduções indicam um uso incorrecto.

Os direitos das obras protegidas por direitos de autor aplicam-se também a obras de arte.

**A**

# **Marcas registadas**

O símbolo Brother é uma marca registada da Brother Industries, Ltd.

Brother é uma marca registada da Brother Industries, Ltd.

Multi-Function Link é uma marca registada da Brother International Corporation.

Microsoft, Windows e Windows Server são marcas registadas da Microsoft Corporation nos EUA e noutros países.

Windows Vista é uma marca registada ou uma marca da Microsoft Corporation nos Estados Unidos e/ou em outros países.

Macintosh e TrueType são marcas registadas da Apple Inc.

Nuance, o símbolo Nuance, PaperPort e ScanSoft são marcas comerciais ou marcas registadas da Nuance Communications, Inc. ou dos seus afiliados nos Estados Unidos e/ou noutros países.

Presto! PageManager é uma marca registada da NewSoft Technology Corporation.

Java e todas as marcas e símbolos baseados na Java são marcas comerciais ou marcas registadas da Sun Microsystems, Inc. nos Estados Unidos e/ou noutros países.

Todas as empresas cujo software é mencionado neste manual possuem um Contrato de Licença de Software específico abrangendo os seus programas.

**Todas as outras marcas e nomes de produtos mencionados no Manual do Utilizador, no Manual do Utilizador de Software e no Manual do Utilizador de Rede são marcas registadas das respectivas empresas.**

**Opções <sup>B</sup>**

# **Gaveta de papel opcional <sup>B</sup>**

**B**

Número de artigo: LT-100CL

Pode ser instalada uma gaveta inferior opcional, que pode conter até 500 folhas de papel 80 g/m<sup>2</sup> (20 lb).

Quando está instalada uma gaveta inferior opcional, o aparelho pode conter até 800 folhas de papel simples. Se quiser comprar uma unidade de gaveta inferior opcional, contacte o revendedor da Brother.

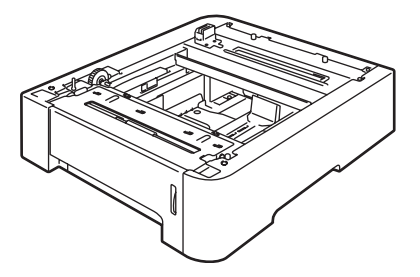

### **Instalar a gaveta de papel opcional <sup>B</sup>**

## **ADVERTÊNCIA**

Este aparelho é pesado. De forma a prevenir danos físicos ao levantar o aparelho, certifique-se de que esta acção é feita, no mínimo, por duas pessoas. Tenha cuidado para não entalar os dedos ao pousar o aparelho no chão.

Desligue o aparelho. Desligue o fio da linha telefónica e o cabo de interface e, em seguida, o cabo de alimentação da tomada eléctrica CA.

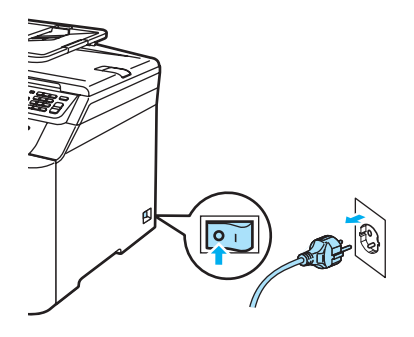

2 Com a ajuda de outra pessoa, levante o aparelho com cuidado e coloque-o em cima da unidade da gaveta inferior opcional, de modo que os pinos de alinhamento da unidade da gaveta inferior sejam inseridos nos orifícios guia da base do aparelho, como é ilustrado na figura.

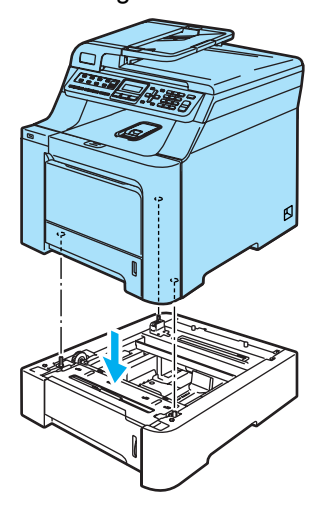

**8** Puxe a gaveta de papel normal para fora do aparelho e retire o papel da gaveta.

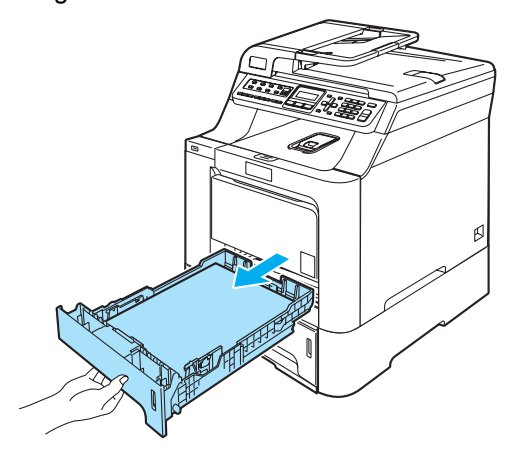

<span id="page-111-0"></span> $\overline{4}$  Servindo-se da chave de fendas (1), desaparafuse os dois parafusos, como é ilustrado na figura, e guarde-os (irá necessitar deles no passo (a); em seguida, retire a parte frontal da gaveta do papel (2) da gaveta de papel normal.

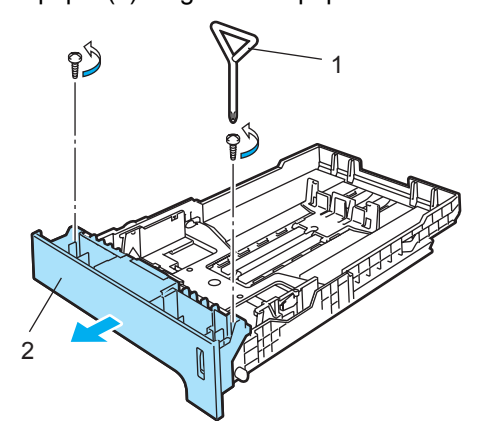

**B**

- **6** Siga os seguintes passos para passar a parte frontal da gaveta do papel pertencente à gaveta do papel normal para a nova gaveta (1).
	- **1** Com cuidado, levante e segure no prato de metal no interior da gaveta do papel (2).
	- **2** Enquanto o prato de metal estiver levantado, introduza a nova parte frontal da gaveta do papel (1) na parte da frente da gaveta do papel. Certifique-se de que o manípulo azul indicador (3) passa pelo orifício (4).
	- **3** Assim que a parte frontal da gaveta do papel estiver ajustada correctamente, solte o prato de metal. O manípulo azul deve ficar debaixo do prato de metal.

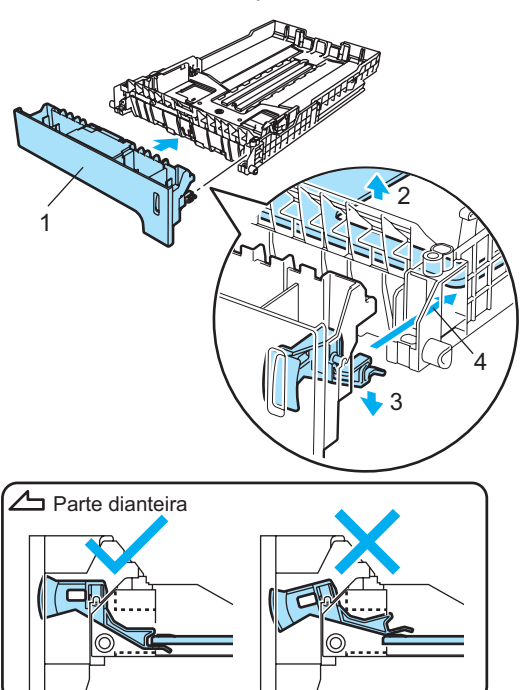

<span id="page-112-0"></span>**6** Fixe a nova parte frontal da gaveta do papel à gaveta do papel normal voltando a aparafusar os dois parafusos (tira[d](#page-111-0)os na fase  $\bigcirc$ ). Em seguida, coloque de novo o papel na gaveta e, por último, coloque firmemente a gaveta do papel no aparelho.

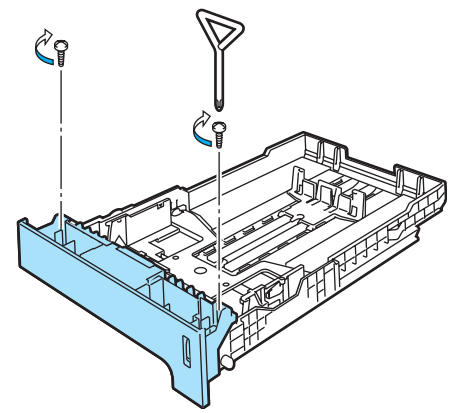

- Ligue primeiro o cabo de alimentação do aparelho à tomada eléctrica CA e volte a ligar todos os cabos e o fio da linha telefónica. Ligue o interruptor do aparelho.
- 8 Para configurar o tipo de papel para a gaveta inferior, prima **Menu**, **1**, **3**, **3**. Prima  $\blacktriangle$  ou  $\nabla$  para seleccionar A4, Letter, Legal, Executive, A5, B5, B6 ou Folio. Prima **OK** e, em seguida, **Parar/Sair**.

i **Para utilizadores do Windows®:** Vá a **Iniciar > Painel de controlo > Impressoras e Faxes**. Clique no botão direito do rato sobre o ícone da impressora e seleccione **Propriedades**. Seleccione o separador **Acessórios** e clique em **Detecção automática**. Quando tiverem sido identificadas a gaveta inferior opcional e o tamanho do papel, clique em **Aplicar**.

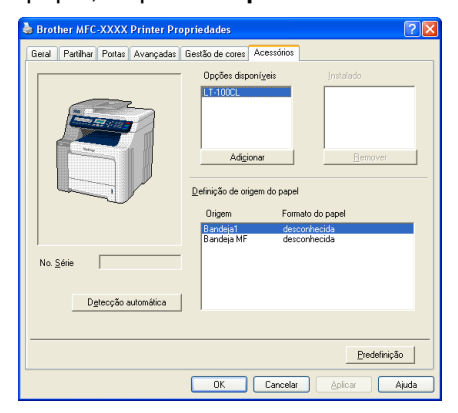

### **Nota**

A função **Detecção automática** não está disponível nos seguintes casos:

- O interruptor de energia do aparelho está desligado.
- O aparelho está em estado de erro.
- O aparelho encontra-se num ambiente de partilha de rede.
- O cabo não está correctamente ligado ao aparelho.

Caso isto aconteça, pode adicionar manualmente as opções que instalou. Em **Opções disponíveis** seleccione a opção que instalou, clique em **Adicionar**, e, em seguida, clique em **Aplicar**.

#### **Para utilizadores do Macintosh®:**

O controlador da impressora já está configurado para ser utilizado com a gaveta de papel inferior. Não são necessários passos adicionais.

# **Placa de memória <sup>B</sup>**

Este aparelho possui 64 MB de memória normal e uma ranhura para expansão de memória opcional. Pode ampliar a memória, no máximo, até 576 MB instalando módulos de memória small outline dual in-line de 144 pinos (SO-DIMMs). Se adicionar a memória opcional, aumenta o desempenho das operações de cópia e impressão.

## **Tipos de SO-DIMM <sup>B</sup>**

Pode instalar um dos seguintes SO-DIMM:

#### **Buffalo SO-DIMM**

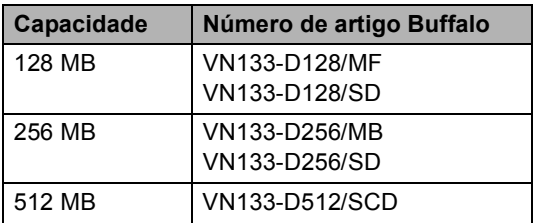

#### **Tech Works SO-DIMM**

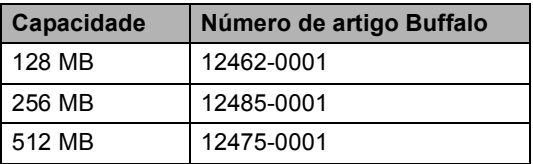

## **Nota**

Para mais informações, visite o site da Buffalo Technology em [http://www.buffalo-technology.com](http://www.buffalo-technology.com/).

Em geral, o SO-DIMM deve ter as seguintes especificações:

Tipo: 144 pinos e 64 bits de saída

Latência CAS: 2

Frequência do relógio: 100 MHz ou mais

Capacidade: 64, 128, 256 ou 512 MB

Altura: 31,75 mm

Tipo Dram: SDRAM 2 Bank

## **Nota**

- Eventualmente, alguns SO-DIMMs não funcionam neste aparelho.
- Para mais informações, contacte o revendedor onde adquiriu o aparelho.

## **Instalar memória adicional <sup>B</sup>**

- Desligue o interruptor do aparelho. Desligue o fio da linha telefónica.
- **2** Desligue o cabo de interface do aparelho e, em seguida, a ficha do cabo de alimentação da tomada eléctrica.
	- Retire as tampas DIMM (1 e 2).

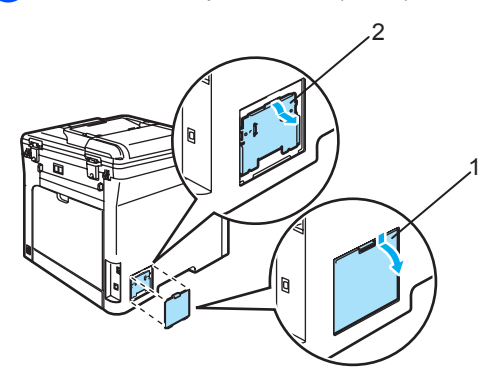

 $\overline{4}$  Desembale a DIMM e segure-a pelas extremidades.

**AVISO**

Para evitar danos no aparelho provenientes da electricidade estática, NÃO toque nos chips de memória nem na superfície da placa.

Pegue na DIMM pelas extremidades e alinhe os entalhes da DIMM com as saliências da ranhura. Introduza a DIMM na diagonal (1) e, em seguida, incline-a na direcção da placa de interface até ficar devidamente encaixada (2).

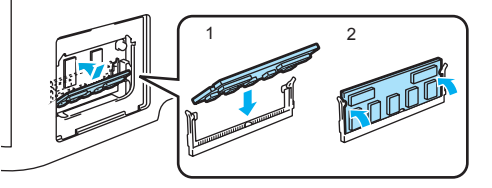

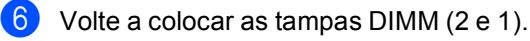

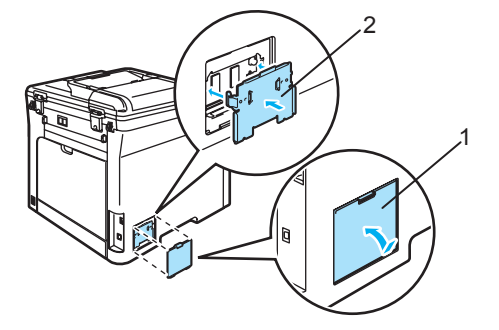

- Ligue primeiro a ficha do cabo de alimentação do aparelho à tomada eléctrica e, em seguida, ligue o cabo de interface.
- Ligue o fio da linha telefónica. Ligue o interruptor do aparelho.

# **Resolução de problemas e manutenção de rotina**

# **Resolução de problemas**

Se acha que há um problema com o aparelho, consulte a tabela que se segue e siga as sugestões de resolução de problemas.

Muitos problemas podem ser resolvidos por si mesmo. Se precisar de ajuda, o Brother Solutions Center providencia as últimas FAQs e sugestões de resolução de problemas. Visite o nosso site em<http://solutions.brother.com>.

## **Soluções para problemas comuns**

Se tiver razões para crer que os faxes apresentam problemas, tire primeiro uma cópia. Se a cópia for de boa qualidade, provavelmente o problema não é do seu aparelho. Verifique a seguinte tabela e siga as instruções para a resolução do problema.

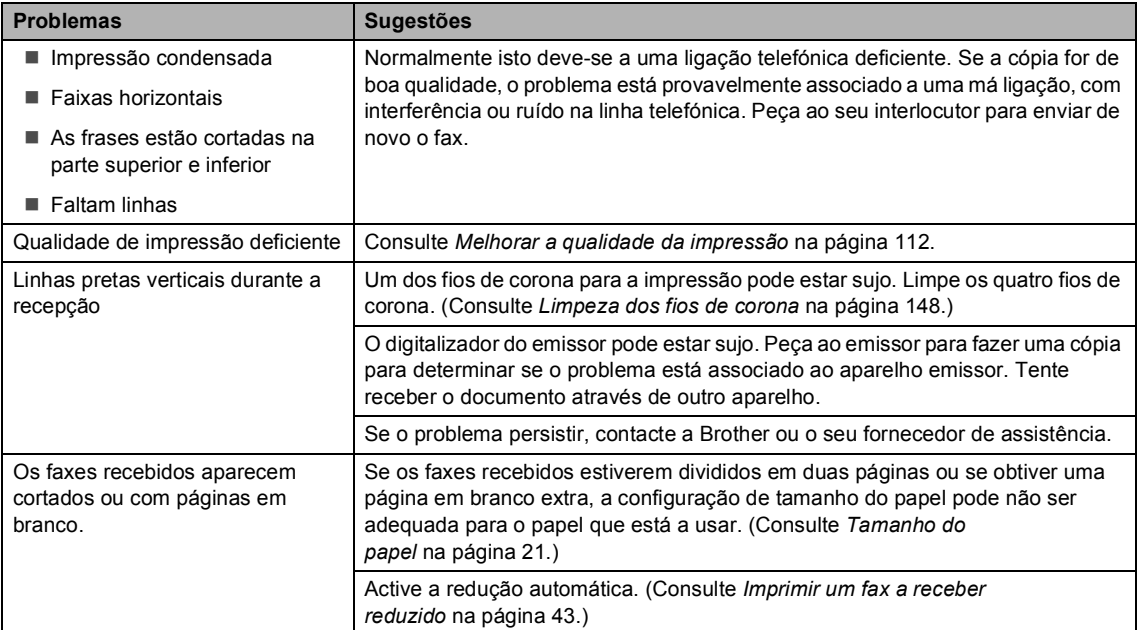

#### **Imprimir ou receber faxes**

**C**

#### **Linha telefónica ou ligações**

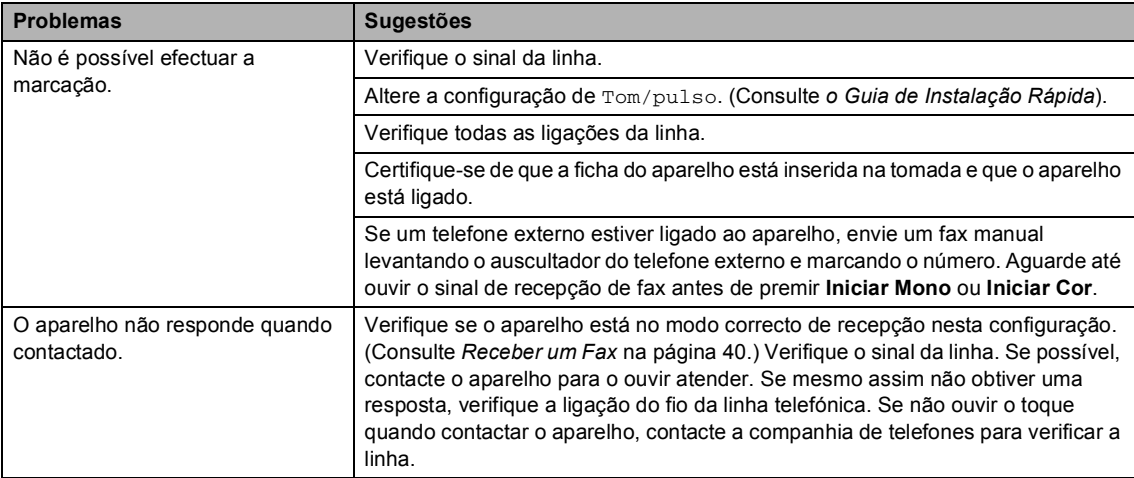

#### **Envio de faxes**

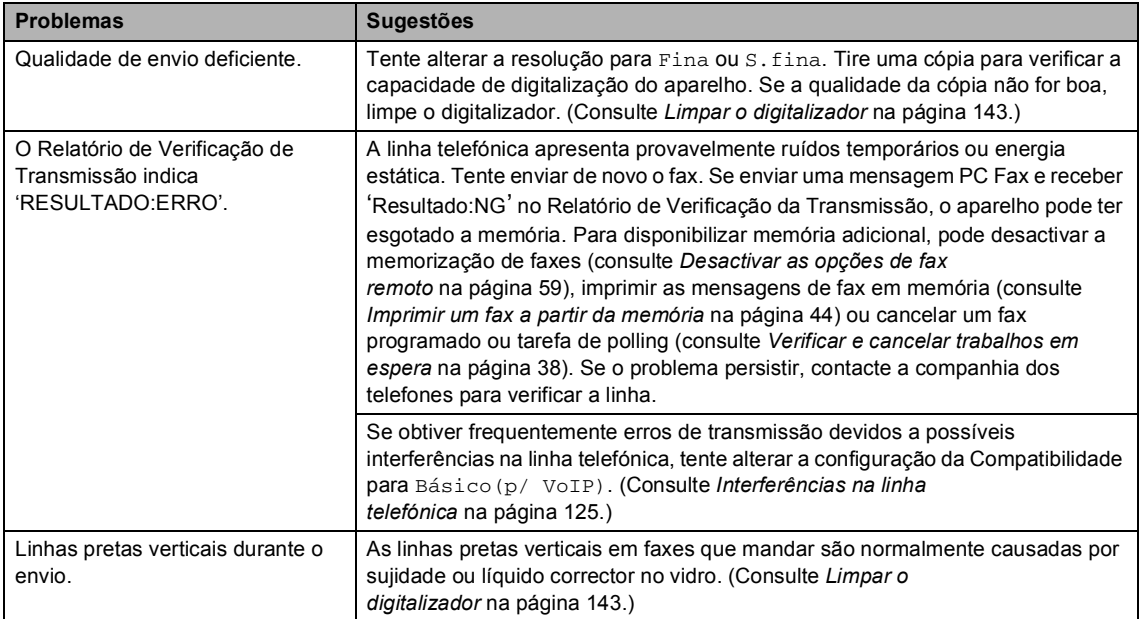

#### **Gerir chamadas a receber**

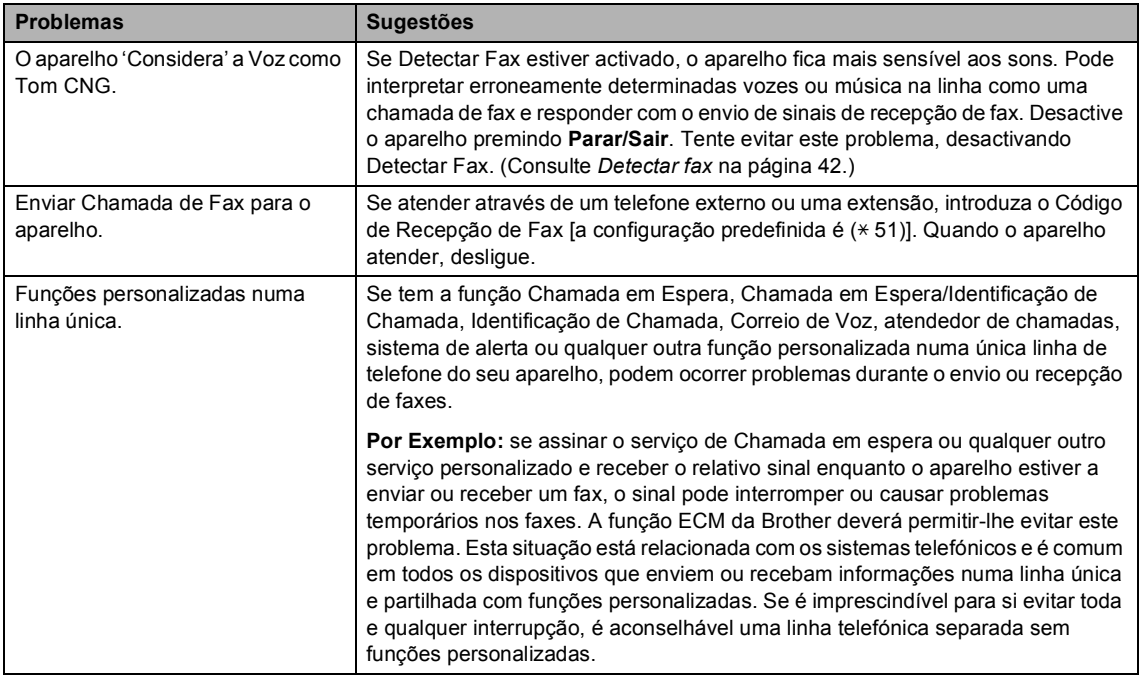

### **Problemas no acesso ao menu**

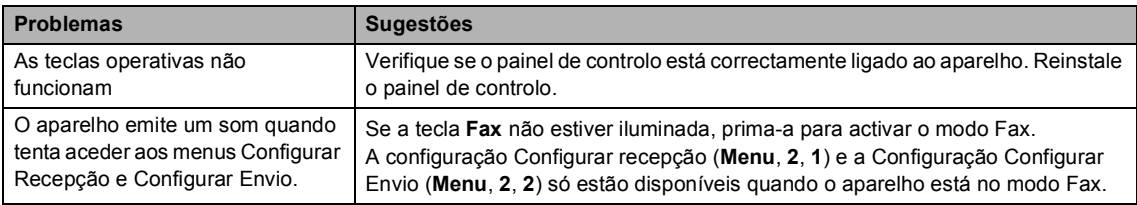

### **Problemas de qualidade das cópias**

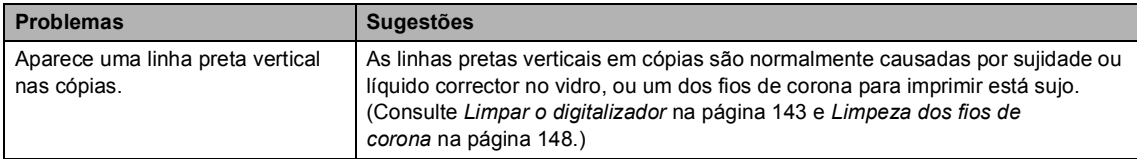

#### **Problemas de impressão**

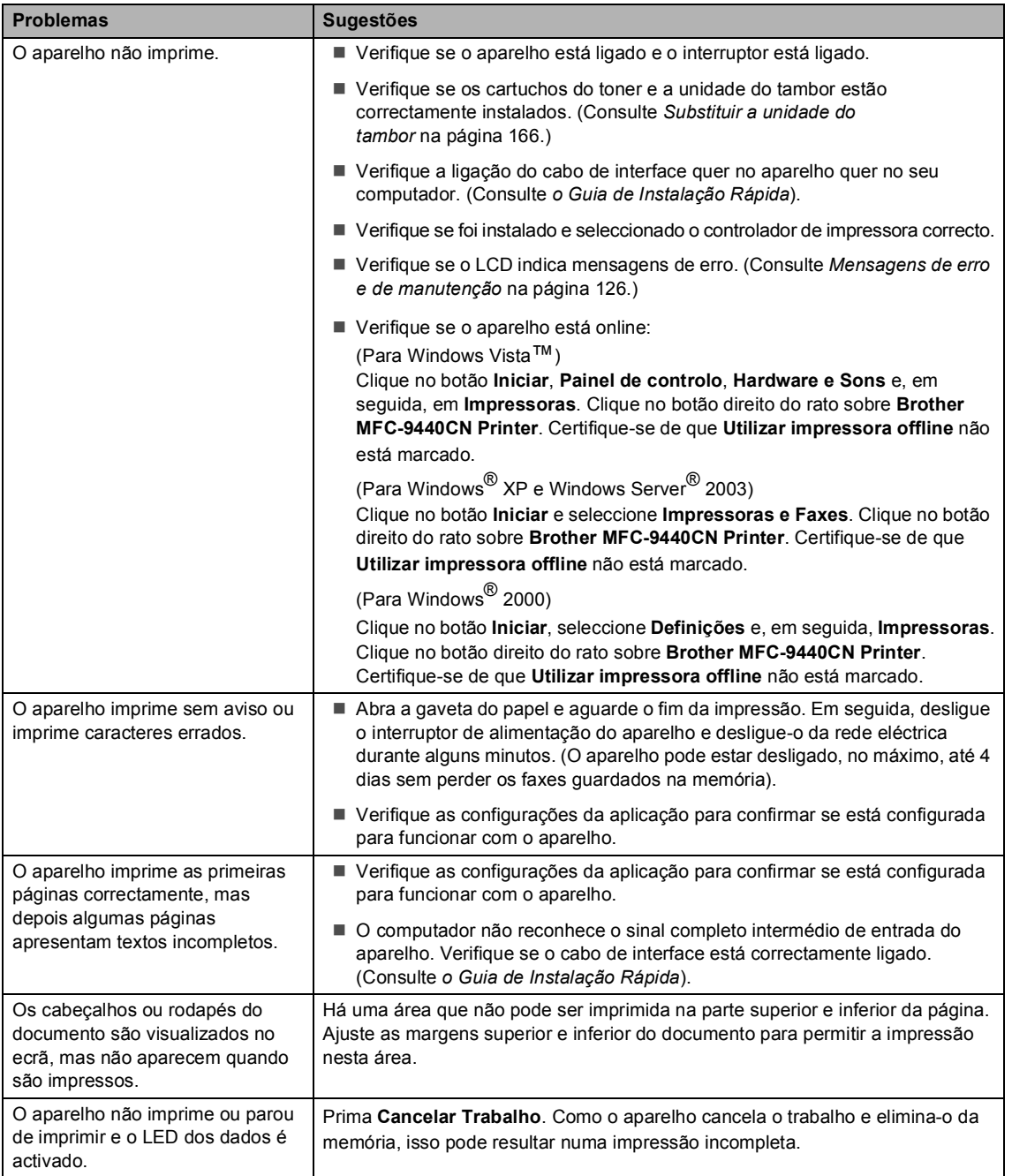

### **Problemas de digitalização**

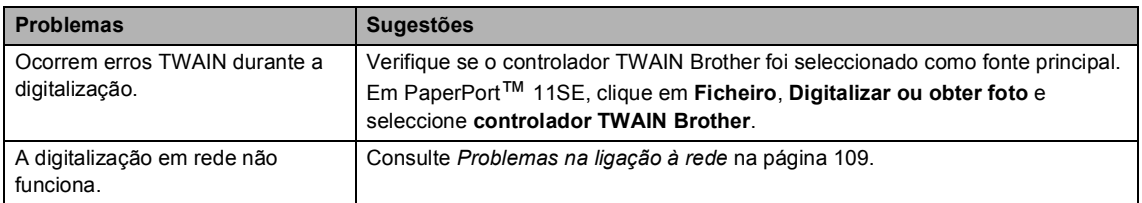

### **Problemas com o software**

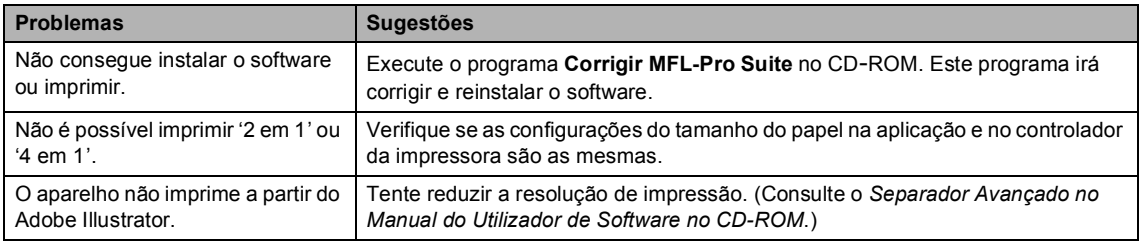

### **Problemas no manuseamento do papel**

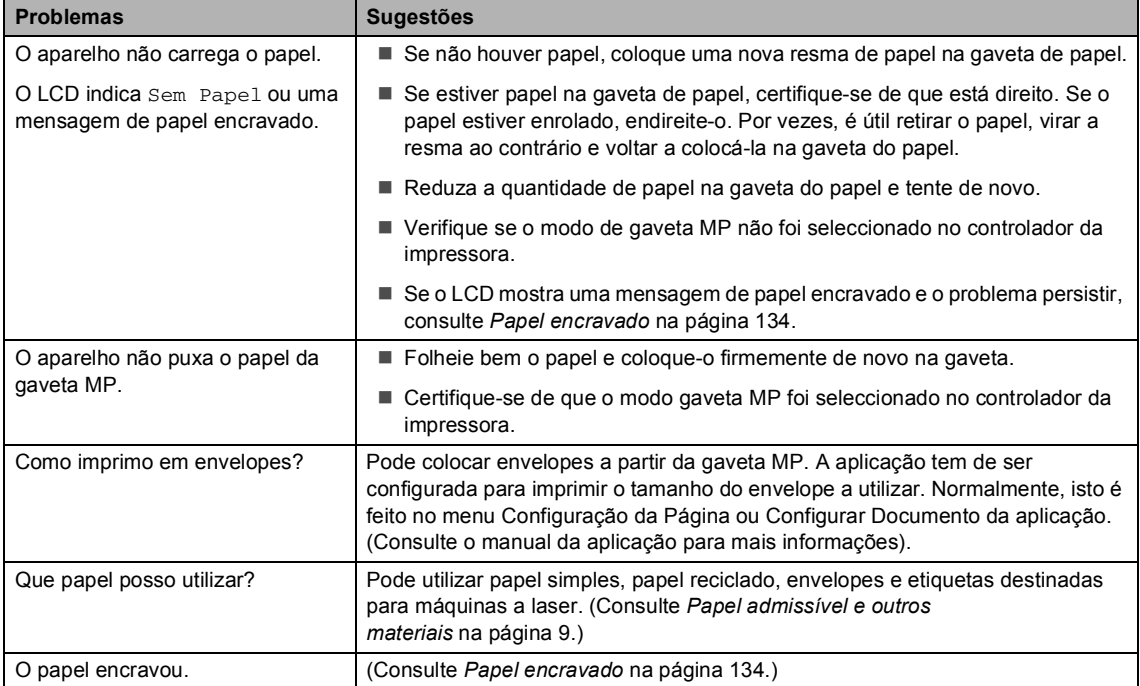

#### **Problemas de qualidade da impressão**

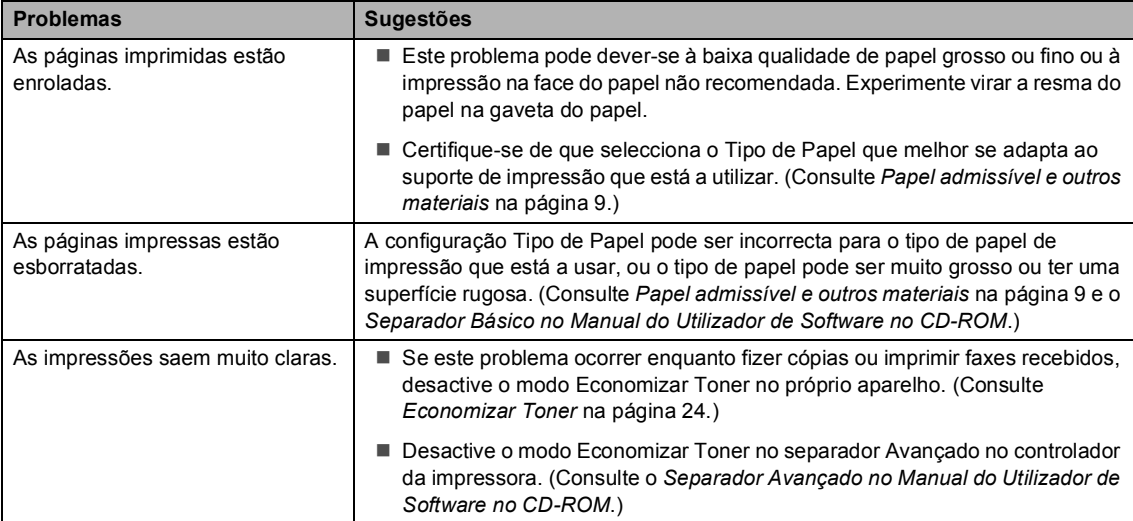

### <span id="page-120-0"></span>**Problemas na ligação à rede**

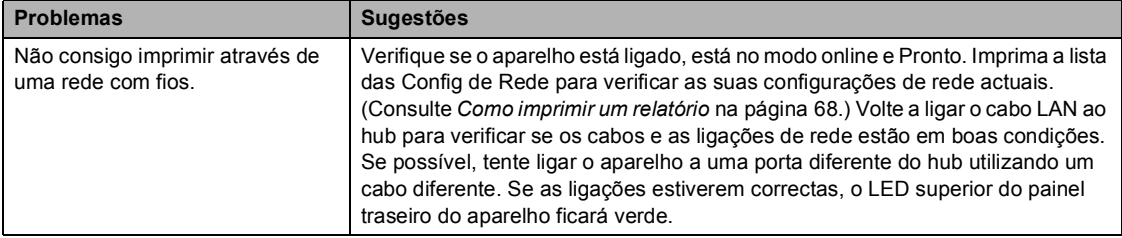

## **Problemas na ligação à rede (Continuação)**

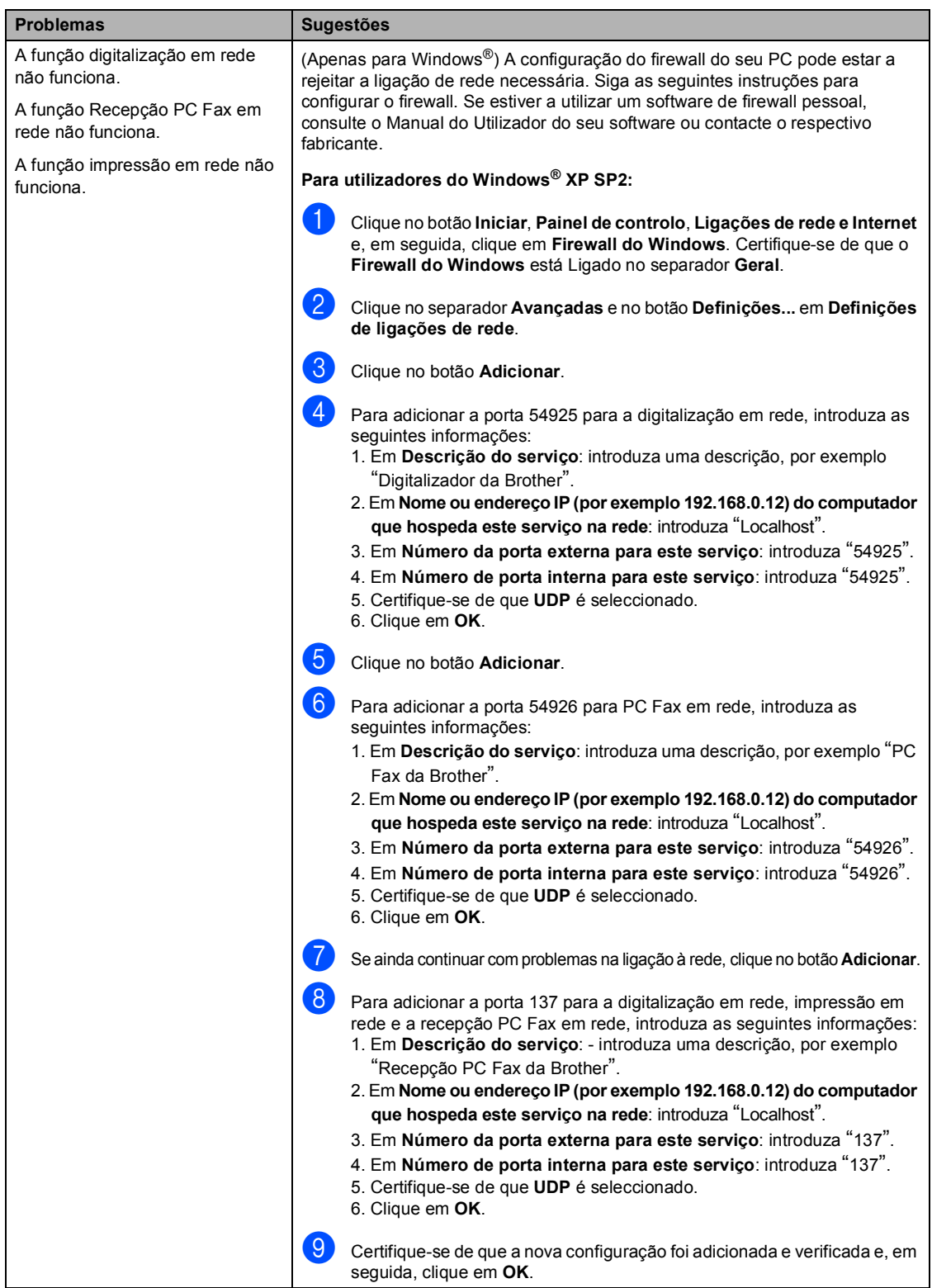

#### **Problemas na ligação à rede (Continuação)**

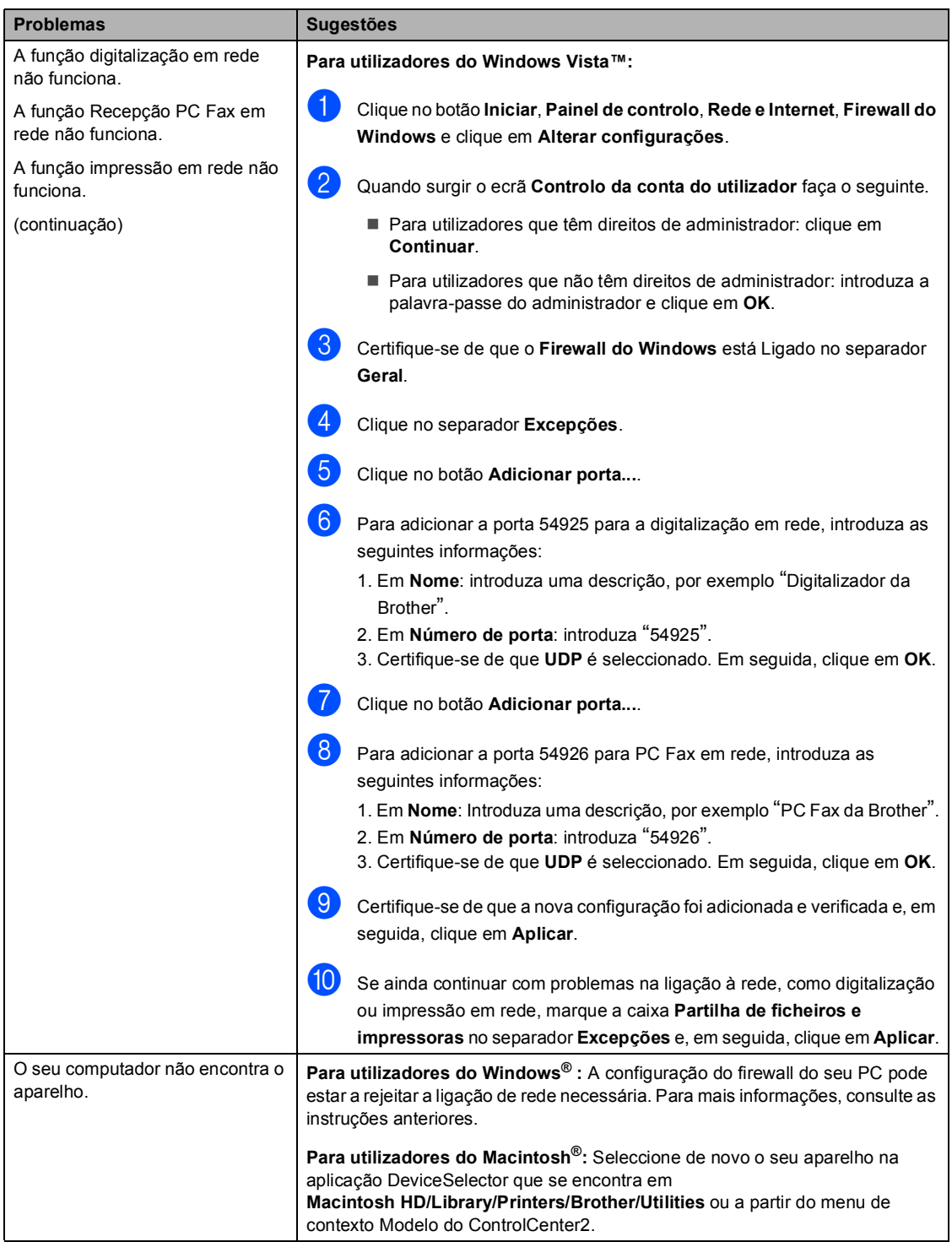

## <span id="page-123-0"></span>**Melhorar a qualidade da impressão**

Se tem problemas com a qualidade da impressão, imprima primeiro uma página de demonstração (**Menu**, **4**, **2**, **3**). Se a cópia for de boa qualidade, provavelmente o problema não é do seu aparelho. Verifique o cabo de interface ou ligue o aparelho a outro computador.

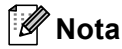

Pode resolver um problema de qualidade de impressão substituindo o cartucho de toner por um novo quando o LCD apresentar a mensagem Sem Toner.

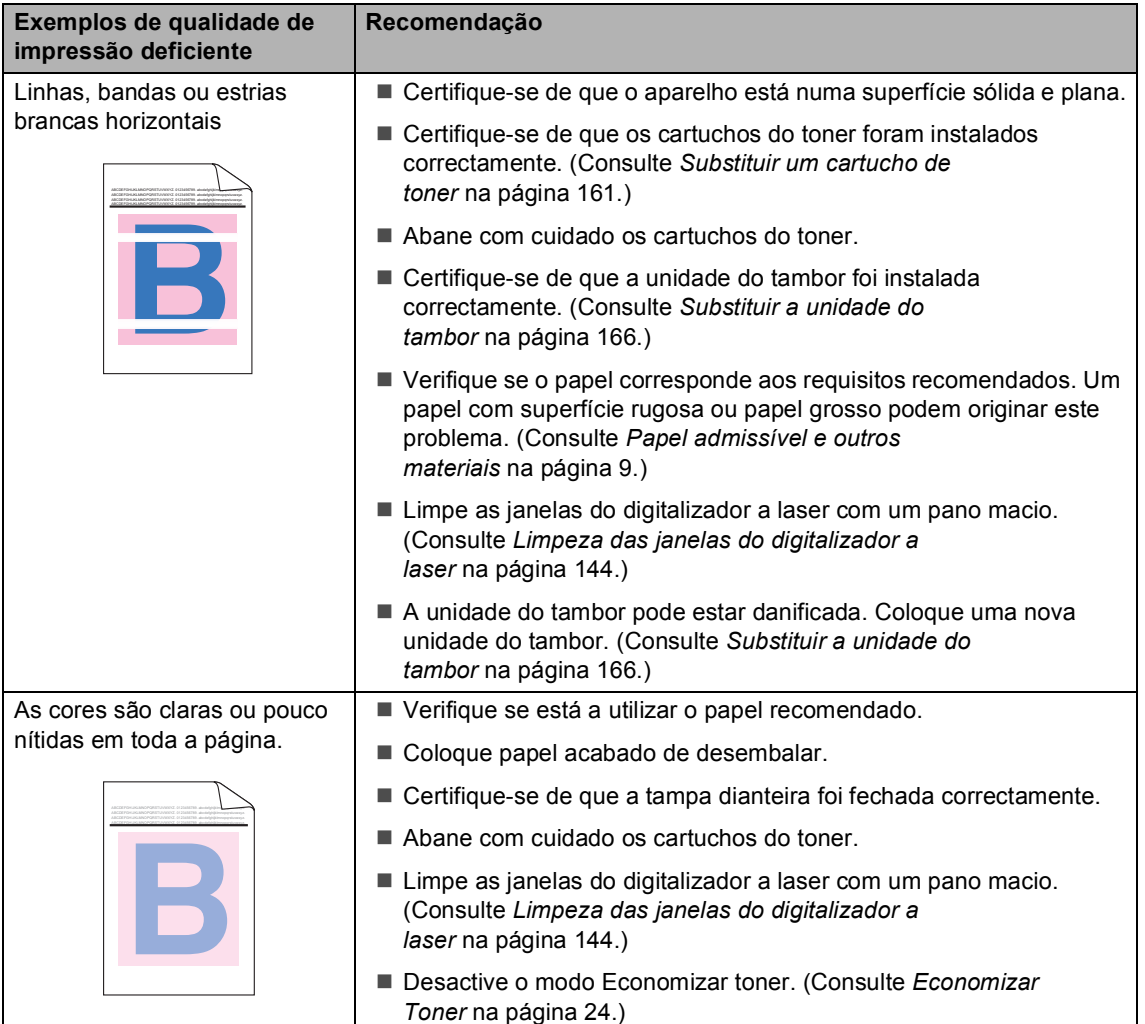

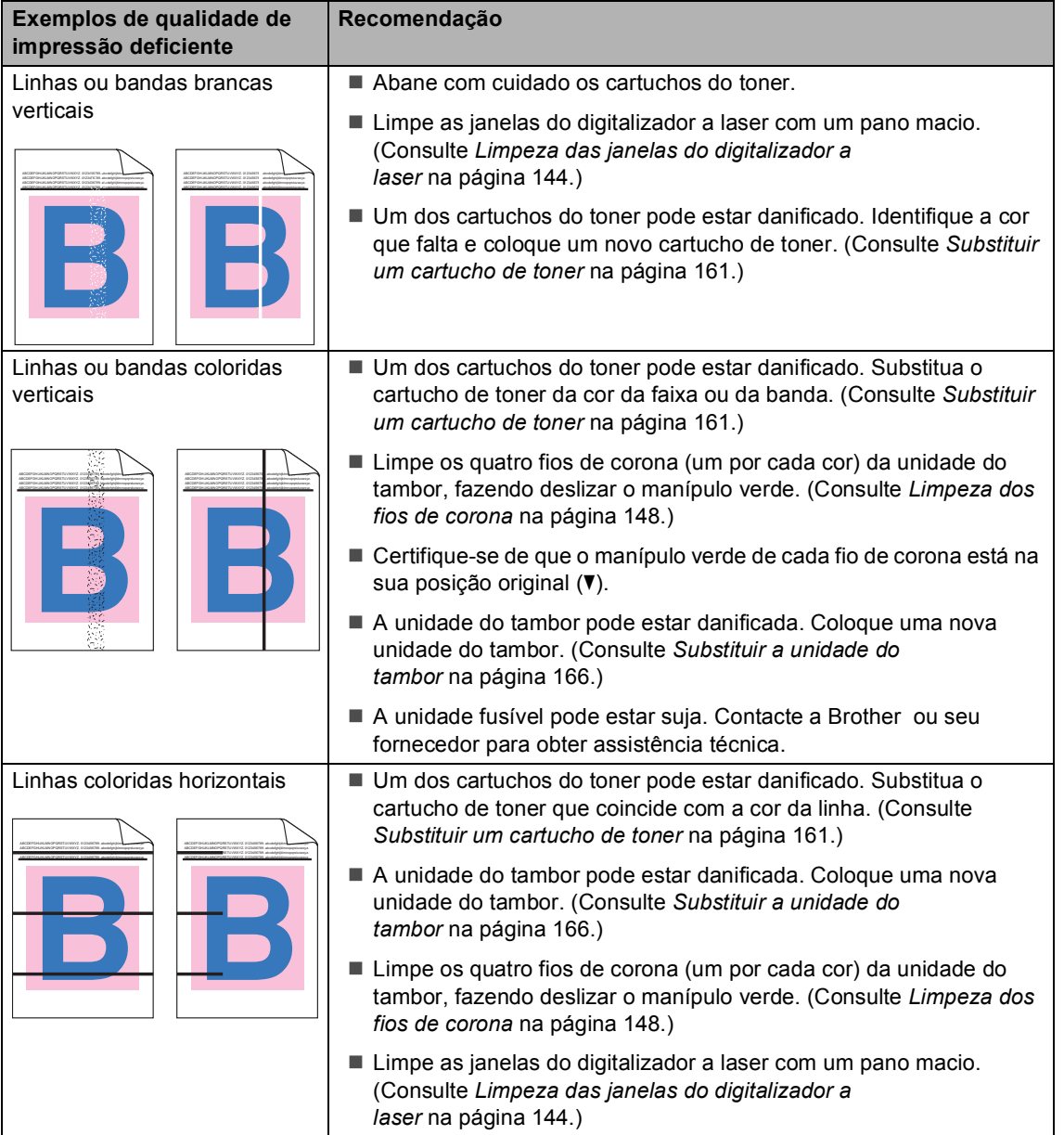

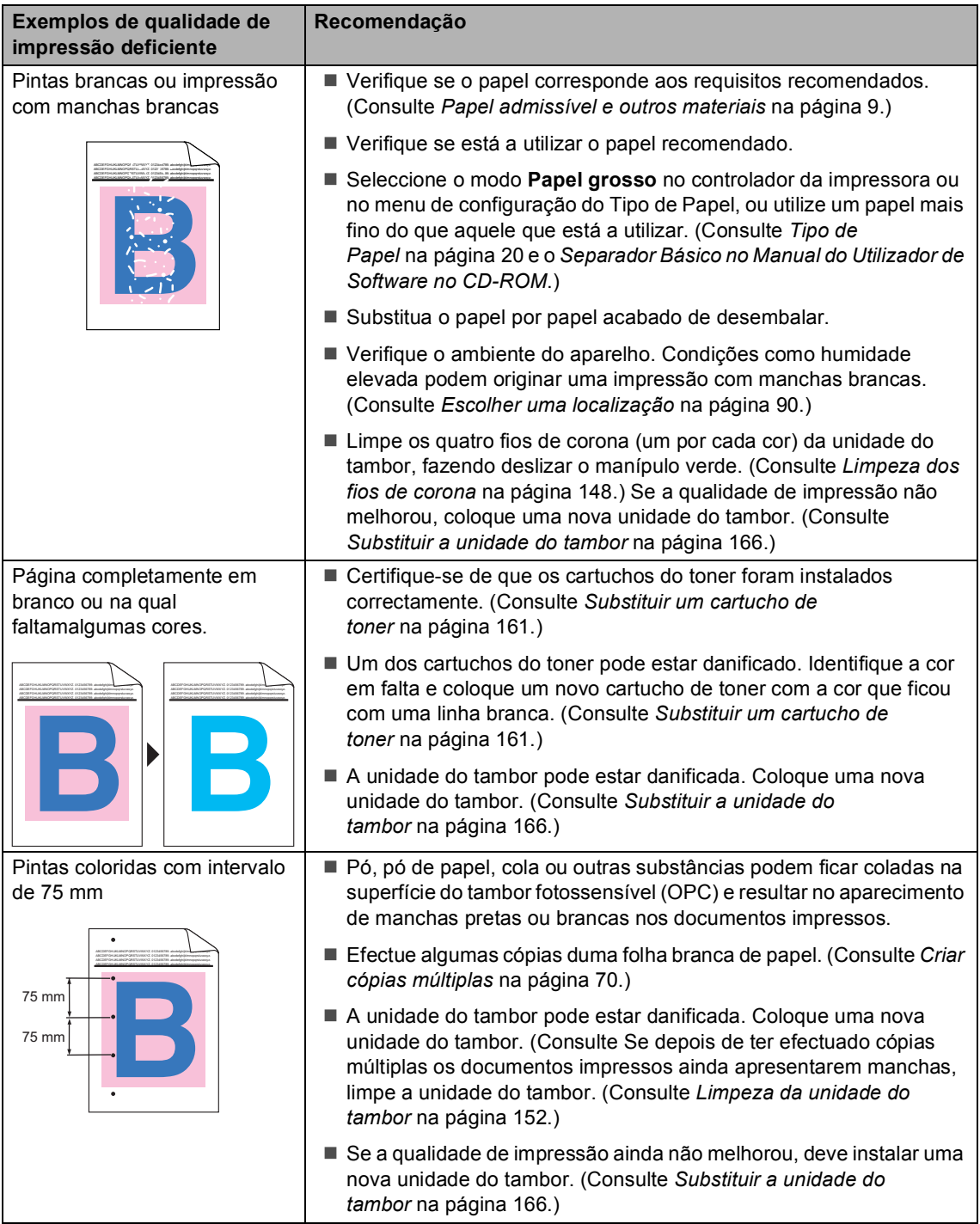

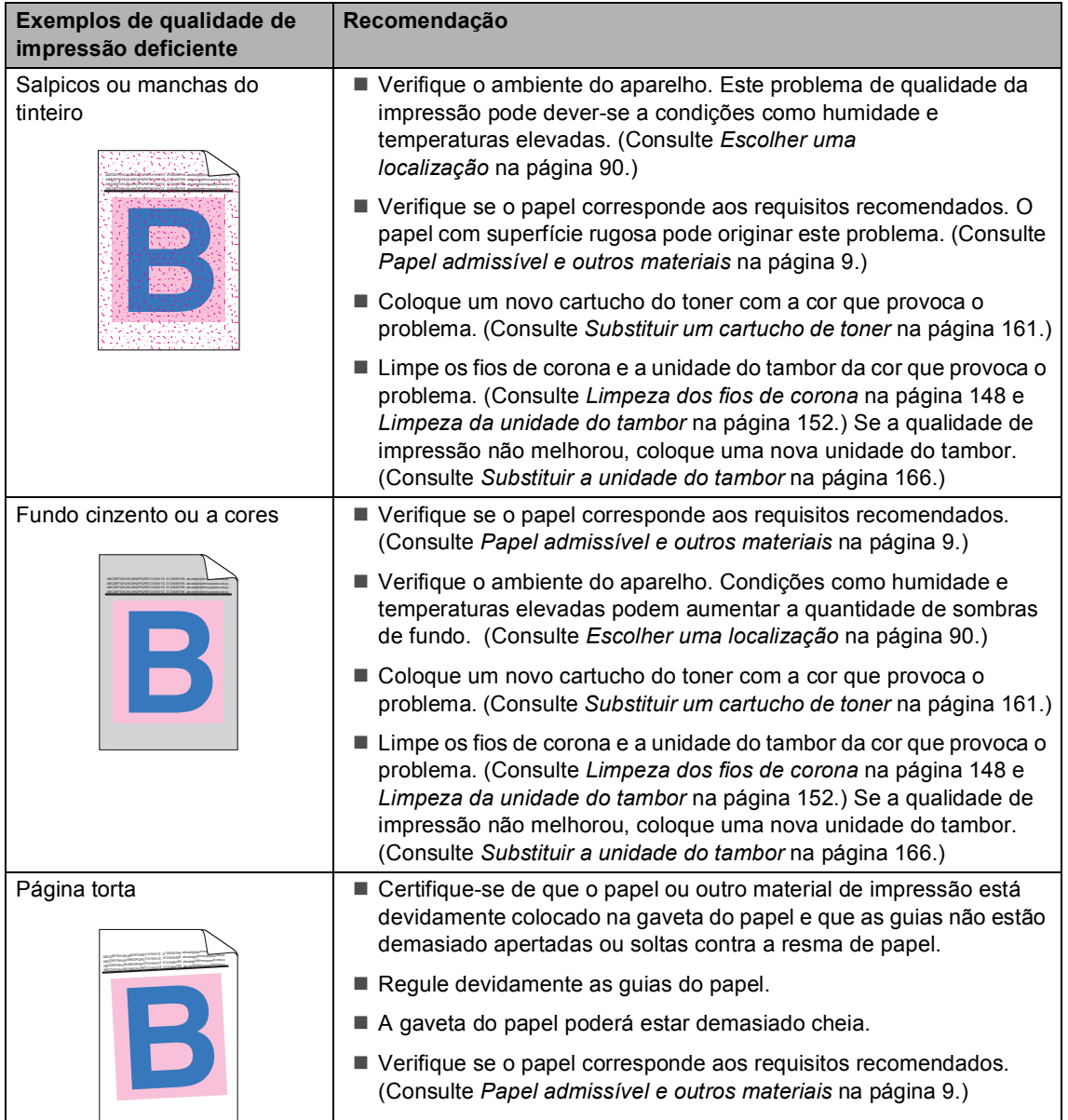

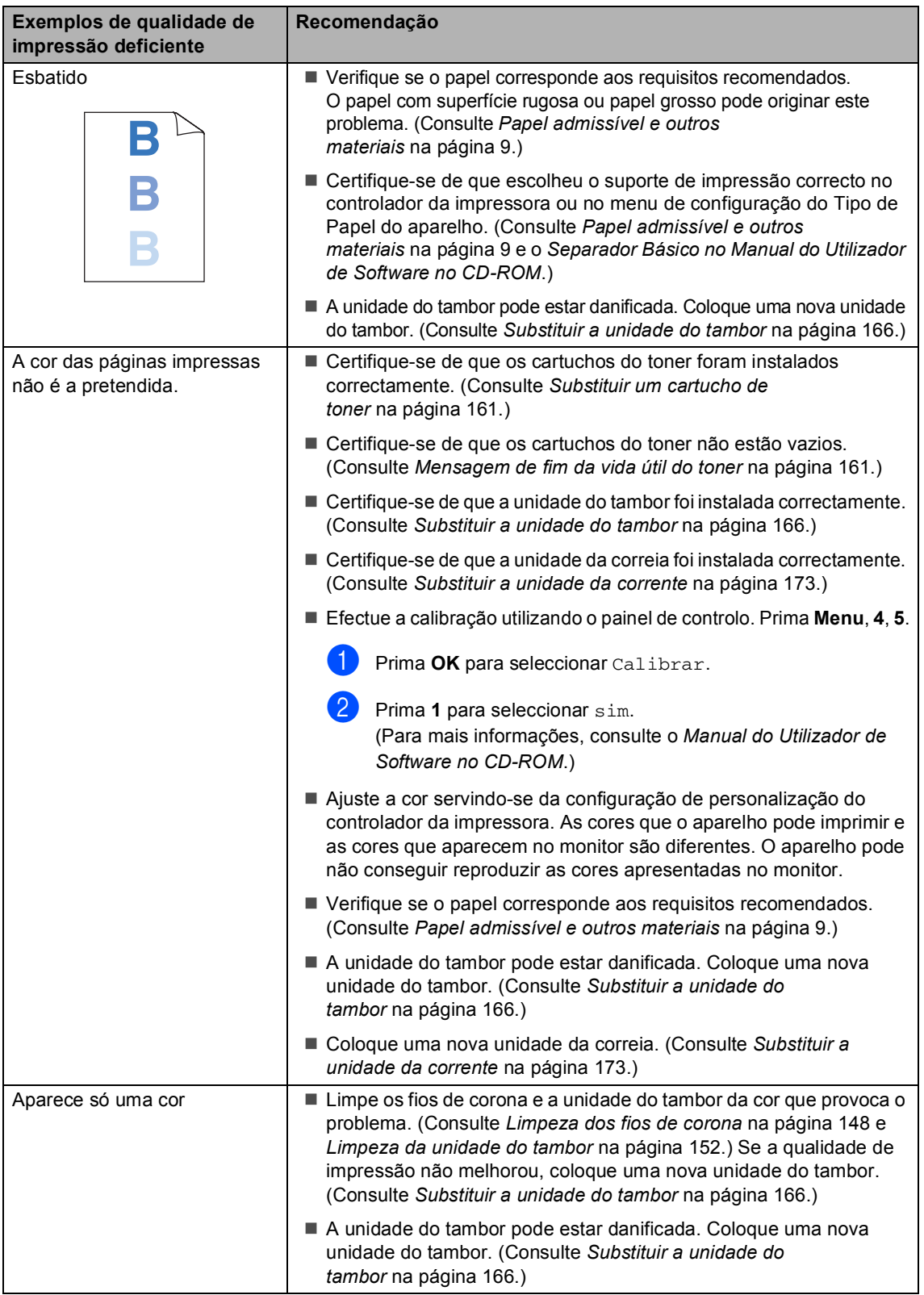

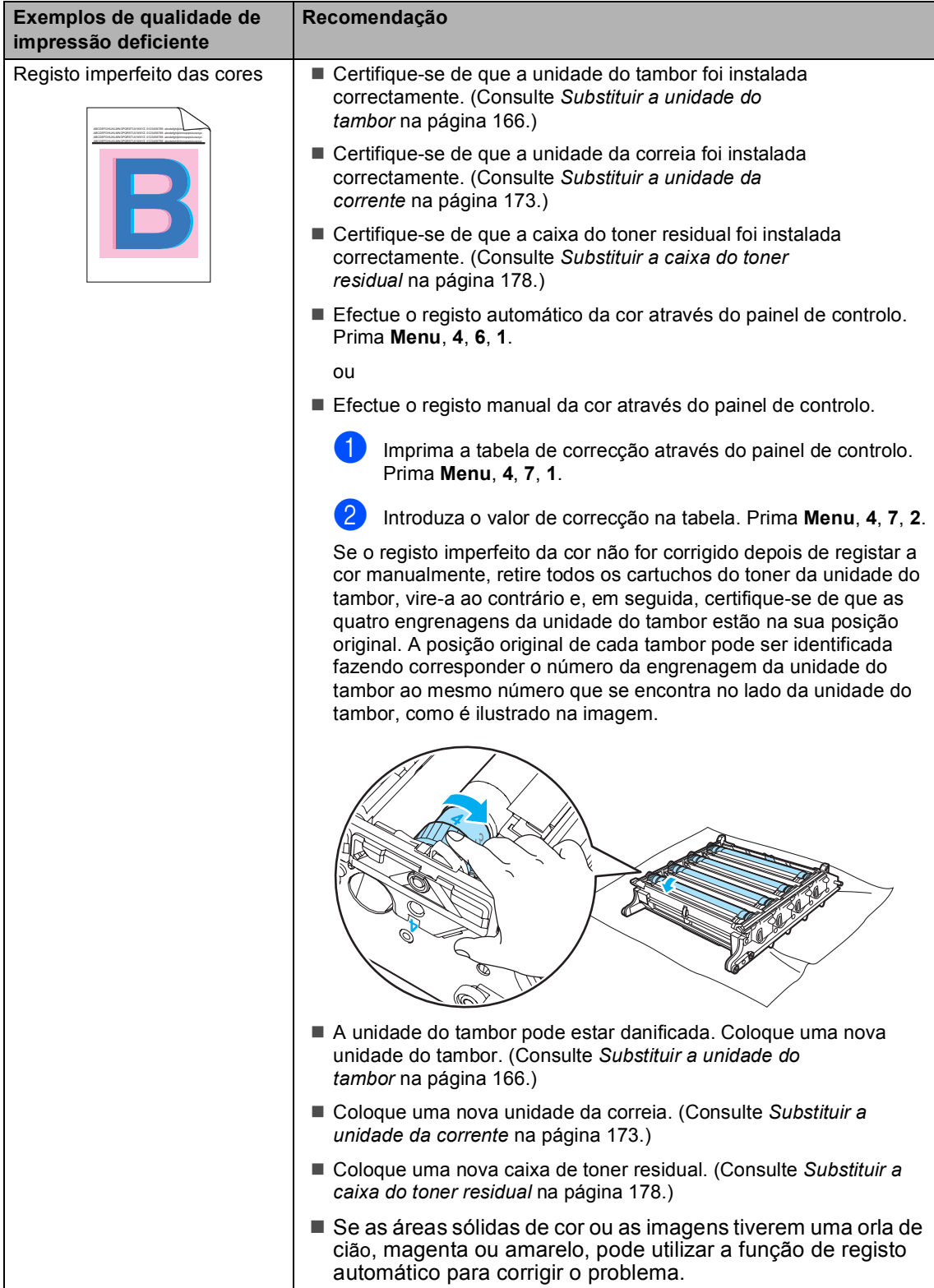

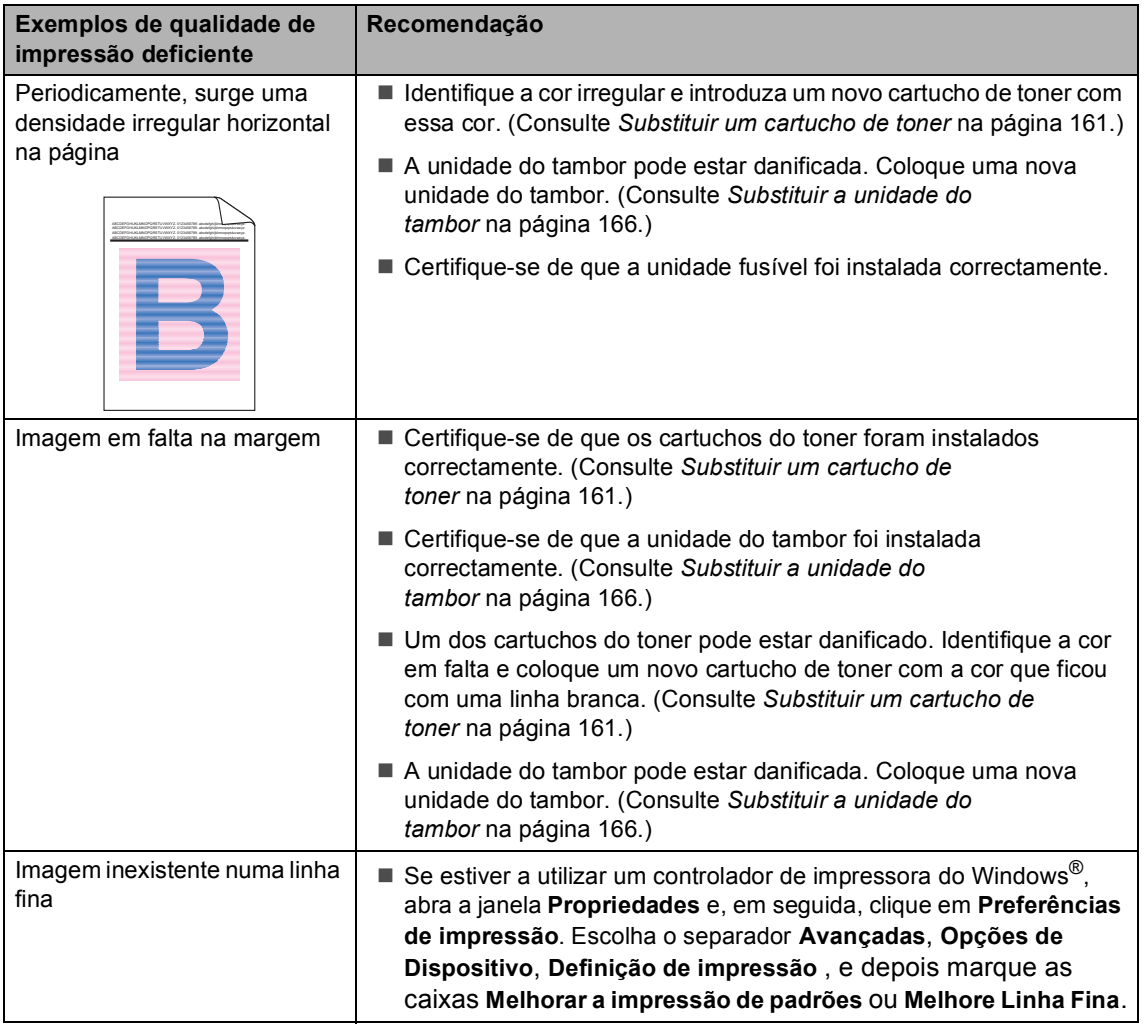

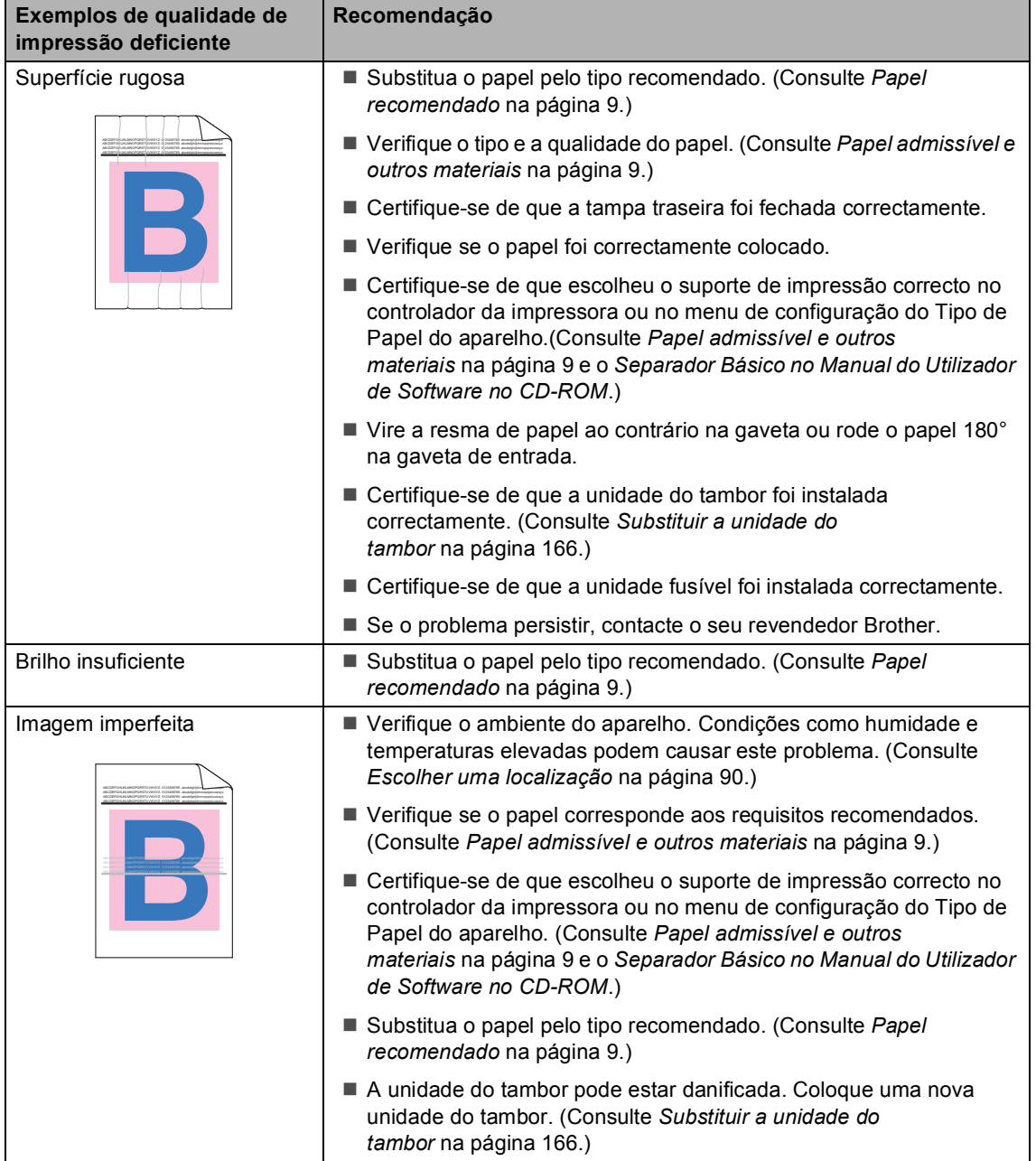

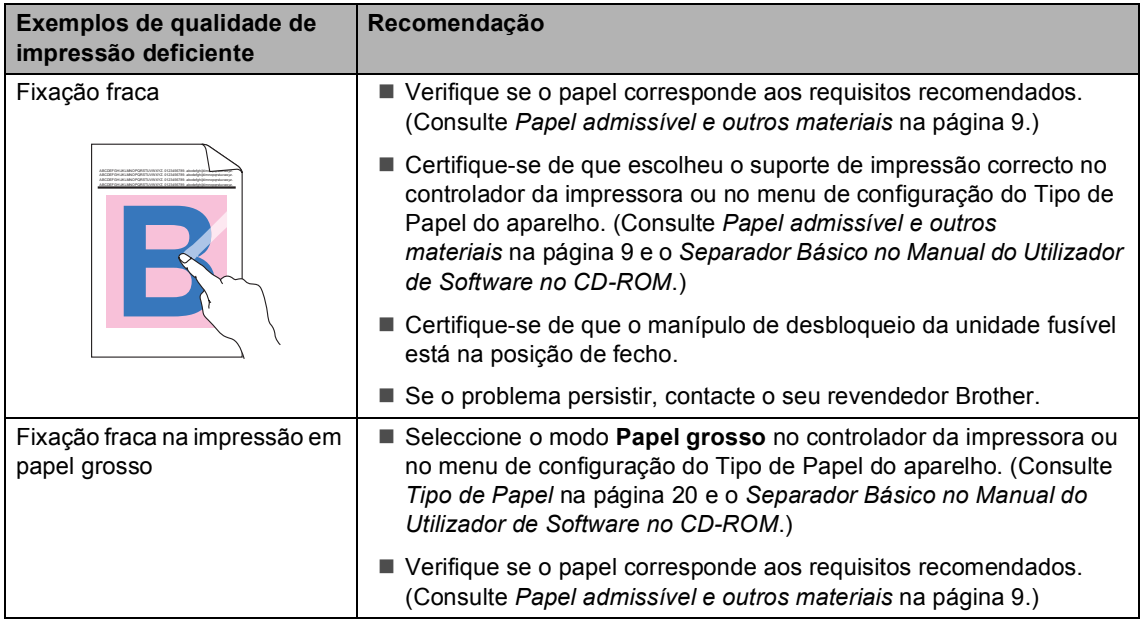

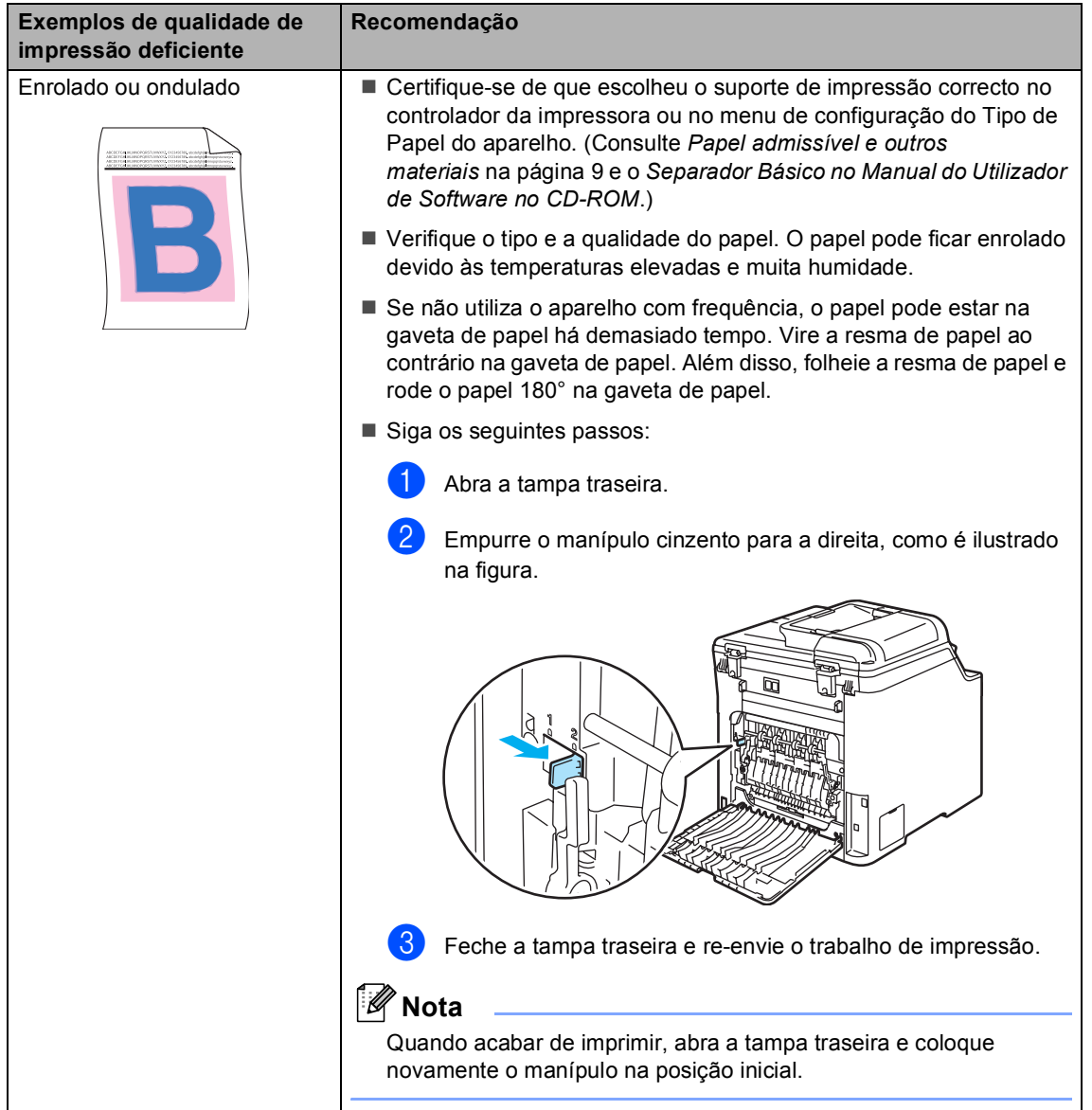

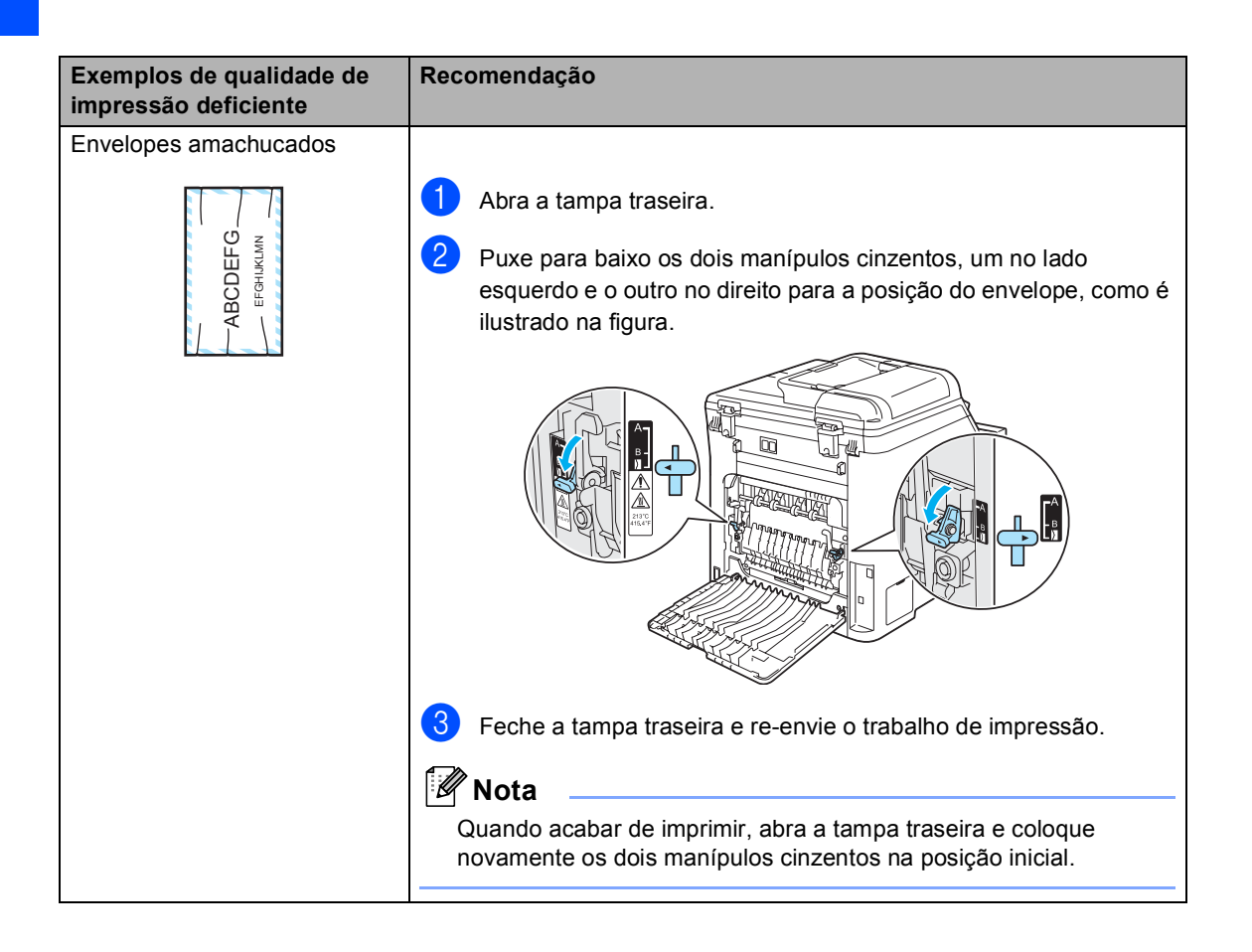

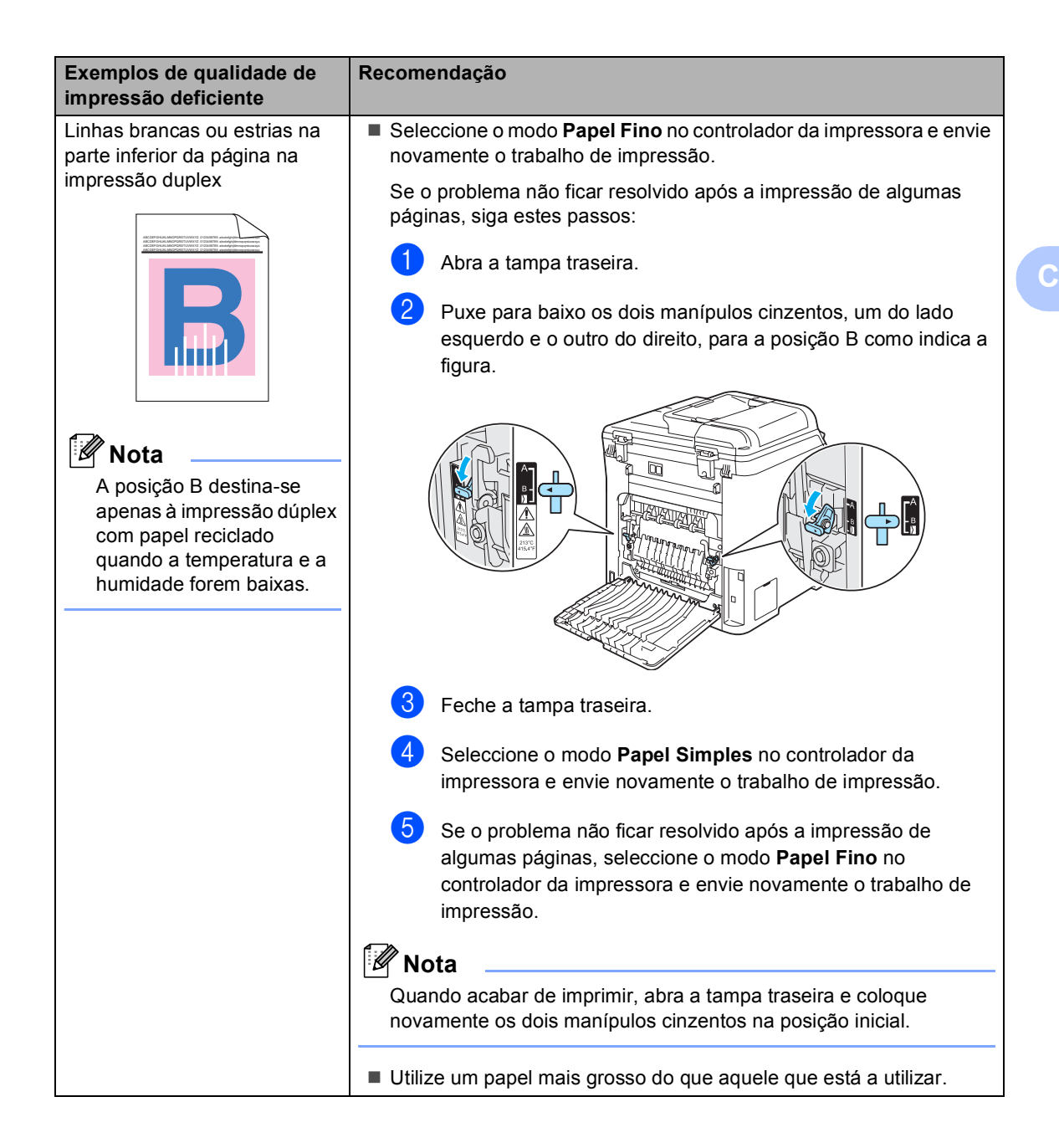

#### **Exemplos de qualidade de impressão deficiente**

Salpicos ou manchas de toner na extremidade das páginas dúplex

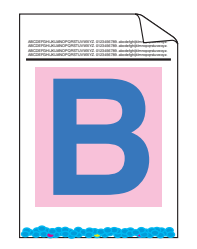

#### **Recomendação**

**A** AVISO

Sugerimos que coloque a unidade do tambor e os cartuchos de toner sobre uma superfície plana e limpa, com um pedaço de papel descartável por baixo, para a eventualidade de verter ou espalhar toner.

NÃO toque na superfície do tambor fotossensível.

Retire todos os cartuchos de toner da unidade do tambor e vire-a ao contrário. Retire o toner da extremidade da unidade do tambor com um pano seco, macio e que não deite fios, conforme indicado na ilustração.

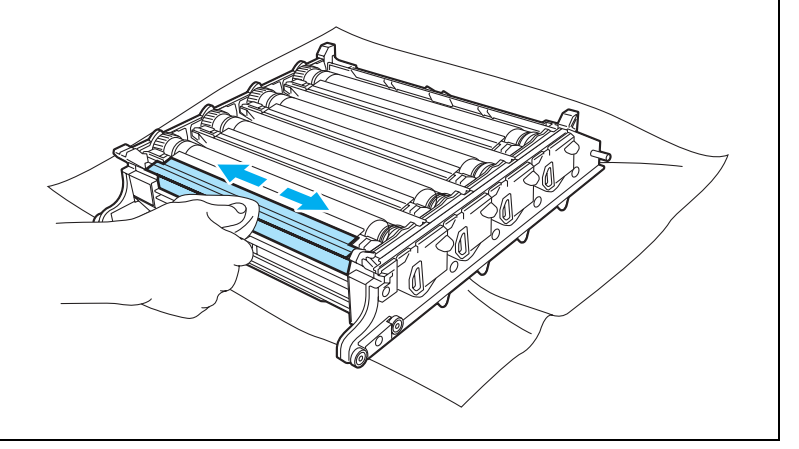

## **Configuração da detecção do sinal de marcação**

Quando enviar um fax automaticamente, por predefinição o aparelho irá aguardar um período de tempo fixo antes de iniciar a marcação do número. Mudando a configuração de Sinal de marcação para Detecção pode fazer com que o aparelho toque assim que detectar um sinal de marcação. Esta configuração permite-lhe poupar algum tempo quando enviar um fax para vários números diferentes. Se mudar a configuração e começar a ter problemas com a marcação, deve alterar para a configuração Nenhuma Detecção original.

#### a Prima **Menu**, **0**, **5**.

Conf.inicial 5.Sin. Marcação

b Prima **a** ou **b** para seleccionar Detecção OU Nenhuma Detecção. Prima **OK**.

c Prima **Parar/Sair**.

## <span id="page-136-0"></span>**Interferências na linha telefónica <sup>C</sup>**

Se tiver dificuldades em enviar ou receber um fax devido a possíveis interferências na linha telefónica, pode reduzir a velocidade do fax para minimizar os erros.

- a Prima **Menu**, **2**, **0**, **1**. Vários 1.Compatível
	- b Prima **a** ou **b** para seleccionar Básico(p/ VoIP) ou Normal (ou Alta).
		- Básico(p/ VoIP) reduza velocidade do modem para 9600 bps. e desactiva o modo de correcção de erro (ECM).

Para uma linha telefónica normal: se tem regularmente interferências na sua linha telefónica normal utilize esta configuração.

Se utilizar VoIP: os fornecedores de serviço VoIP proporcionam suporte para fax utilizando vários critérios. Se se depara regularmente com erros de transmissão de faxes utilize esta configuração.

- Normal ajusta a velocidade do modem para 14400 bps.
- Alta ajusta a velocidade do modem para 33600 bps.

Prima **OK**.

c Prima **Parar/Sair**.

**Nota**

Quando altera a compatibilidade para Básico(p/ VoIP), a função ECM fica apenas disponível para o envio de faxes a cores.

# <span id="page-137-0"></span>**Mensagens de erro e de manutenção**

Como acontece com qualquer equipamento sofisticado de escritório, podem ser apresentadas mensagens de erro e de manutenção. As mensagens de erro e de manutenção mais comuns são descritas a seguir.

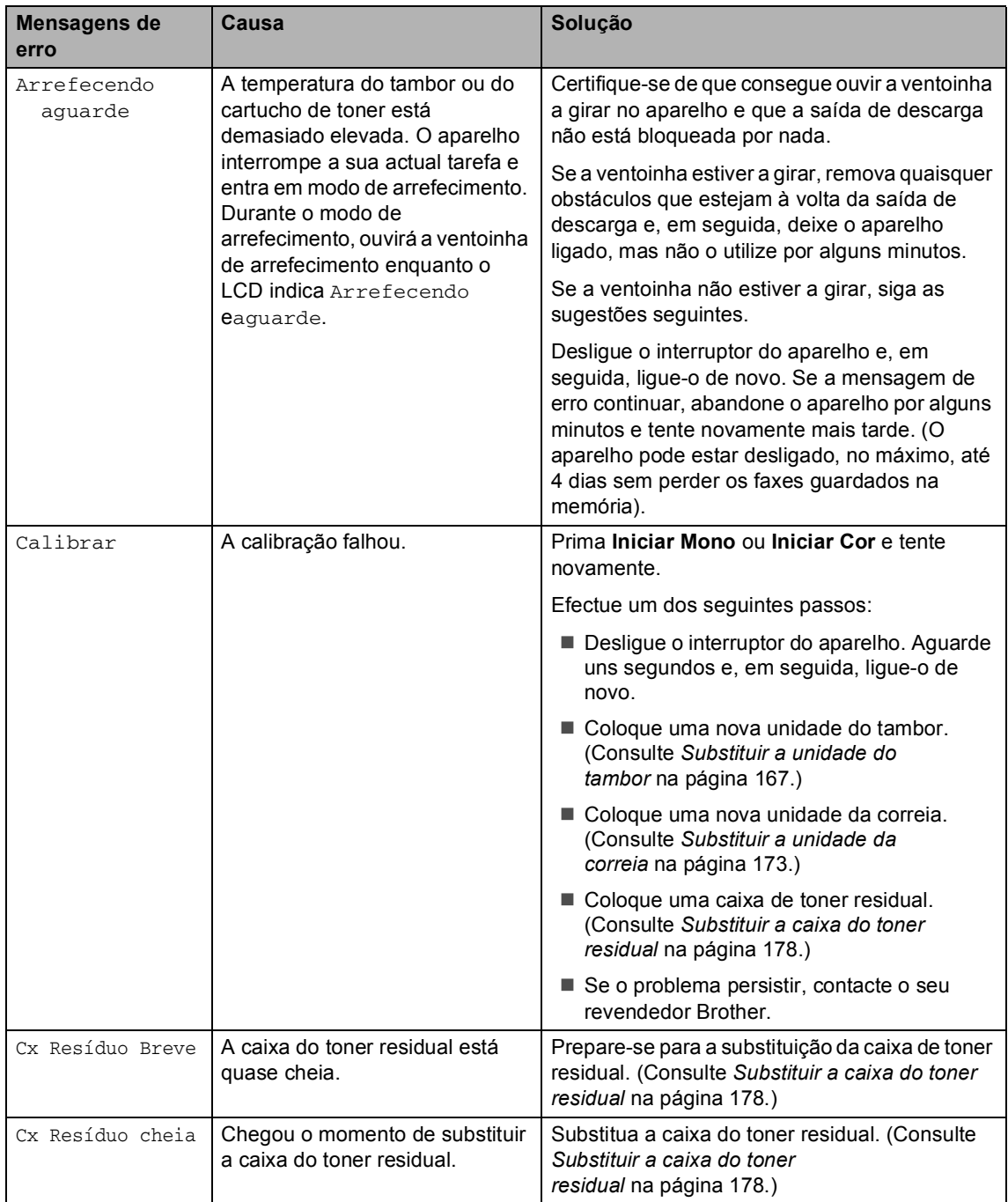

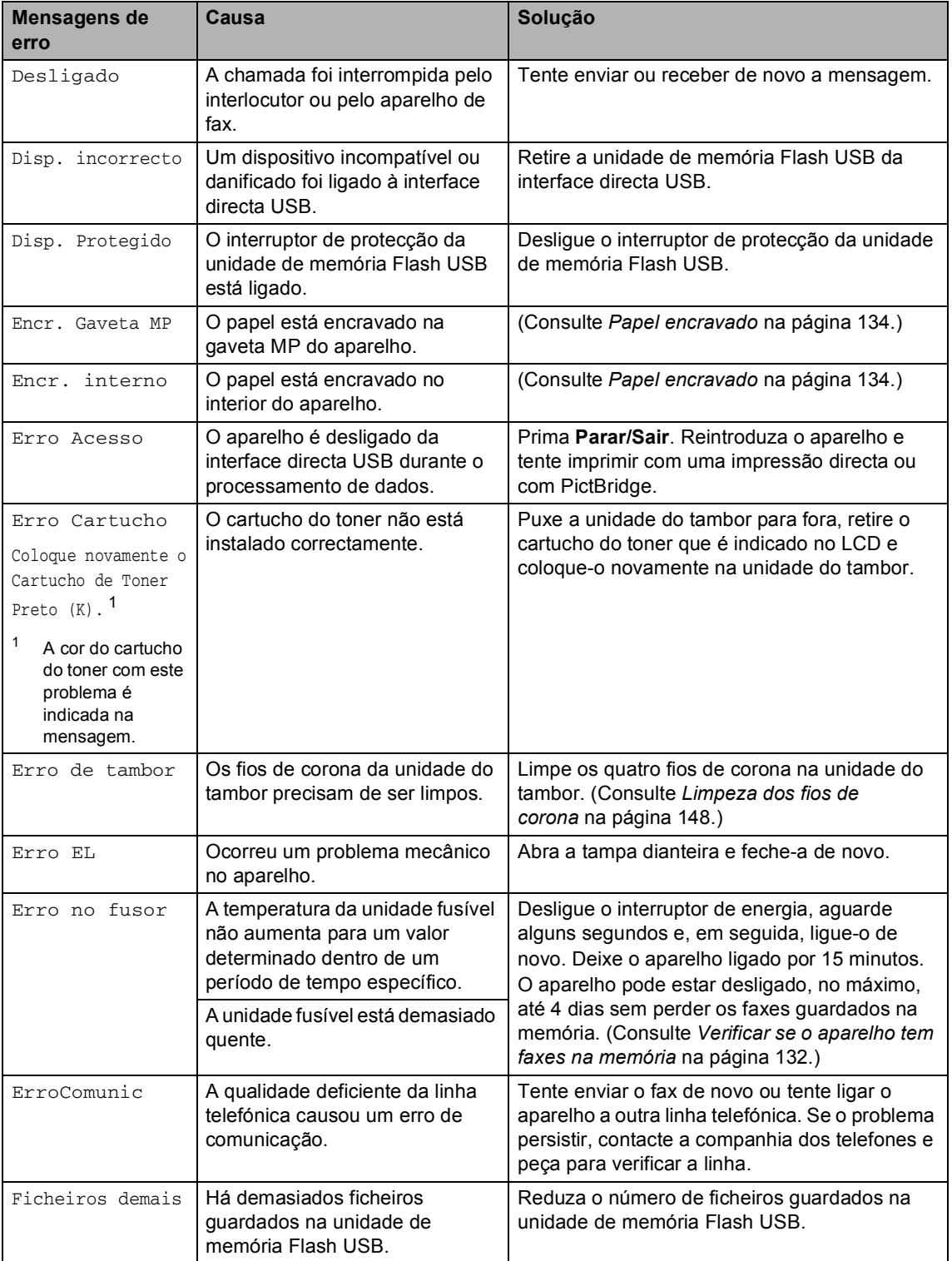

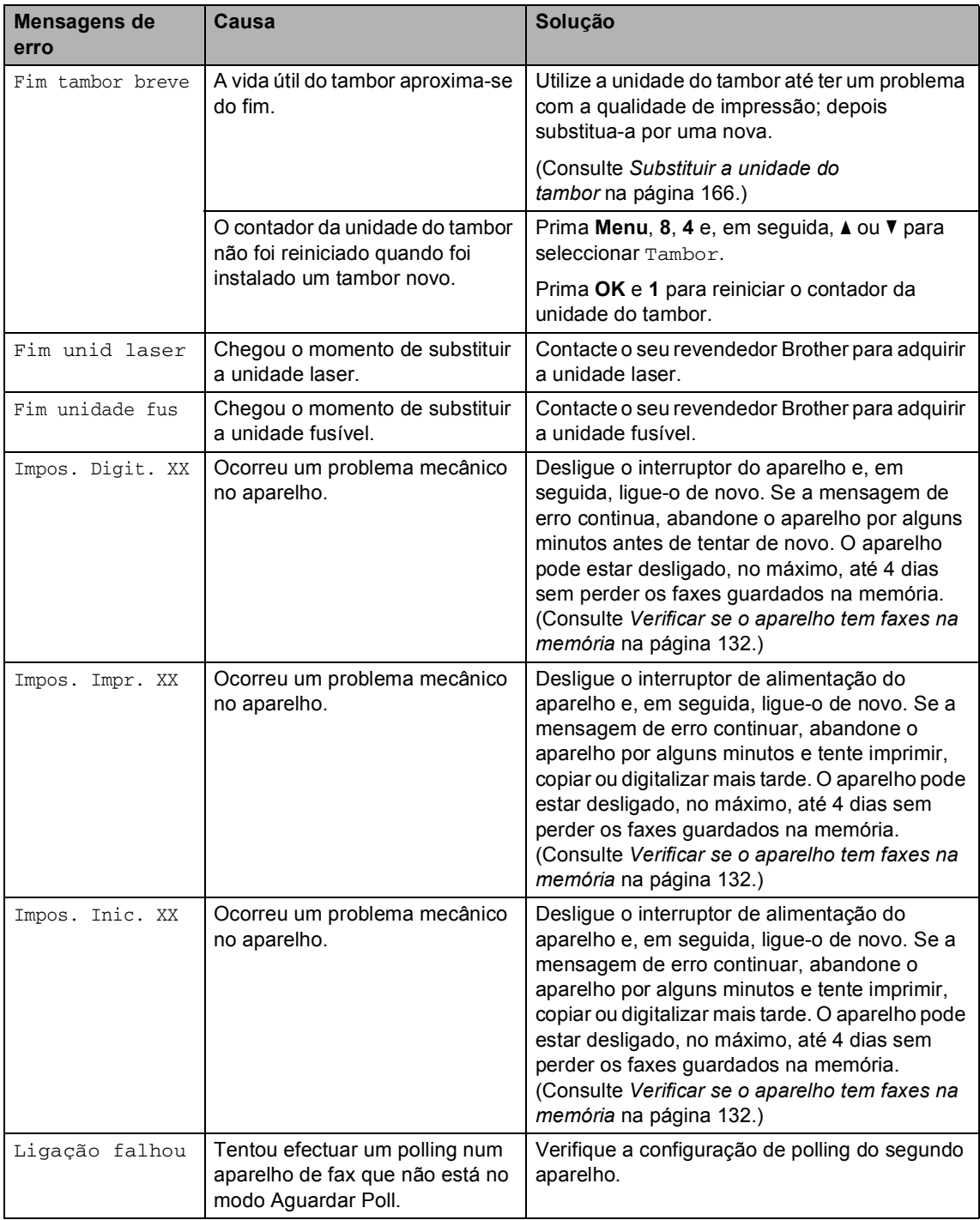

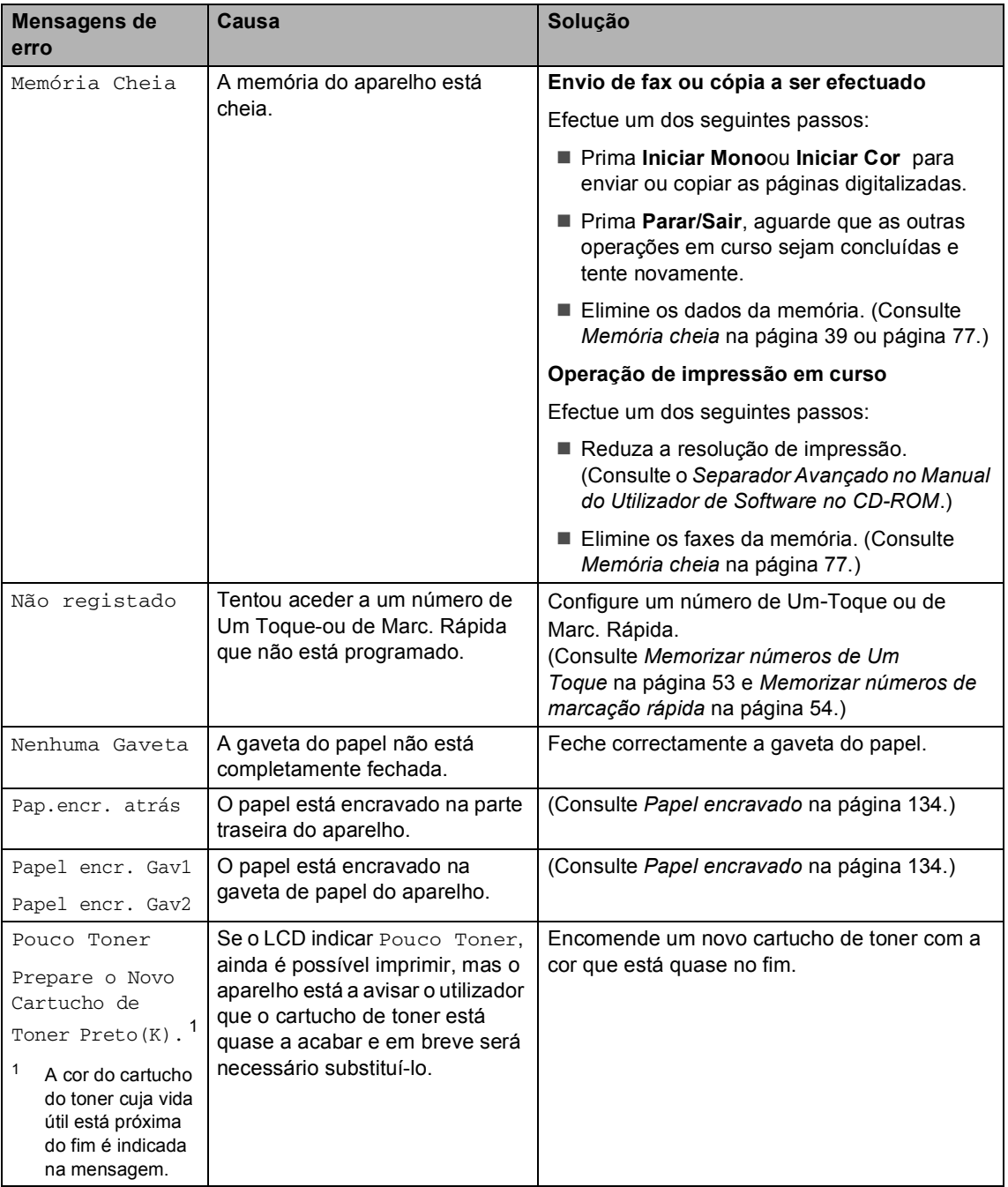

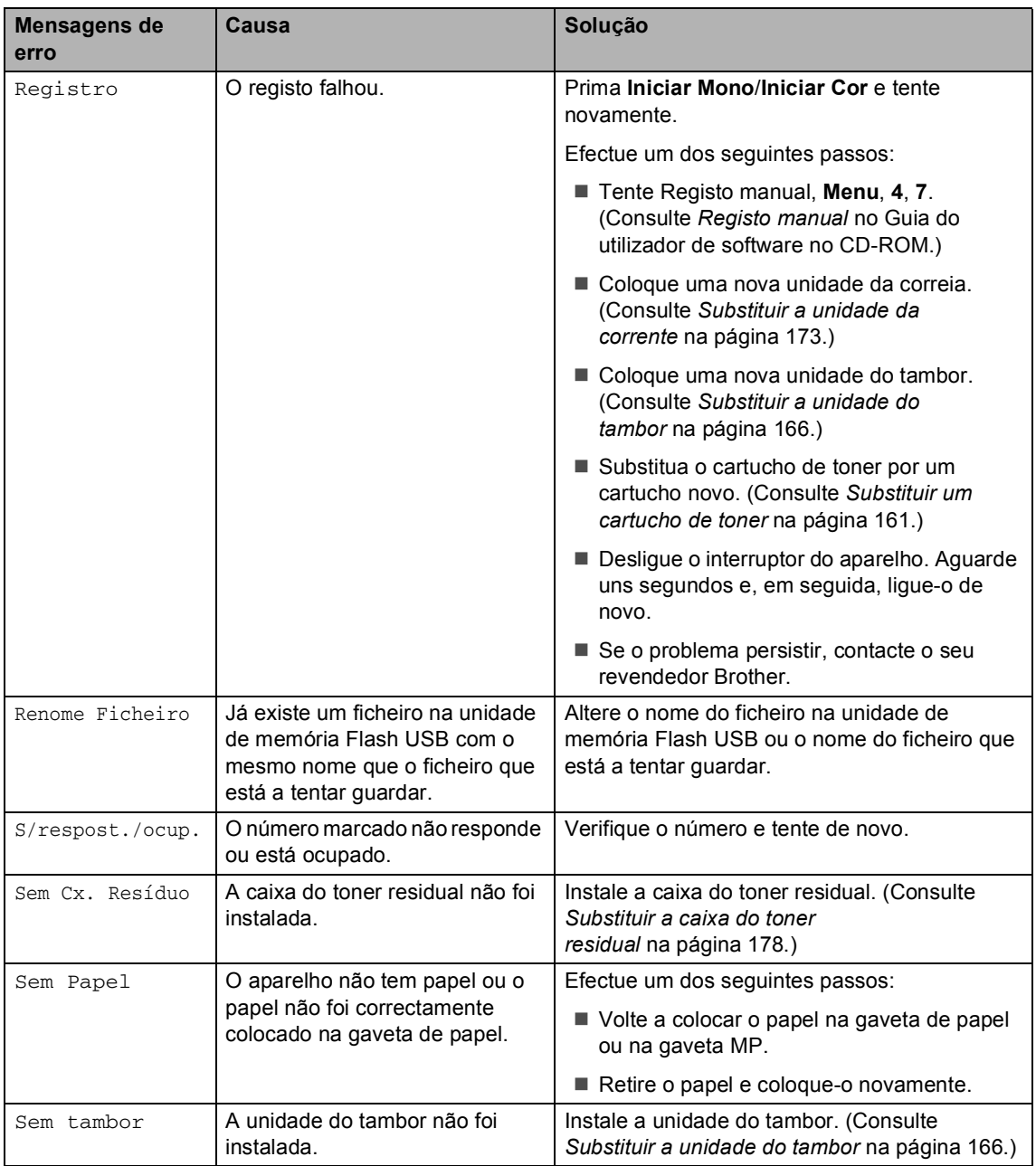

<span id="page-142-0"></span>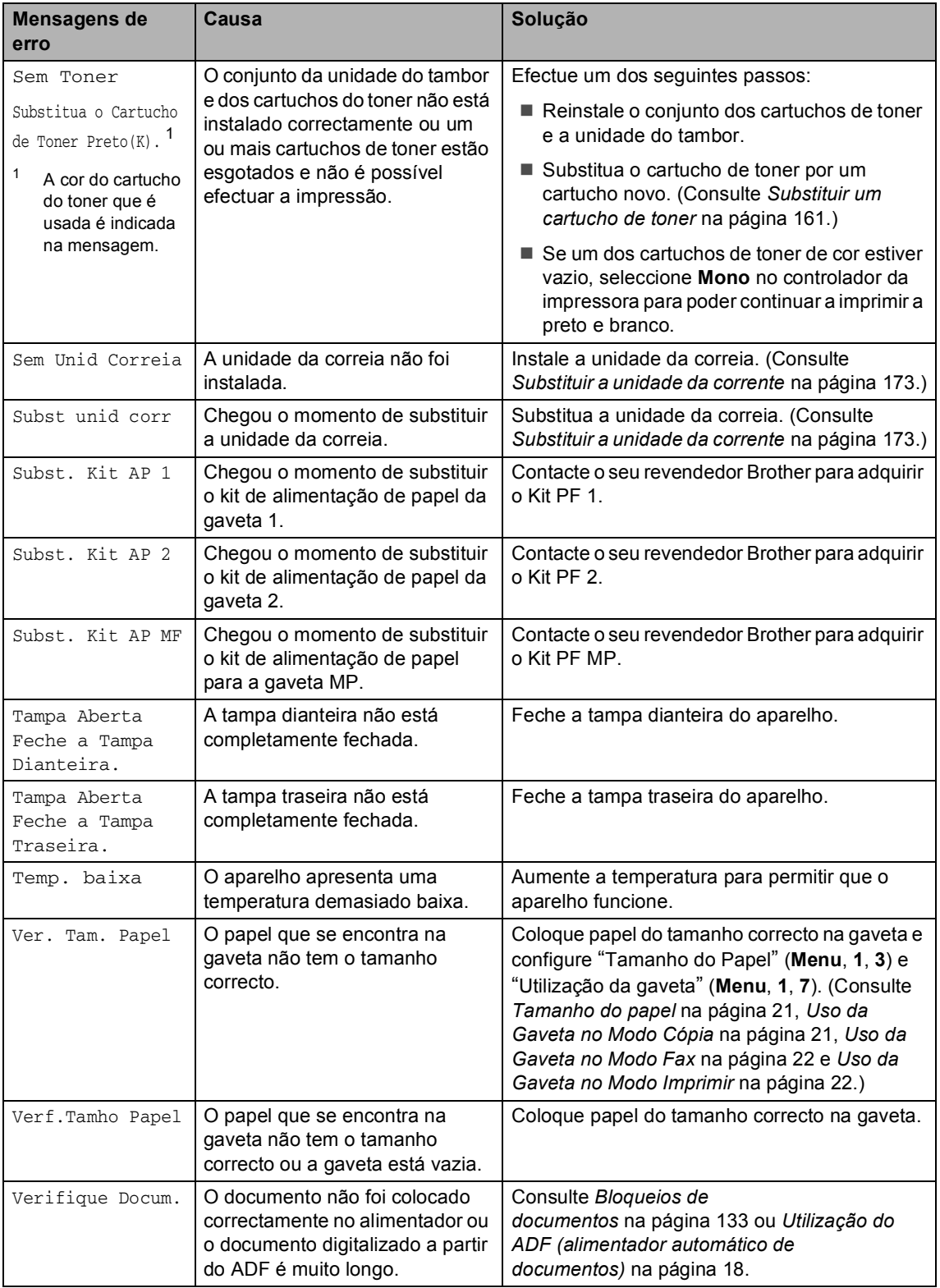

## <span id="page-143-0"></span>**Verificar se o aparelho tem faxes na memória <sup>C</sup>**

Se o LCD indica uma mensagem de erro, deve verificar se há faxes na memória do aparelho.

<span id="page-143-3"></span>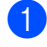

#### a Prima **Menu**, **9**, **0**, **1**.

<span id="page-143-4"></span>Efectue um dos seguintes passos:

Se o LCD indicar Nenhum dado, não há faxes na memória do aparelho.

Prima **OK**.

- Se o LCD indicar Digite nr. Fax, há faxes na memória do aparelho.
	- Pode enviar faxes para outro aparelho de fax. (Consulte *[Transferir faxes para outro](#page-143-1)  [aparelho de fax](#page-143-1)* na página 132.)
	- Pode enviar os faxes da memória do aparelho para o PC. (Consulte *[Transferir faxes para o seu](#page-143-2)  PC* [na página 132.](#page-143-2))

### **Nota**

Pode enviar o relatório de Histórico de Faxes para outro aparelho de fax, **premindo Menu, 9, 0, 2 em**  $\bullet$ **.** 

## <span id="page-143-1"></span>**Transferir faxes para outro**  aparelho de fax

Se não tiver definido a ID do Aparelho, não poderá introduzir o modo transferência de fax.

- Sig[a](#page-143-3) os passos  $\bigcirc$  $\bigcirc$  $\bigcirc$  e  $\bigcirc$  em *Verificar se o [aparelho tem faxes na](#page-143-0)  memória* [na página 132.](#page-143-0)
- b Introduza o número de fax para o qual deseja enviar os faxes.

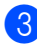

c Prima **Iniciar Mono** ou **Iniciar Cor**.

## <span id="page-143-2"></span>**Transferir faxes para o seu PC**

Pode transferir os faxes da memória do aparelho para o PC.

- Se seguiu  $\bigcirc$  $\bigcirc$  $\bigcirc$  e  $\bigcirc$  em *Verific[a](#page-143-3)r se o [aparelho tem faxes na](#page-143-0)  memória* [na página 132](#page-143-0), prima **Parar/Sair**.
- **2** Certifique-se de que instalou **MFL-Pro Suite** no seu PC e, em seguida, active **Recepção PC-FAX** no PC. (Para mais informações sobre Recepção PC Fax, consulte *Recepção de PC-FAX no Manual de Utilizador do software do CD-ROM*.)
- **3** Certifique-se de que activou Recep. Pc fax no aparelho. (Consulte *[Recepção PC](#page-69-0)  fax* [na página 58](#page-69-0).) Durante a configuração o LCD pergunta-lhe se deseja transferir os faxes para o seu PC.
- $\overline{4}$  Efectue um dos seguintes passos:
	- Para transferir todos os faxes para o seu PC, prima **1**.
	- Para sair e deixar os faxes guardados na memória, prima **2**.
- O LCD apresenta a seguinte mensagem:

Impr.Segurança Lig

Impr.Segurança Desl

Prima  $\triangle$  ou  $\nabla$  para seleccionar Lig ou Desl. Prima **OK**.

f Prima **Parar/Sair**.
# **Nota**

Se surgir uma mensagem de erro no LCD do aparelho após o envio dos faxes, desligue o aparelho do interruptor durante vários minutos e, em seguida, ligue-o novamente.

Se seleccionar "Impressão de Segurança Lig.", o aparelho também irá imprimir o fax no seu aparelho para que fique com uma cópia. Isto é uma função de segurança caso ocorra uma interrupção de energia antes que o fax seja enviado, ou ocorra um problema no aparelho receptor. O aparelho pode armazenar faxes até um máximo de 4 dias caso haja uma interrupção de energia.

# **Bloqueios de documentos**

Se o documento estiver encravado, siga os seguintes passos.

#### **O documento está encravado na parte superior da unidade ADF**

O documento pode ficar encravado se não for inserido ou alimentado correctamente, ou se for demasiado longo. Siga os seguintes passos para retirar o papel encravado.

- Retire o papel que não está bloqueado do alimentador.
- 

Abra a tampa do alimentador.

Puxe o documento bloqueado para a esquerda.

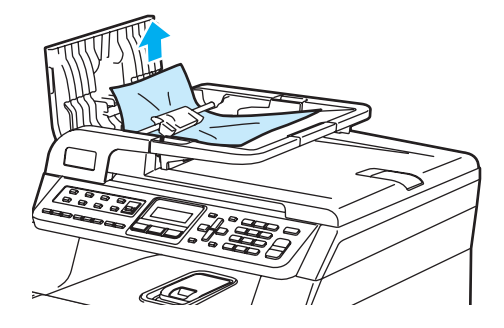

- Feche a tampa do alimentador.
- e Prima **Parar/Sair**.

#### **O documento está encravado debaixo da tampa dos documentos**

- Retire o papel que não está bloqueado do alimentador.
- - Levante a tampa dos documentos.
- Puxe o documento bloqueado para a direita.

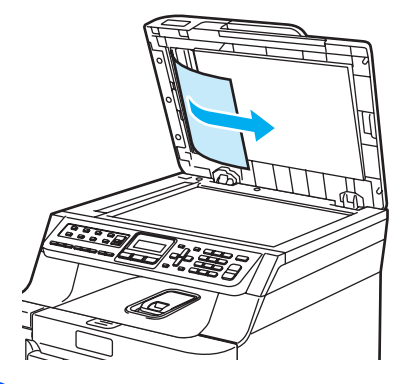

- Feche a tampa dos documentos.
- e Prima **Parar/Sair**.

#### **O papel está encravado na gaveta de saída. <sup>C</sup>**

- Retire o papel que não está bloqueado do alimentador.
- Puxe o documento bloqueado para a direita.

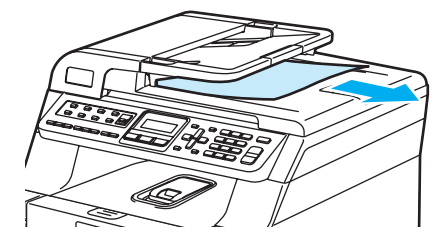

c Prima **Parar/Sair**.

# **Papel encravado**

Para solucionar os encravamentos de papel, siga as fases desta secção.

### **SUPERFÍCIE QUENTE**

Depois de usar o aparelho, algumas das suas peças internas estão extremamente quentes. Quando abrir a tampa dianteira ou traseira do aparelho, NÃO toque nas peças assinaladas a sombreado na figura seguinte.

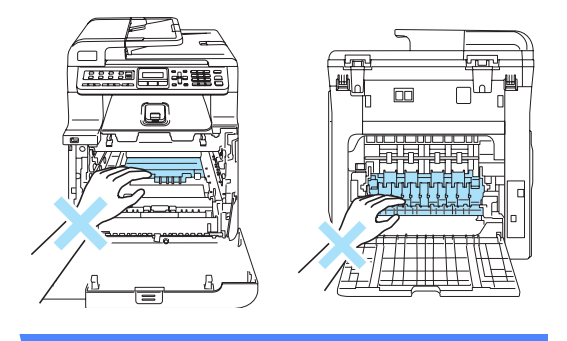

### **Nota**

Os nomes no LCD para as gavetas do papel são os seguintes:

- Gaveta de papel standard: Gav1
- Gaveta inferior opcional: Gav2
- Gaveta multi-funções: Gaveta MP

#### **O papel está encravado na gaveta MP <sup>C</sup>**

Se o LCD apresentar Encr. Gaveta MP, siga os seguintes passos:

Encr. Gaveta MP

Retire o papel da gaveta MP.

2 Retire o papel encravado da zona interior e em volta da gaveta MP.

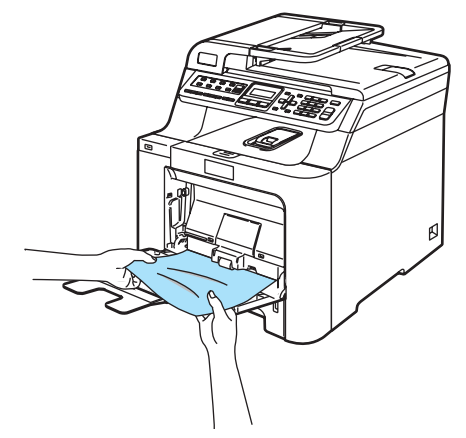

- Feche a gaveta MP. Em seguida, abra a tampa dianteira e volte a fechá-la para reiniciar o aparelho. Abra novamente a gaveta MP.
- Folheie bem a resma de papel e, em seguida, coloque-a de novo na gaveta MP.

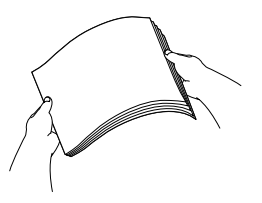

Ao colocar papel na gaveta MP, certifique-se de que o papel fica abaixo da altura máxima das guias de papel nos dois lados da gaveta.

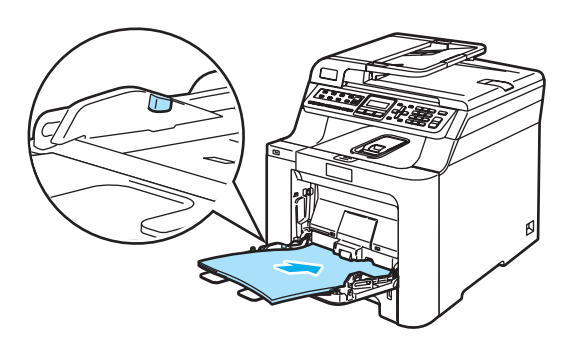

#### **O papel está encravado na gaveta 1 ou na gaveta 2 do papel <sup>C</sup>**

Se o LCD apresentar Papel encr. Gav1 ou Papel encr. Gav2, siga os seguintes passos.

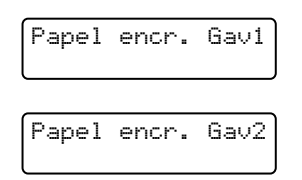

 $\blacksquare$  Puxe a gaveta do papel completamente para fora do aparelho.

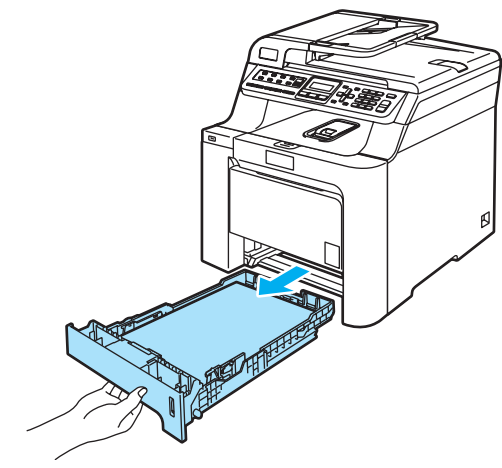

Use ambas as mãos para puxar devagarinho para fora o papel encravado.

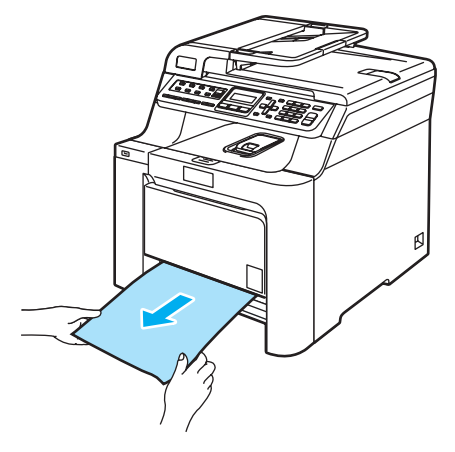

c Certifique-se de que o papel se encontra abaixo da marca de limite máximo de papel. Premindo o manípulo verde de desbloqueio das guias de papel, deslize as guias do papel até se adaptarem ao tamanho do papel. Verifique se as guias estão bem encaixadas nas ranhuras.

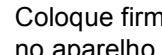

Coloque firmemente a gaveta do papel no aparelho.

**C**

#### **O papel está encravado no interior do aparelho <sup>C</sup>**

Se o LCD indicar Encr. interno, siga os seguintes passos:

Encr. interno

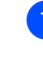

a Puxe a gaveta do papel completamente para fora do aparelho.

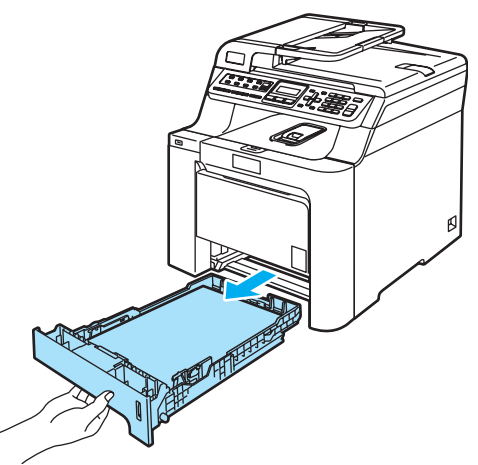

<sup>2</sup> Use ambas as mãos para puxar devagarinho para fora o papel encravado.

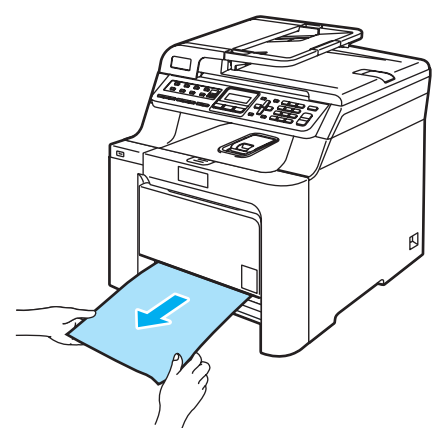

<sup>3</sup> Prima o botão de desbloqueio da tampa dianteira e, em seguida, abra a tampa dianteira.

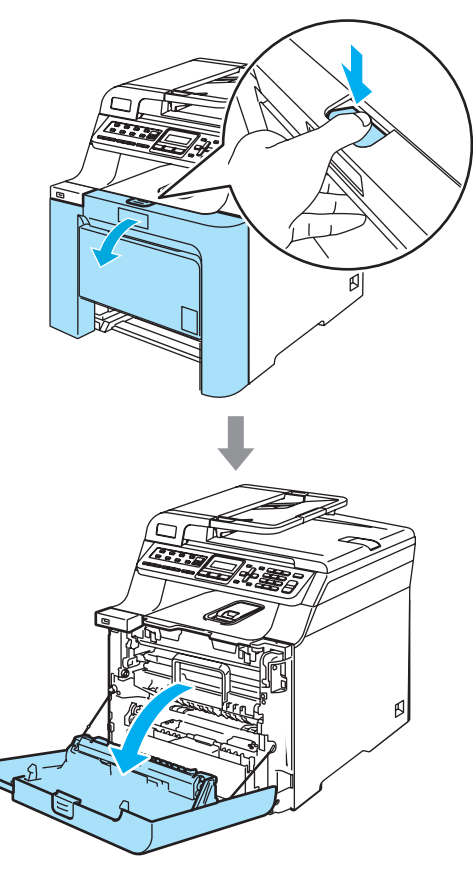

4 Segure no manípulo verde da unidade do tambor. Levante a unidade do tambor e, em seguida, puxe-a para fora até que já não dê mais.

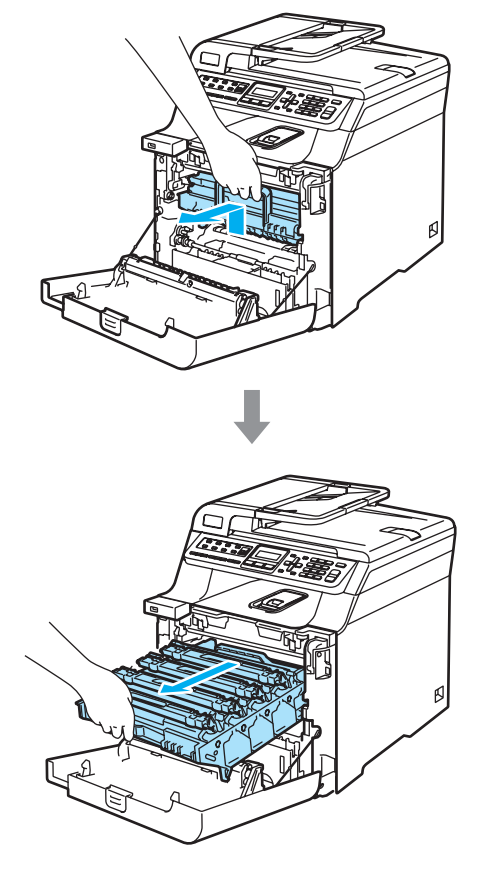

**6** Solte o manípulo de bloqueio cinzento (1), situado no lado esquerdo do aparelho. Levante a parte dianteira da unidade do tambor e retire-a completamente para fora do aparelho, servindo-se dos manípulos verdes da unidade do tambor.

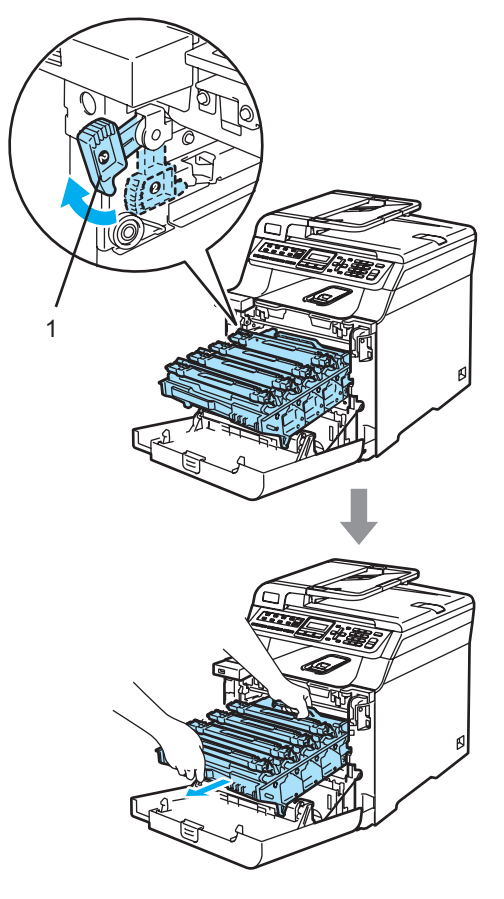

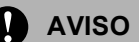

Certifique-se de que utiliza os manípulos da unidade do tambor quando a transportar. NÃO segure a unidade do tambor pelos lados.

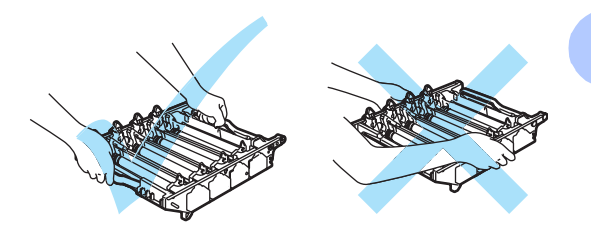

Sugerimos-lhe que coloque a unidade do tambor numa superfície plana protegida por um pedaço de papel descartável ou pano, caso o toner entorne ou salpique.

Para evitar danos no aparelho provenientes da electricidade estática, NÃO toque nos eléctrodos apresentados na figura.

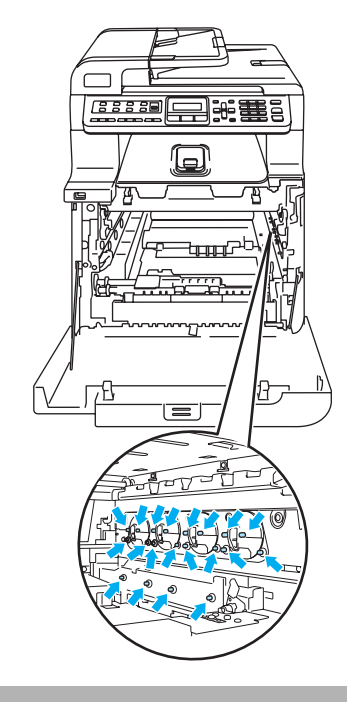

6 O papel encravado pode ser removido com o conjunto dos cartuchos de toner e a unidade do tambor, ou este pode libertar o papel de forma a que possa retirá-lo da abertura da gaveta de papel.

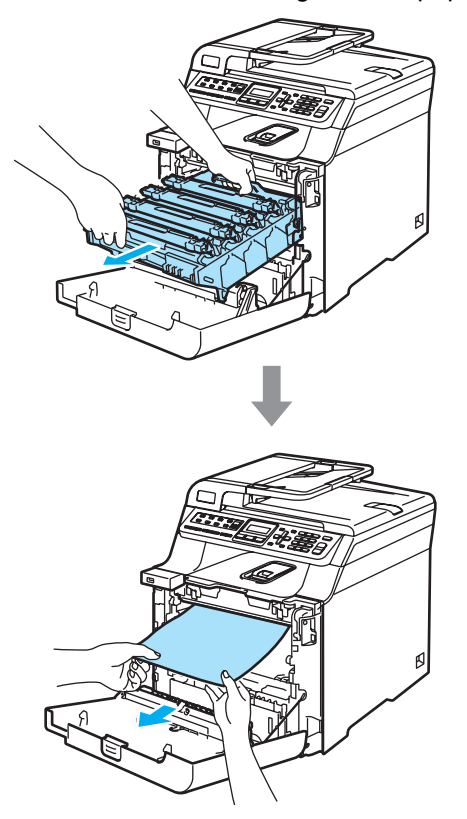

- 7 Coloque a unidade do tambor de novo no aparelho como é indicado a seguir.
	- **1** Certifique-se de que o manípulo de bloqueio cinzento (1) está virado para cima e coloque a unidade do tambor no aparelho. Empurre para baixo o manípulo de bloqueio cinzento (1).

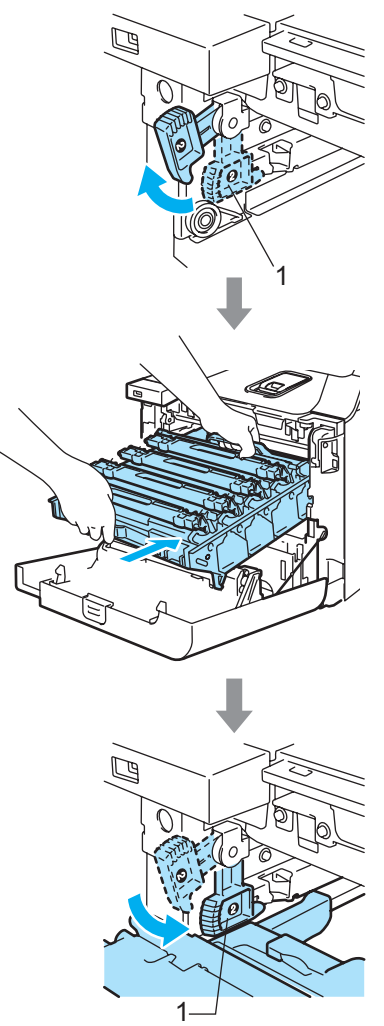

# **Nota**

Quando colocar a unidade do tambor no aparelho, faça corresponder as guias verdes (1) do manípulo da unidade do tambor às setas verdes (2) que se encontram em ambos os lados do aparelho.

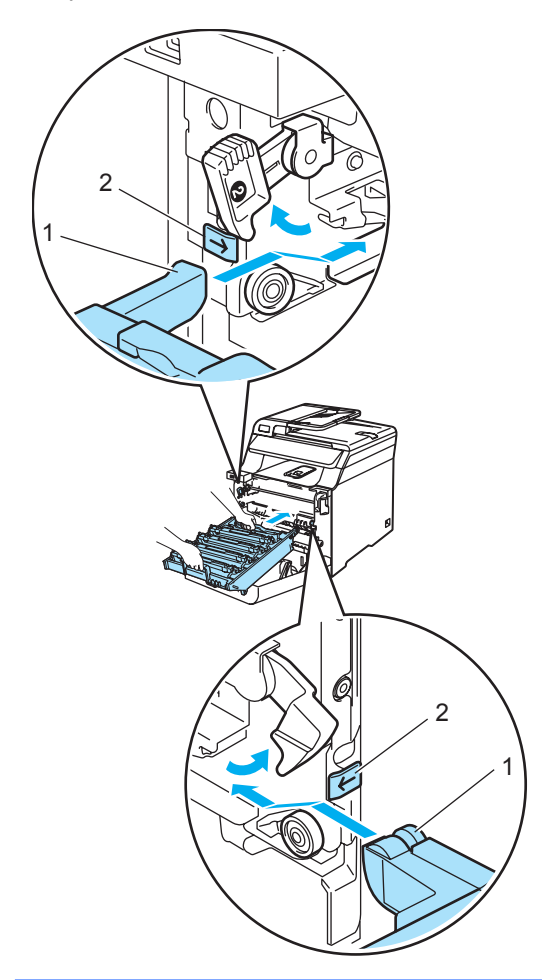

**2** Empurre a unidade do tambor para dentro até que já não dê mais.

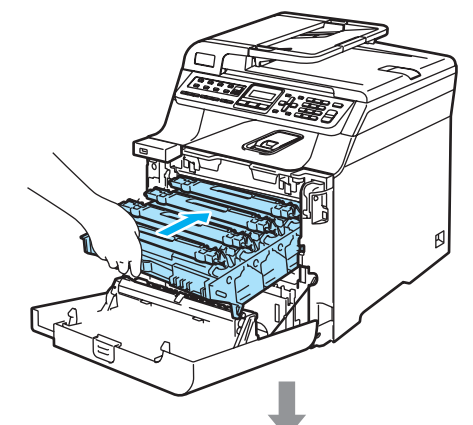

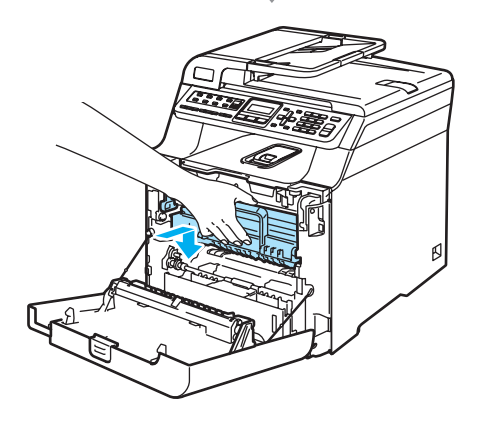

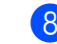

8 Feche a tampa dianteira do aparelho.

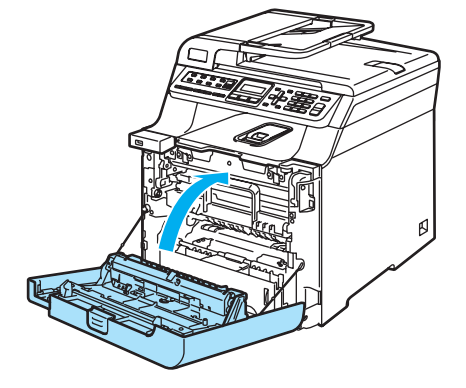

**9** Coloque firmemente a gaveta do papel no aparelho.

#### **O papel está encravado na parte traseira do aparelho <sup>C</sup>**

Se o LCD indicar Pap.encr. atrás, siga os seguintes passos:

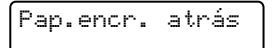

**1** Carregue no manípulo de desbloqueio da tampa para abrir a tampa dianteira.

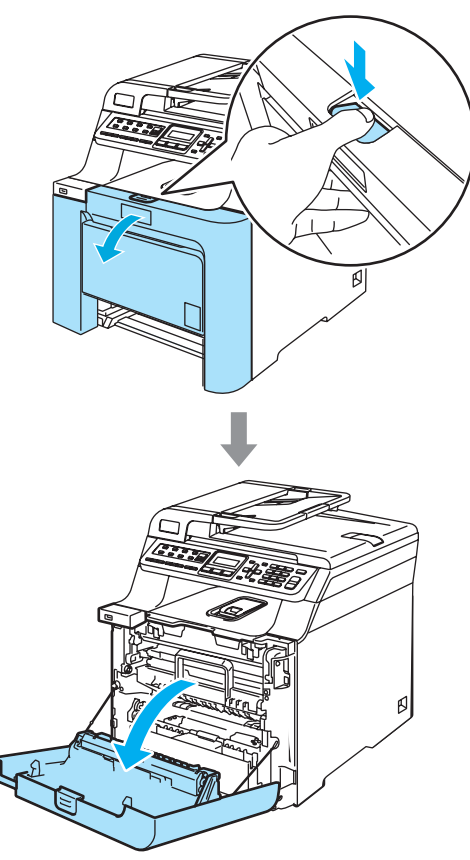

<sup>2</sup> Segure no manípulo verde da unidade do tambor. Levante a unidade do tambor e, em seguida, puxe-a para fora até que já não dê mais.

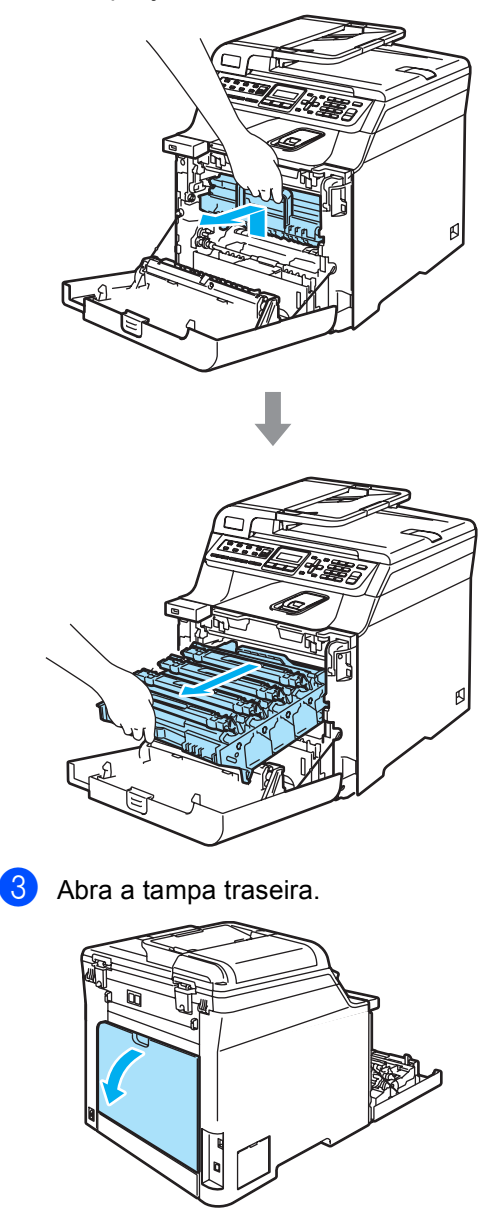

 $\left(4\right)$  Puxe para baixo os dois manípulos verdes, um no lado esquerdo e o outro no direito, como é ilustrado na figura e, em seguida, desça a tampa do fusível (1).

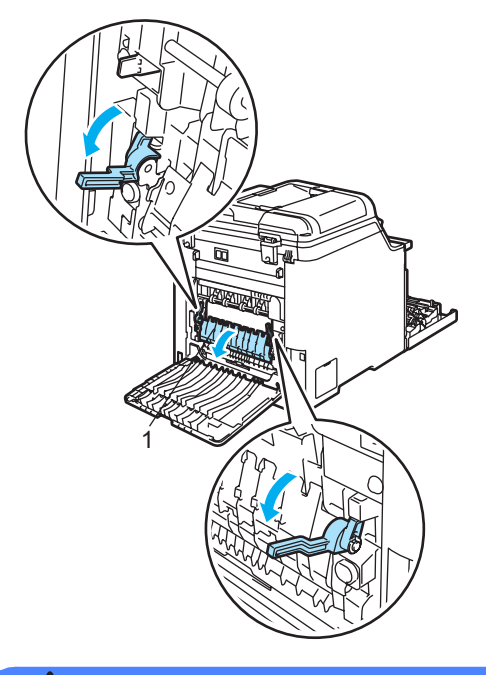

**SUPERFÍCIE QUENTE**

Depois de usar o aparelho, algumas das suas peças internas estão extremamente quentes. Quando abrir a tampa dianteira ou traseira do aparelho, NÃO toque nas peças assinaladas a sombreado na figura seguinte.

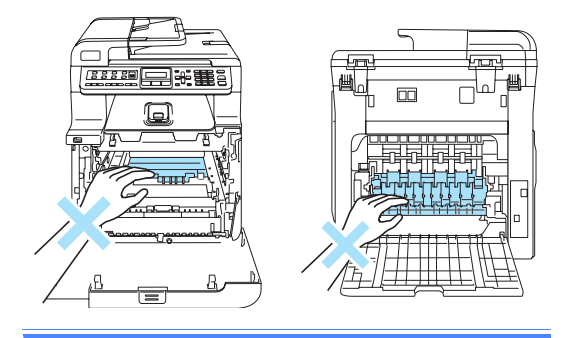

**b** Utilize ambas as mãos para puxar o papel encravado da unidade do fusível.

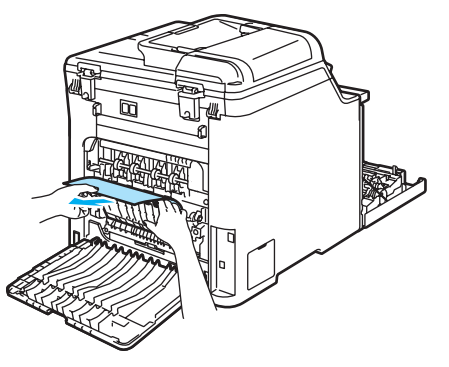

 $\overline{6}$  Feche a tampa do fusível (1) e levante os dois manípulos verdes dos lados esquerdo e direito.

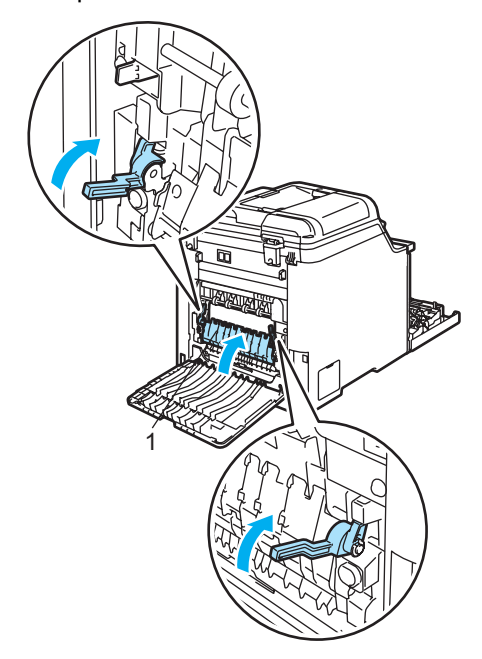

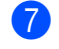

Feche a tampa traseira.

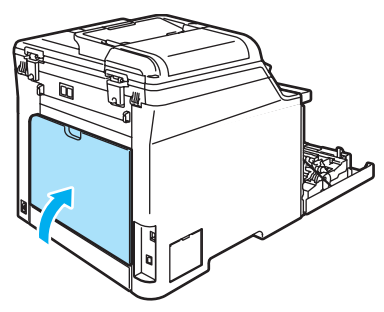

8 Volte a colocar o conjunto da unidade do tambor e dos cartuchos de toner no aparelho.

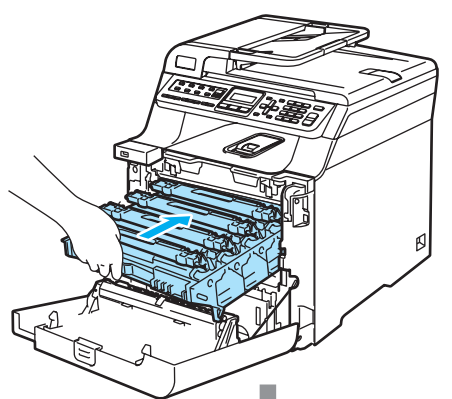

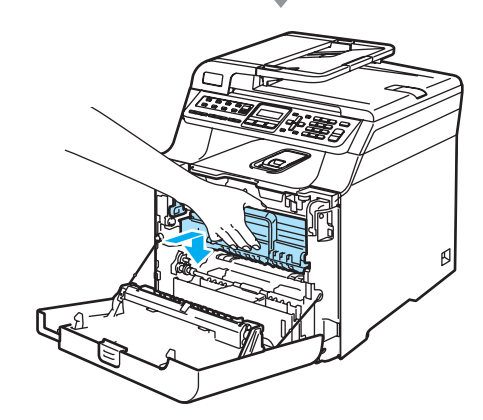

**9** Feche a tampa dianteira do aparelho.

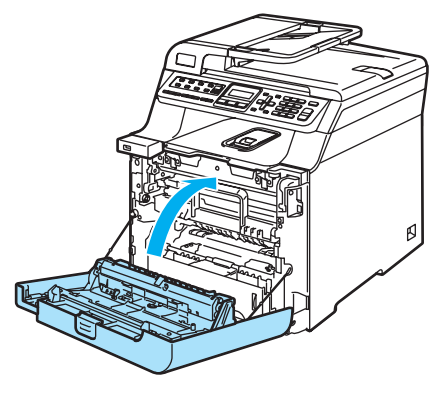

# <span id="page-153-0"></span>**Manutenção de rotina**

### **AVISO**

A unidade de tambor contém toner, por isso manuseie-a com cuidado. Se o toner se espalhar nas suas mãos ou roupa, limpe ou lave imediatamente com água fria.

### **Limpeza da parte exterior do aparelho <sup>C</sup>**

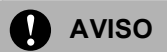

Utilize detergentes neutros. Limpar com líquidos voláteis tais como diluentes ou benzina poderá danificar a superfície exterior do aparelho.

NÃO utilize materiais de limpeza que contenham amoníaco.

NÃO use álcool isopropilo para limpar a sujidade do painel de controlo. Pode criar fendas no painel.

NÃO utilize substâncias inflamáveis nem nenhum tipo de spray para limpar a parte interior ou exterior do aparelho. Isto poderá causar um incêndio ou choques eléctricos.

#### **Limpe a parte externa do aparelho da sequinte forma:**

- **D** Desligue o interruptor do aparelho. Desligue primeiro o fio da linha telefónica e, em seguida, a ficha do cabo de alimentação da tomada eléctrica.
- 2 Puxe a gaveta do papel completamente para fora do aparelho.

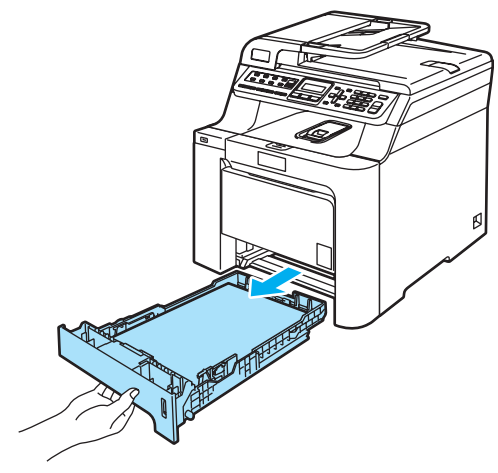

Limpe a parte exterior do aparelho com um pano seco e que não deite fios para remover o pó.

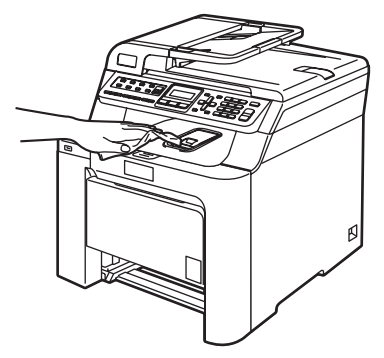

4 Retire tudo o que estiver encravado na gaveta de papel.

Limpe a parte interna da gaveta de papel com um pano seco e que não deite fios para remover o pó.

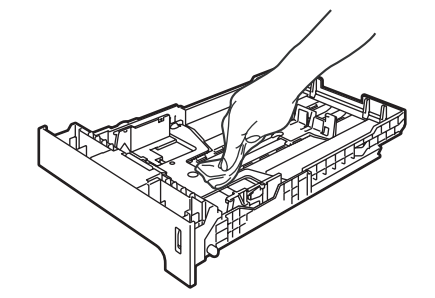

**C**

- Coloque o papel e a gaveta do papel novamente no aparelho.
- Ligue primeiro o cabo de alimentação do aparelho à tomada eléctrica CA e volte a ligar todos os cabos e o fio da linha telefónica. Ligue o interruptor do aparelho.

### **Limpar o digitalizador**

- Desligue o interruptor do aparelho. Desligue primeiro todos os cabos e o fio da linha telefónica e, em seguida, desligue o cabo de alimentação da tomada eléctrica.
- Levante a tampa dos documentos  $(1)$ . Limpe a superfície de plástico branco (2) e o vidro do digitalizador (3) por baixo desse, com um pano macio que não deite fios humedecido com um produto de limpeza para vidros nãoinflamável.

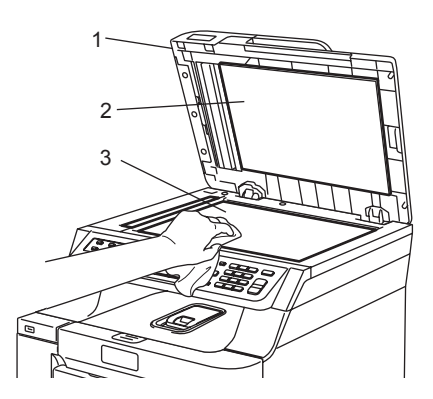

No alimentador, limpe a barra branca (1) e o vidro do digitalizador (2) que está por baixo, com um pano que não deite fios humedecido com um produto de limpeza para vidros nãoinflamável.

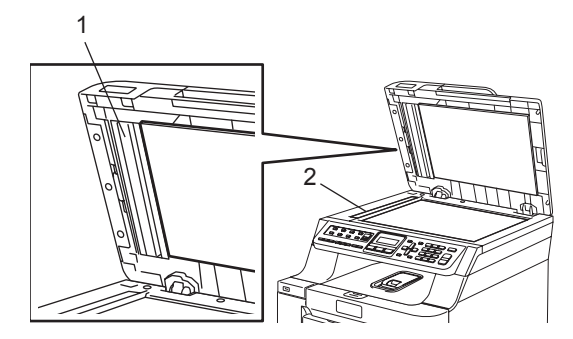

Lique primeiro o cabo de alimentação do aparelho à tomada eléctrica CA e volte a ligar todos os cabos e o fio da linha telefónica. Ligue o interruptor do aparelho.

## **Nota**

Além de limpar o vidro do digitalizador e a tira de vidro com um limpa-vidros não inflamável, passe a ponta dos dedos pela tira de vidro para tentar detectar sujidade. Se encontrar pó ou sujidade, limpe novamente a tira de vidro, dando especial atenção a essa área.

Poderá ter que repetir o processo de limpeza três ou quatro vezes. Para testar, efectue uma cópia depois de limpar.

### <span id="page-155-0"></span>**Limpeza das janelas do digitalizador a laser <sup>C</sup>**

### **AVISO**

NÃO use álcool isopropílico para limpar as janelas do digitalizador a laser.

NÃO toque nas janelas do digitalizador a laser com os dedos.

Desligue o interruptor do aparelho. Desligue primeiro todos os cabos e o fio da linha telefónica e, em seguida, desligue o cabo de alimentação da tomada eléctrica.

2 Prima o botão de desbloqueio da tampa dianteira e, em seguida, abra a tampa dianteira.

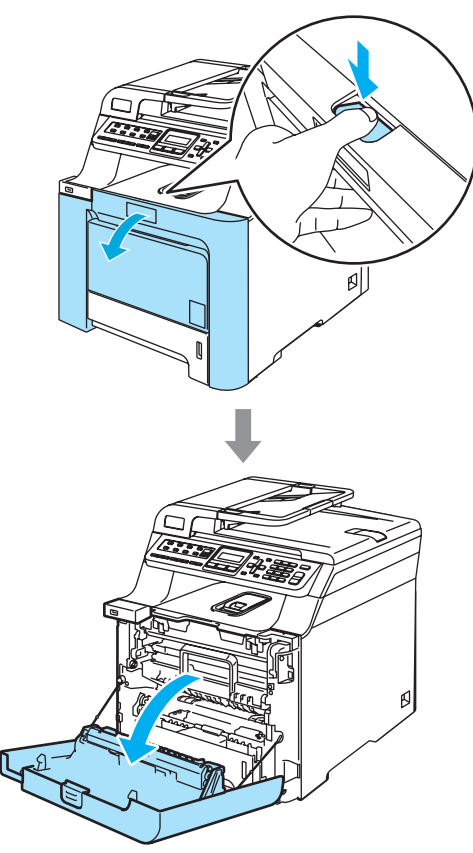

Resolução de problemas e manutenção de rotina

**6** Segure no manípulo verde da unidade do tambor. Levante a unidade do tambor e, em seguida, puxe-a para fora até que já não dê mais.

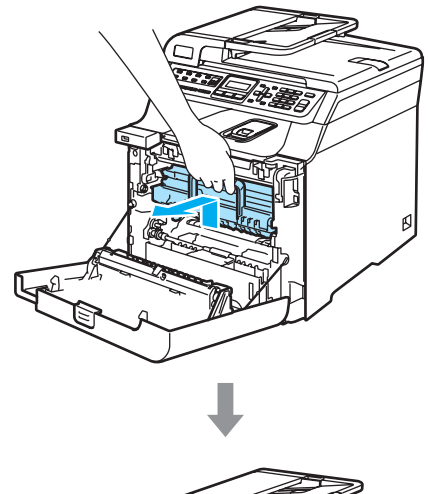

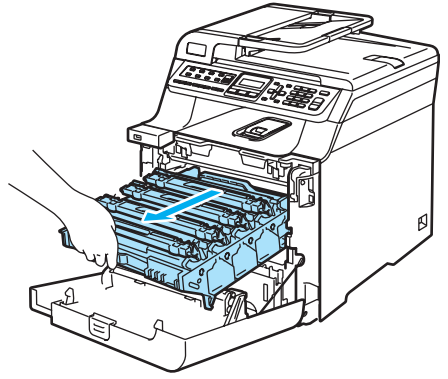

4 Solte o manípulo de bloqueio cinzento (1), situado no lado esquerdo do aparelho. Levante a parte dianteira da unidade do tambor e retire-a completamente para fora do aparelho, servindo-se dos manípulos verdes da unidade do tambor.

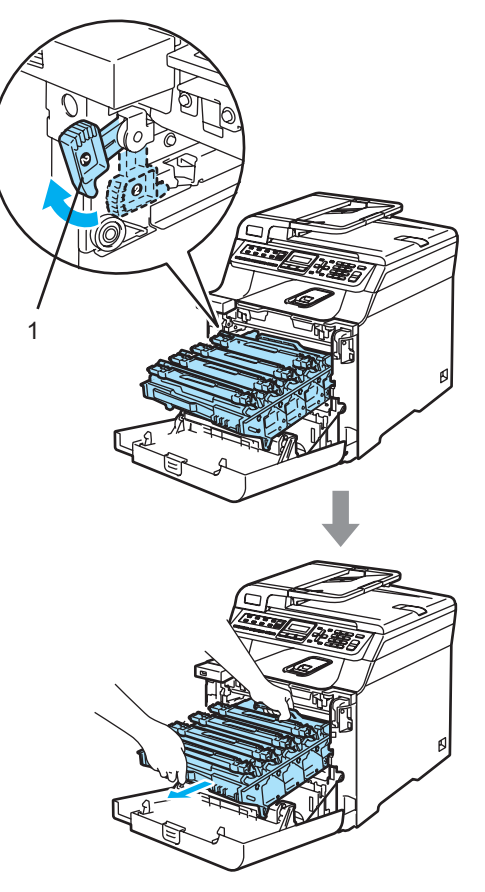

### **SUPERFÍCIE QUENTE**

Depois de usar o aparelho, algumas das suas peças internas estão extremamente quentes. Quando abrir a tampa dianteira do aparelho, NÃO toque nas peças assinaladas a sombreado na figura seguinte.

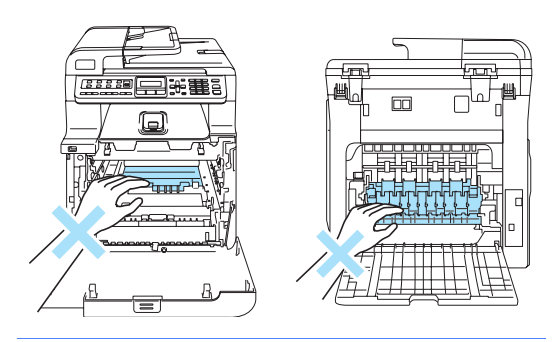

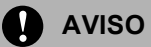

Certifique-se de que utiliza os manípulos da unidade do tambor quando a transportar. NÃO segure a unidade do tambor pelos lados.

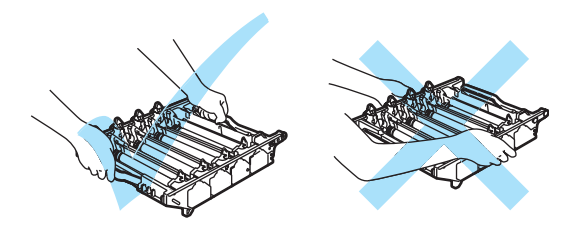

Sugerimos-lhe que coloque a unidade do tambor numa superfície plana protegida por um pedaço de papel descartável ou pano, caso o toner entorne ou salpique.

Para evitar danos no aparelho provenientes da electricidade estática, NÃO toque nos eléctrodos apresentados na figura.

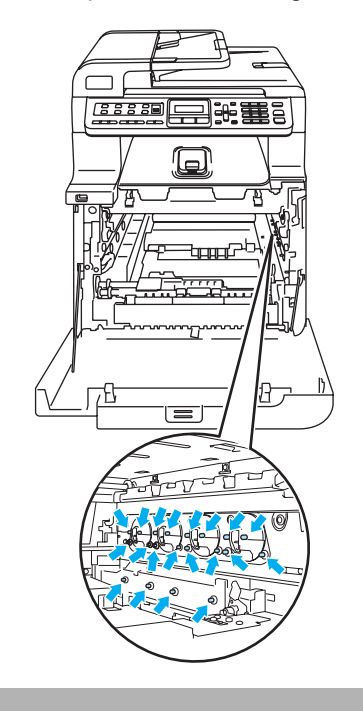

 $\overline{6}$  Limpe as janelas do digitalizador (1) com um pano seco e que não deite fios.

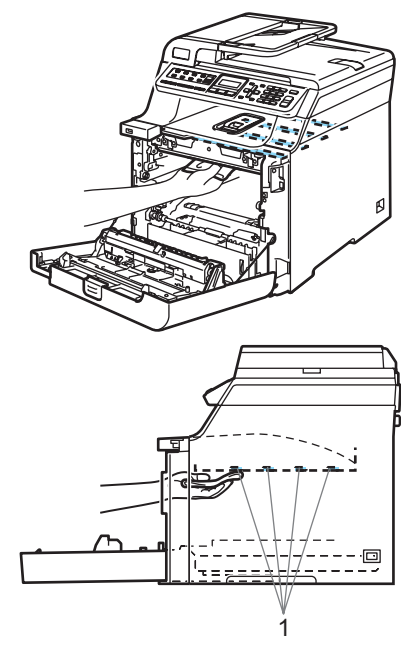

Resolução de problemas e manutenção de rotina

- 6 Coloque a unidade do tambor de novo no aparelho como é indicado a seguir.
	- **1** Certifique-se de que o manípulo de bloqueio cinzento (1) está virado para cima e coloque a unidade do tambor no aparelho. Empurre para baixo o manípulo de bloqueio cinzento (1).

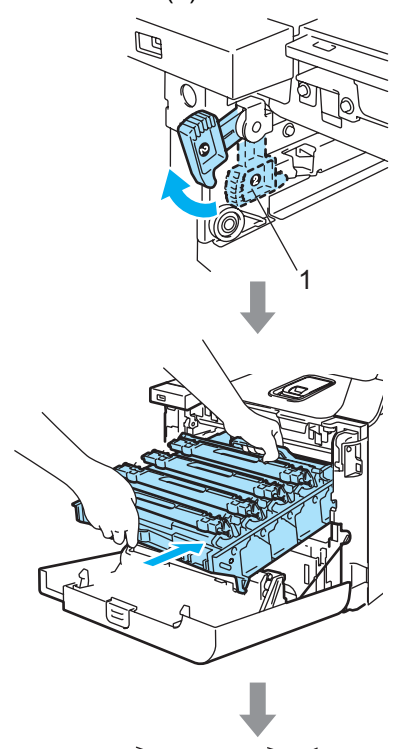

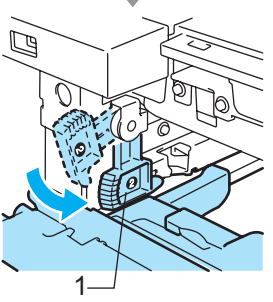

# **Nota**

Quando colocar a unidade do tambor no aparelho, faça corresponder as guias verdes (1) do manípulo da unidade do tambor às setas verdes (2) que se encontram em ambos os lados do aparelho.

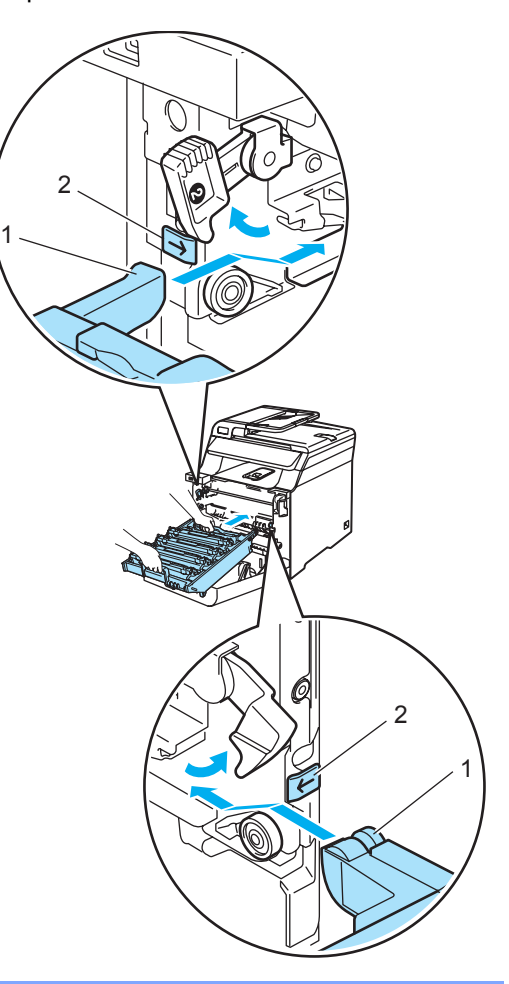

**2** Empurre a unidade do tambor para dentro até que já não dê mais.

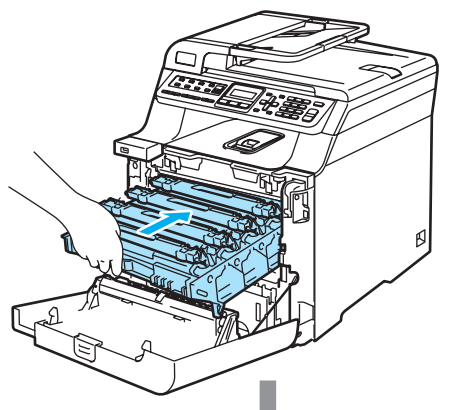

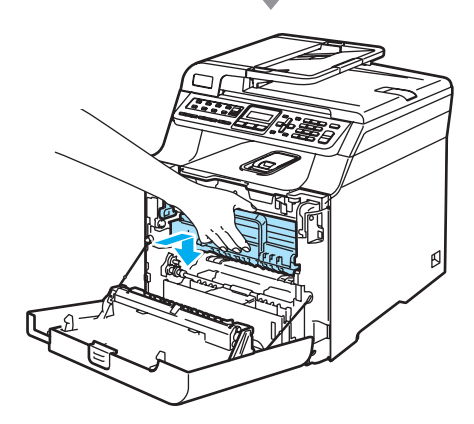

Feche a tampa dianteira do aparelho.

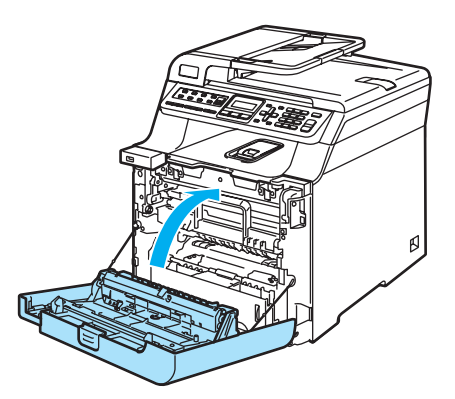

8 Ligue primeiro o cabo de alimentação do aparelho à tomada eléctrica CA e volte a ligar todos os cabos e o fio da linha telefónica. Ligue o interruptor do aparelho.

# <span id="page-159-0"></span>**Limpeza dos fios de corona**

Se se deparar com problemas na qualidade da impressão, limpe os fios de corona da seguinte forma:

- Desligue o interruptor do aparelho. Desligue primeiro o fio da linha telefónica e, em seguida, a ficha do cabo de alimentação da tomada eléctrica.
- 2 Prima o botão de desbloqueio da tampa dianteira e, em seguida, abra a tampa dianteira.

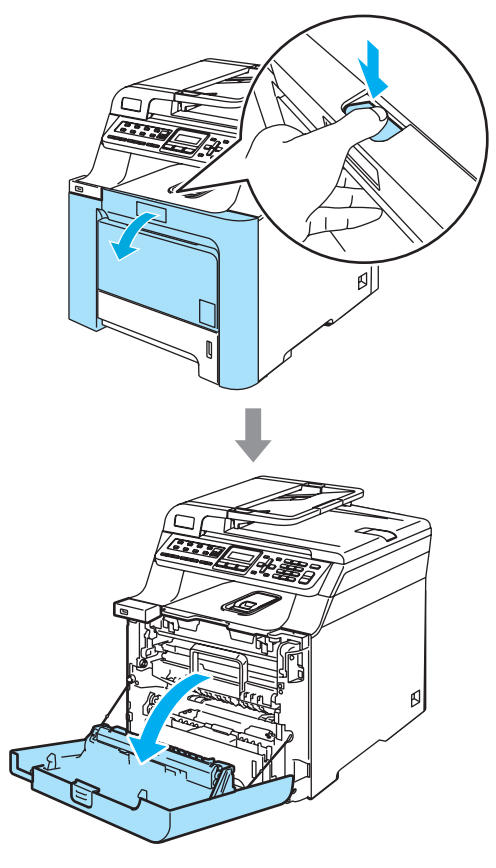

**3** Segure no manípulo verde da unidade do tambor. Levante a unidade do tambor e, em seguida, puxe-a para fora até que já não dê mais.

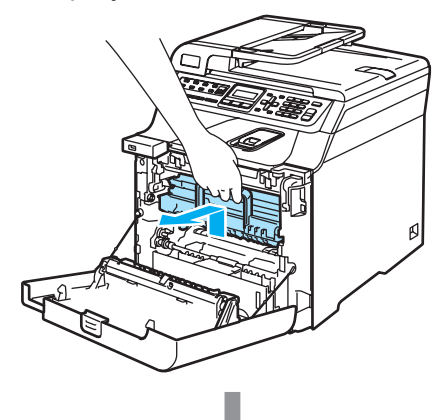

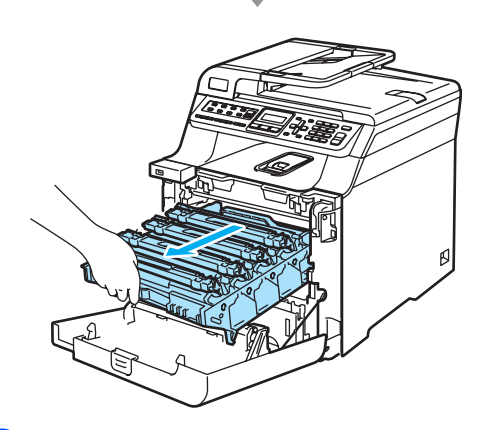

Servindo-se dos manípulos coloridos para levantá-los, retire os quatro cartuchos do toner da unidade do tambor.

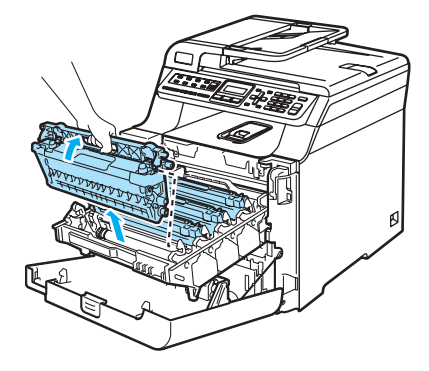

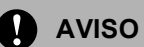

Sugerimos-lhe que coloque os cartuchos do toner sobre uma superfície plana e limpa com um pedaço de papel descartável por baixo em caso de derrame ou salpico do toner.

**C**

NÃO coloque o cartucho de toner numa fogueira. Pode ocorrer uma explosão, provocando danos pessoais.

Manuseie os cartuchos de toner com cuidado. Se o toner se espalhar nas suas mãos ou roupa, limpe ou lave imediatamente com água fria.

Para evitar problemas na qualidade da impressão, NÃO toque nas zonas indicadas a sombreado nas ilustrações.

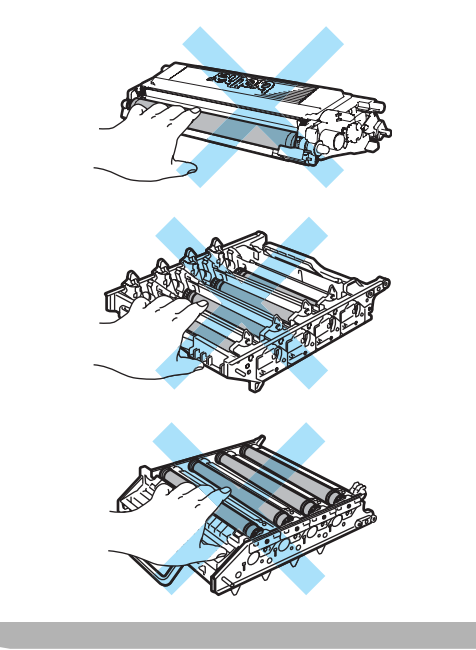

<span id="page-161-0"></span>**b** Separe e vire a tampa do fio de corona branco (1) para trás.

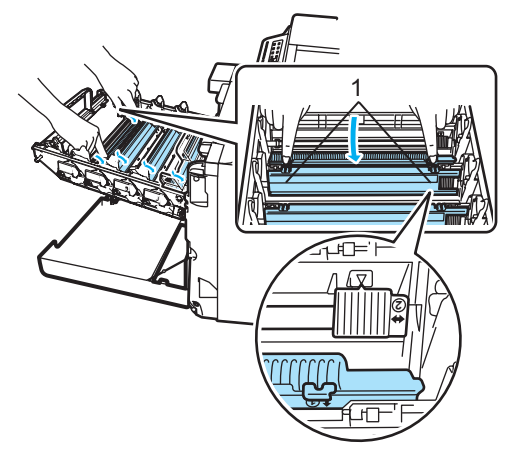

#### **Nota**

Sugerimos que limpe o fio de corona para cada uma das cores. Se quiser limpar apenas o fio de corona da cor na origem do problema da qualidade da impressão, consulte a ilustração que se segue para identificar a posição de cada um dos fios de corona.

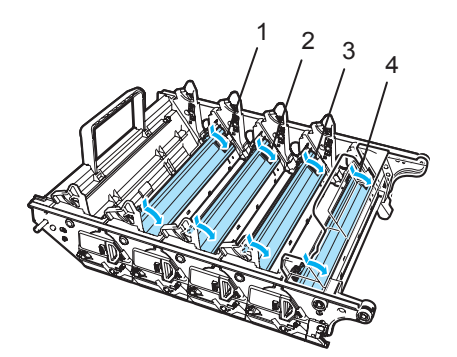

- **1 Tampa do fio de corona para Preto (K)**
- **2 Tampa do fio de corona para Amarelo (Y)**
- **3 Tampa do fio de corona para Magenta (M)**
- **4 Tampa do fio de corona para Cião (C)**

**6** Limpe o fio de corona no interior do tambor, deslizando suavemente o manípulo verde da esquerda para a direita e vice-versa várias vezes.

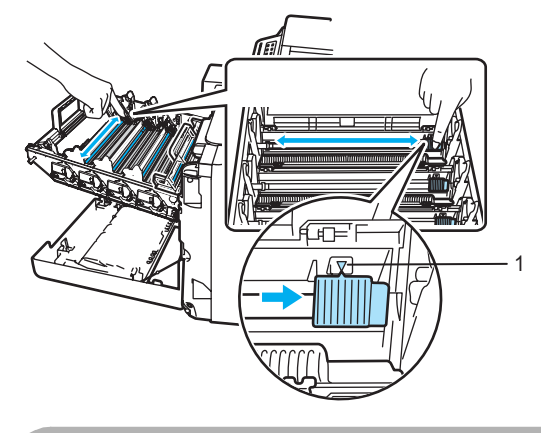

**AVISO**

Certifique-se de que coloca o manípulo na sua posição original (V) (1). Se não o fizer, as páginas imprimidas podem ter um risco vertical.

<span id="page-161-1"></span>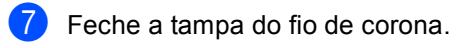

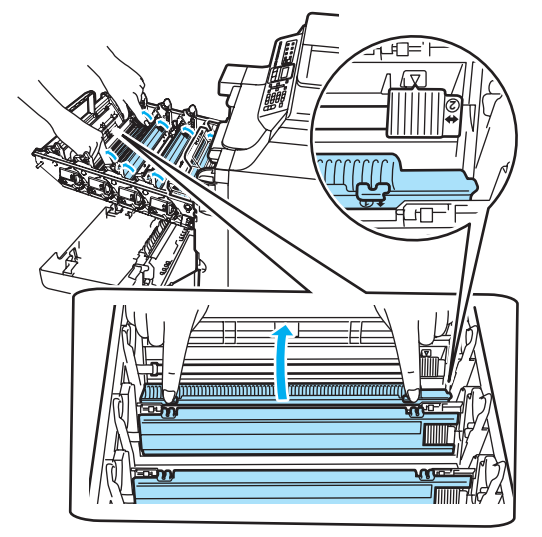

8 R[e](#page-161-0)pita a fase **@** até **@** para limpar os restantes fios de corona. Os fios de corona são quatro no total.

<sup>9</sup> Segure nos cartuchos do toner servindo-se dos seus manípulos coloridos e insira-os um a um na unidade do tambor como é ilustrado. Certifique-se de que faz corresponder a cor do cartucho do toner à etiqueta da mesma cor na unidade do tambor e certifique-se também de que desce o manípulo do cartucho do toner (A) quando este estiver na sua posição. Repita estes passos para todos os cartuchos do toner.

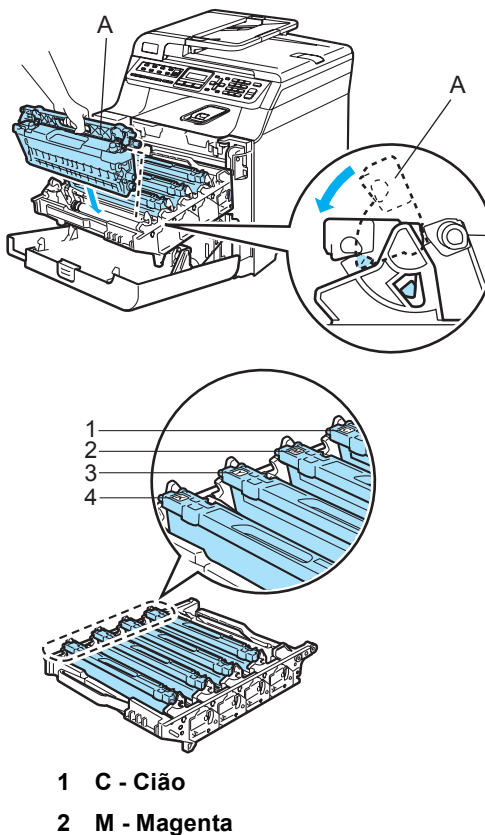

- 
- **3 Y Amarelo**
- **4 K Preto**

**iD** Empurre a unidade do tambor para dentro até que já não dê mais.

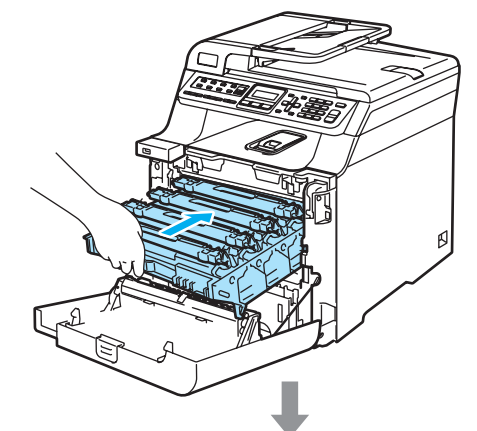

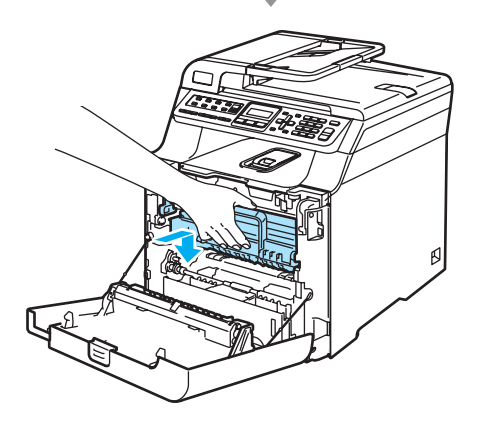

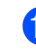

**k** Feche a tampa dianteira do aparelho.

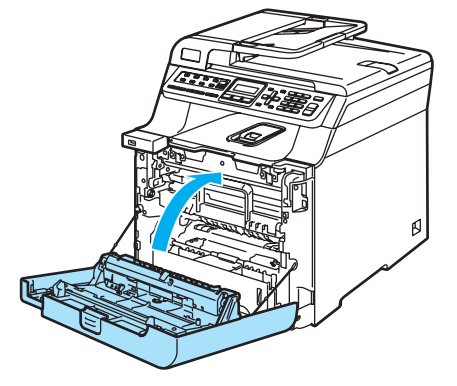

<sup>12</sup> Ligue primeiro o cabo de alimentação do aparelho à tomada eléctrica CA e volte a ligar todos os cabos e o fio da linha telefónica. Ligue o interruptor do aparelho.

### **Limpeza da unidade do tambor <sup>C</sup>**

Se se deparar com problemas na qualidade da impressão originadas por marcas repetidas na página, limpe a unidade do tambor da seguinte forma.

- **1** Desligue o interruptor do aparelho. Desligue primeiro todos os cabos e o fio da linha telefónica e, em seguida, desligue o cabo de alimentação da tomada eléctrica.
- **2** Prima o botão de desbloqueio da tampa dianteira e, em seguida, abra a tampa dianteira.

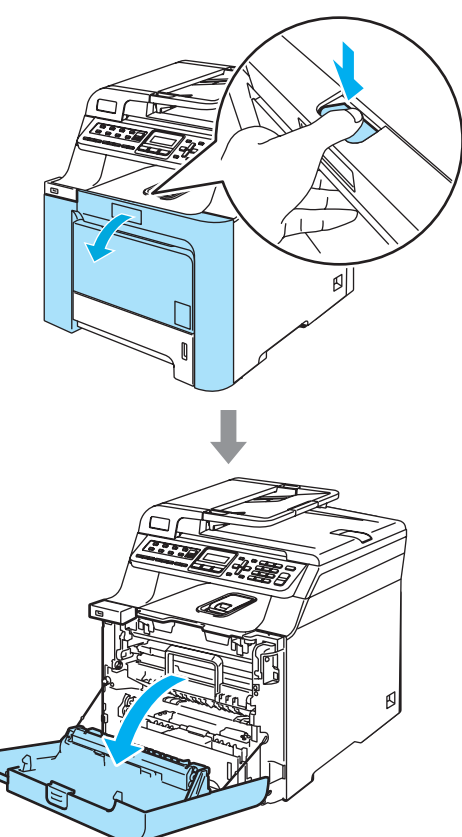

**3** Segure no manípulo verde da unidade do tambor. Levante a unidade do tambor e, em seguida, puxe-a para fora até que já não dê mais.

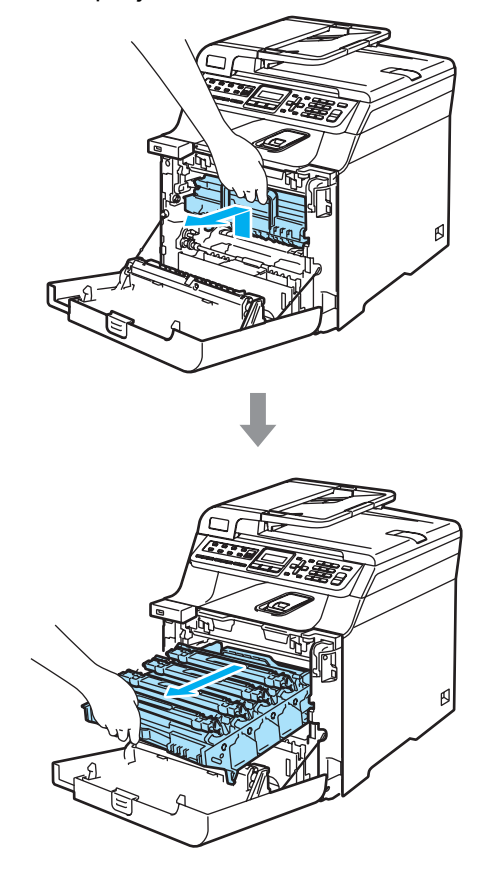

Resolução de problemas e manutenção de rotina

**AVISO**

Sugerimos-lhe que coloque a unidade do tambor e os cartuchos de toner separadamente sobre uma superfície plana e limpa, com um pedaço de papel descartável por baixo, em caso de derrame ou salpico do toner.

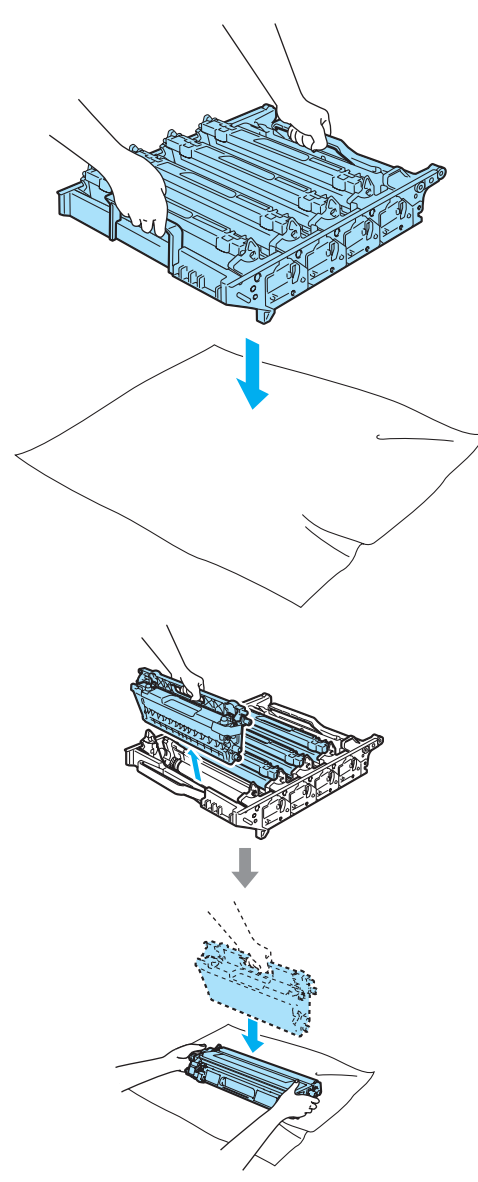

Manuseie o cartucho de toner com cuidado. Se o toner se espalhar nas suas mãos ou roupa, limpe ou lave imediatamente com água fria.

Solte o manípulo de bloqueio cinzento (1), situado no lado esquerdo do aparelho. Levante a parte dianteira da unidade do tambor e retire-a completamente para fora do aparelho, servindo-se dos manípulos verdes da unidade do tambor.

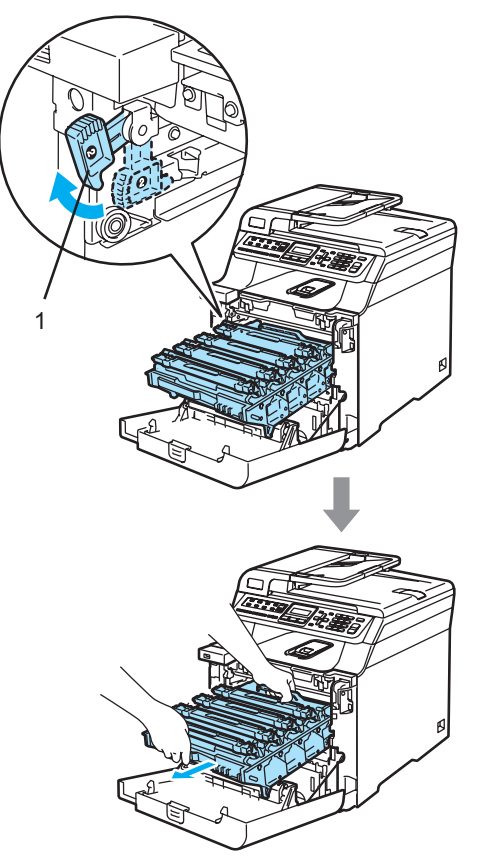

**AVISO**  $\blacksquare$ 

Certifique-se de que utiliza os manípulos da unidade do tambor quando a transportar. NÃO segure a unidade do tambor pelos lados.

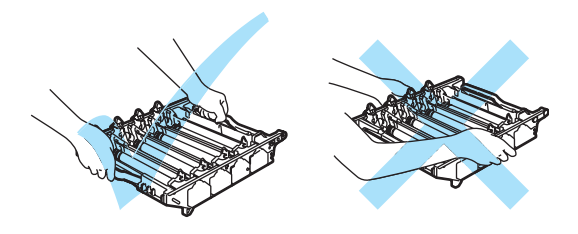

**C**

**6** Servindo-se dos manípulos coloridos para levantá-los, retire os quatro cartuchos do toner da unidade do tambor.

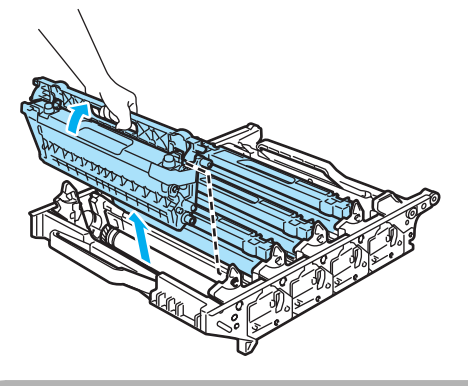

**AVISO**

Para evitar danos no aparelho provenientes da electricidade estática, NÃO toque nos eléctrodos apresentados na figura.

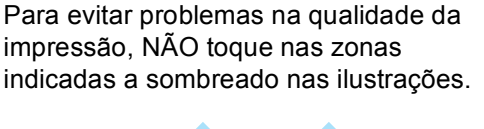

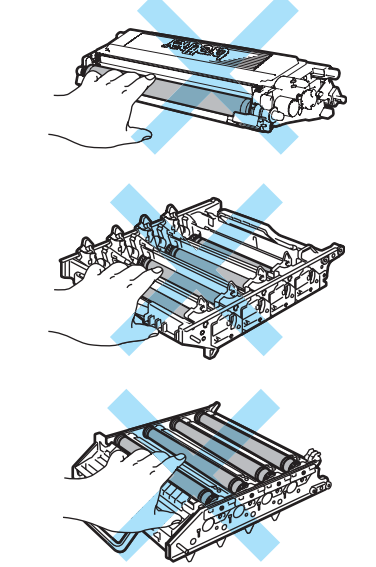

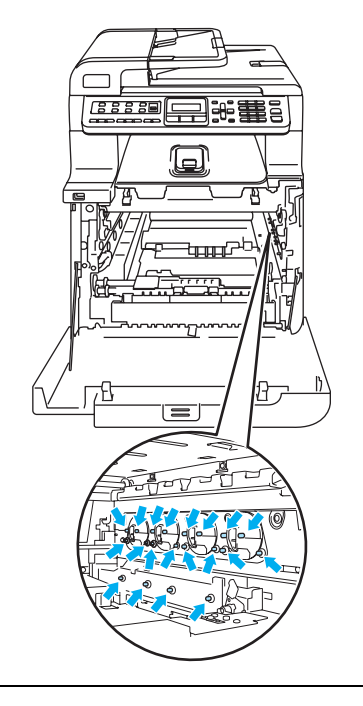

Manuseie os cartuchos de toner com cuidado. Se o toner se espalhar nas suas mãos ou roupa, limpe ou lave imediatamente com água fria.

6 Segurando a unidade do tambor com ambas as mãos, vire-a ao contrário e coloque-a sobre um pedaço de papel descartável ou pano. Certifique-se de que as engrenagens da unidade do tambor (1) se encontram no esquerdo.

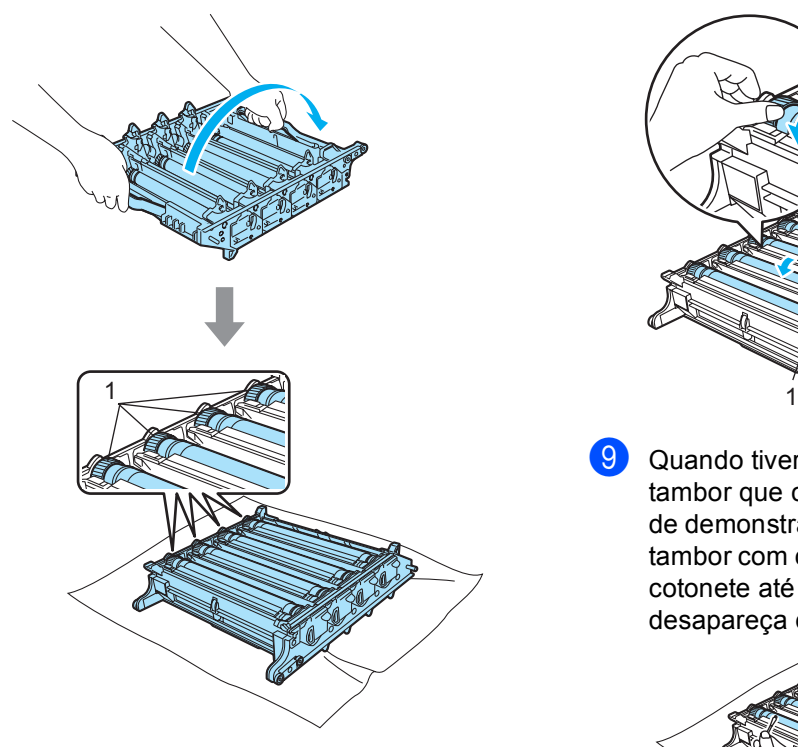

7 Veja a impressão de demonstração para identificar a cor na origem do problema. A cor das manchas é a cor do tambor que deve limpar. Por exemplo, se as manchas são cião, deve limpar o tambor da cor cião. Coloque a impressão de demonstração em frente do tambor e descubra a posição precisa da marca repetitiva.

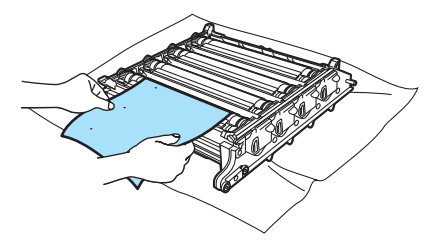

Gire a engrenagem da unidade do tambor no tambor que corresponde a essa marca (por exemplo, para uma marca cião, gire o tambor para cião). A dada altura, deve ver a marca na superfície do tambor (1).

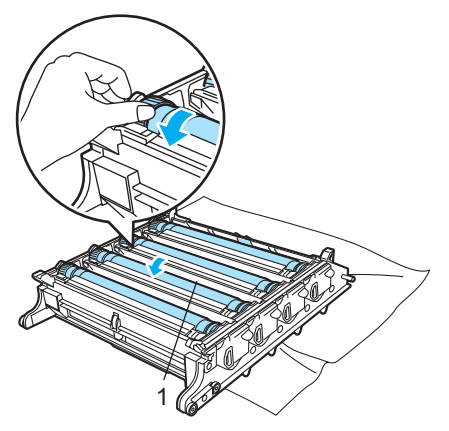

Quando tiver encontrado a marca no tambor que corresponde à impressão de demonstração, limpe a superfície do tambor com cuidado servindo-se de um cotonete até que o pó ou o pó do papel desapareça da superfície.

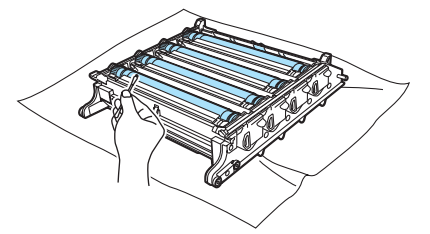

### **AVISO**

O tambor é fotossensível, por isso NÃO lhe toque com os dedos.

NÃO limpe a superfície do tambor fotossensível com um objecto pontiagudo.

NÃO exerça força excessiva ao limpar a superfície do tambor.

**C**

**id** Gire com a mão a engrenagem da unidade do tambor, na sua direcção, para colocá-la na sua posição original. A posição original de cada tambor pode ser identificada fazendo corresponder o número da engrenagem da unidade do tambor ao mesmo número que se encontra no lado da unidade do tambor, como é ilustrado na imagem. Certifiquese de que o número de cada uma das quatro engrenagens da unidade do tambor corresponde aos números situados no lado da unidade do tambor.

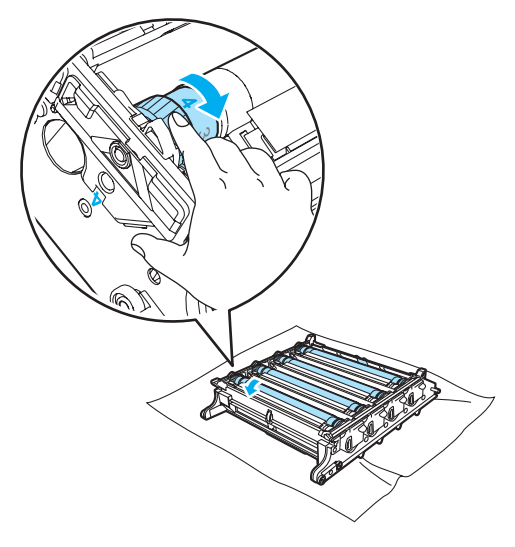

segure nos cartuchos do toner servindo-se dos seus manípulos coloridos e insira-os um a um na unidade do tambor como é ilustrado. Certifique-se de que faz corresponder a cor do cartucho do toner à etiqueta da mesma cor na unidade do tambor e certifique-se também de que desce o manípulo do cartucho do toner (A) quando este estiver na sua posição. Repita estes passos para todos os cartuchos do toner.

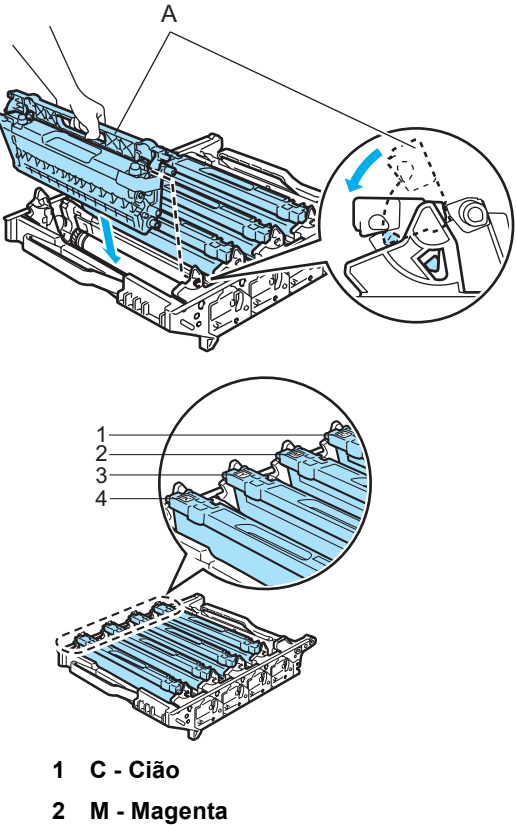

- **3 Y Amarelo**
- **4 K Preto**

Resolução de problemas e manutenção de rotina

- 12 Coloque a unidade do tambor de novo no aparelho como é indicado a seguir.
	- **1** Certifique-se de que o manípulo de bloqueio cinzento (1) está virado para cima e coloque a unidade do tambor no aparelho. Empurre para baixo o manípulo de bloqueio cinzento (1).

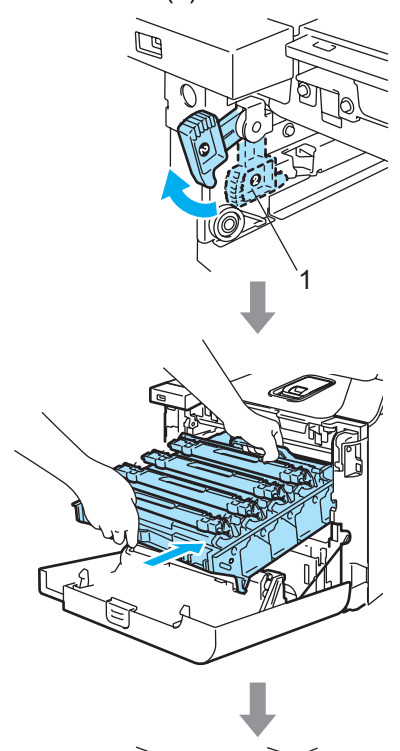

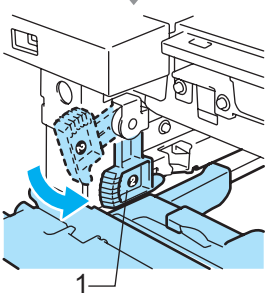

# **Nota**

Quando colocar a unidade do tambor no aparelho, faça corresponder as guias verdes (1) do manípulo da unidade do tambor às setas verdes (2) que se encontram em ambos os lados do aparelho.

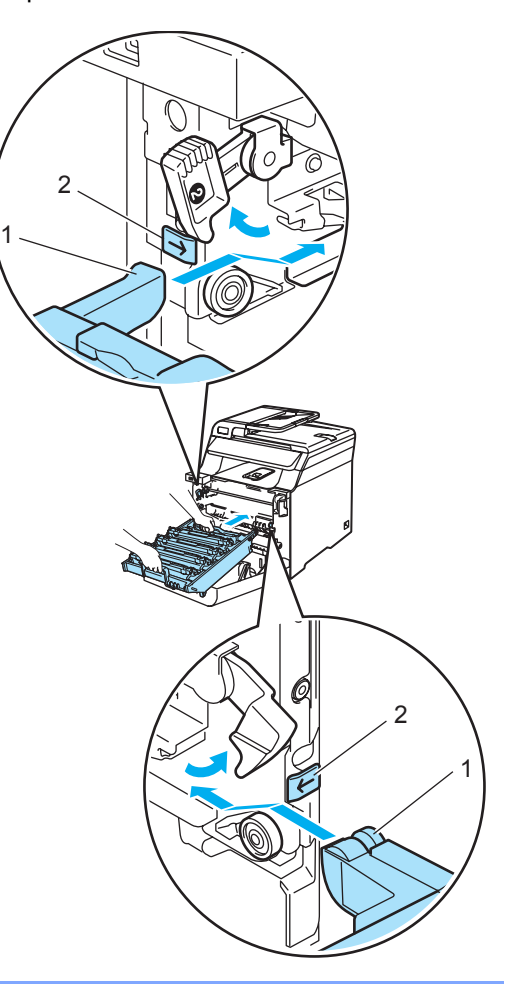

**2** Empurre a unidade do tambor para dentro até que já não dê mais.

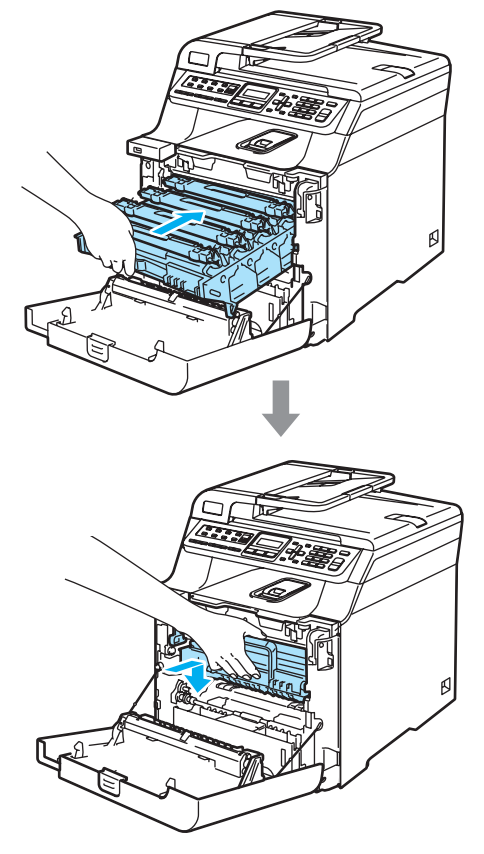

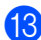

**6** Feche a tampa dianteira do aparelho.

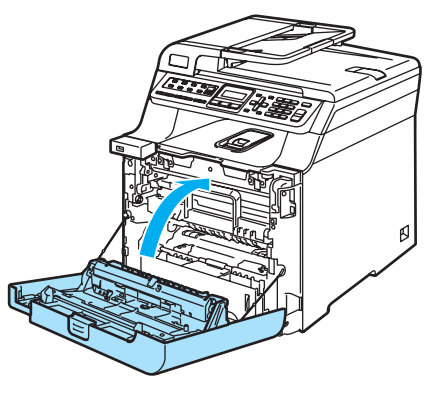

14 Ligue de novo todos os cabos, incluindo o fio da linha telefónica. Ligue o cabo de alimentação CA a uma tomada CA e, em seguida, ligue o interruptor de alimentação do aparelho.

# **Substituir os consumíveis**

Quando chegar a altura de substituir os consumíveis, aparecem as seguintes mensagens no LCD.

O aparelho irá parar a impressão quando as seguintes mensagens de manutenção surgirem no LCD.

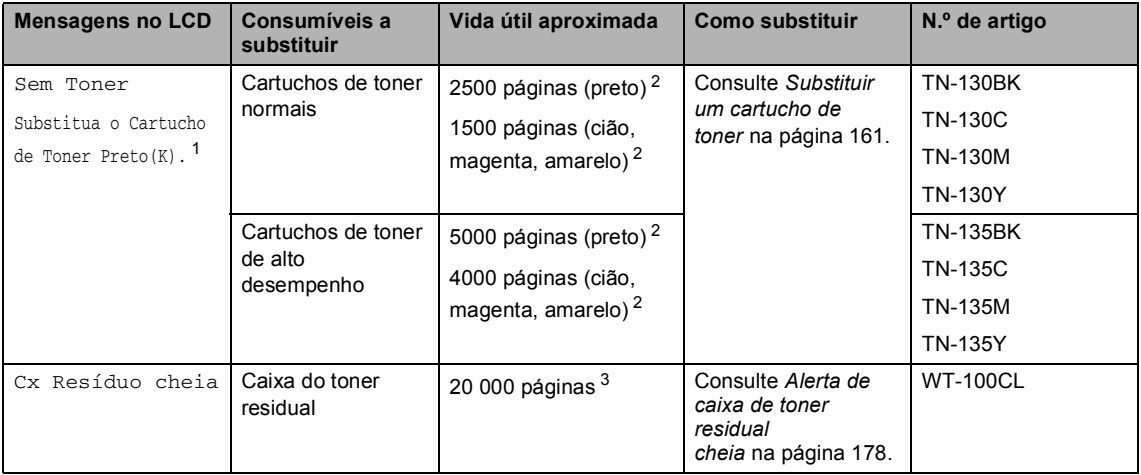

<span id="page-170-2"></span> $1 A$  cor do cartucho do toner que é usada é indicada na mensagem.

<span id="page-170-0"></span><sup>2</sup> Com 5% de cobertura de impressão (tamanho A4 ou Letter). O número de páginas imprimidas varia dependendo das tarefas de impressão e do papel que estiver a utilizar.

<span id="page-170-4"></span> $3$  Com 5% de cobertura de impressão para CMYK cada (tamanho A4 ou Letter). O número de páginas imprimidas varia dependendo das tarefas de impressão e do papel que estiver a utilizar.

As seguintes mensagens de manutenção aparecem no LCD no modo Pronto. Estas mensagens avisam com antecedência a necessidade de substituir os consumíveis antes de estes terminarem. Para evitar quaisquer inconvenientes, poderá comprar consumíveis de substituição antes que o aparelho deixe de imprimir.

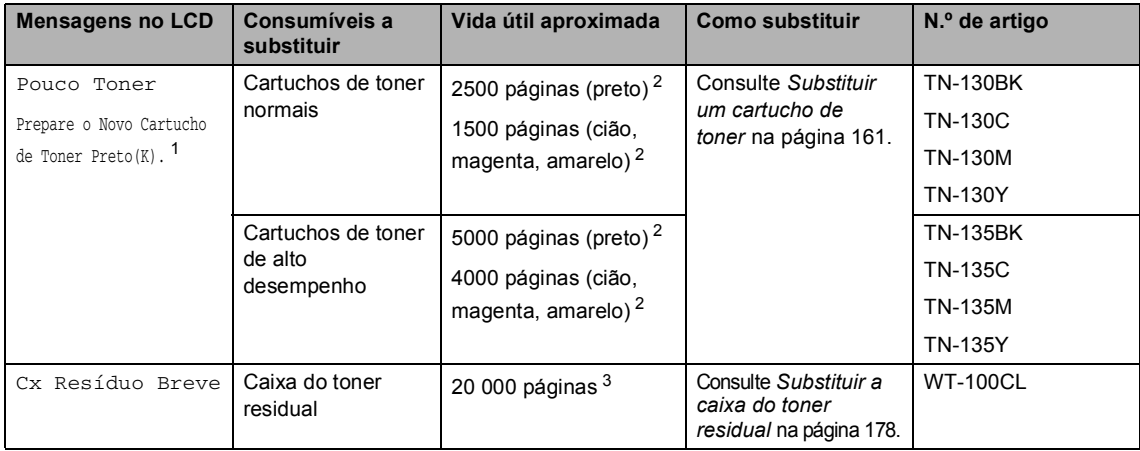

<span id="page-170-3"></span> $1 - A$  cor do cartucho do toner cuja vida útil está próxima do fim é indicada na mensagem.

<span id="page-170-1"></span><sup>2</sup> Com 5% de cobertura de impressão (tamanho A4 ou Letter). O número de páginas imprimidas varia dependendo das tarefas de impressão e do papel que estiver a utilizar.

<span id="page-170-5"></span><sup>3</sup> Com 5% de cobertura de impressão para CMYK cada (tamanho A4 ou Letter). O número de páginas imprimidas varia dependendo das tarefas de impressão e do papel que estiver a utilizar.

**C**

**159**

As seguintes mensagens de manutenção surgem alternadamente com a mensagem normal na linha superior do LCD, quando o aparelho está no modo Pronto. Estas mensagens aconselhamno a substituir cada um dos consumíveis o quanto antes, visto que a vida útil destes chegou ao fim. O aparelho irá continuar a impressão quando estas mensagens surgirem no LCD.

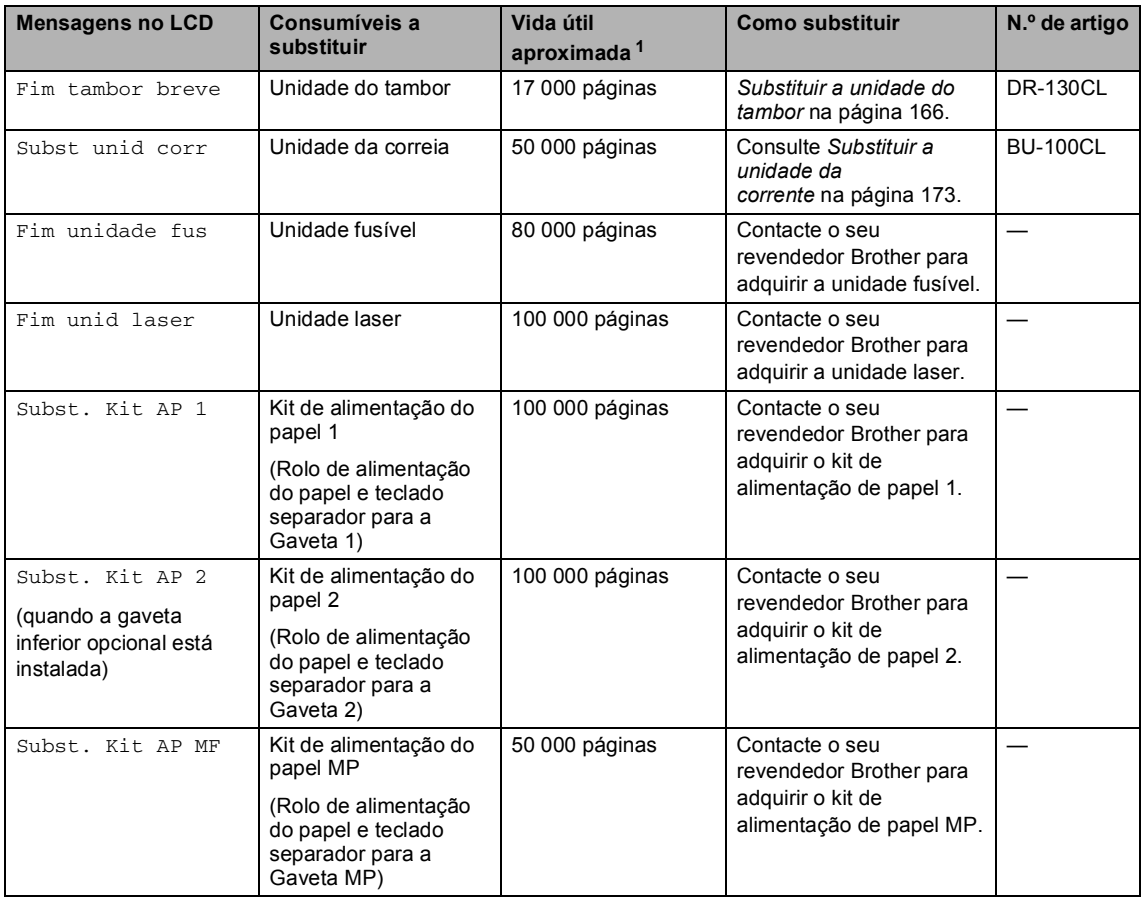

<span id="page-171-0"></span>Quando imprimir em papel com formato Letter ou A4. O número de páginas imprimidas varia dependendo das tarefas de impressão e do papel que estiver a utilizar.

# **Nota**

- Elimine os consumíveis gastos de acordo com os regulamentos locais, separadamente do lixo doméstico. Se tiver dúvidas, ligue para os serviços de tratamento de lixo local. Certifique-se de que embala bem os consumíveis para que o material no seu interior não se derrame.
- Sugerimos que coloque os consumíveis gastos sobre um pedaço de papel para evitar espalhar ou derramar o material contido no seu interior.
- Se utilizar um tipo de papel que não equivale directamente ao papel recomendado, pode reduzir a vida útil dos consumíveis e das peças do aparelho.
- A vida útil dos cartuchos de toner e da caixa de toner residual baseia-se numa média de cobertura da área de impressão de 5% utilizando qualquer cartucho de toner de cor. A frequência da substituição dependerá da complexidade das páginas imprimidas, da percentagem da cobertura e do tipo de suporte de impressão utilizado.

### <span id="page-172-0"></span>**Substituir um cartucho de toner <sup>C</sup>**

Números de artigos:

Cartucho do toner normal: TN-130 (BK, C, M, Y)

Cartucho do toner de alto desempenho: TN-135 (BK, C, M, Y)

Os cartuchos de toner de alto desempenho podem imprimir cerca de 5000 páginas (preto) e cerca de 4000 páginas (cião, magenta e amarelo). Os cartuchos de toner standard podem imprimir cerca de 2500 páginas (preto) e cerca de 1500 páginas de cada uma das restantes cores (cião, magenta e amarelo). A contagem real de páginas varia em função do tipo médio de documento (cartas normais, gráficos detalhados).

#### **Mensagem de toner baixo**

Pouco Toner Prepare o Novo

O aparelho é fornecido com o cartucho de toner normal TN-130. Quando o cartucho de toner estiver quase vazio, o LCD indica Pouco Toner.

# **Nota**

É sempre boa ideia ter por perto um novo cartucho de toner pronto para quando aparecer o alerta de Pouco Toner.

#### **Mensagem de fim da vida útil do toner**

Quando a seguinte mensagem aparece no LCD, precisa de substituir o cartucho do toner. A segunda linha do LCD indica qual a cor que precisa de ser substituída.

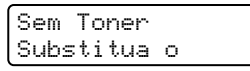

Elimine o cartucho de toner de acordo com os regulamentos locais, separadamente do lixo doméstico. Pode ainda consultar a nossa página relativa à ecologia em [www.brothergreen.co.uk,](www.brothergreen.co.uk) para obter informações sobre reciclagem.Certifique-se de que fecha bem o cartucho do toner para que não entorne pó. Se tiver dúvidas, ligue para os serviços de tratamento de lixo local.

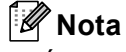

É aconselhável efectuar a limpeza do aparelho e dos fios de corona da unidade do tambor quando substituir o cartucho de toner. (Consulte *[Limpeza das janelas do](#page-155-0)  [digitalizador a laser](#page-155-0)* na página 144 e *[Limpeza dos fios de](#page-159-0)  corona* [na página 148.](#page-159-0))

#### **Substituir os cartuchos de toner**

#### **SUPERFÍCIE QUENTE**

Depois de usar o aparelho, algumas das suas peças internas estão extremamente quentes. Quando abrir a tampa dianteira ou traseira do aparelho, NÃO toque nas peças assinaladas a sombreado na figura seguinte.

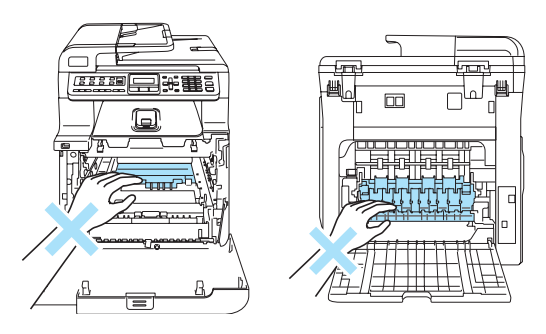

**1** Desligue o interruptor do aparelho. Prima o botão de desbloqueio da tampa dianteira e, em seguida, abra a tampa dianteira.

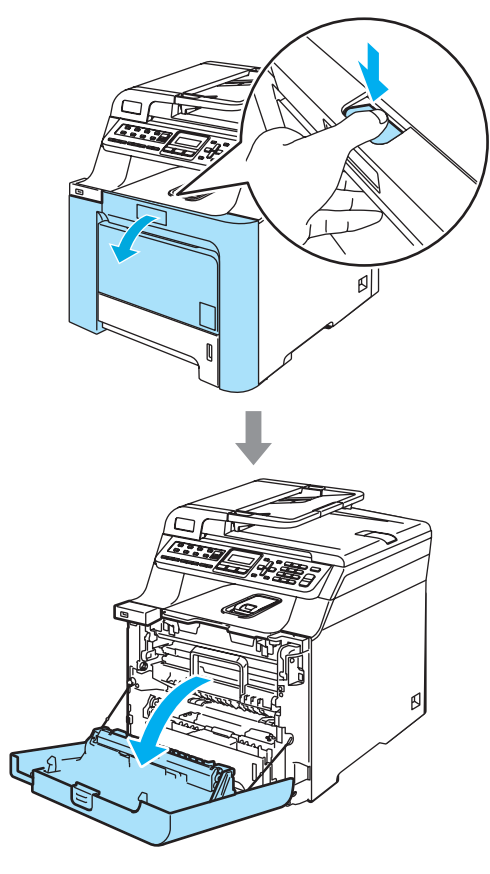

<sup>2</sup> Segure no manípulo verde da unidade do tambor. Levante a unidade do tambor e, em seguida, puxe-a para fora até que já não dê mais.

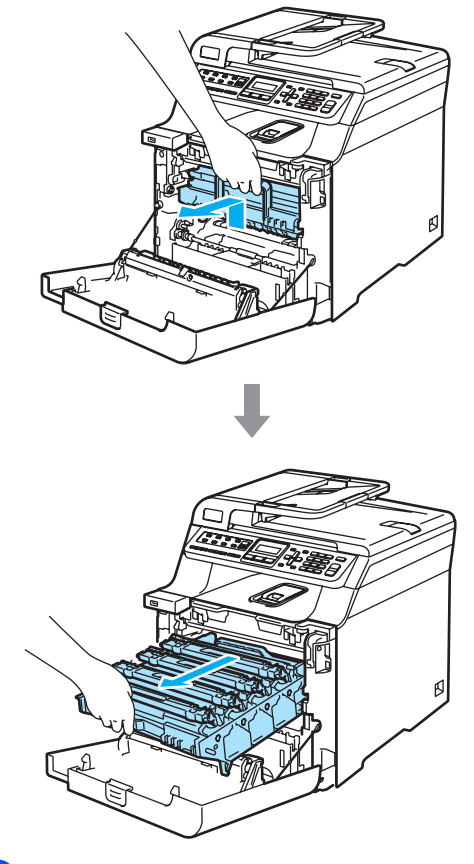

<sup>8</sup> Segure no manípulo do cartucho do toner e puxe-o para fora da unidade do tambor. Repita estes passos para todos os cartuchos do toner.

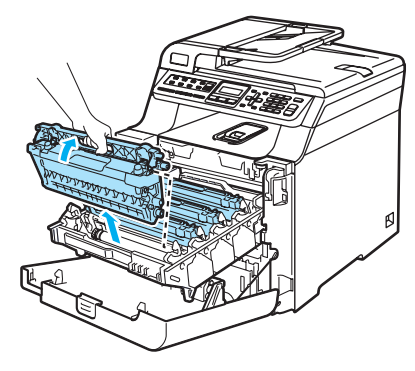

**AVISO** 

Sugerimos-lhe que coloque os cartuchos do toner sobre uma superfície plana e limpa com um pedaço de papel descartável por baixo em caso de derrame ou salpico do toner.

NÃO coloque o cartucho de toner numa fogueira. Pode ocorrer uma explosão, provocando danos pessoais.

Manuseie os cartuchos de toner com cuidado. Se o toner se espalhar nas suas mãos ou roupa, limpe ou lave imediatamente com água fria.

Para evitar problemas na qualidade da impressão, NÃO toque nas zonas indicadas a sombreado nas ilustrações.

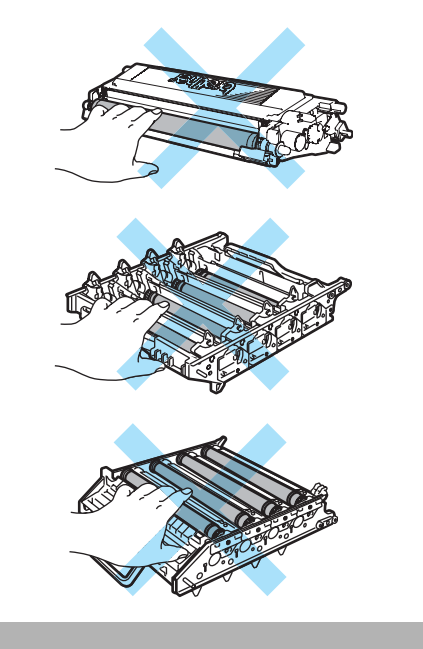

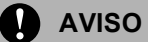

As impressoras da Brother foram criadas para funcionar com toners de uma determinada especificação e com um excelente nível de desempenho quando utilizadas com os cartuchos de toner originais da Brother (**TN-130/TN-135**). A Brother não pode garantir este excelente desempenho se forem utilizados toner ou os cartuchos de toner de outras especificações. Deste modo, a Brother não recomenda o uso de cartuchos que não sejam cartuchos originais Brother nesta impressora ou a recarga de cartuchos vazios com toner de outra origem. Se danificar a unidade do tambor ou outras peças do aparelho, devido à utilização de toner ou cartuchos de toner que não são produtos originais Brother e, por isso, são incompatíveis ou inadequados para este aparelho, quaisquer reparações efectuadas não são cobertas pela garantia.

Desembale o cartucho de toner apenas quando for colocá-lo no aparelho. Se deixar um cartucho de toner fora da embalagem por muito tempo, a vida útil do toner será mais curta.

# **Nota**

- Sele cuidadosamente o cartucho de toner numa embalagem adequada para evitar o derrame de pó.
- Elimine o cartucho de toner de acordo com os regulamentos locais, separadamente do lixo doméstico. Se tiver dúvidas, ligue para os serviços de tratamento de lixo local.

#### **AVISO** Œ

NÃO utilize substâncias inflamáveis perto do aparelho. NÃO utilize nenhum tipo de spray para limpar a parte interior ou exterior do aparelho. Isto poderá causar um incêndio ou choques eléctricos. Consulte *[Manutenção de rotina](#page-153-0)* na página 142 para obter informações sobre como limpar o aparelho.

- Limpe os fios de corona como é descrito a seguir.
	- **1** Empurre para soltar os fechos da tampa do fio de corona branco (1) e, em seguida, abra a tampa.

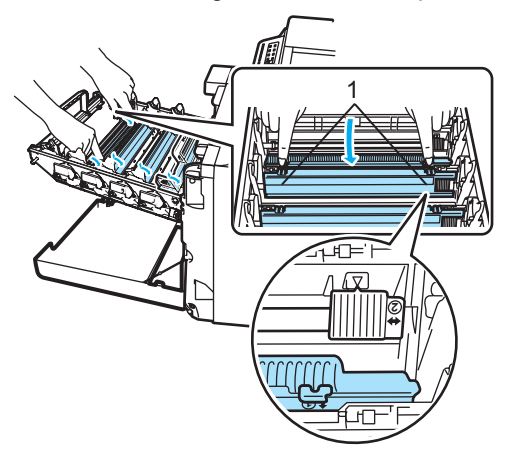

**2** Limpe o fio de corona no interior do tambor, deslizando suavemente o manípulo verde da esquerda para a direita e vice-versa várias vezes.

### **AVISO**

Certifique-se de que coloca o manípulo na sua posição original ( $\nabla$ ) (1). Se não o fizer, as páginas imprimidas podem ter um risco vertical.

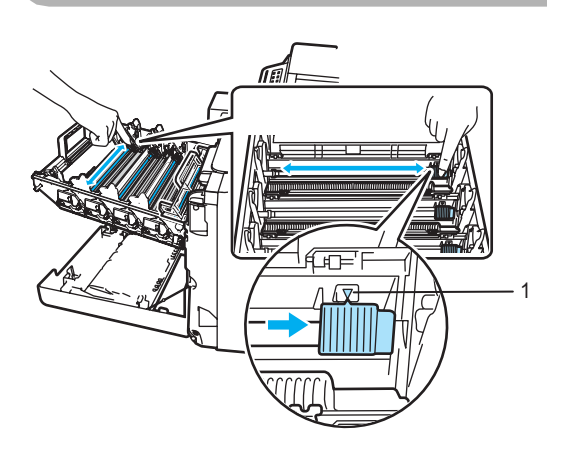

**3** Feche a tampa do fio de corona.

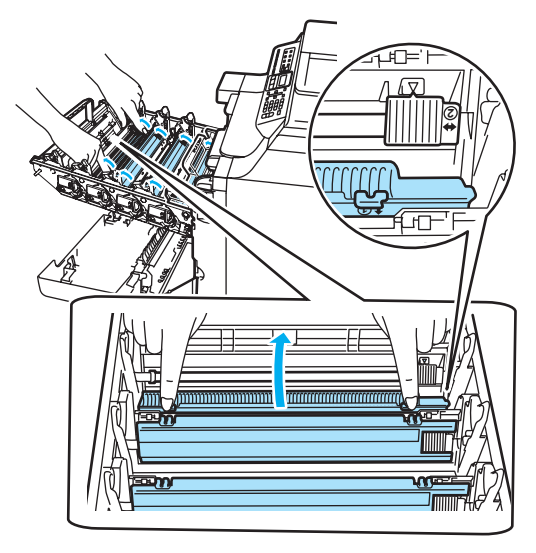

**4** Repita os passos **1** até **3** para limpar os restantes três fios de corona.

Resolução de problemas e manutenção de rotina

**6** Retire o novo cartucho da embalagem. Segure no cartucho com ambas as mãos e sacuda-o devagar cinco ou seis vezes para distribuir o toner de forma uniforme no interior do cartucho.

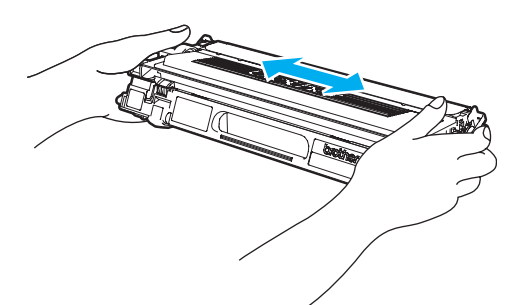

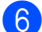

6 Retire a tampa protectora laranja.

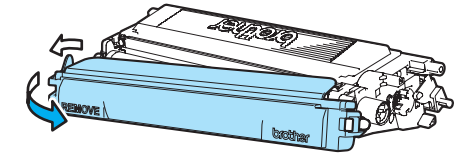

Segure nos cartuchos do toner servindo-se dos seus manípulos coloridos e insira-os um a um na unidade do tambor como é ilustrado. Certifique-se de que faz corresponder a cor do cartucho do toner à etiqueta da mesma cor na unidade do tambor e certifique-se também de que desce o manípulo do cartucho do toner (A) quando este estiver na sua posição. Repita estes passos para todos os cartuchos do toner.

**C**

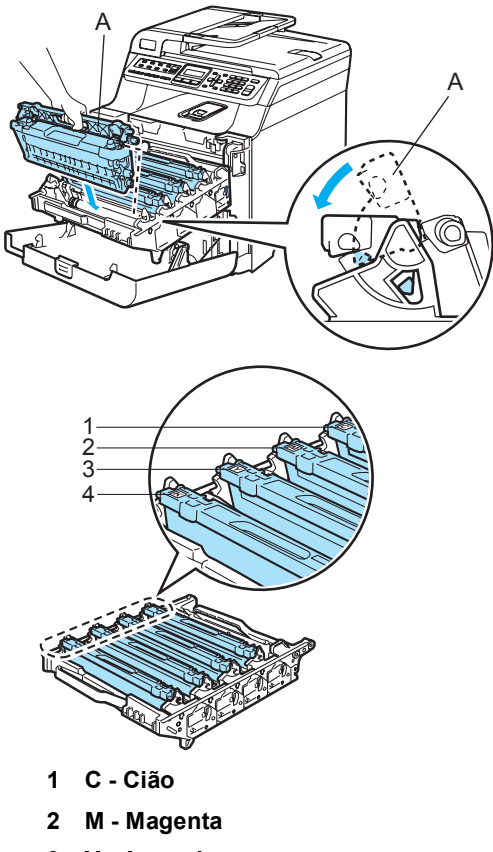

- **3 Y Amarelo**
- **4 K Preto**

8 Empurre a unidade do tambor para dentro até que já não dê mais.

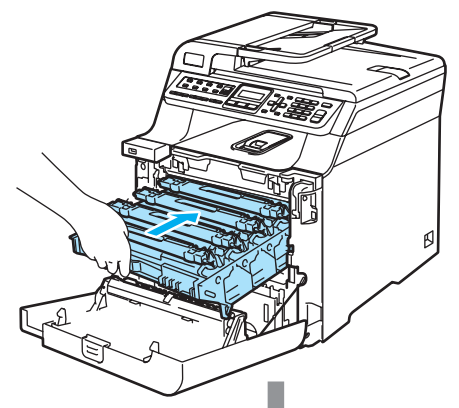

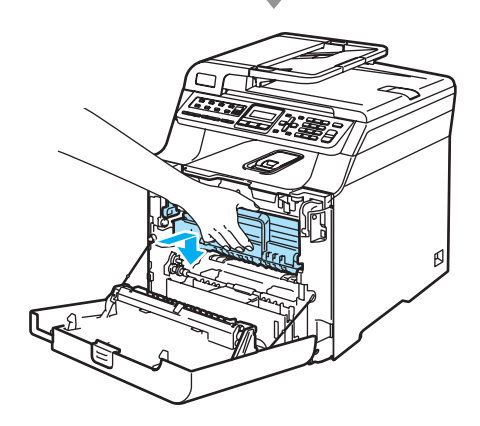

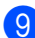

 $\blacksquare$  Feche a tampa dianteira do aparelho.

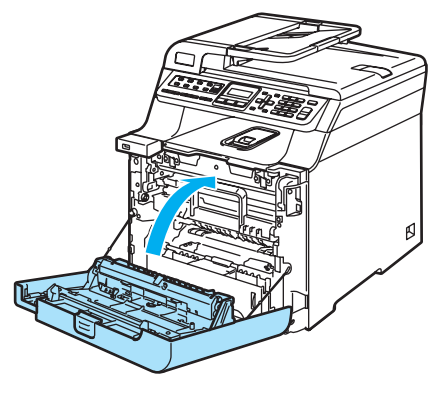

### <span id="page-177-0"></span>**Substituir a unidade do tambor <sup>C</sup>**

Número de artigo: DR-130CL

#### **Mensagem de fim eminente do tambor**

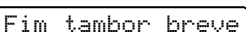

O aparelho usa um tambor para criar as imagens imprimidas no papel. Se o LCD mostrar a mensagem Fim tambor breve, o tambor está a chegar ao fim da vida útil e deve comprar um novo.

Mesmo que o LCD mostre a mensagem Fim tambor breve, ainda poderá continuar, por algum tempo, a imprimir sem ter de substituir o tambor. No entanto, se existir uma deterioração notável na qualidade de impressão (mesmo antes de a mensagem Fim tambor breve aparecer), deve substituir o tambor. Deve limpar o aparelho quando substituir o tambor. (Consulte *[Limpeza das janelas do digitalizador a](#page-155-0)  laser* [na página 144](#page-155-0).)

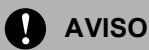

Quando retirar a unidade do tambor, manuseie-o cuidadosamente porque pode conter toner. Se o toner se espalhar nas suas mãos ou roupa, limpe ou lave imediatamente com água fria.

Resolução de problemas e manutenção de rotina

# **Nota**

O tambor é um consumível e é necessário substituí-lo periodicamente. A vida útil do tambor é determinada por vários factores, tais como temperatura, humidade, tipo de papel e quanto toner usa para o número de páginas impressas por trabalho de impressão. A vida útil do tambor estimase em aproximadamente 17 000 páginas. O número de páginas que o tambor pode imprimir pode ser ligeiramente inferior ao número previsto. Visto que não pode controlar os vários factores que determinam a vida útil do tambor, não é possível garantir o número mínimo de páginas que podem ser imprimidas pelo mesmo.

#### **Substituir a unidade do tambor**

#### **A** AVISO

Desembrulhe uma nova unidade do tambor apenas quando chegar o momento de a instalar. Coloque o tambor usado num saco de plástico.

#### **SUPERFÍCIE QUENTE**

Depois de usar o aparelho, algumas das suas peças internas estão extremamente quentes. Quando abrir a tampa dianteira ou traseira do aparelho, NÃO toque nas peças assinaladas a sombreado na figura seguinte.

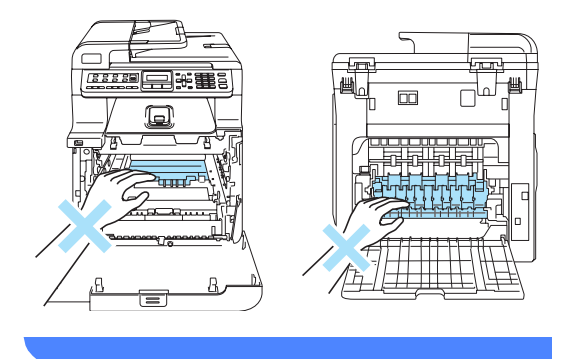

Desligue o interruptor do aparelho. Prima o botão de desbloqueio da tampa dianteira e, em seguida, abra a tampa dianteira.

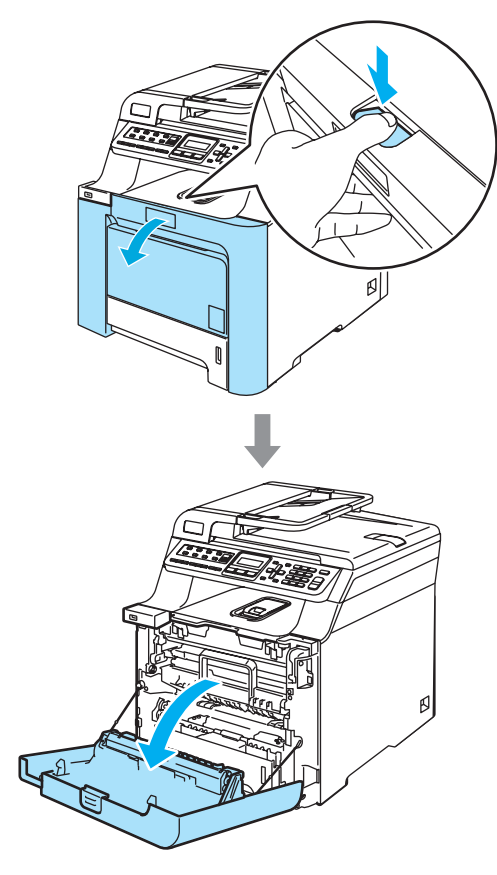

2 Segure no manípulo verde da unidade do tambor. Levante a unidade do tambor e, em seguida, puxe-a para fora até que já não dê mais.

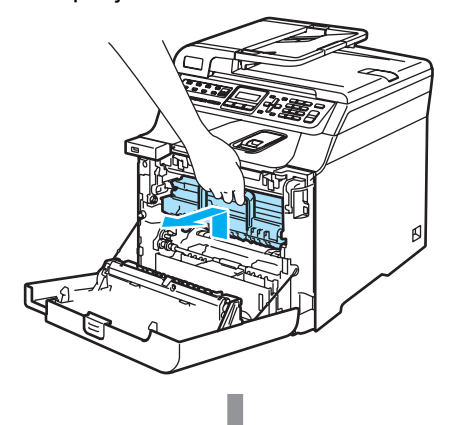

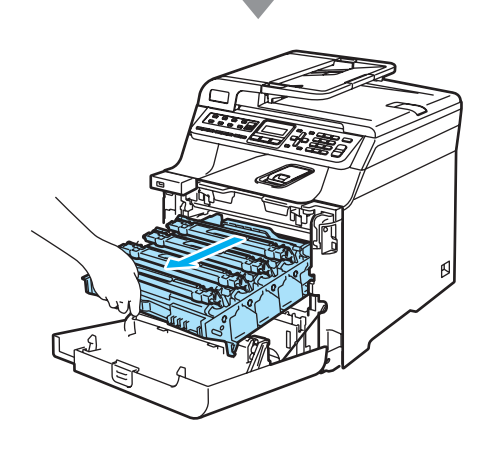

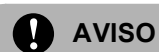

Sugerimos-lhe que coloque a unidade do tambor e os cartuchos de toner separadamente sobre uma superfície plana e limpa, com um pedaço de papel descartável por baixo, em caso de derrame ou salpico do toner.

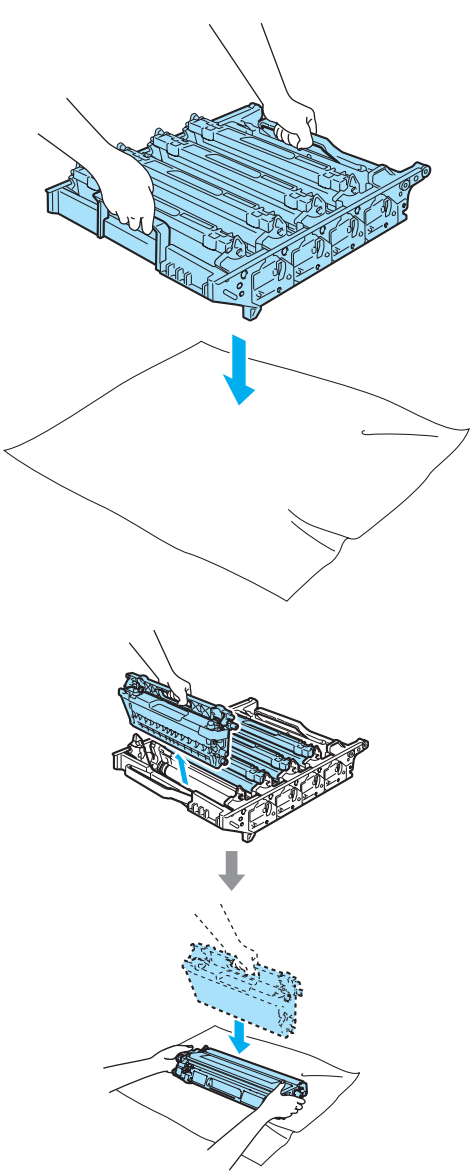

Manuseie o cartucho de toner com cuidado. Se o toner se espalhar nas suas mãos ou roupa, limpe ou lave imediatamente com água fria.
**3** Solte o manípulo de bloqueio cinzento (1), situado no lado esquerdo do aparelho. Levante a parte dianteira da unidade do tambor e retire-a completamente para fora do aparelho, servindo-se dos manípulos verdes da unidade do tambor.

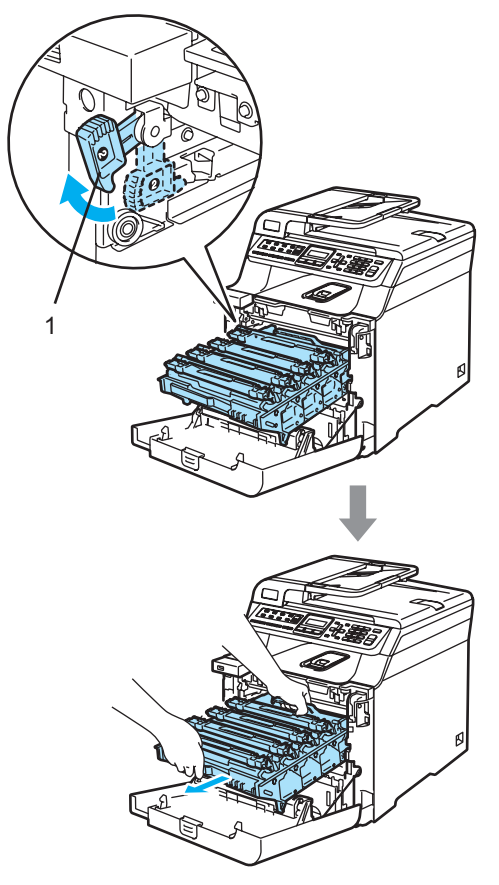

# **Nota**

Elimine a unidade do tambor de acordo com os regulamentos locais, separadamente do lixo doméstico. Sele cuidadosamente o tambor de forma a evitar o derrame de pó. Se tiver dúvidas, ligue para os serviços de tratamento de lixo local.

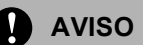

Para evitar danos no aparelho provenientes da electricidade estática, NÃO toque nos eléctrodos apresentados na figura.

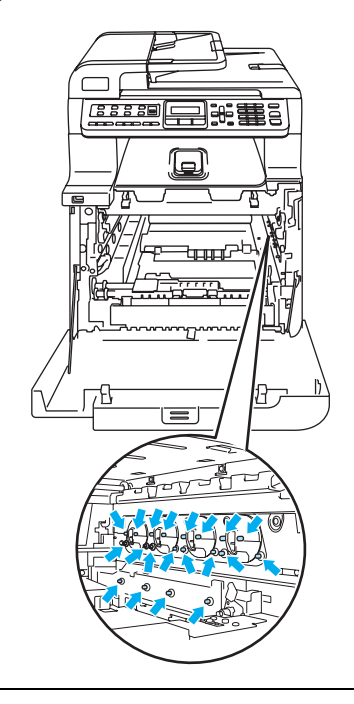

Certifique-se de que utiliza os manípulos da unidade do tambor quando a transportar. NÃO segure a unidade do tambor pelos lados.

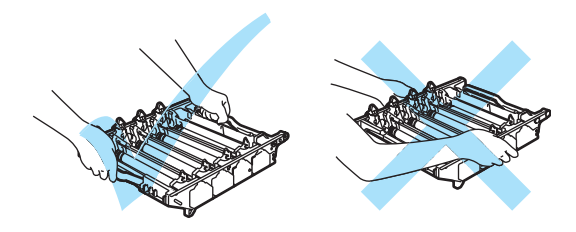

Para evitar problemas na qualidade da impressão, NÃO toque nas zonas indicadas a sombreado nas ilustrações.

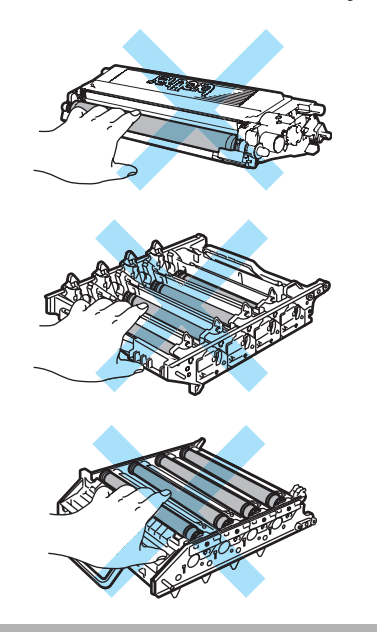

4 Servindo-se dos manípulos coloridos para levantá-los, retire os quatro cartuchos do toner da unidade do tambor.

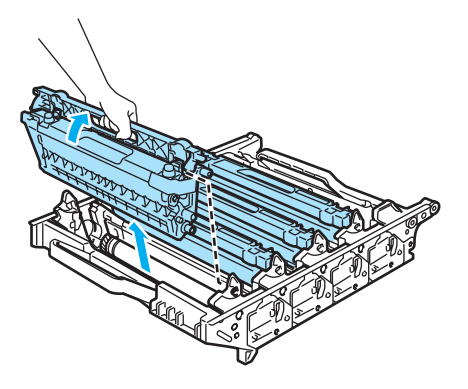

**b** Desembrulhe a nova unidade do tambor e retire a tampa protectora.

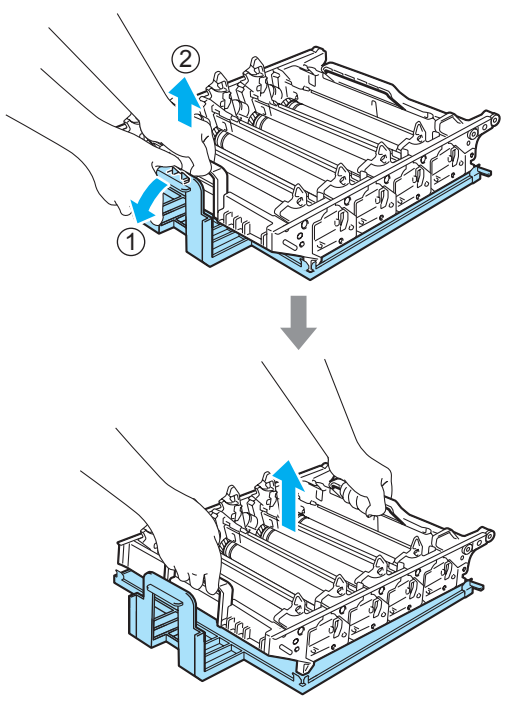

Resolução de problemas e manutenção de rotina

6 Segure nos cartuchos do toner servindo-se dos seus manípulos coloridos e insira-os um a um na unidade do tambor como é ilustrado. Certifique-se de que faz corresponder a cor do cartucho do toner à etiqueta da mesma cor na unidade do tambor e certifique-se também de que desce o manípulo do cartucho do toner (A) quando este estiver na sua posição. Repita estes passos para todos os cartuchos do toner.

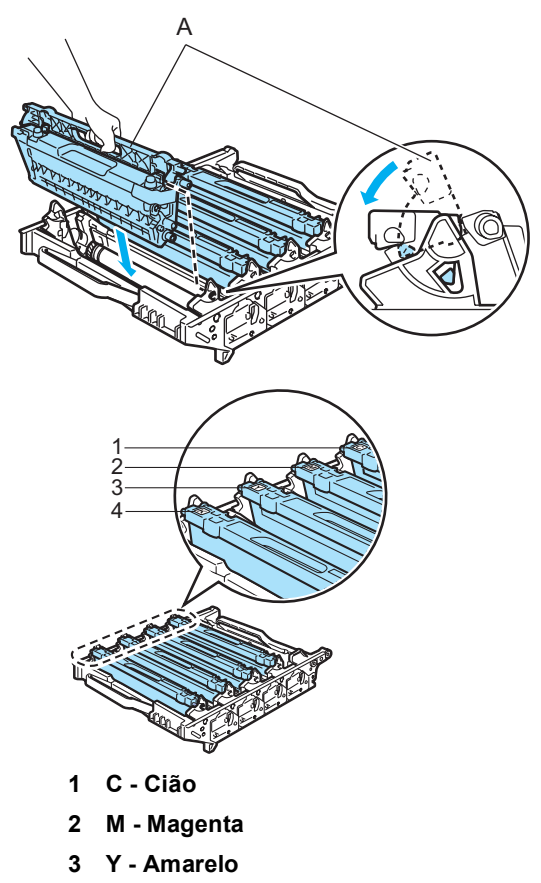

**4 K - Preto**

- Coloque a unidade do tambor de novo no aparelho como é indicado a seguir.
	- **1** Certifique-se de que o manípulo de bloqueio cinzento (1) está virado para cima e coloque a unidade do tambor no aparelho. Empurre para baixo o manípulo de bloqueio cinzento (1).

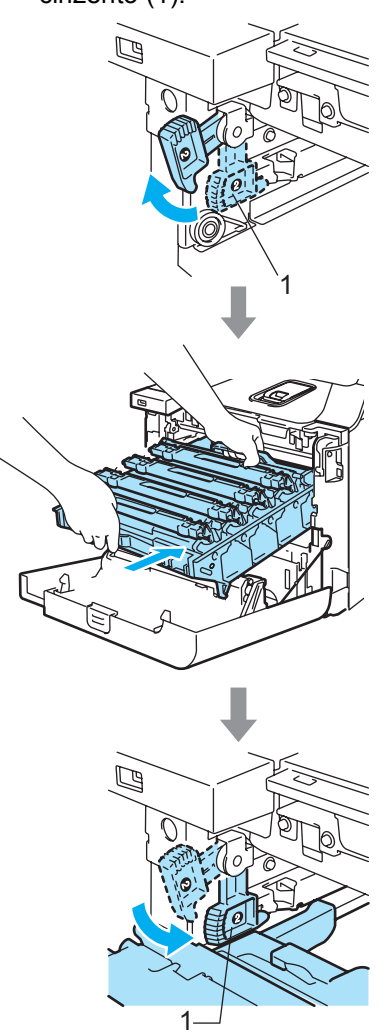

## **Nota**

Quando colocar a unidade do tambor no aparelho, faça corresponder as guias verdes (1) do manípulo da unidade do tambor às setas verdes (2) que se encontram em ambos os lados do aparelho.

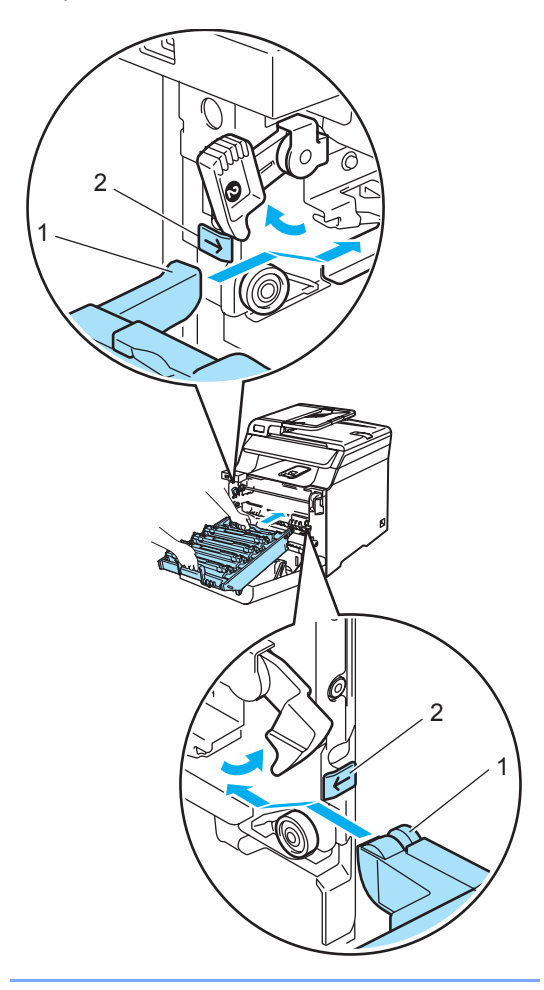

**2** Empurre a unidade do tambor para dentro até que já não dê mais.

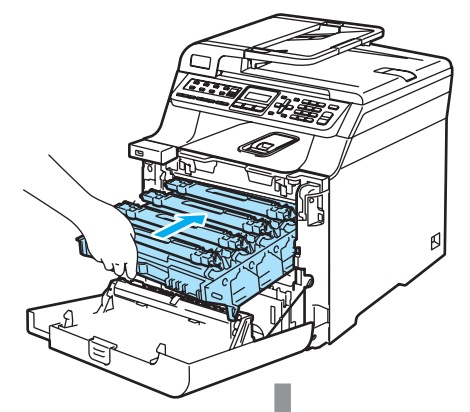

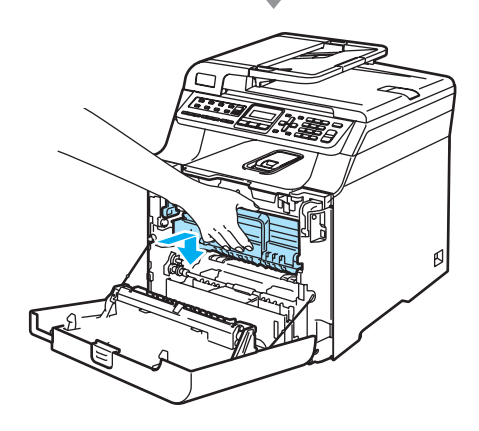

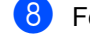

8 Feche a tampa dianteira do aparelho.

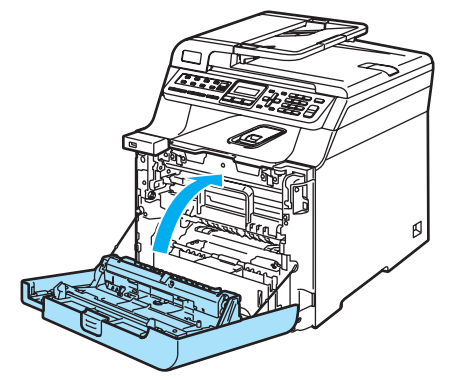

Quando substituir a unidade do tambor, precisa de reiniciar o contador da unidade do tambor, seguindo estes passos:

**9** Ligue o interruptor do aparelho.

#### j Prima **Menu**, **8**, **4**.

No menu aparecem apenas os contadores das peças que precisam de ser reiniciados.

Info. aparelho 4.Reset Menu

- **ii** Prima  $\triangle$  ou  $\nabla$  para seleccionar Tambor. Prima **OK**.
- 

**12** Prima 1 para reiniciar o contador da unidade do tambor.

**13** Prima **Parar/Sair.** 

#### **Substituir a unidade da corrente <sup>C</sup>**

Número de artigo: BU-100CL

#### **Mensagem de substituição da unidade**  de correia

Quando a unidade de correia está esgotada, a seguinte mensagem aparece no LCD. Quando vir esta mensagem, deve substituir a unidade da correia:

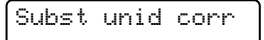

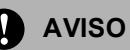

NÃO toque na superfície da unidade da correia. Se tocar nela, pode diminuir a qualidade da impressão.

Danos provocados pelo manuseamento incorrecto da unidade da correia podem anular a garantia.

#### **Substituir a unidade da correia**

**b** Desligue o interruptor do aparelho. Prima o botão de desbloqueio da tampa dianteira e, em seguida, abra a tampa dianteira.

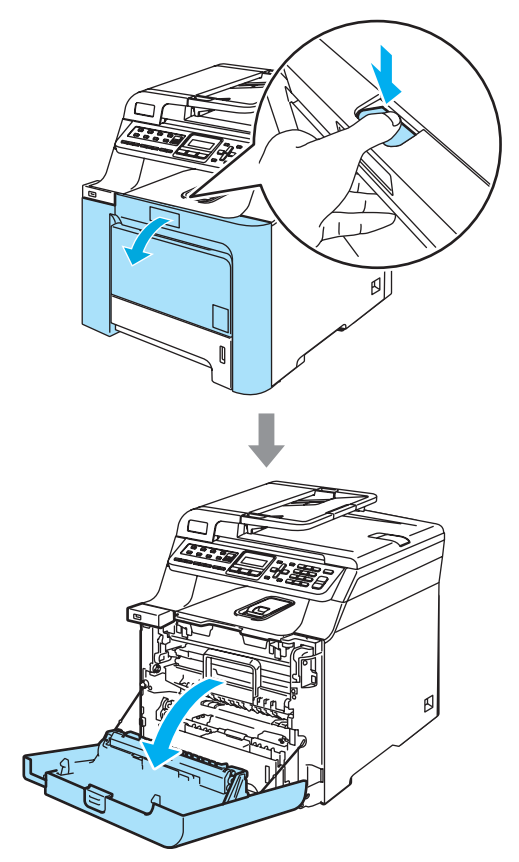

2 Segure no manípulo verde da unidade do tambor. Levante a unidade do tambor e, em seguida, puxe-a para fora até que já não dê mais.

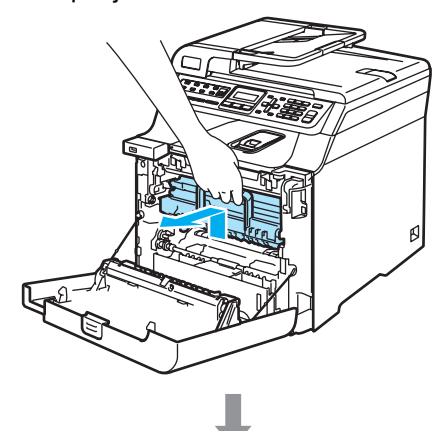

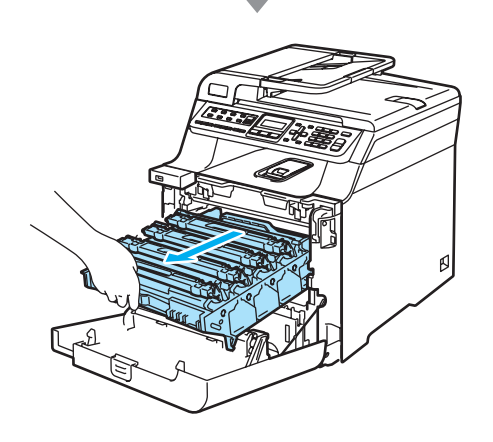

**3** Solte o manípulo de bloqueio cinzento (1), situado no lado esquerdo do aparelho. Levante a parte dianteira da unidade do tambor e retire-a completamente para fora do aparelho, servindo-se dos manípulos verdes da unidade do tambor.

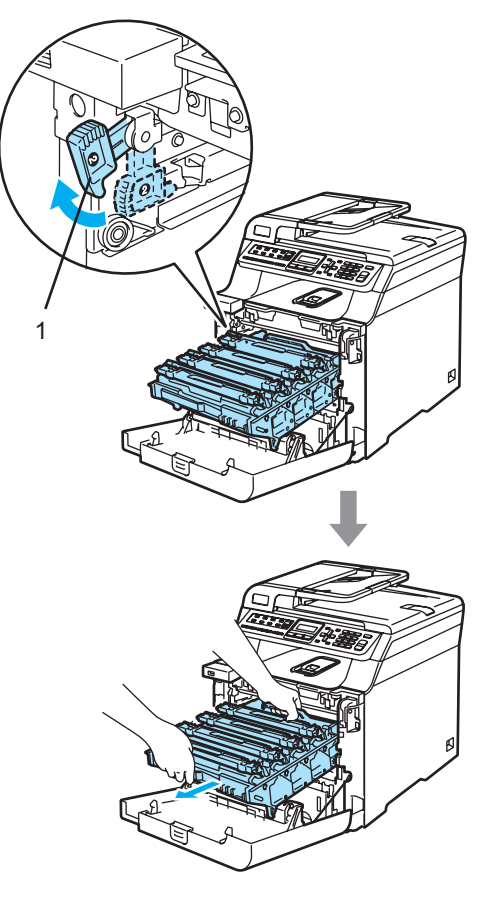

**A** AVISO

Certifique-se de que utiliza os manípulos da unidade do tambor quando a transportar. NÃO segure a unidade do tambor pelos lados.

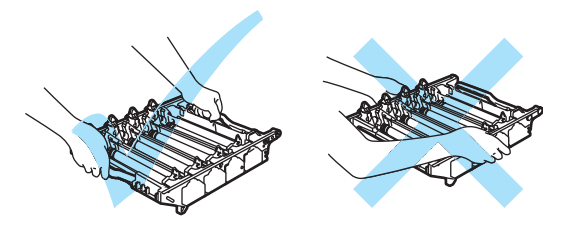

Sugerimos-lhe que coloque a unidade do tambor numa superfície plana protegida por um pedaço de papel descartável ou pano, caso o toner entorne ou salpique.

Para evitar danos no aparelho provenientes da electricidade estática, NÃO toque nos eléctrodos apresentados na figura.

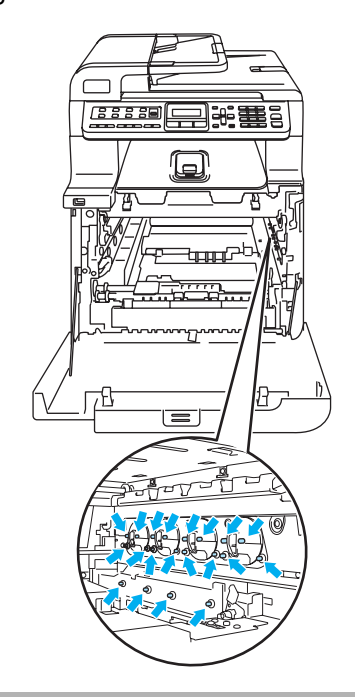

Segure nas partes verdes da unidade da correia com ambas as mãos, levante-a e, em seguida, puxe-a para fora.

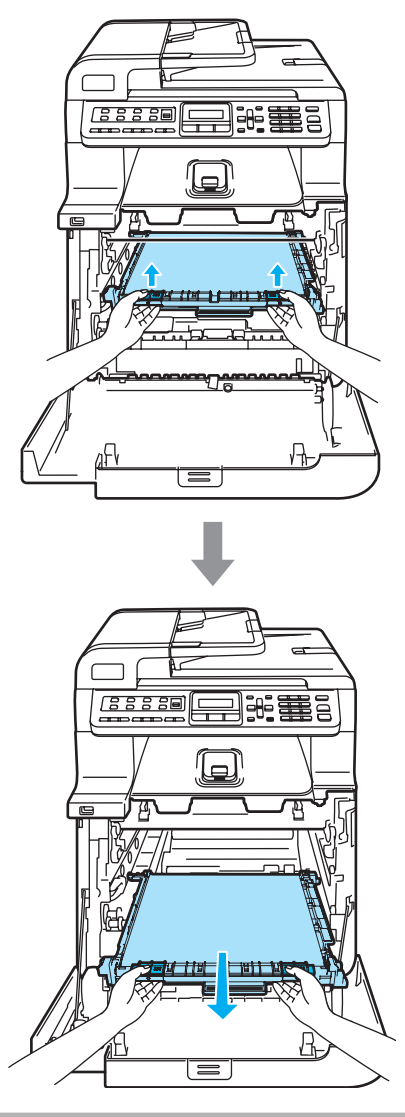

**A** AVISO

Sugerimos-lhe que coloque a unidade da correia numa superfície plana protegida por um pedaço de papel descartável ou pano, caso o toner entorne ou salpique.

**6** Desembrulhe a nova unidade da correia e retire a capa protectora e o papel.

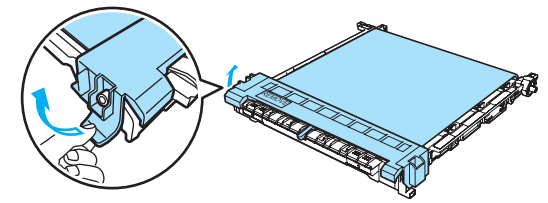

6 Coloque a nova unidade da correia no aparelho. Ajuste a marca 1 na unidade da correia à marca 1 do aparelho. Empurre para baixo a zona verde da unidade da correia para prendê-la na sua posição.

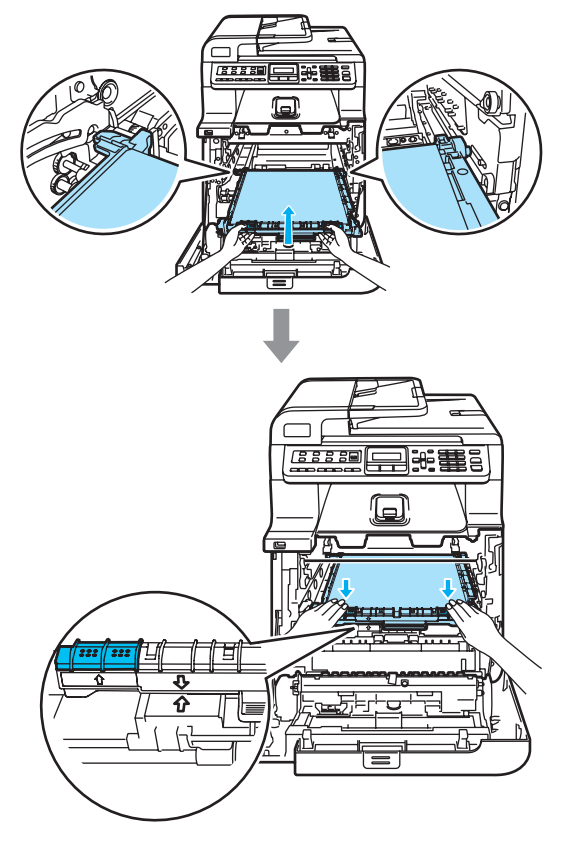

- g Coloque a unidade do tambor de novo no aparelho como é indicado a seguir.
	- **1** Certifique-se de que o manípulo de bloqueio cinzento (1) está virado para cima e coloque a unidade do tambor no aparelho. Empurre para baixo o manípulo de bloqueio cinzento (1).

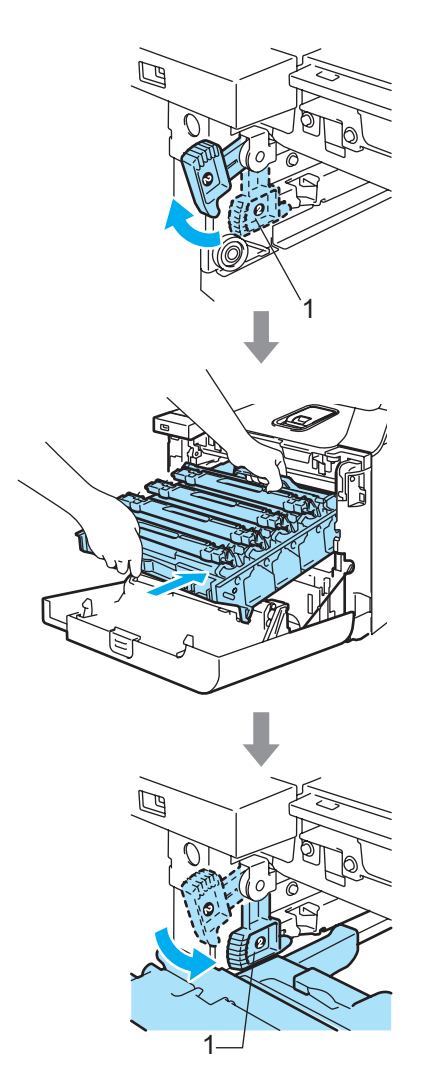

## **Nota**

Quando colocar a unidade do tambor no aparelho, faça corresponder as guias verdes (1) do manípulo da unidade do tambor às setas verdes (2) que se encontram em ambos os lados do aparelho.

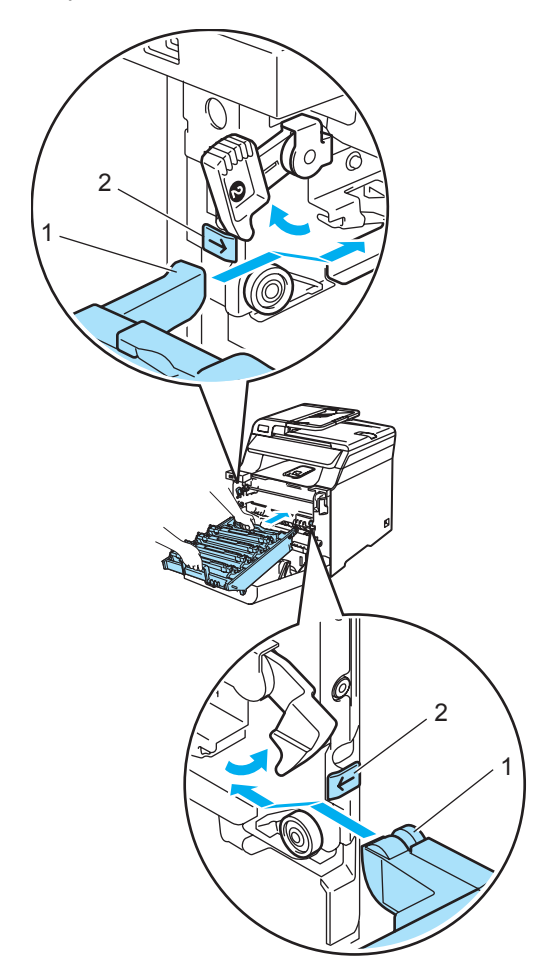

**2** Empurre a unidade do tambor para dentro até que já não dê mais.

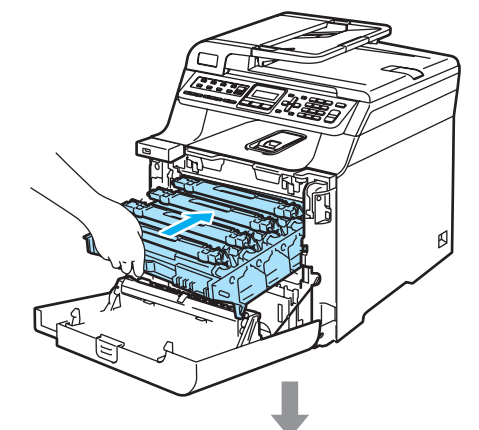

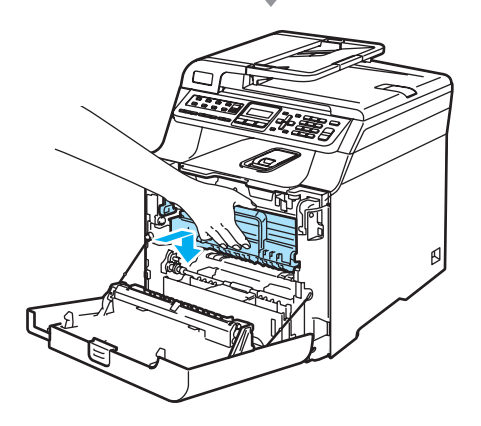

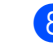

8 Feche a tampa dianteira do aparelho.

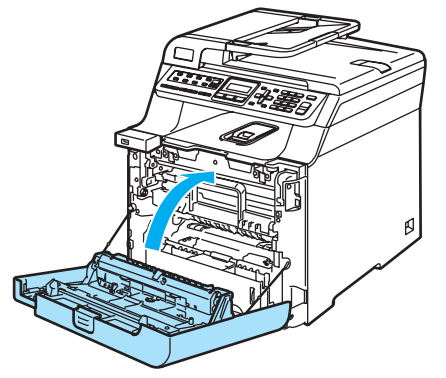

Quando substituir a unidade da correia, precisa de reiniciar o contador da unidade da correia, seguindo estes passos:

**9** Ligue o interruptor do aparelho.

#### j Prima **Menu**, **8**, **4**.

No menu aparecem apenas os contadores das peças que precisam de ser reiniciados.

Info. aparelho 4.Reset Menu

- **k** Prima  $\triangle$  ou  $\nabla$  para seleccionar Unid. Correia. Prima **OK**.
- **12** Prima 1 para reiniciar o contador da unidade da correia.
- **13** Prima **Parar/Sair**.

#### **Substituir a caixa do toner residual <sup>C</sup>**

Número de artigo: WT-100CL

#### **Alerta de substituição do toner residual <sup>C</sup>**

Deve substituir a caixa do toner residual após a impressão de aproximadamente 20.000 imagens com 5% de cobertura para CMYK cada. O número de páginas imprimidas varia dependendo das tarefas de impressão e do papel que estiver a utilizar.

Cx Resíduo Breve

#### **Alerta de caixa de toner residual cheia**

Quando a caixa de toner residual está cheia, aparece a seguinte mensagem no LCD e o aparelho pára a impressão. Quando vir esta mensagem, deve substituir a caixa do toner:

Cx Resíduo cheia

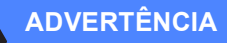

NÃO reutilize a caixa do toner residual.

#### **Substituir a caixa do toner residual**

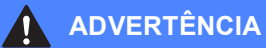

NÃO coloque a caixa do toner residual numa fogueira. Isso pode provocar uma explosão.

Tenha cuidado para não derramar o toner. NÃO inale ou permita que entre em contacto com os seus olhos.

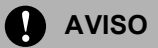

Manuseie cuidadosamente a caixa do toner residual. Se o toner se espalhar nas suas mãos ou roupa, limpe ou lave imediatamente com água fria.

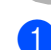

a Prima o botão de desbloqueio da tampa dianteira e, em seguida, abra a tampa dianteira.

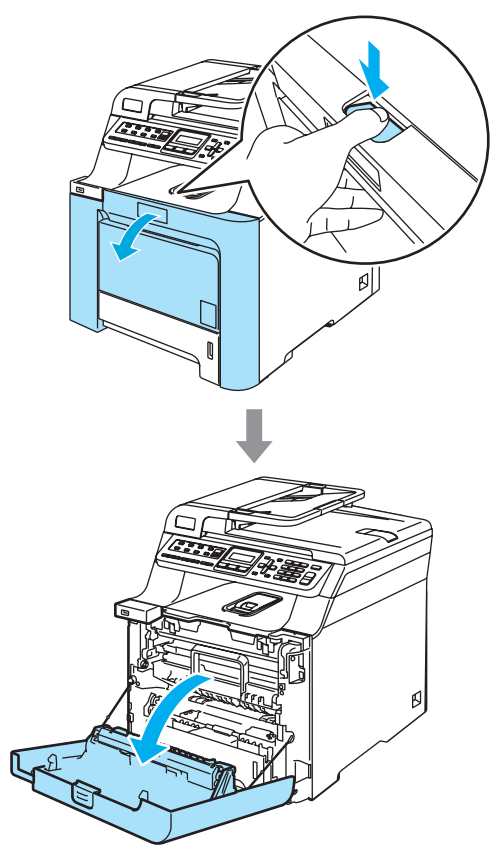

Resolução de problemas e manutenção de rotina

<sup>2</sup> Segure no manípulo verde da unidade do tambor. Levante a unidade do tambor e, em seguida, puxe-a para fora até que já não dê mais.

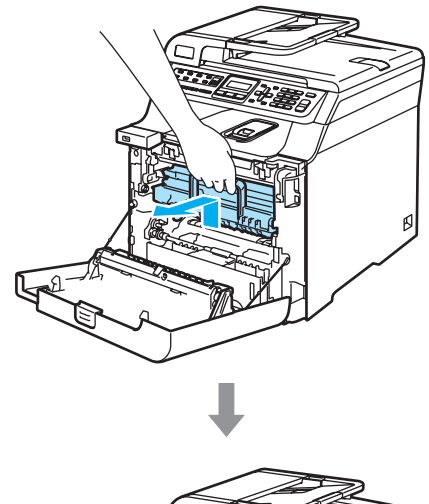

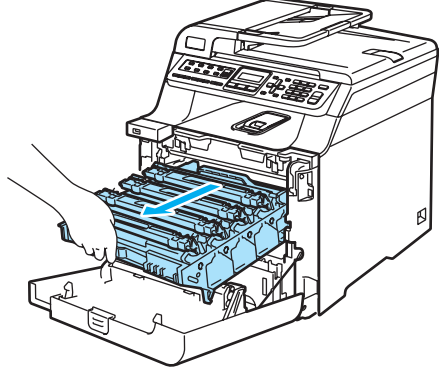

**3** Solte o manípulo de bloqueio cinzento (1), situado no lado esquerdo do aparelho. Levante a parte dianteira da unidade do tambor e retire-a completamente para fora do aparelho, servindo-se dos manípulos verdes da unidade do tambor.

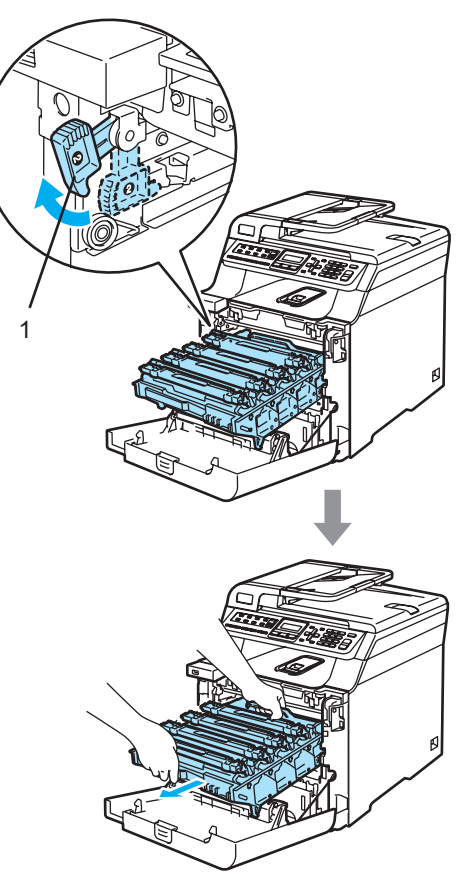

**C**

**179**

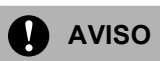

Certifique-se de que utiliza os manípulos da unidade do tambor quando a transportar. NÃO segure a unidade do tambor pelos lados.

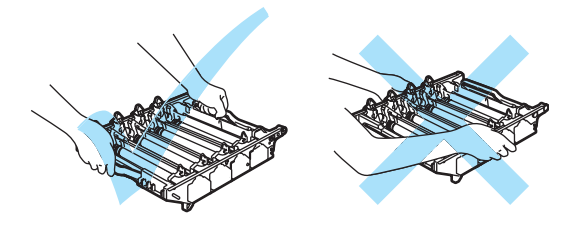

Sugerimos-lhe que coloque a unidade do tambor numa superfície plana protegida por um pedaço de papel descartável ou pano, caso o toner entorne ou salpique.

Se o toner se espalhar nas suas mãos ou roupa, limpe ou lave imediatamente com água fria.

Para evitar danos no aparelho provenientes da electricidade estática, NÃO toque nos eléctrodos apresentados na figura.

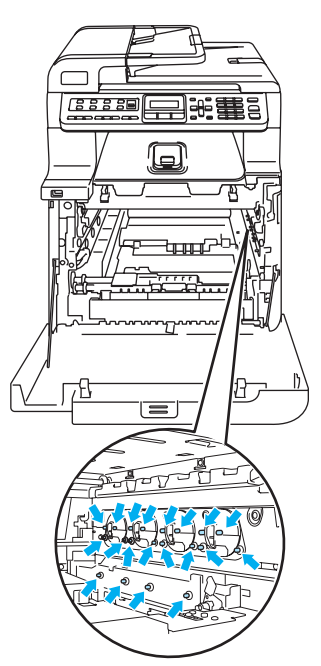

4 Segure nas partes verdes da unidade da correia com ambas as mãos, levante-a e, em seguida, puxe-a para fora.

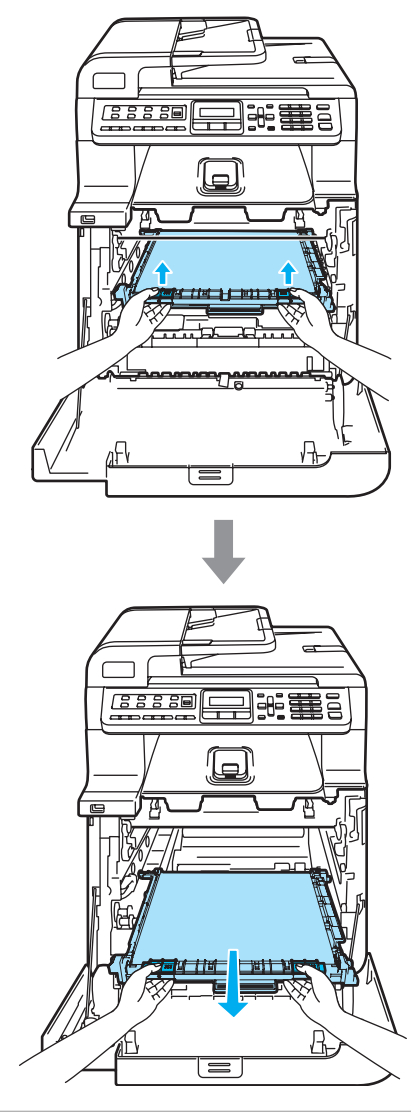

**A** AVISO

Sugerimos-lhe que coloque a unidade da correia em cima de uma superfície plana e limpa com um pedaço de papel descartável por baixo, em caso de derrame ou salpico do toner.

**6** Retire a caixa do toner residual do aparelho servindo-se do manípulo verde.

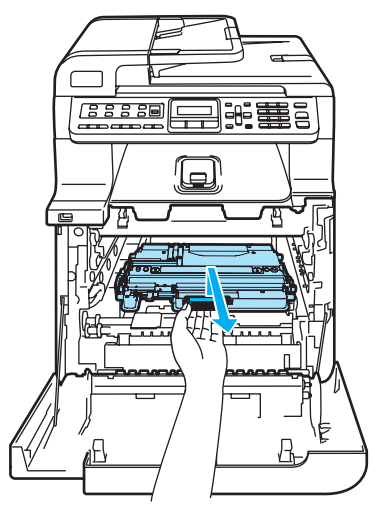

# **Nota**

Elimine o cartucho de toner residual de acordo com os regulamentos locais, separadamente do lixo doméstico. Se tiver dúvidas, ligue para os serviços de tratamento de lixo local.

6 Desembrulhe a nova caixa do toner residual e introduza a nova no aparelho utilizando o manípulo verde.

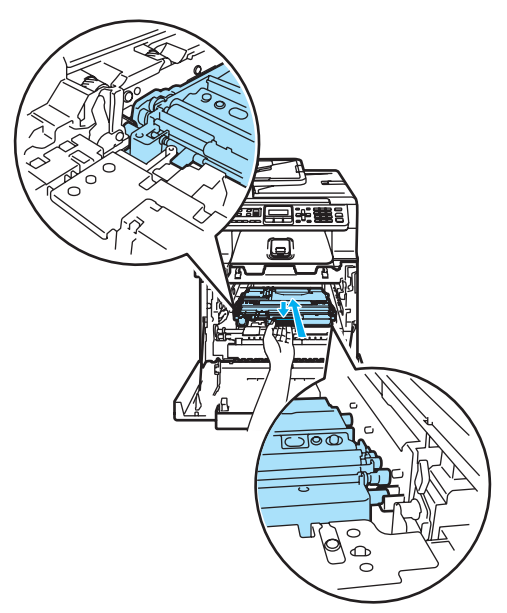

Coloque a a unidade da correia no aparelho. Ajuste a marca I na unidade da correia à marca 1 do aparelho. Empurre para baixo a zona verde da unidade da correia para prendê-la na sua posição.

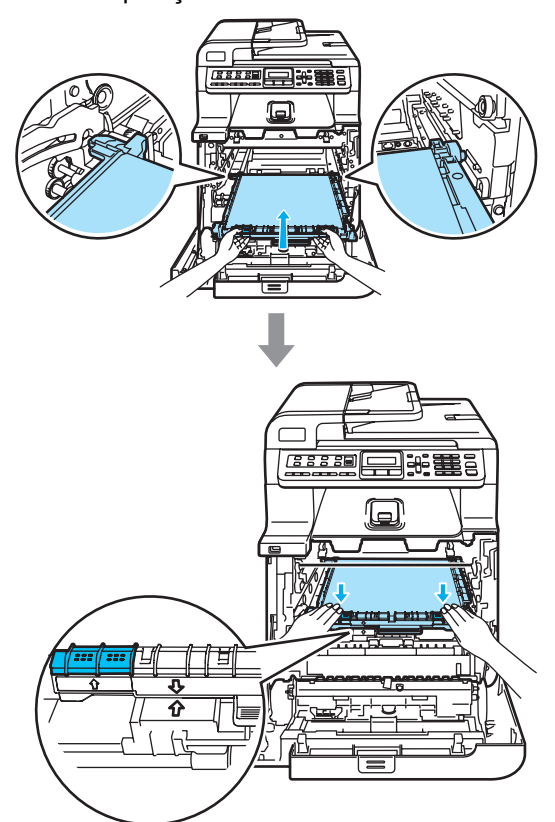

- 8 Coloque a unidade do tambor de novo no aparelho como é indicado a seguir.
	- **1** Certifique-se de que o manípulo de bloqueio cinzento (1) está virado para cima e coloque a unidade do tambor no aparelho. Empurre para baixo o manípulo de bloqueio cinzento (1).

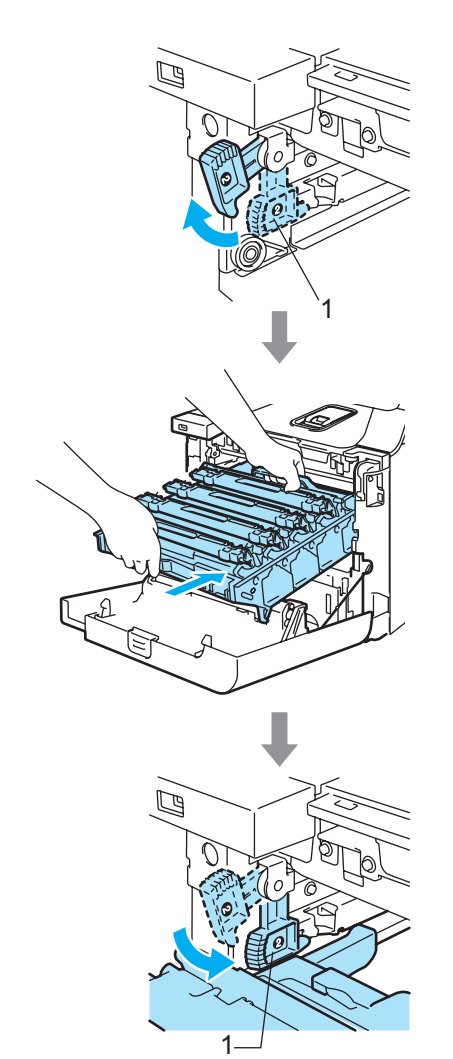

# **Nota**

Quando colocar a unidade do tambor no aparelho, faça corresponder as guias verdes (1) do manípulo da unidade do tambor às setas verdes (2) que se encontram em ambos os lados do aparelho.

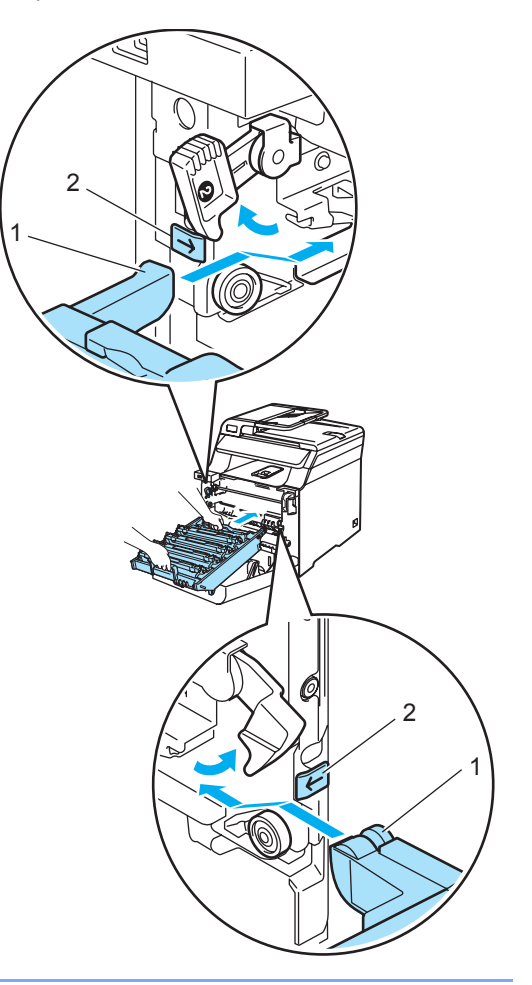

**2** Empurre a unidade do tambor para dentro até que já não dê mais.

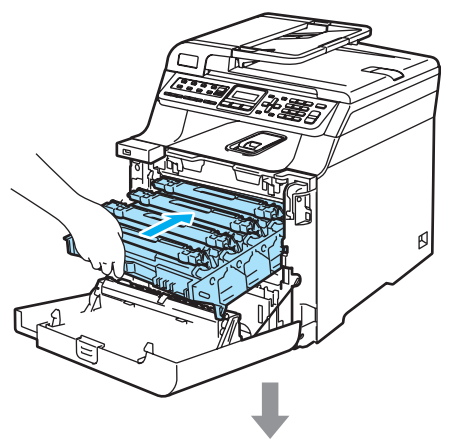

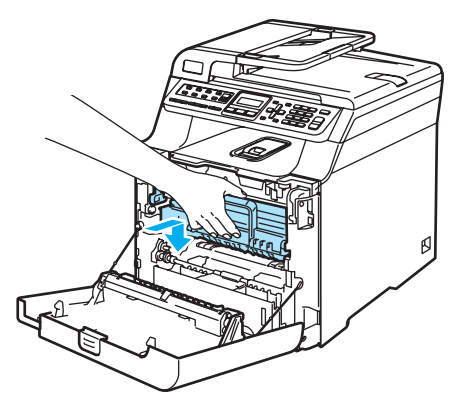

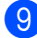

**9** Feche a tampa dianteira do aparelho.

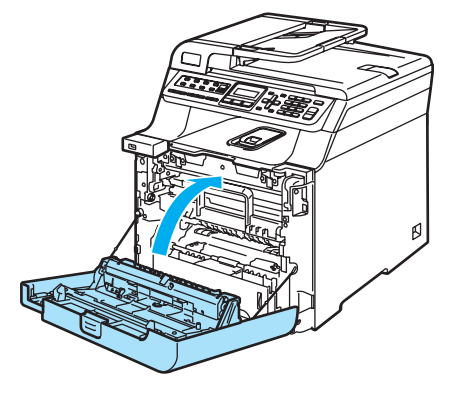

# **Embalar e transportar**  *<u>o* aparelho</u>

Se, por alguma razão, for necessário mover ou transportar o aparelho, volte a embalá-lo nos materiais de empacotamento originais para evitar danos durante o transporte. Se não embalar o aparelho correctamente, poderá anular a garantia. O aparelho deve estar adequadamente assegurado com o transportador.

Se o aparelho tem de ser transportado, leia as instruções desta secção que explicam como deve preparar correctamente o seu aparelho para transporte.

#### **ADVERTÊNCIA**

Quando o seu aparelho tiver sido instalado e usado, recomendamos que NÃO o mude ou transporte para outro lugar se não for estritamente necessário.

As impressoras laser a cores são aparelhos de impressão complexos. A movimentação ou o transporte do aparelho sem a remoção correcta das peças instaladas pode provocar danos GRAVES no aparelho. Consequentemente, o seu aparelho pode funcionar mal depois disso.

O não-cumprimento da preparação do aparelho para transporte, segundo as instruções nesta secção, poderá ANULAR A SUA GARANTIA.

Para evitar danos pessoais ao deslocar ou levantar este aparelho, certifique-se de que estas acções são feitas, no mínimo, por duas pessoas. Tenha cuidado para não entalar os dedos ao pousar o aparelho no chão.

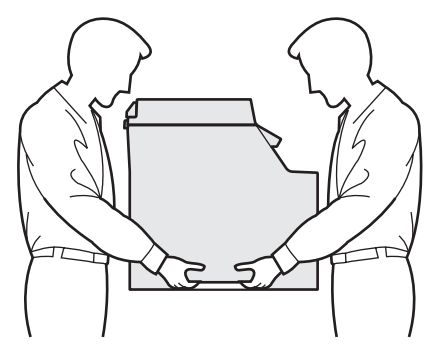

Certifique-se de que dispõe das seguintes peças para reembalar:

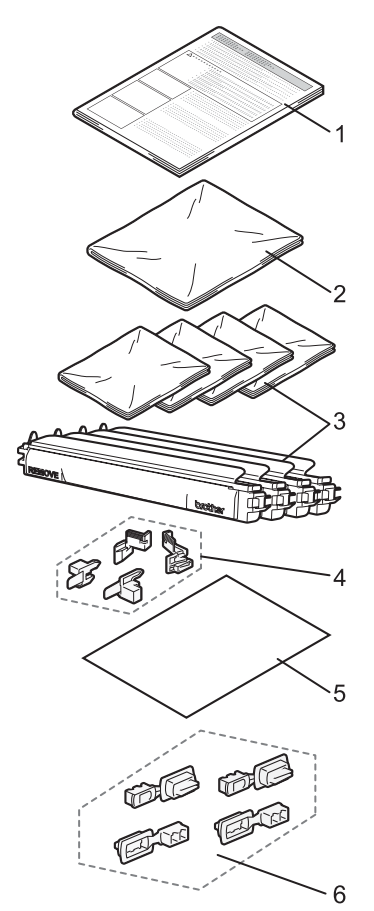

- **1 Folha de introdução para reembalar**
- **2 Saco de plástico para caixa do toner residual**
- **3 Tampa protectora laranja, saco de plástico onde o cartucho de toner foi originalmente fornecido (4 unidades de cada)**
- **4 Material de empacotamento laranja para prender a unidade do tambor e a unidade da correia (4 unidades)**
- **5 Uma folha de papel (Letter ou A4) para proteger a unidade da correia (fornecida pelo utilizador)**
- **6 Uniões para fixar as caixas de cartão (4 unidades)**

### **Reembalar o aparelho**

- Desligue o interruptor do aparelho. Desligue primeiro o fio da linha telefónica e, em seguida, o cabo de alimentação da tomada eléctrica CA.
- Prima o botão de desbloqueio da tampa dianteira e, em seguida, abra a tampa dianteira.

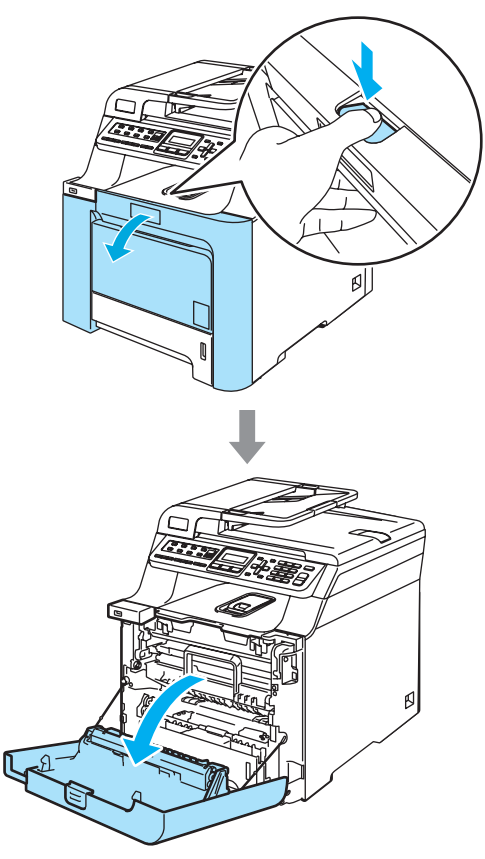

Resolução de problemas e manutenção de rotina

**3** Segure no manípulo verde da unidade do tambor. Levante a unidade do tambor e, em seguida, puxe-a para fora até que já não dê mais.

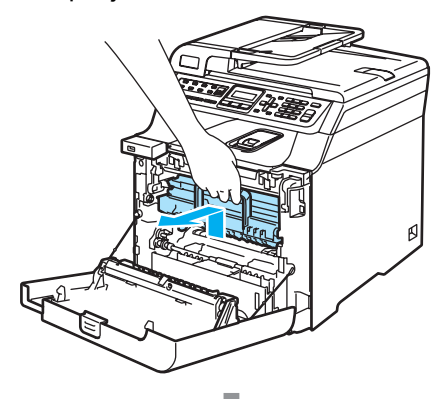

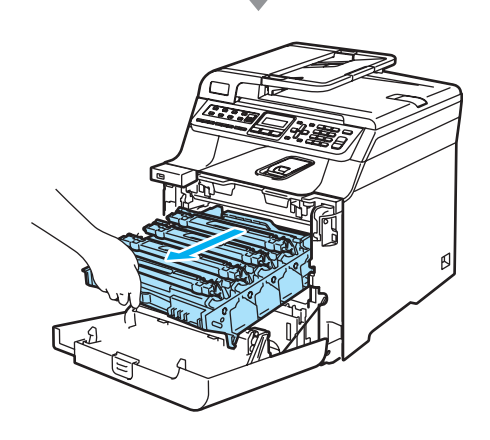

Solte o manípulo de bloqueio cinzento (1), situado no lado esquerdo do aparelho. Levante a parte dianteira da unidade do tambor e retire-a completamente para fora do aparelho, servindo-se dos manípulos verdes da unidade do tambor.

#### **A** AVISO

Segure nos manípulos da unidade do tambor ao transportá-la. NÃO segure a unidade do tambor pelos lados.

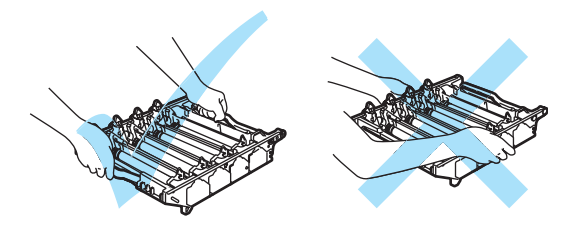

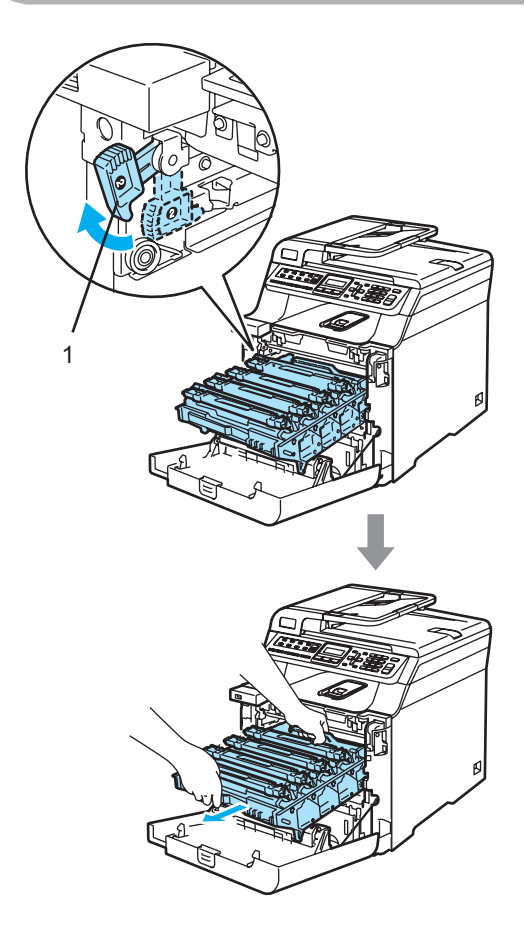

**C**

#### **AVISO**  $\mathbf a$

Sugerimos-lhe que coloque a unidade do tambor em cima de uma superfície plana e limpa com um pedaço de papel descartável por baixo, em caso de derrame ou salpico do toner.

**6** Segure no manípulo do cartucho do toner e puxe-o para fora da unidade do tambor. Repita estes passos para todos os cartuchos do toner.

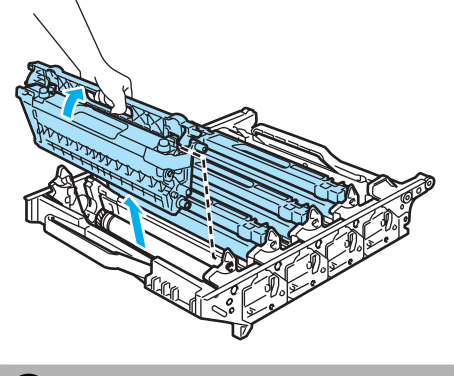

**AVISO**

Sugerimos-lhe que coloque os cartuchos de toner sobre uma superfície plana e limpa com um pedaço de papel descartável por baixo, em caso de derrame ou salpico do toner.

 $\boxed{6}$  Fixe a tampa protectora laranja original em todos os cartuchos de toner. Coloque cada cartucho do toner no saco de plástico incluído na caixa de cartão.

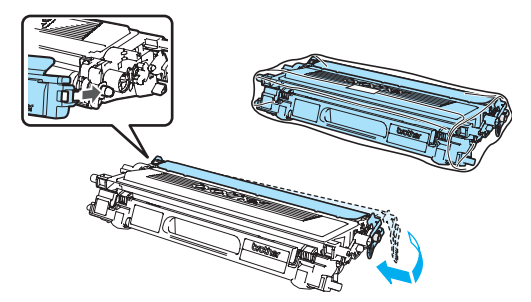

Segure nas partes verdes da unidade da correia com ambas as mãos, levante-a e, em seguida, puxe-a para fora.

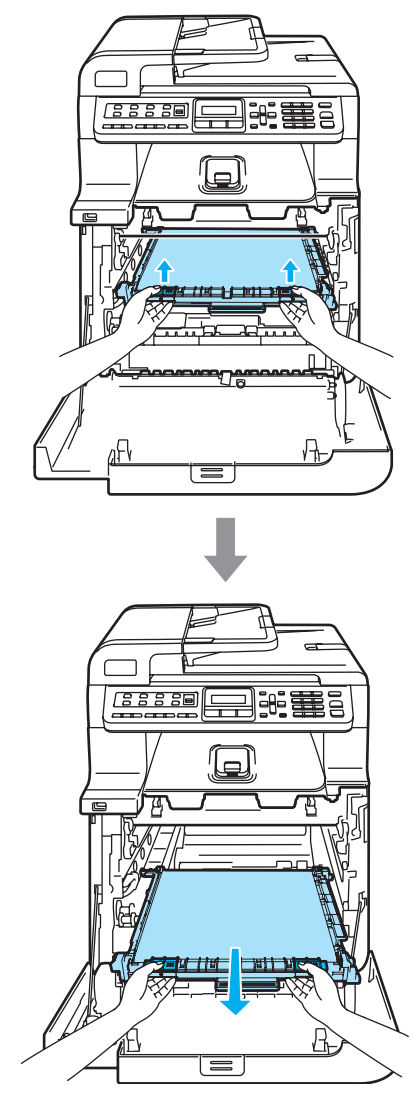

### **A** AVISO

Sugerimos-lhe que coloque a unidade da correia em cima de uma superfície plana e limpa com um pedaço de papel descartável por baixo, em caso de derrame ou salpico do toner.

8 Retire a caixa do toner residual do aparelho com o manípulo verde e coloque-a no saco de plástico incluído na caixa de cartão.

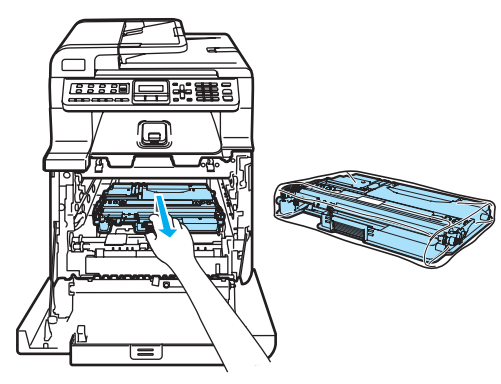

**9** Coloque a unidade da correia no aparelho. Ajuste a marca I na unidade da correia à marca 1 do aparelho. Empurre para baixo a zona verde da unidade da correia para prendê-la na sua posição.

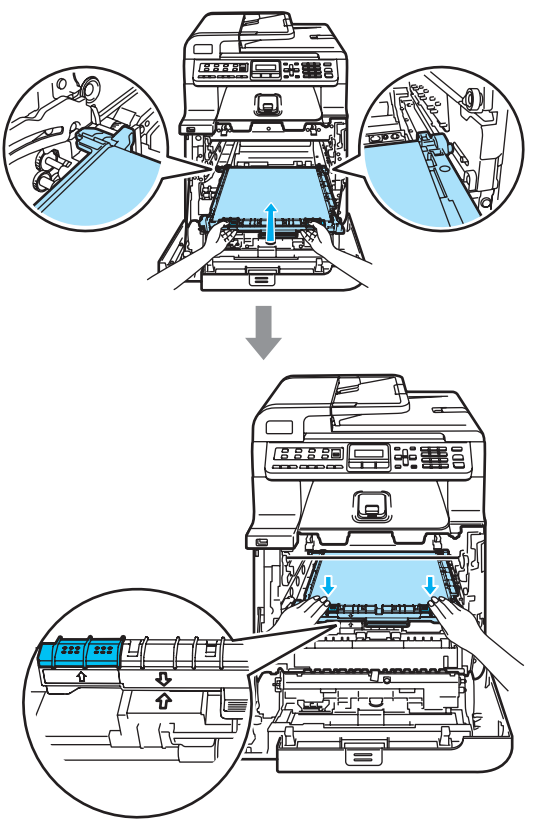

**introduza o material de empacotamento** laranja original para prender a unidade da correia conforme indicado na ilustração.

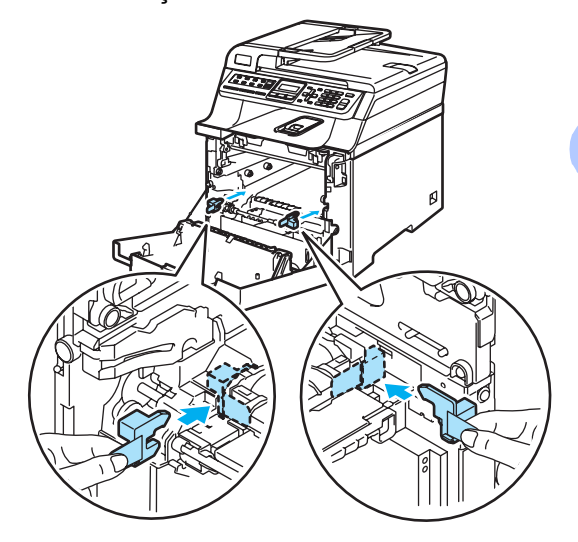

**f** Coloque uma folha de papel (letter ou A4) na unidade da correia para evitar danos na mesma.

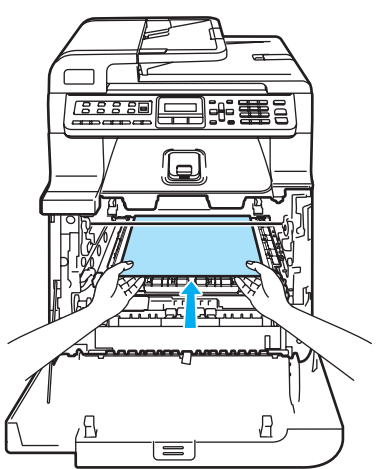

- <sup>12</sup> Coloque a unidade do tambor de novo no aparelho como é indicado a seguir.
	- **1** Certifique-se de que o manípulo de bloqueio cinzento (1) está virado para cima e coloque a unidade do tambor no aparelho. Empurre para baixo o manípulo de bloqueio cinzento (1).

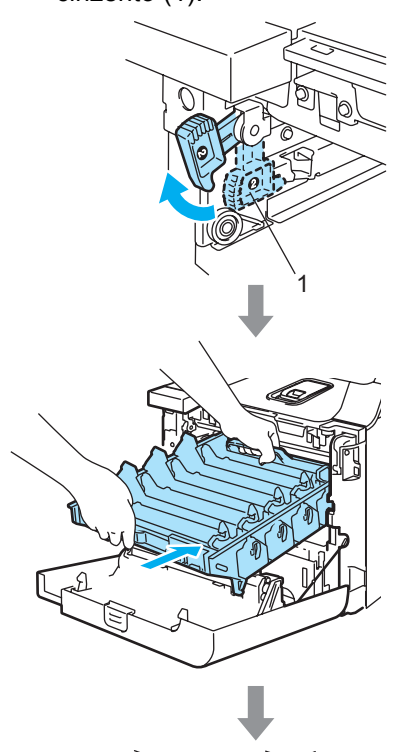

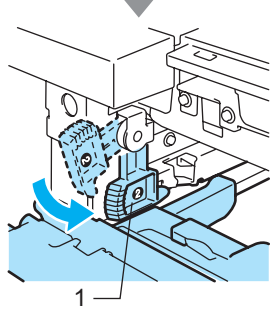

# **Nota**

Quando colocar a unidade do tambor no aparelho, faça corresponder as guias verdes (1) do manípulo da unidade do tambor às setas verdes (2) que se encontram em ambos os lados do aparelho.

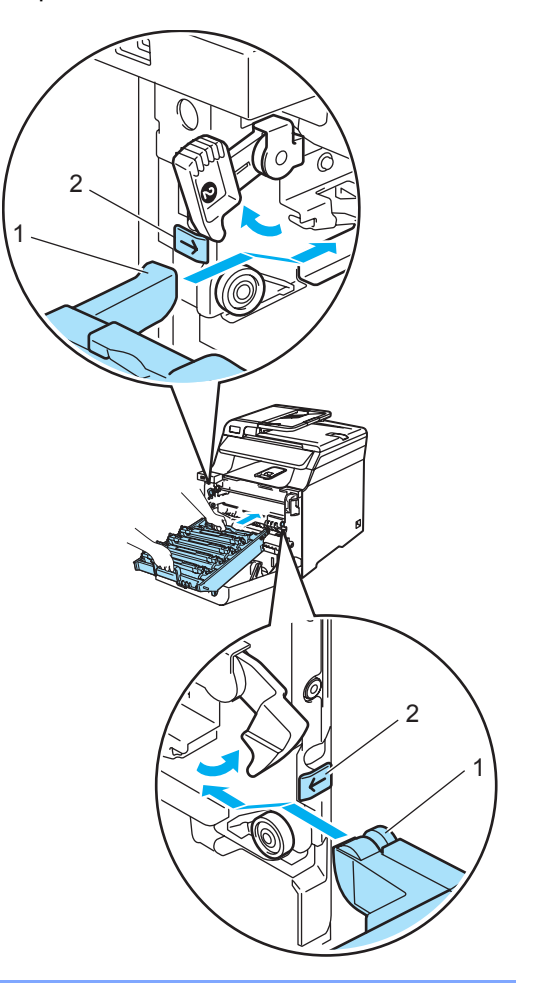

**2** Empurre a unidade do tambor para dentro ao máximo possível.

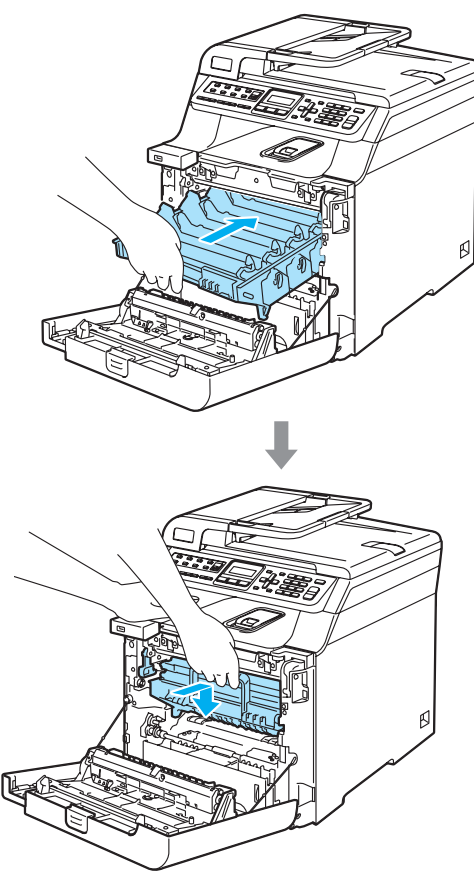

**13** Introduza o material de empacotamento laranja original para a unidade do tambor conforme indicado na ilustração e, em seguida, feche a tampa dianteira.

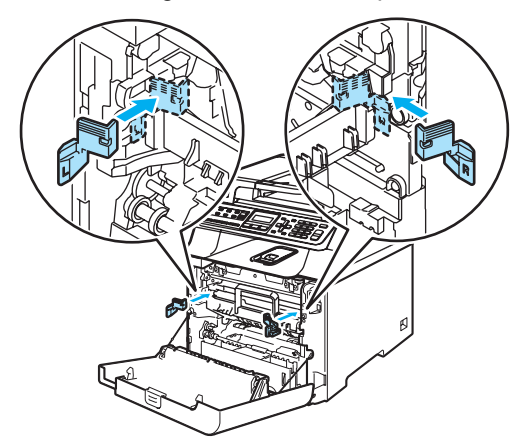

14 São necessárias duas pessoas para colocar o aparelho no saco de plástico e para colocar o aparelho nas peças de esferovite (1) na caixa de cartão inferior (2). Coloque a caixa de cartão superior (3) por cima do aparelho e da caixa de cartão inferior. Faça corresponder os orifícios de união (4) da caixa de cartão superior com os orifícios (5) da caixa de cartão inferior.

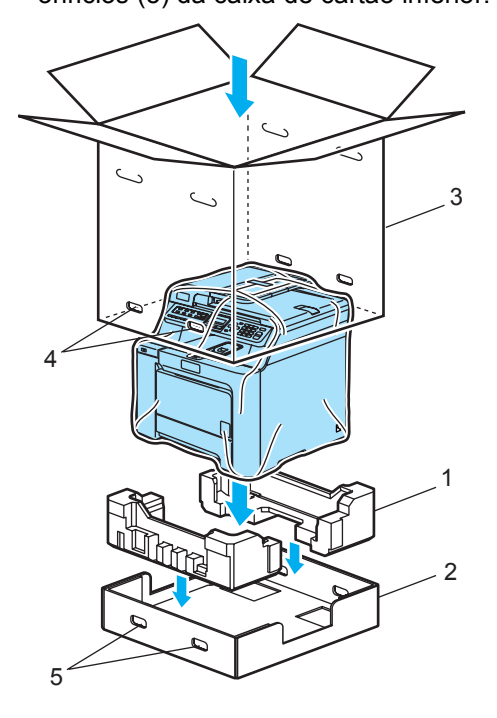

**is** Coloque as duas peças de esferovite para os cartuchos do toner em cima do aparelho. Faça corresponder o lado direito do aparelho à marca "R" numa das peças de esferovite (1) e o lado esquerdo do aparelho à marca "L" na outra peça de esferovite (2). Coloque os cartuchos de toner na esferovite.

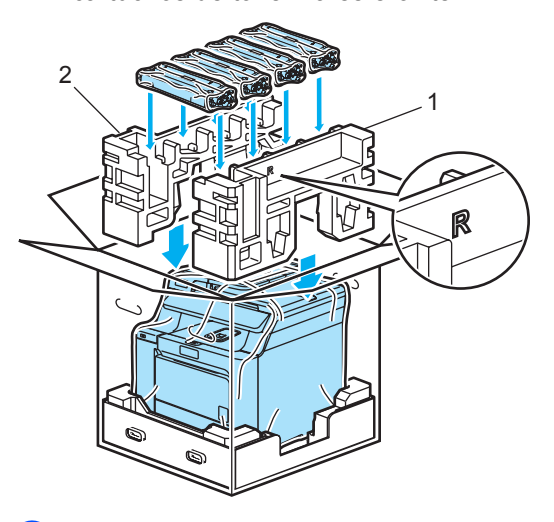

**16** Coloque o tabuleiro de cartão (1) em cima. Faça corresponder a parte da frente do aparelho com as marcas  $\Delta$  do tabuleiro de cartão.

Coloque a caixa do toner residual à direita do tabuleiro de cartão.

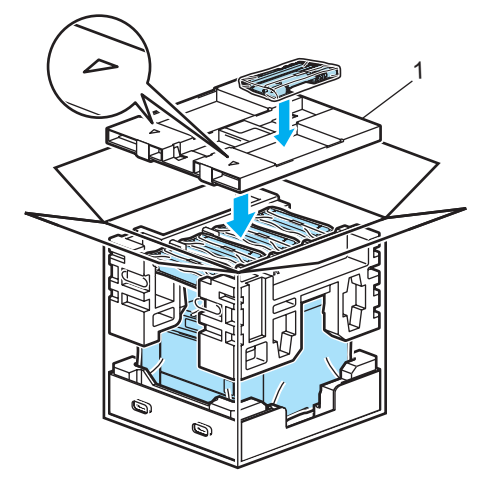

**17** Coloque as quatro uniões (1) nos orifícios da caixa de cartão, seguindo os passos A e B, conforme indicado em baixo.

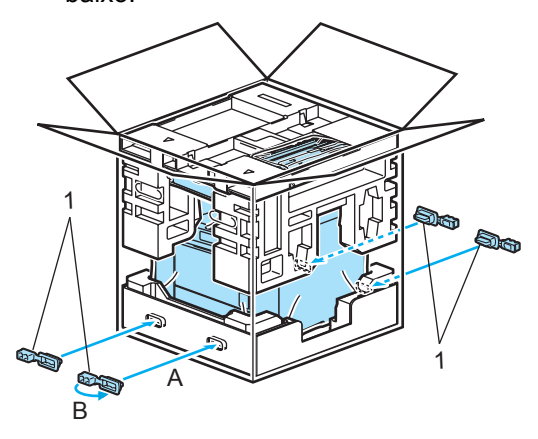

**13** Feche a caixa de cartão e prenda-a com fita adesiva.

# **Informações do aparelho <sup>C</sup>**

# **Verificar o número de série**

Pode visualizar o número de série do aparelho no LCD.

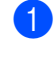

a Prima **Menu**, **8**, **1**.

Info. aparelho 1.N. Serie

b Prima **Parar/Sair**.

## **Verificar os contadores de páginas <sup>C</sup>**

Pode visualizar o contador de páginas do aparelho para cópias, páginas imprimidas, relatórios e listas, faxes ou um resumo total.

a Prima **Menu**, **8**, **2**.

Info. aparelho 2.Contador pág.

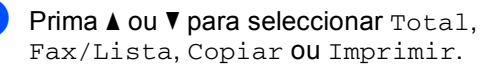

Contador pág.<br>Total :XXX Total :XXXXXX

Contador pág. Fax/Lista:XXXXXX

Contador pág.<br>Copiar :XXX Copiar :XXXXXX

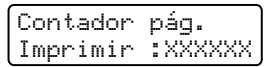

#### Prima **OK**.

Pode visualizar o número de páginas para cores e preto e branco.

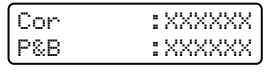

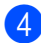

d Prima **Parar/Sair**.

# **Verificar a vida útil das peças**

Pode ver a vida útil restante das peças de manutenção no LCD.

> a Prima **Menu**, **8**, **3**. Info. aparelho 3.Vida útil Peç.

#### b Prima **a** ou **b** para seleccionar 1.Tambor, 2.Unid. Correia, 3.Kit Al.Pap. MP, 4.Kit Al. Pap. 1, 5.Kit Al. Pap.  $2^1$  $2^1$ , 6. Fusível ou 7.Laser. Prima **OK**. Tambor

**C**

<span id="page-202-0"></span><sup>1</sup> Kit Al. Pap. 2 aparece apenas quando foi instalada a gaveta opcional LT-100CL.

#### c Prima **Parar/Sair**.

Restante: XX%

# **Nota**

O controlo da vida útil de uma peça será correcto apenas se o contador da vida desta peça tiver sido reiniciado quando a peça nova foi instalada. Não será correcto se o contador da vida desta peça tiver sido reiniciado durante a vida útil da peça usada. **D**

# **Menus e Funções**

# **Programação no ecrã**

O aparelho foi concebido para ser fácil de utilizar. O LCD permite a programação no ecrã usando as teclas de menu.

Criámos instruções visuais detalhadas para o ajudar a programar o seu aparelho. Siga os passos que o orientam em todas as selecções dos menus e opções de programação.

## **Tabela de menus**

Pode programar o aparelho utilizando a *[Tabela de menus](#page-205-0)* na página 194. Estas páginas listam as selecções de menus e as opções.

Para programar o seu aparelho, prima **Menu** seguido pelos números do menu.

Por exemplo, para programar Beeper volume Baixo:

- a Prima **Menu**, **1**, **4**, **2**.
- **Prima ▲ ou ▼ para seleccionar Baixo.**
- Prima OK.

## **Armazenamento da memória**

As configurações dos menus estão permanentemente memorizadas e, caso ocorra uma interrupção de corrente eléctrica, *não* serão perdidas. As configurações temporárias (tais como Contraste, Modo Internacional) *serão* perdidas. O seu aparelho pode armazenar a data e hora até aproximademente 4 dias.

# **Teclas de menu**

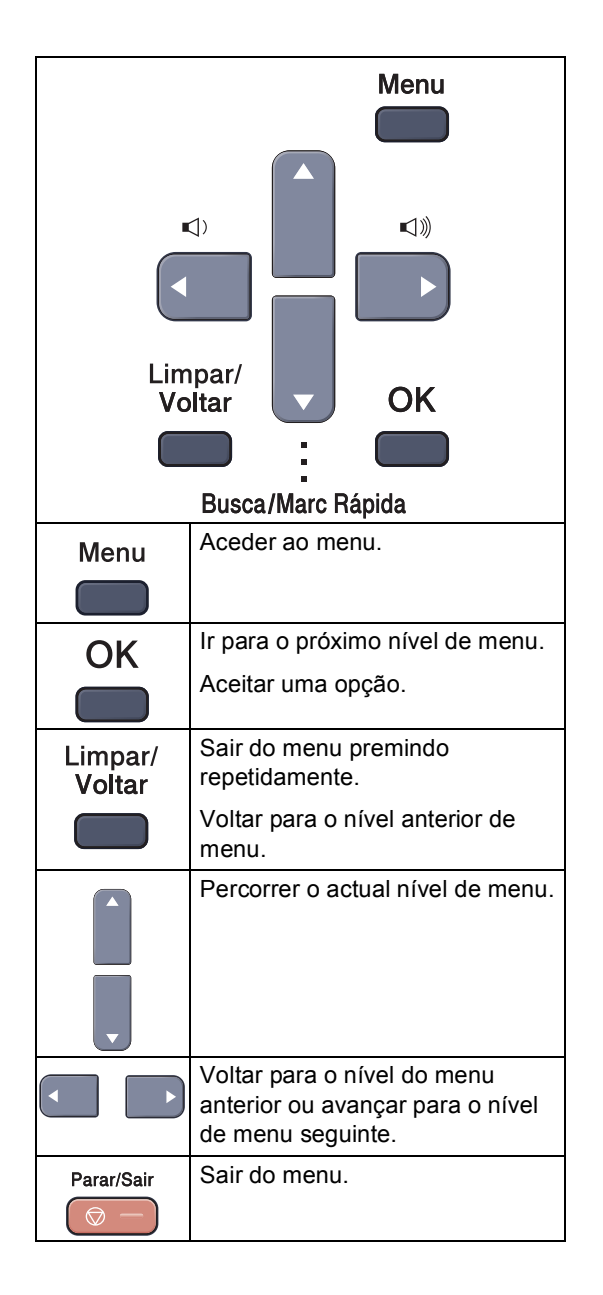

#### **Para aceder ao modo de**  menu

#### a Prima **Menu**.

<sup>2</sup> Seleccione uma opção:

- Prima 1 para o menu Configuração Geral.
- Prima 2 para o menu Fax.
- Prima **3** para o menu Cópia.
- **Prima 4 para menu Impressora.**
- **Prima 5 para o menu I/F directo** USB.
- **Prima 6 para o menu Impr. Relat.**
- **Prima 7 para o menu LAN.**
- Prima **8** para o menu Machine Info.
- Prima 9 para o menu Serviço. <sup>[1](#page-204-0)</sup>
- Prima **0** para a Configuração Inicial.
- <span id="page-204-0"></span> $1$  Isto aparece apenas quando o LCD indica mensagem de erro.

Pode percorrer cada nível de menu, premindo **a** ou **b** consoante a direcção que pretende seguir.

**3** Prima OK.

Em seguida, o LCD indica o nível de menu seguinte.

- **4** Prima **A** ou **▼** para passar para a próxima opção de menu.
- **b** Prima OK. Quando tiver terminado a selecção de uma opção, o LCD indica Aceite.
- **6** Prima **Parar/Sair** para voltar ao menu superior.

# <span id="page-205-0"></span>**Tabela de menus**

Os valores de fábrica estão marcados a negrito com um asterisco.

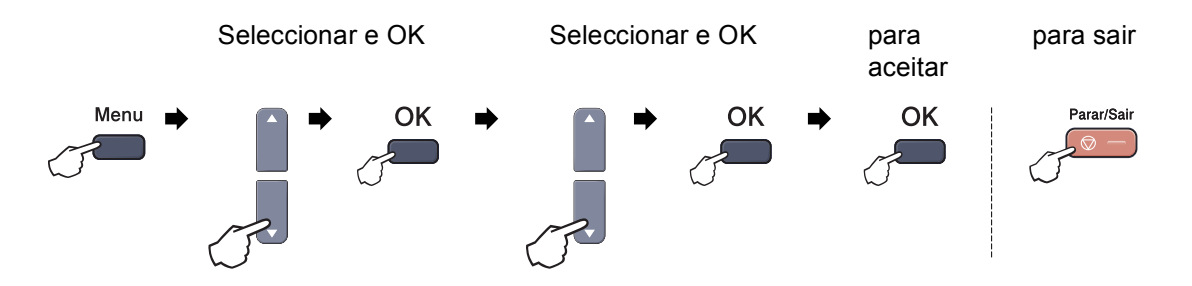

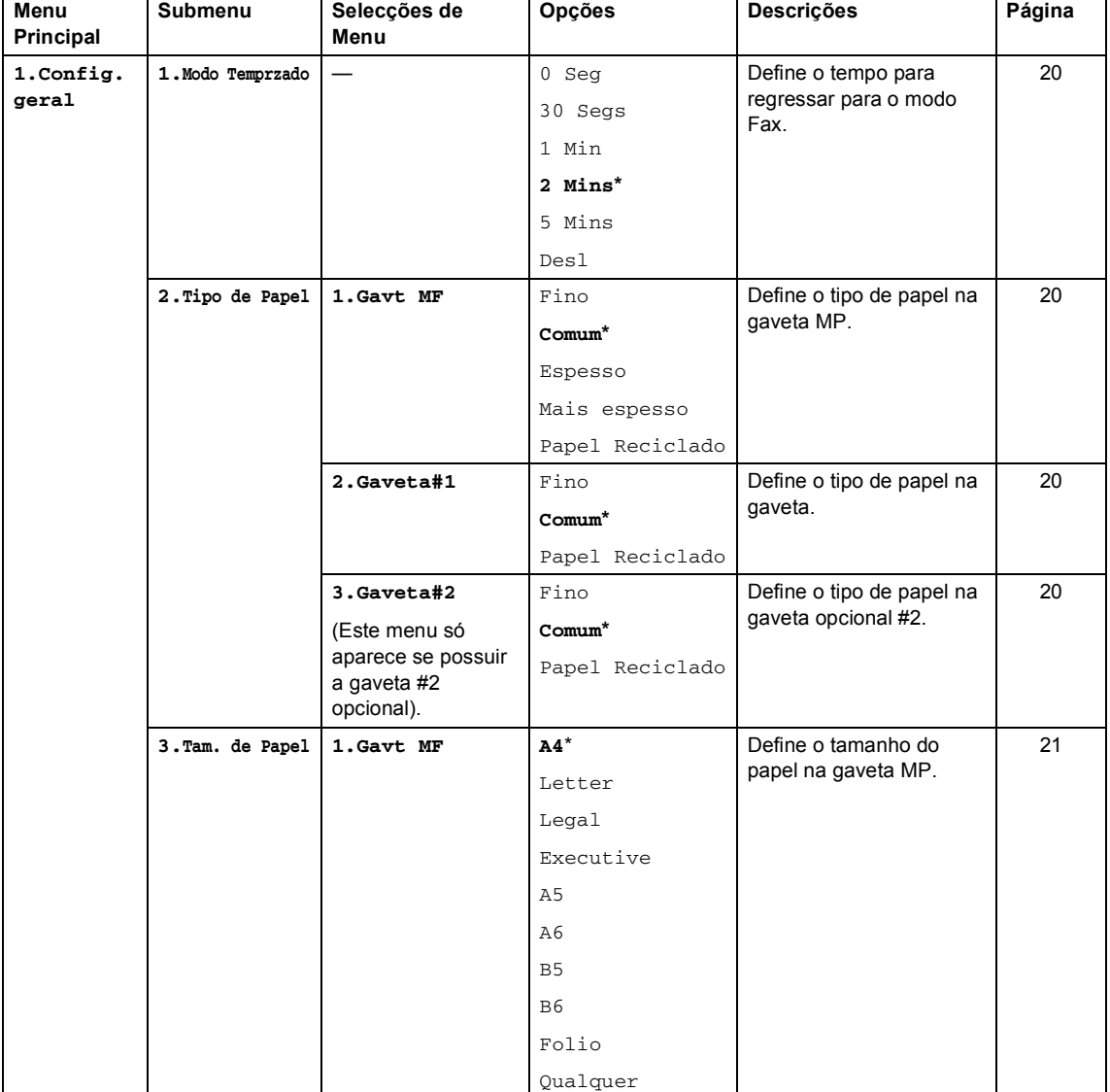

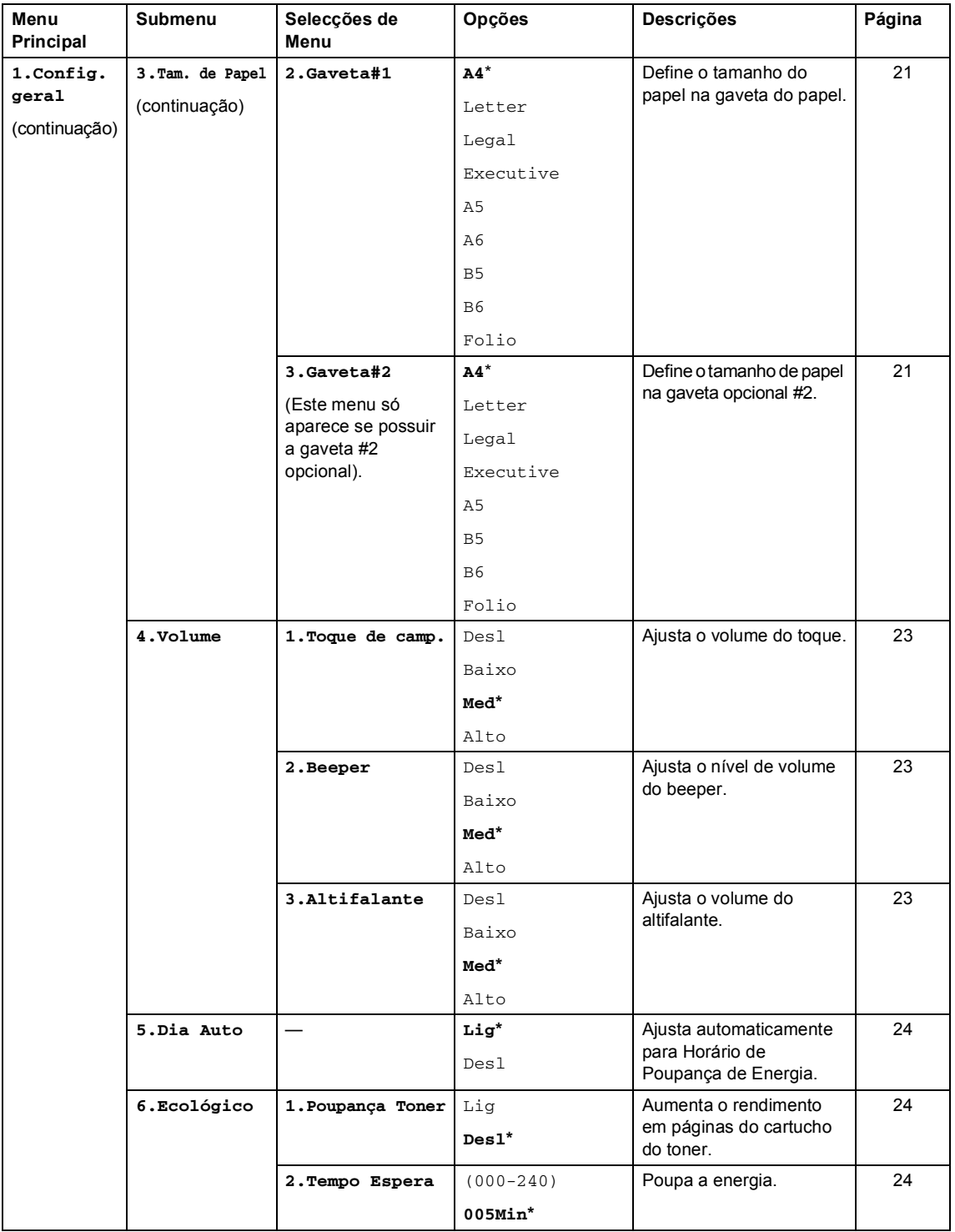

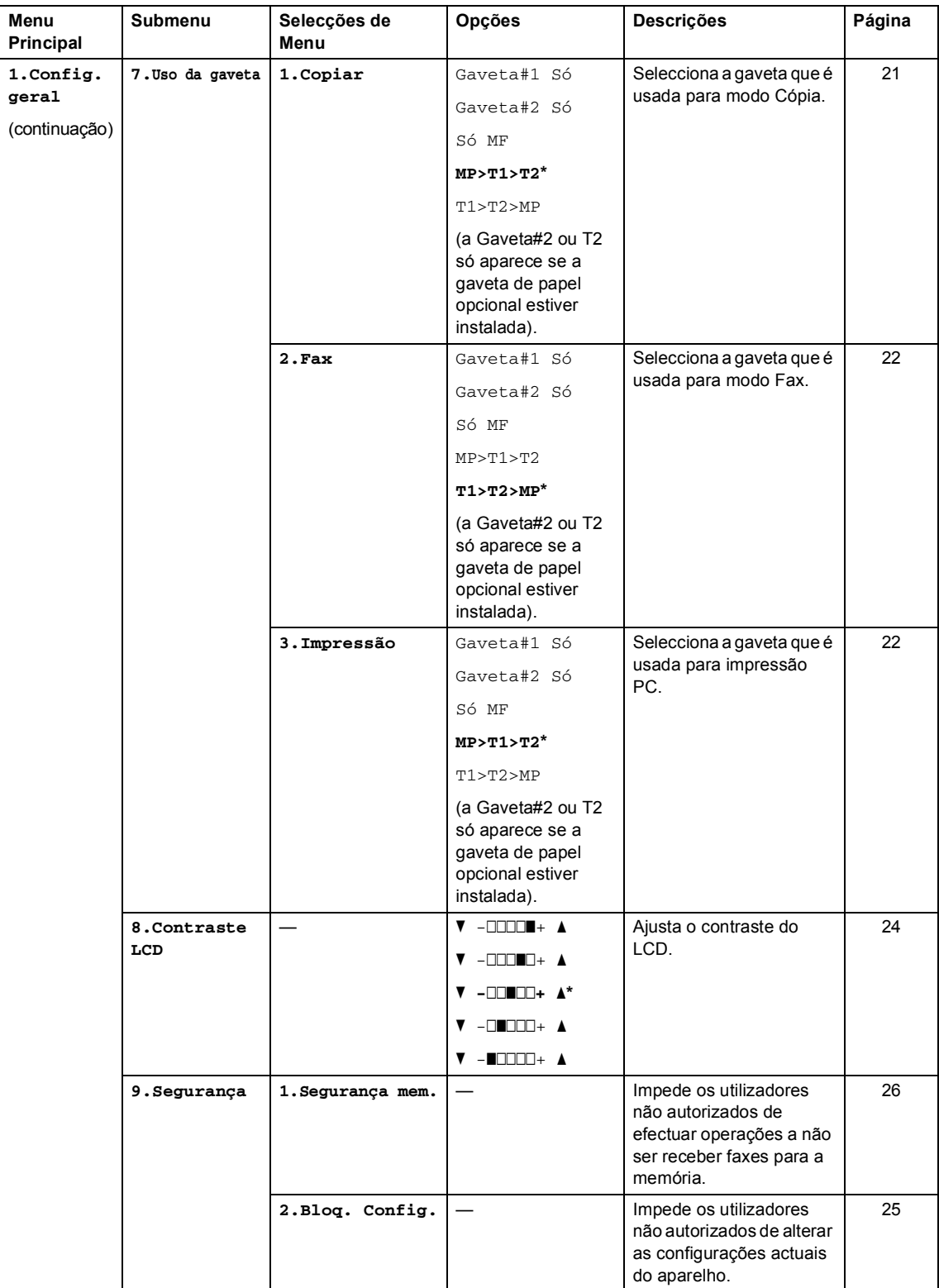

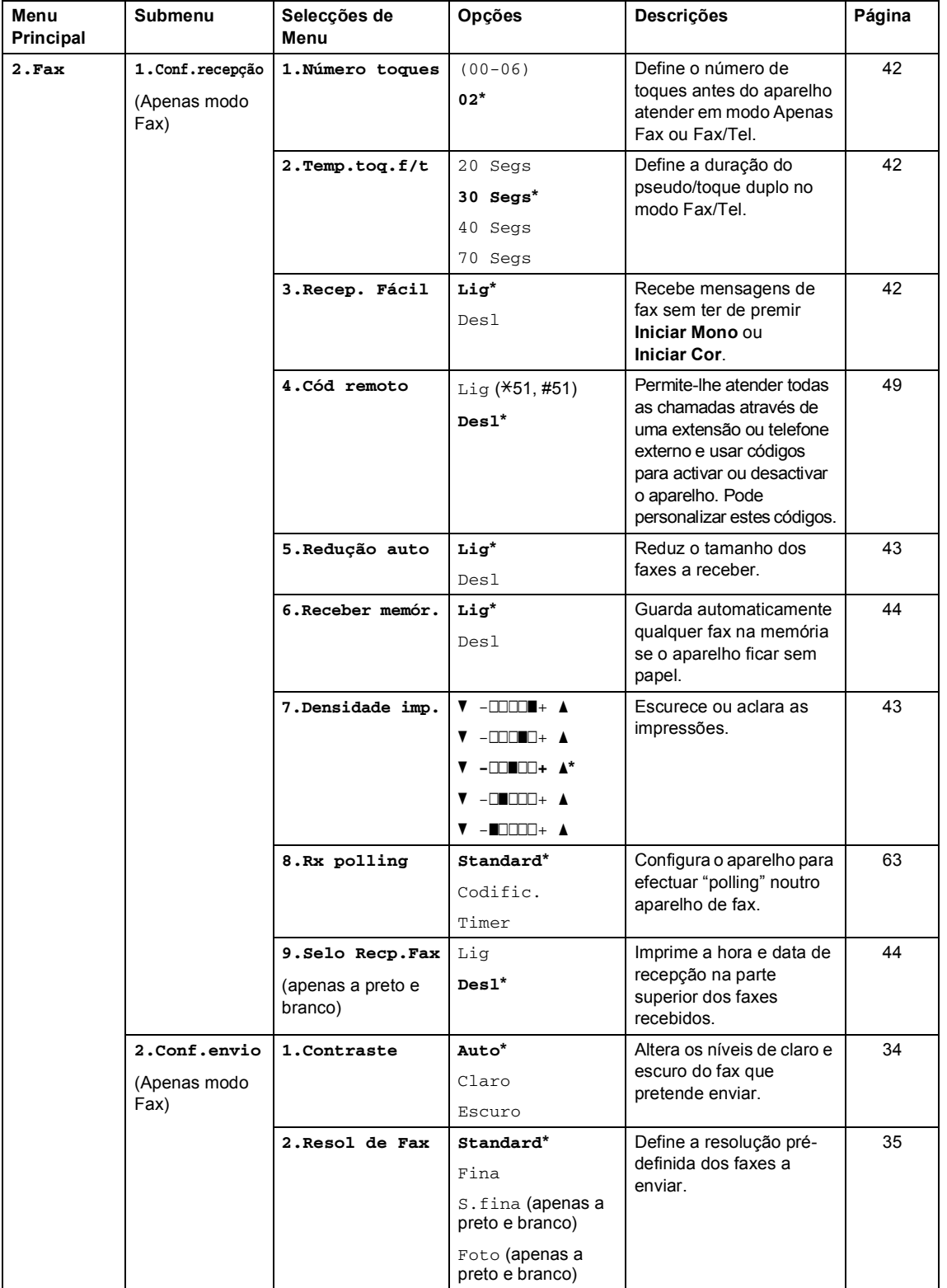

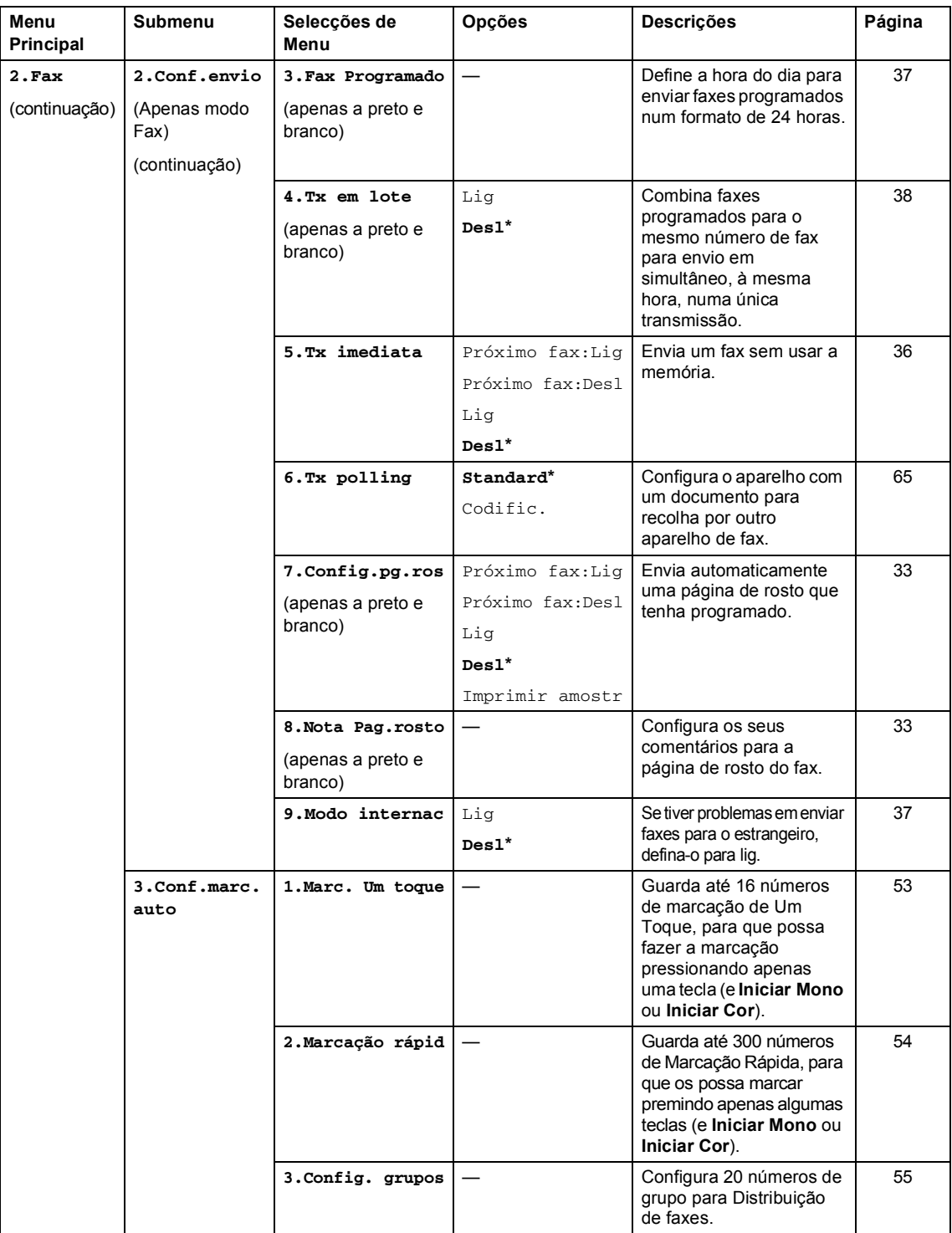

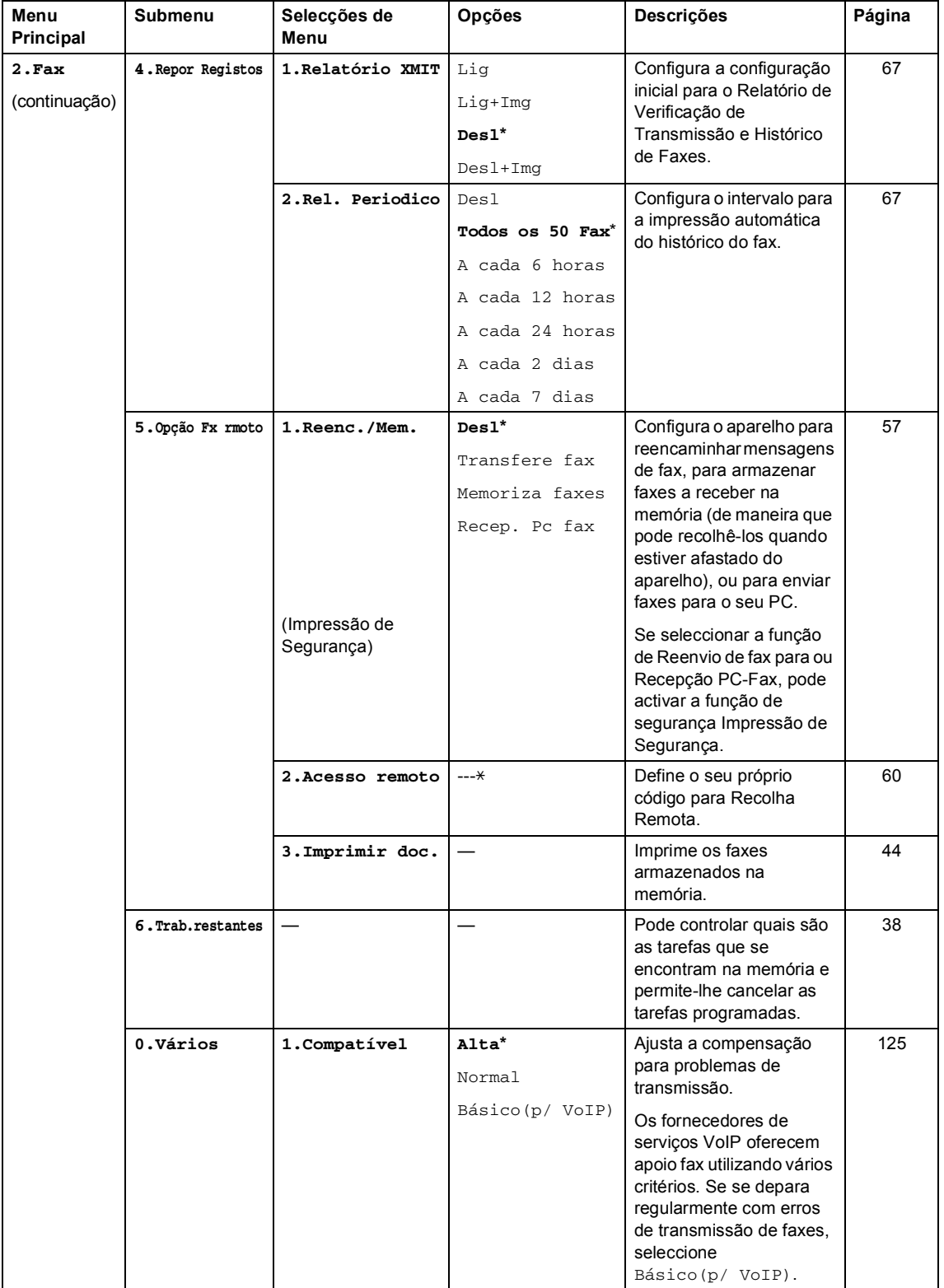

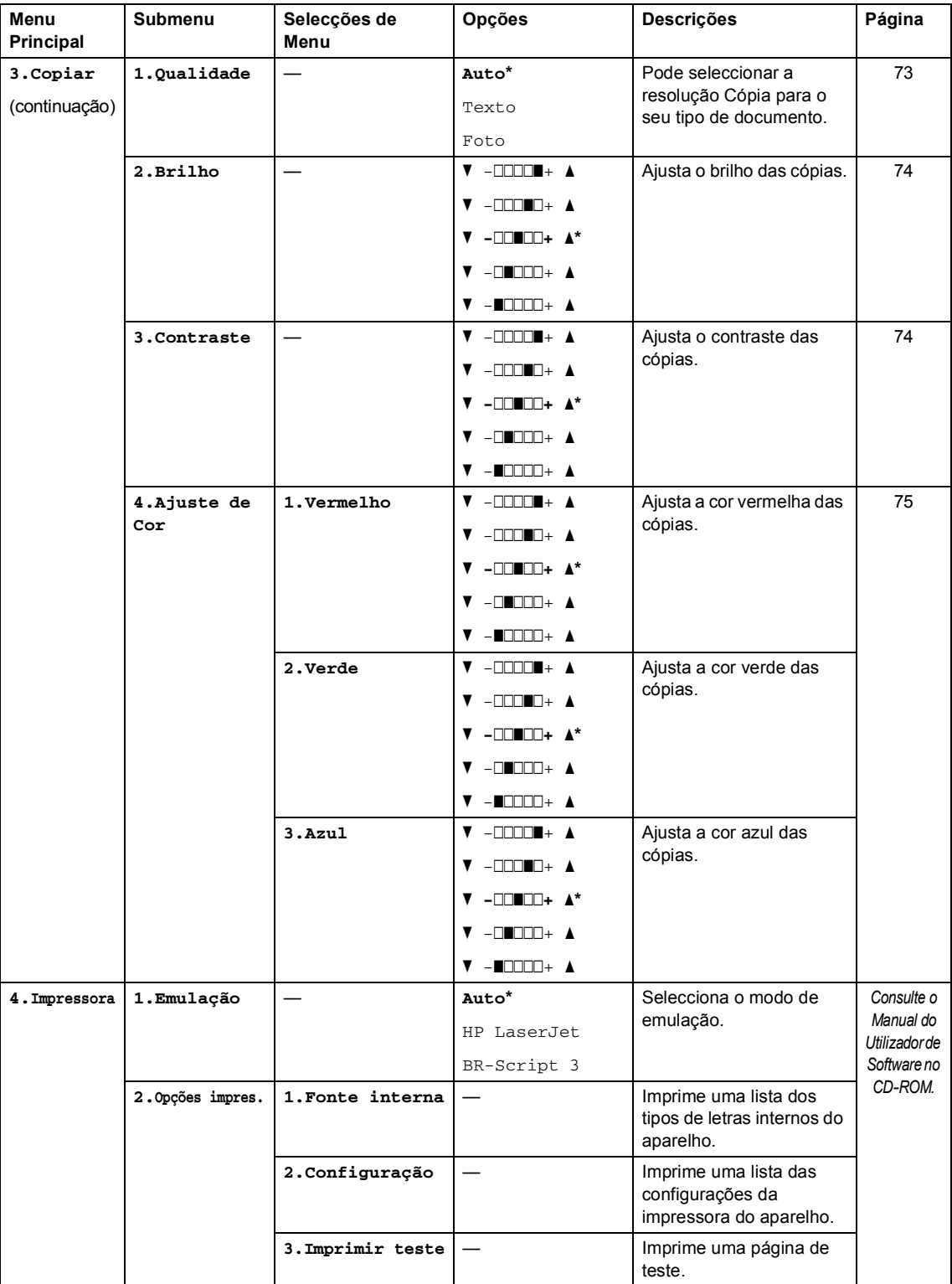

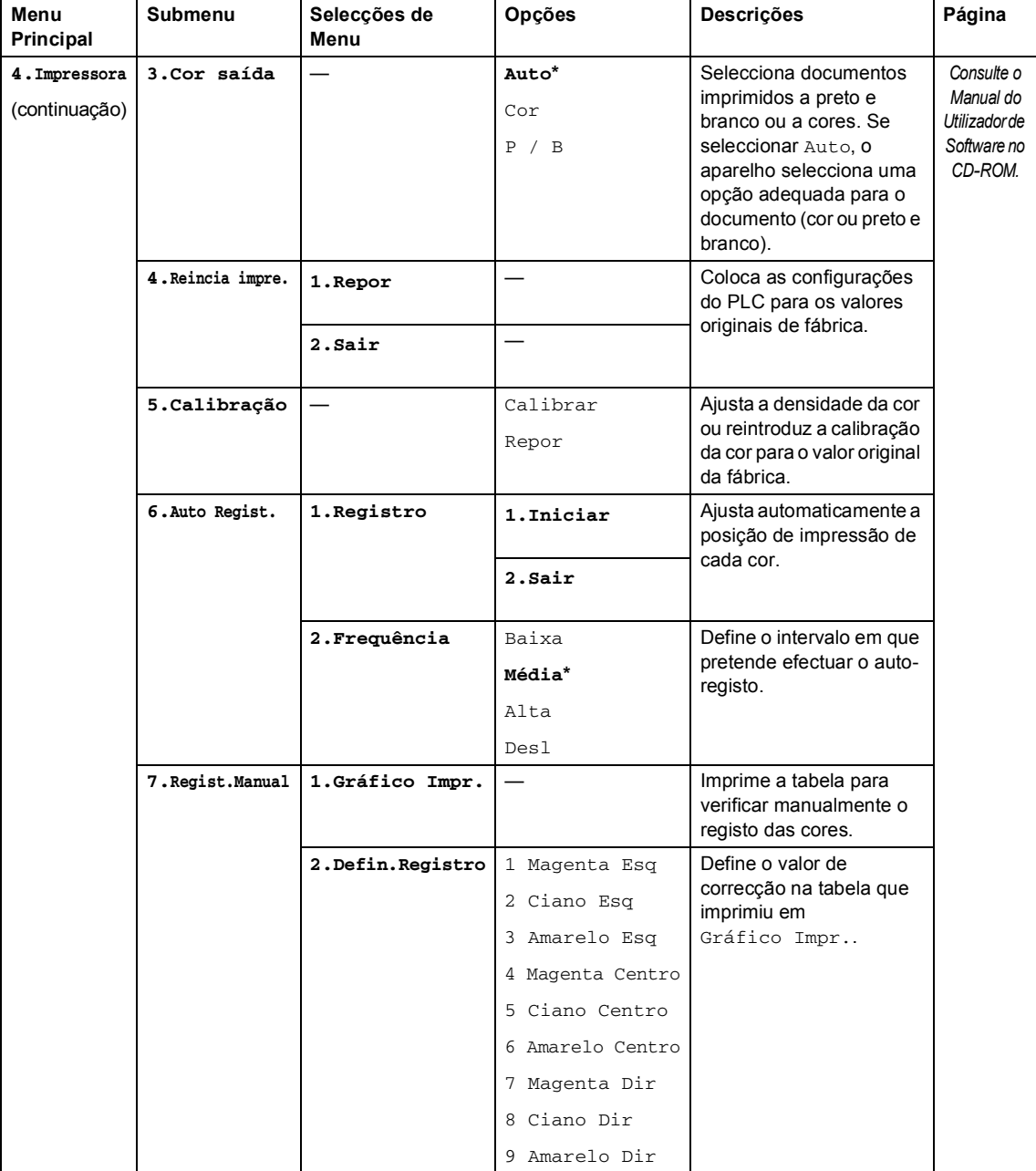

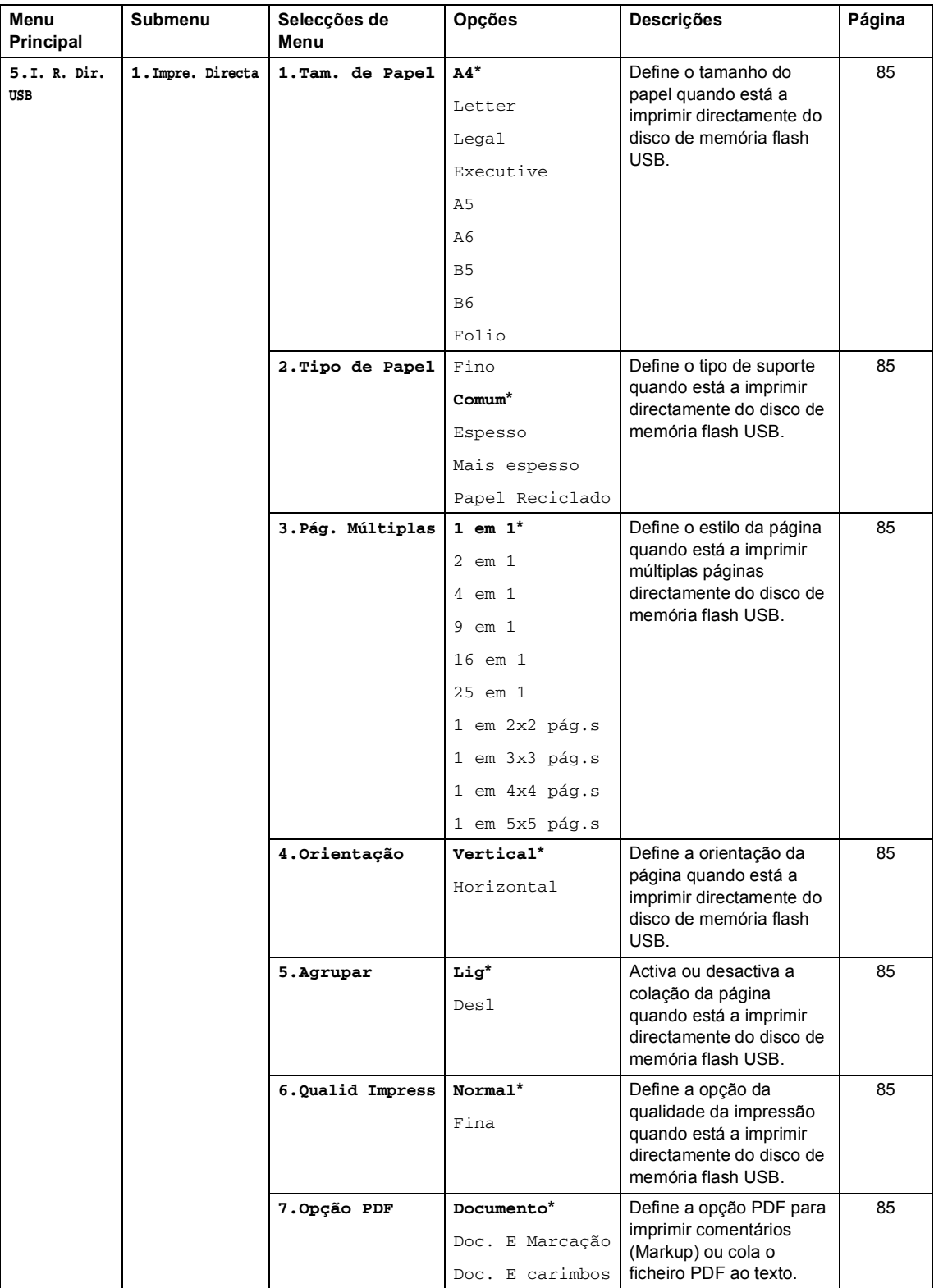

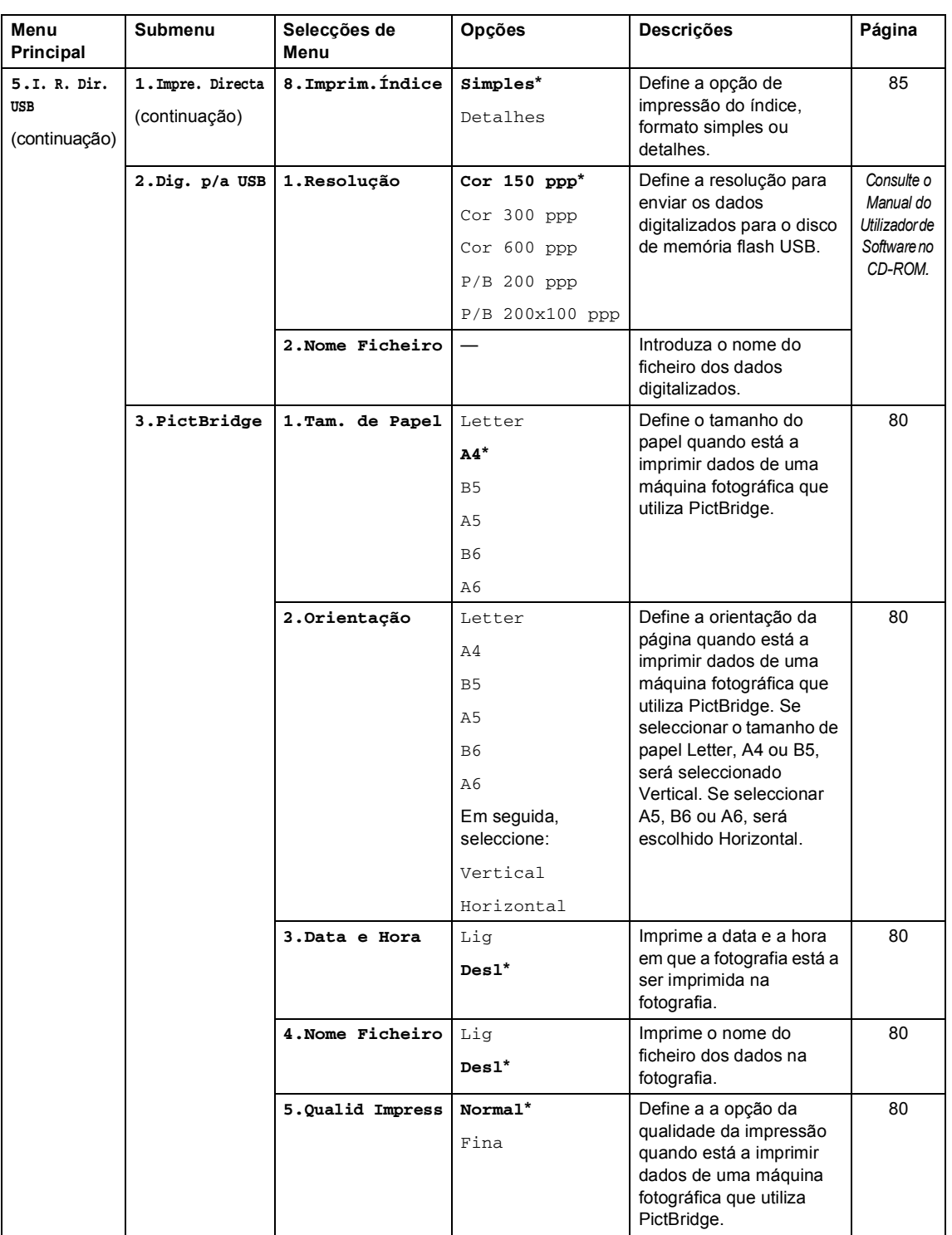

**D**

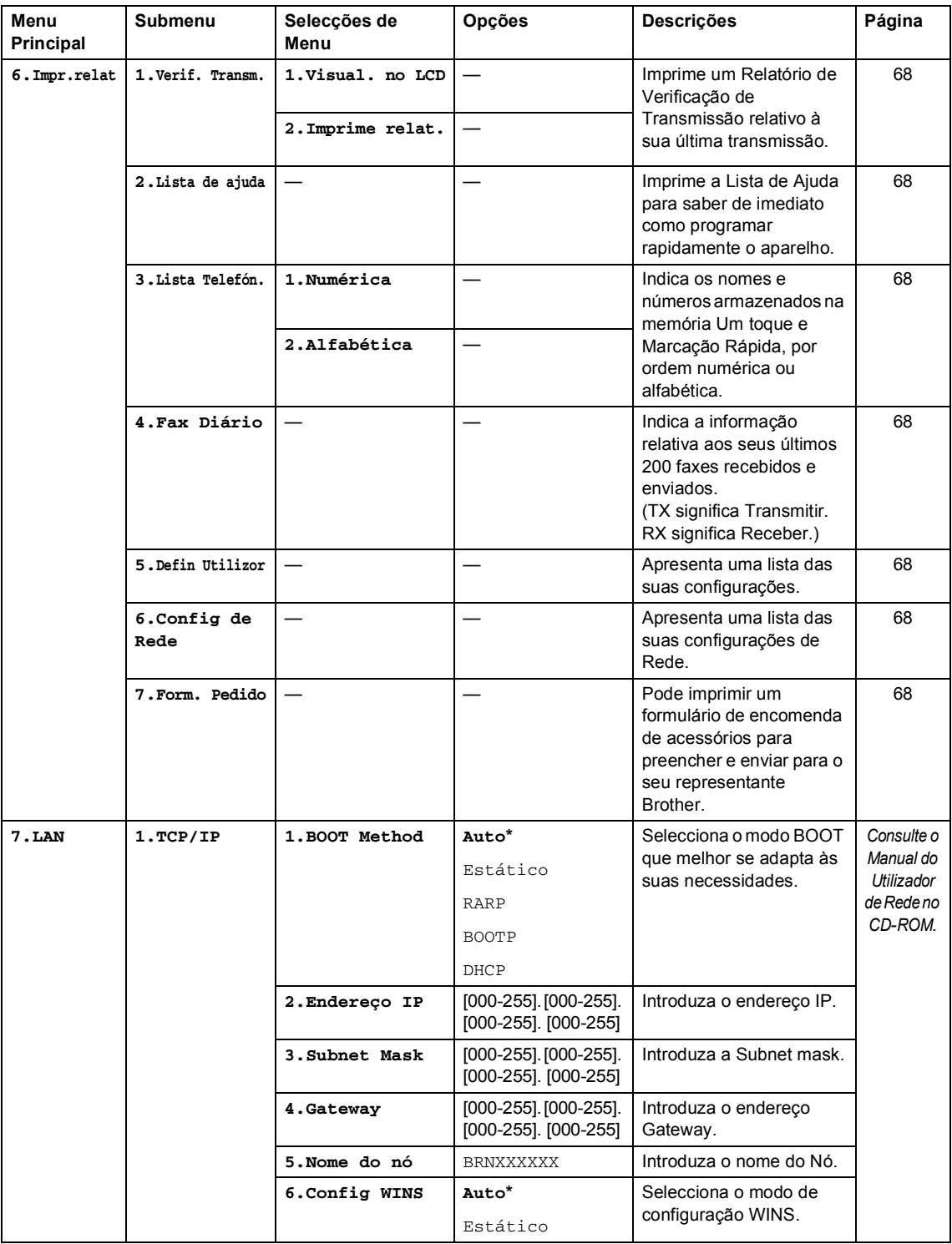
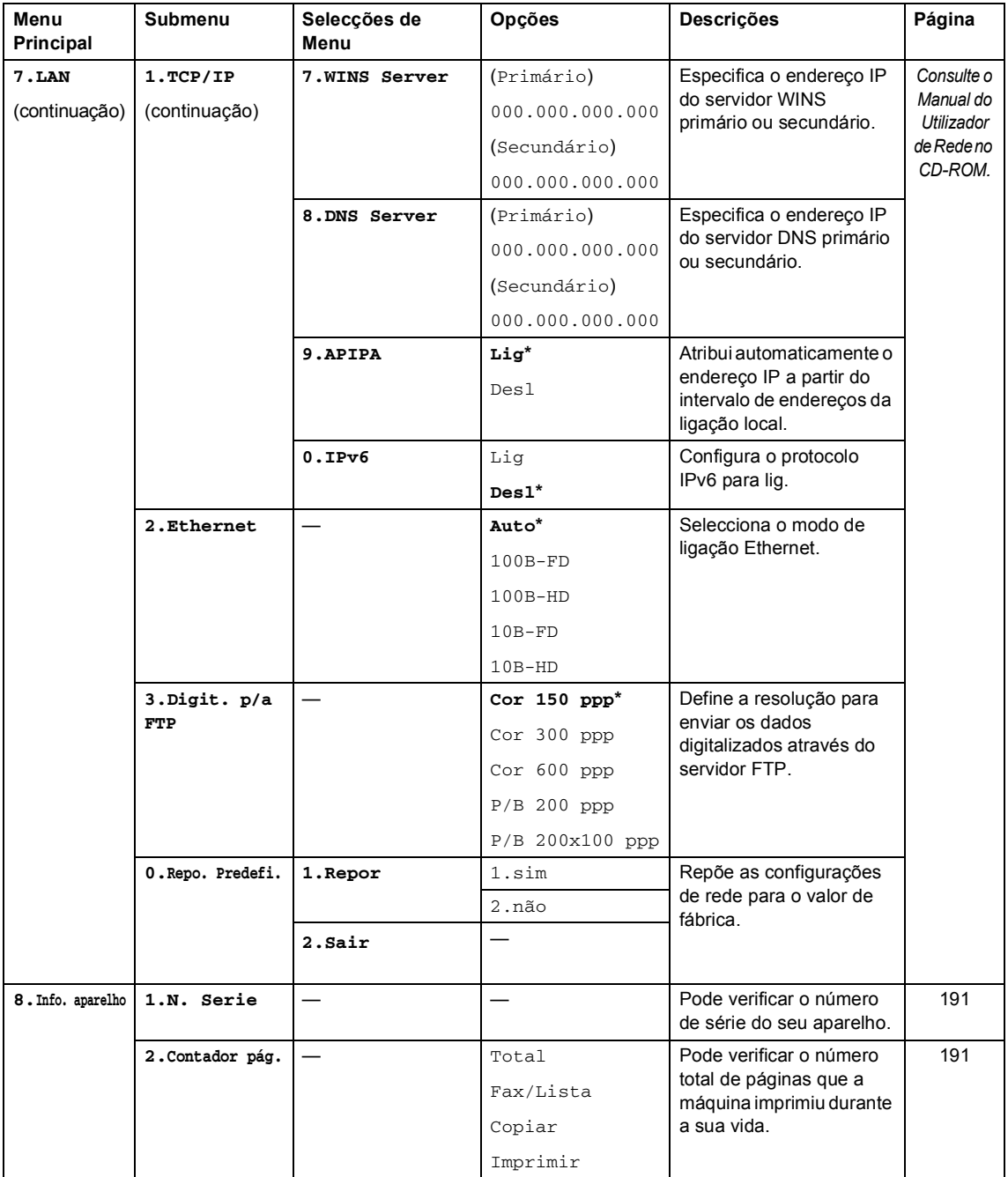

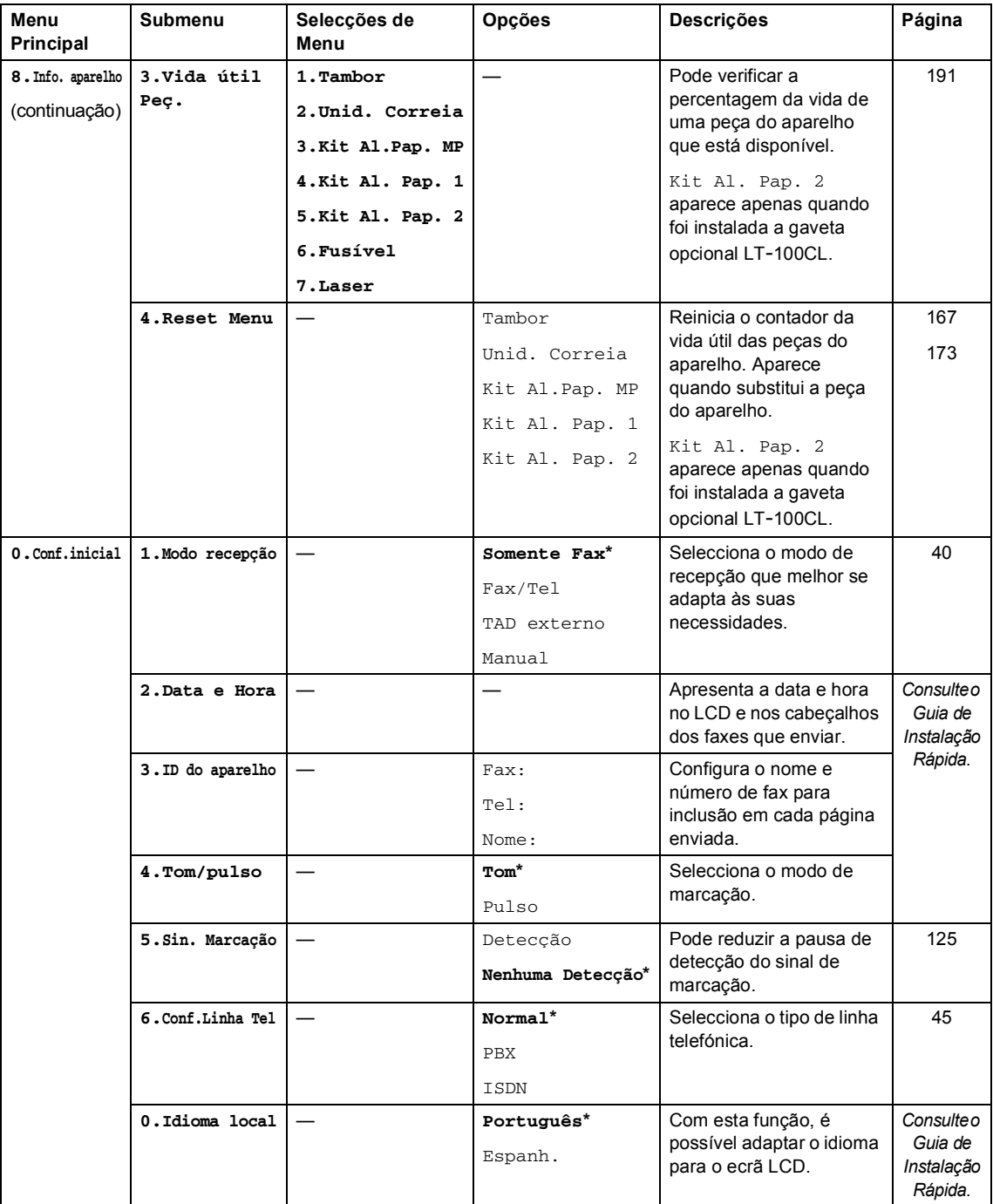

# <span id="page-218-0"></span>**Introduzir texto**

Quando estiver a definir certas selecções de menu, tais como a ID do Aparelho, tem de introduzir caracteres de texto. As teclas do teclado de marcação têm letras impressas em cima. As teclas: **0**, **#** e **l** *não* possuem letras impressas porque são utilizadas para caracteres especiais.

Prima a tecla do teclado de marcação apropriada o número de vezes necessário para aceder aos seguintes caracteres:

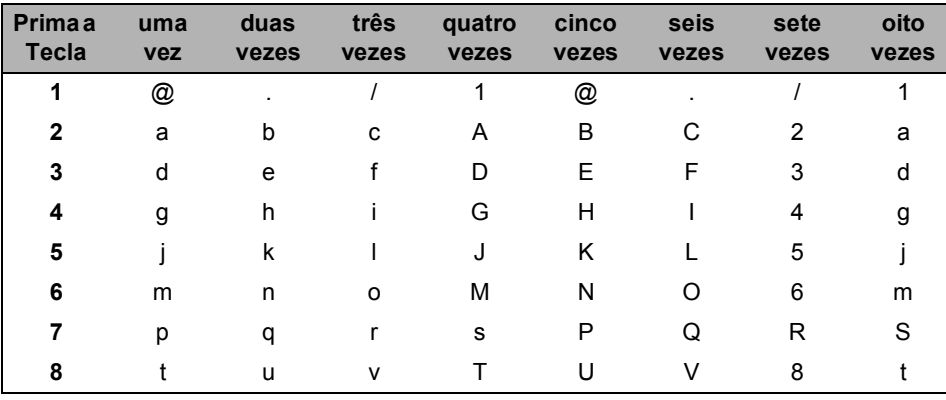

■ Para definir as opções do menu Digitalizar para FTP

■ Para configurar outras selecções de menu

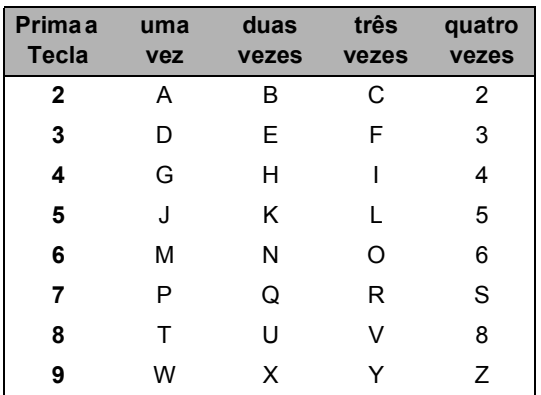

#### **Inserir espaços**

Para introduzir um espaço num número de fax, prima  $\blacktriangleright$  uma vez entre os números. Para introduzir  $um$  espaço num nome, prima  $\blacktriangleright$  duas vezes entre os caracteres.

#### **Efectuar correcções**

Se introduziu uma letra incorrectamente e pretender alterá-la, prima < para mover o cursor até à letra incorrecta, em seguida prima **Limpar/Voltar**.

#### **Repetir letras**

Se for necessário introduzir um carácter associado à mesma tecla como carácter anterior, prima  $\triangleright$  para mover o cursor para a direita antes de premir a tecla novamente.

#### **Caracteres especiais e símbolos**

Prima  $\ast$ , # ou 0 e, de seguida, prima ◀ ou ▶ para mover o cursor para o carácter ou símbolo que deseja. Prima **OK** para seleccioná-lo. Os símbolos e os caracteres indicados em baixo aparecem consoante o menu seleccionado.

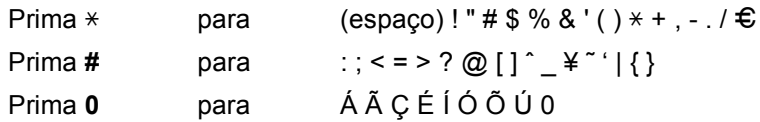

**Especificações <sup>E</sup>**

# **Geral EE**

**E**

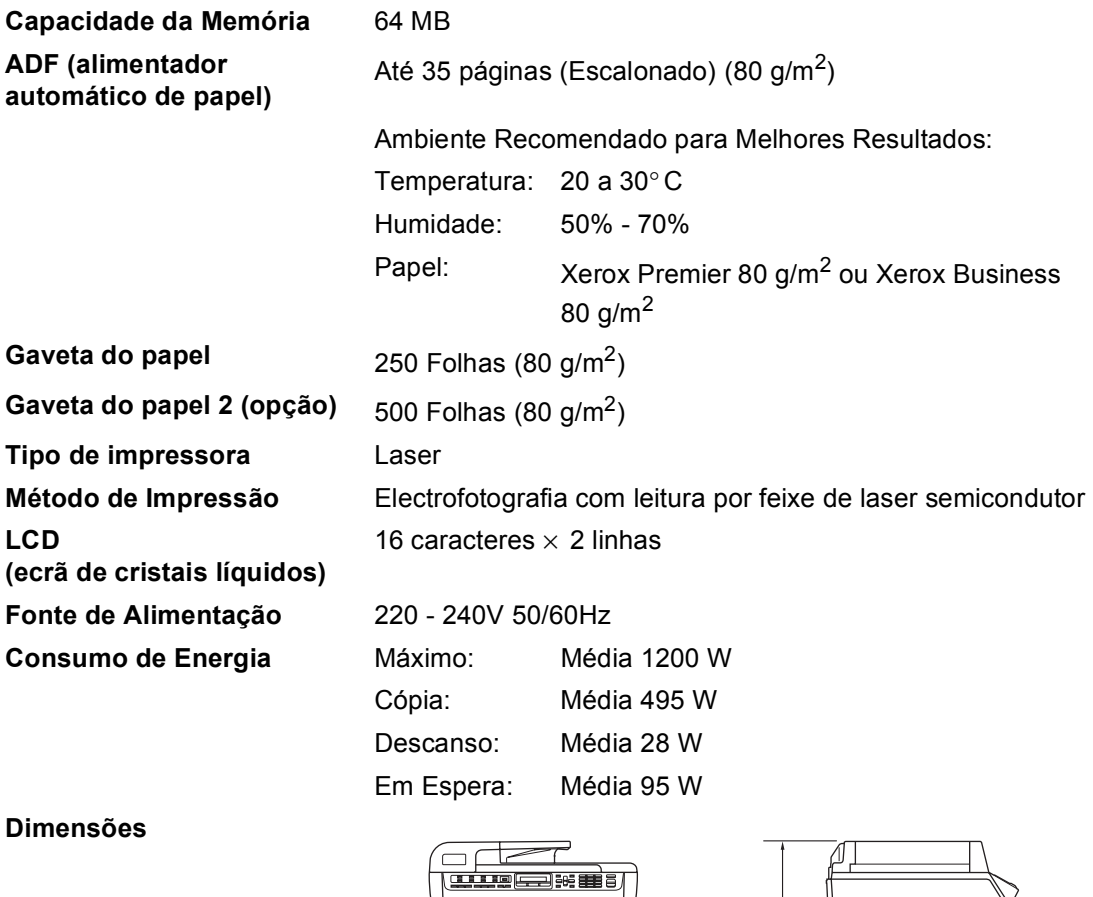

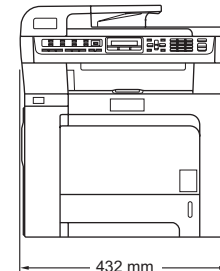

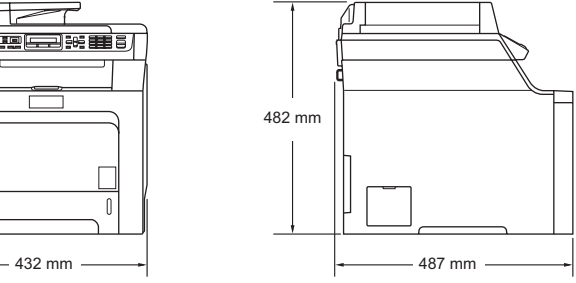

Peso Sem Unidade de Tambor/Toner: 28,3 kg

**209**

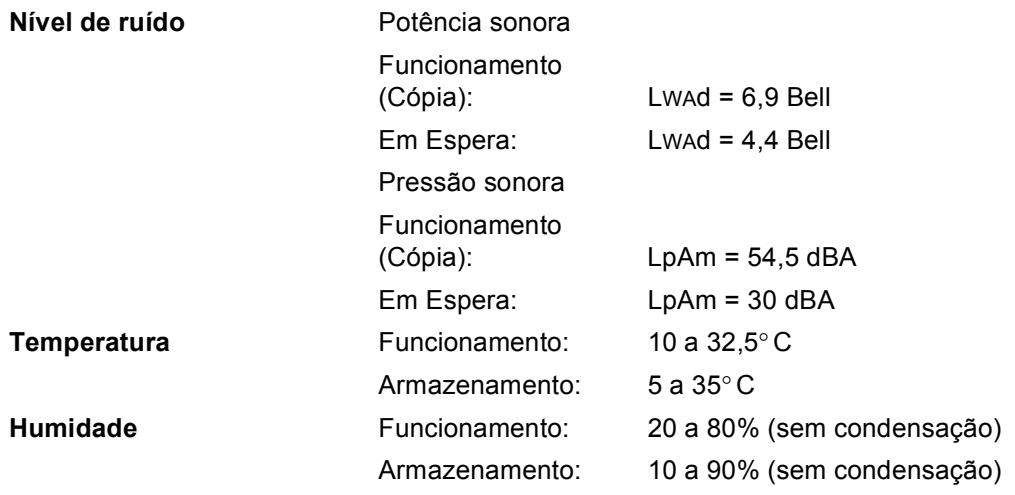

**E**

# **Materiais de impressão**

#### <span id="page-222-0"></span>**Entrada de Papel Gaveta do papel**

- Tipo de Papel: Papel simples, papel fino ou papel reciclado ■ Tamanho do Papel: Letter, A4, B5, A5, B6, A6, Executive, Legal e Folio. Gramagem do papel: 60 a 105 g/m<sup>2</sup> ■ Capacidade máxima da gaveta do papel:  $A$ té 250 folhas de 80 g/m<sup>2</sup> **Gaveta multi-funções (gaveta MP)** ■ Tipo de Papel: Papel Simples, Papel fino, Papel Grosso, Papel Reciclado, Papel Bond, Envelopes ou Etiquetas ■ Tamanho do Papel: Largura:  $69,9$  a 215,9 mm (2,75 a 8,5 pol.) Comprimento: 116 a 406,4 mm (4,57 a 16 pol.) Gramagem do papel: 60 a 163 g/m<sup>2</sup> ■ Capacidade máxima da gaveta do papel:  $A$ té 50 folhas de 80 g/m<sup>2</sup> Até 3 envelopes **Gaveta do papel 2 (opção)** ■ Tipo de Papel: Papel simples, papel fino ou papel reciclado ■ Tamanho do Papel: Letter, A4, B5, A5, B6, Executive, Legal e Folio. Gramagem do papel: 60 a 105 g/m<sup>2</sup> ■ Capacidade máxima da
- gaveta do papel:  $A$ té 500 folhas de 80 g/m<sup>2</sup>

**Saída de papel** Até 150 folhas (Virado para cima, alimentação para a gaveta de saída do papel)

# <span id="page-223-2"></span>**Fax <sup>E</sup>**

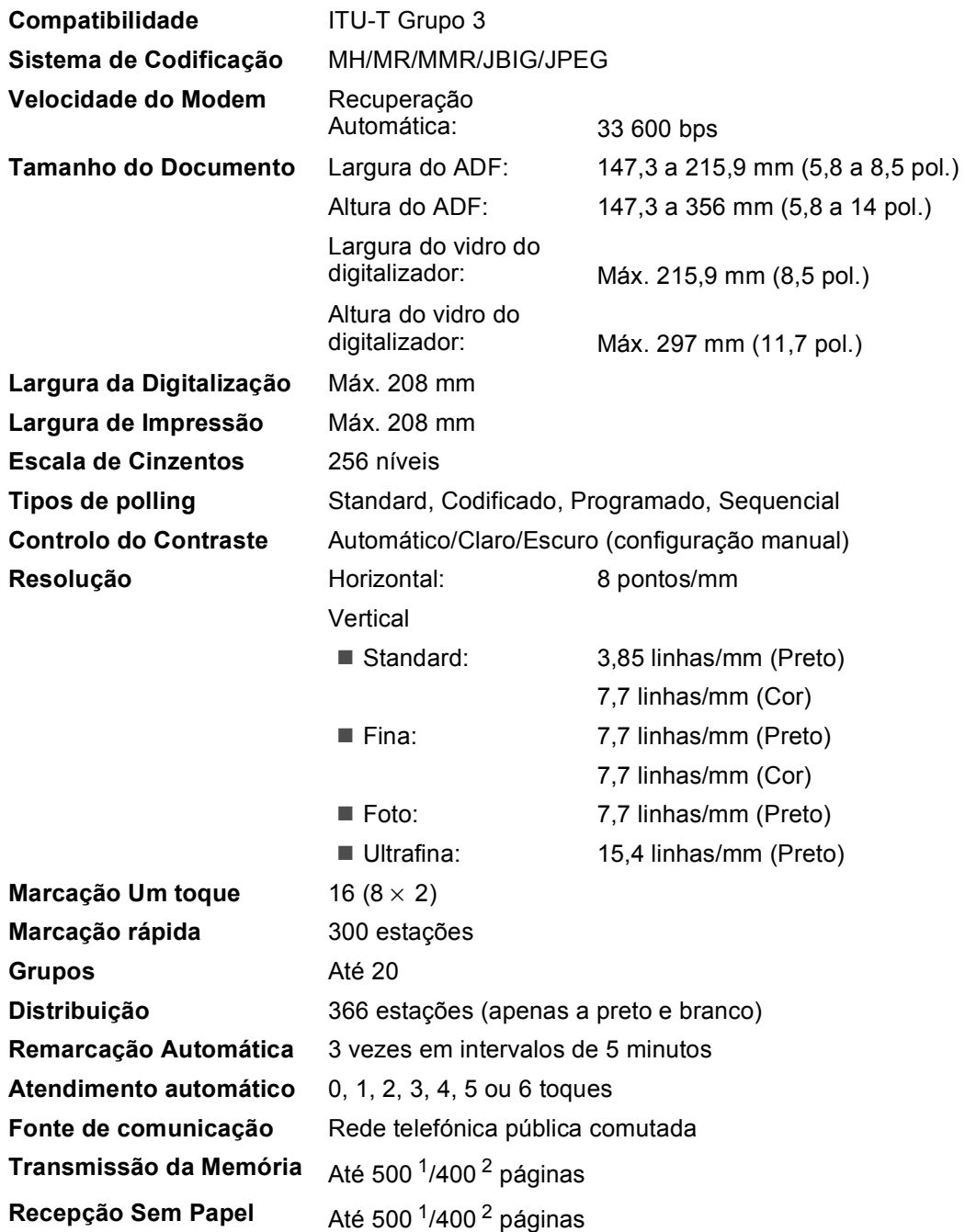

<span id="page-223-0"></span><sup>1</sup> 'Páginas' refere-se à 'Tabela Standard Brother N.º 1' (uma típica carta comercial, resolução standard, código JBIG). As especificações e materiais impressos estão sujeitos a alterações sem aviso prévio.

<span id="page-223-1"></span><sup>2</sup> 'Páginas' refere-se à 'Tabela de Testes ITU-T #1' (uma típica carta comercial, resolução standard, código JBIG). As especificações e materiais impressos estão sujeitos a alterações sem aviso prévio.

# <span id="page-224-2"></span> $C$ ópia

<span id="page-224-1"></span>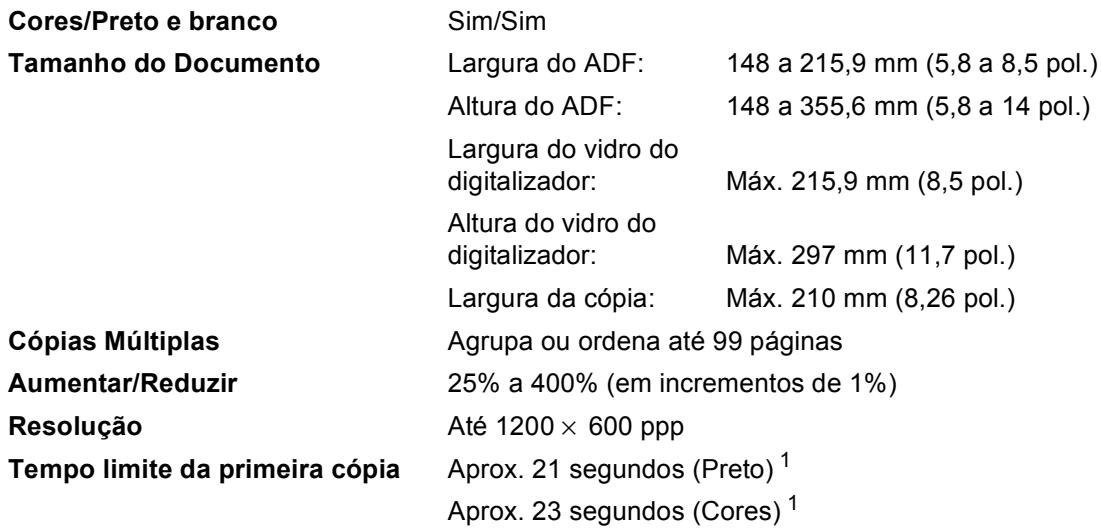

<span id="page-224-0"></span><sup>1</sup> O tempo limite da primeira cópia poderá mudar se o aparelho estiver a calibrar-se ou a registar-se.

# <span id="page-225-5"></span>**Digitalização <sup>E</sup>**

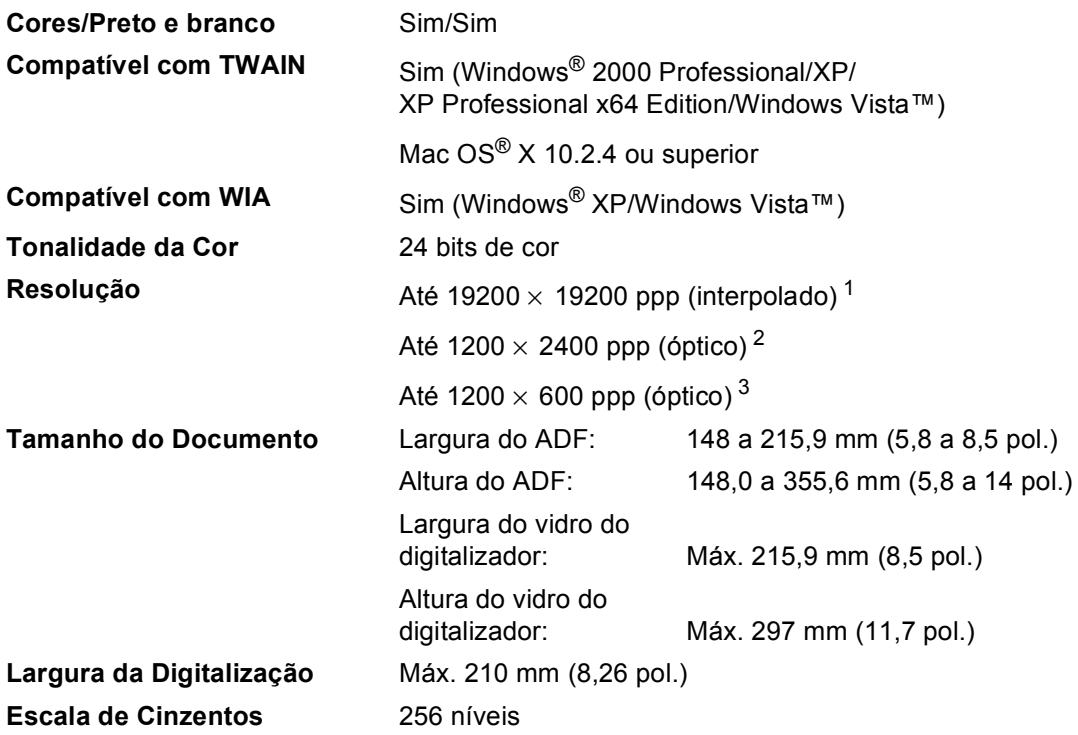

<span id="page-225-4"></span><span id="page-225-3"></span><span id="page-225-0"></span><sup>1</sup> Digitalização máxima de 1200 x 1200 ppp com o controlador WIA em Windows® XP/Windows Vista™ (pode ser seleccionada a resolução até 19200  $\times$  19200 ppp utilizando o utilitário digitalizador Brother)

<span id="page-225-1"></span><sup>2</sup> Quando utilizar o vidro do digitalizador

<span id="page-225-2"></span><sup>3</sup> Quando utilizar o ADF

# <span id="page-226-5"></span>**Impressão**

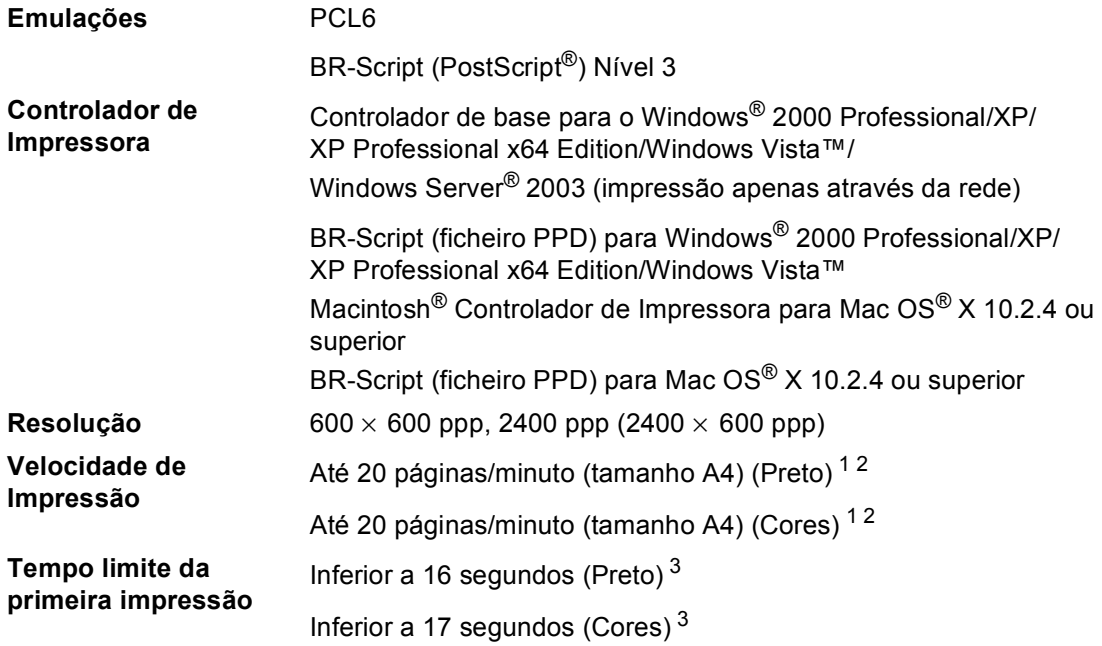

<span id="page-226-0"></span><sup>1</sup> A velocidade da impressão poderá mudar consoante o tipo de documento que imprimir.

<span id="page-226-1"></span><sup>2</sup> A partir de uma gaveta do papel normal e uma gaveta do papel opcional.

<span id="page-226-2"></span><sup>3</sup> O tempo limite da primeira impressão poderá mudar se o aparelho estiver a calibrar-se ou a registar-se.

# **Interfaces**

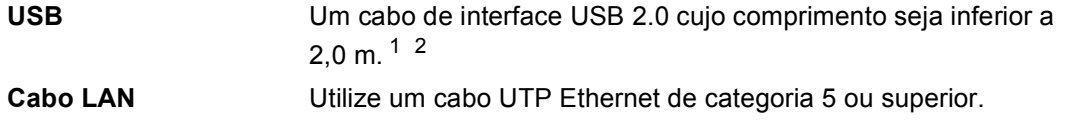

<span id="page-226-3"></span><sup>1</sup> O seu aparelho está equipado com uma interface USB 2.0 de alta velocidade. O aparelho também pode ser ligado a um computador equipado com uma interface USB 1.1

<span id="page-226-4"></span><sup>2</sup> Portas USB de outros fabricantes não são suportadas.

# <span id="page-226-6"></span>**PictBridge**

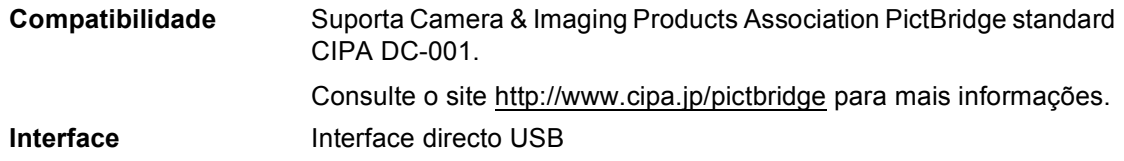

# <span id="page-227-1"></span>**Função de impressão directa**

**Compatibilidade** PDF versão 1.6 [1](#page-227-0), JPEG, Exif + JPEG, PRN (criado pelo controlador da impressora MFC-9440CN), TIFF (digitalizado por todos os modelos Brother MFC ou DCP), PostScript®3™ (criado pelo controlador da impressora MFC-9440CN BR Script3)

<span id="page-227-0"></span><sup>1</sup> Os dados que incluem um ficheiro de imagem JBIG2, JPEG2000 e ficheiros em camadas não são suportados.

# **Requisitos do computador**

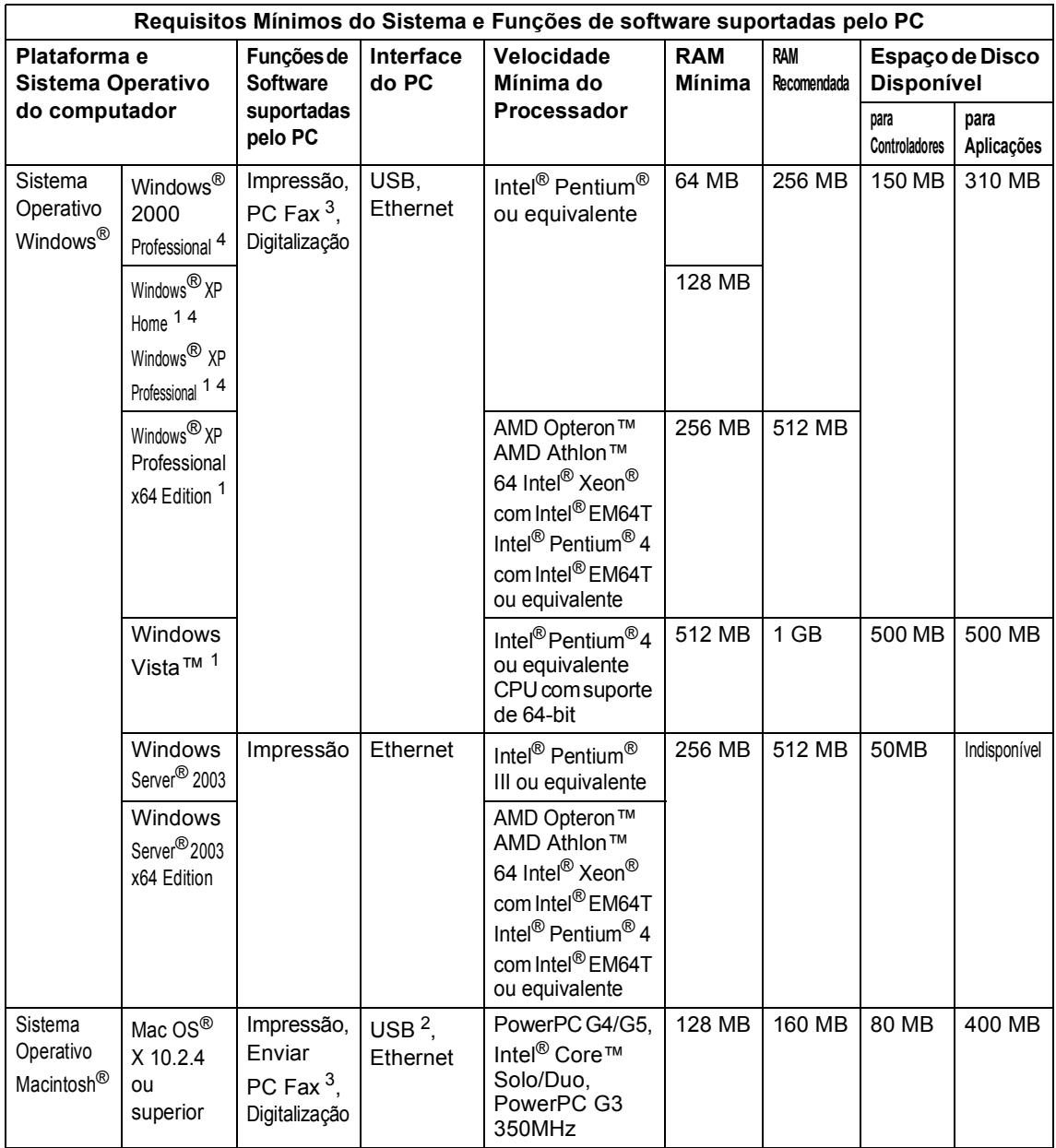

<span id="page-228-1"></span><sup>1</sup> Para WIA, resolução 1200x1200. O Utilitário do Digitalizador da Brother permite-lhe aumentar até 19200 x 19200 ppp.

<span id="page-228-2"></span><sup>2</sup> Portas USB de outros fabricantes não são suportadas.

<span id="page-228-0"></span><sup>3</sup> O PC Fax suporta apenas preto e branco.

<span id="page-228-3"></span><sup>4</sup> O PaperPort™ 11SE suporta Microsoft® SP4 ou superior para Windows® 2000 e SP2 ou superior para XP.

**E**

**217**

# **Consumíveis <sup>E</sup>**

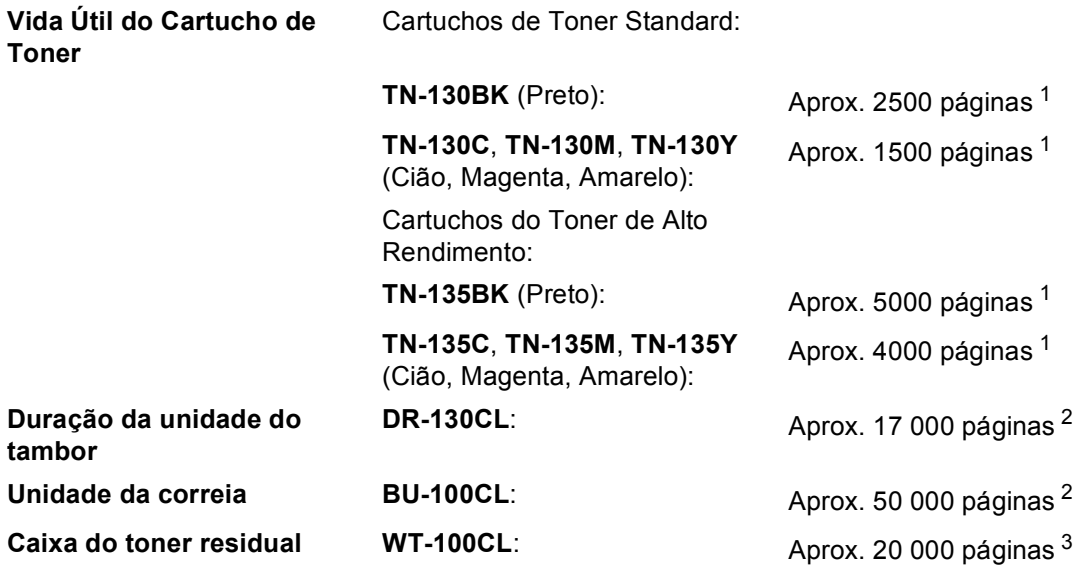

<span id="page-229-0"></span><sup>1</sup> Quando imprimir em papel com formato Letter ou A4 com 5% de cobertura de impressão

<span id="page-229-1"></span><sup>2</sup> Quando imprimir em papel com formato Letter ou A4

<span id="page-229-2"></span><sup>3</sup> Quando imprimir em papel com formato Letter ou A4 com 5% de cobertura de impressão para CMYK cada

# **Rede Ethernet com fios**

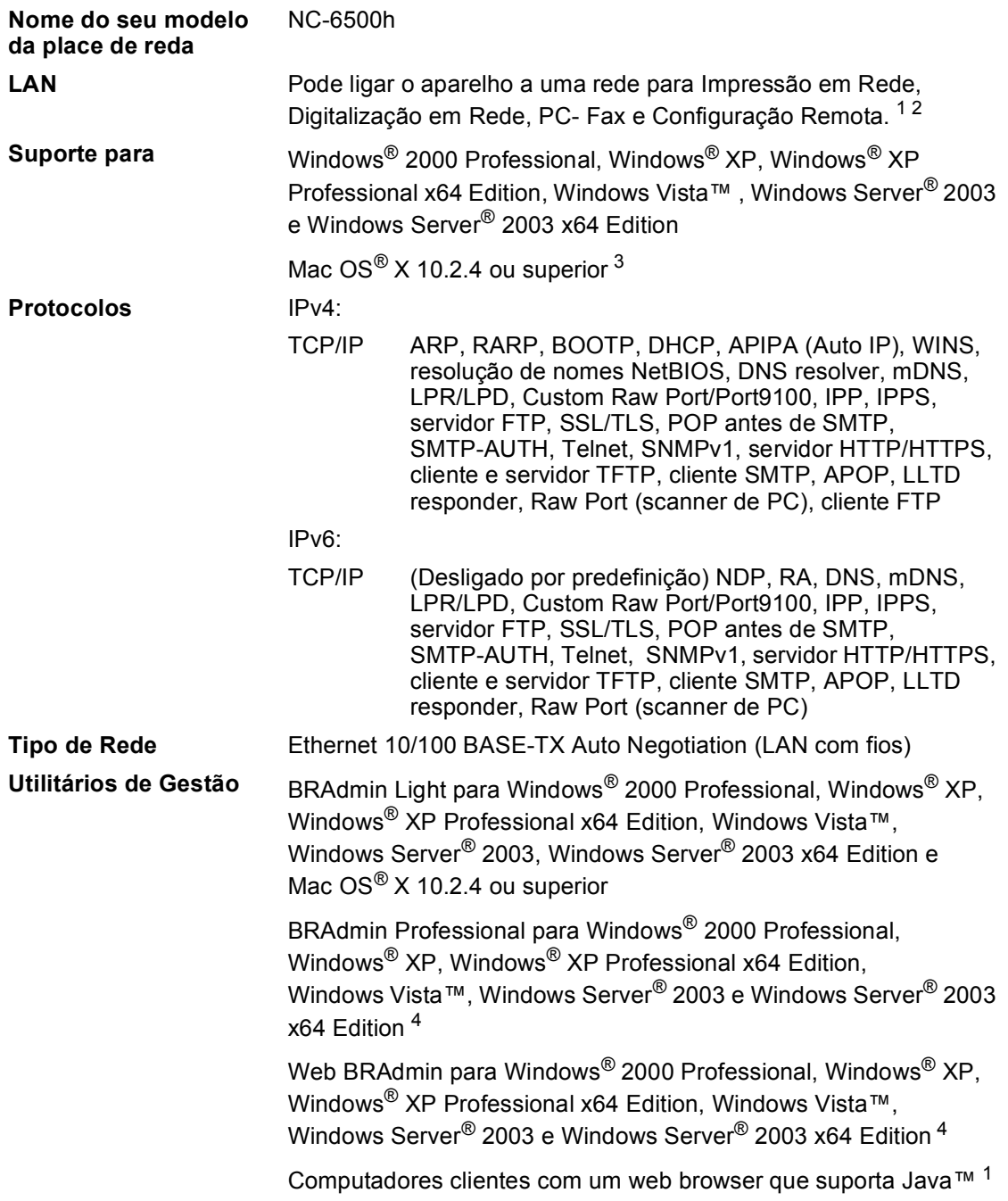

<span id="page-230-0"></span> $1$  Enviar PC Fax para Mac $^{\circledR}$ 

<span id="page-230-1"></span><sup>2</sup> Impressões apenas para Windows Server® 2003

<span id="page-230-2"></span><sup>3</sup> Mac OS<sup>®</sup>  $X$  10.2.4 ou superior (mDNS)

<span id="page-230-3"></span><sup>4</sup> BRAdmin Professional e Web BRAdmin podem ser descarregadas no site <http://solutions.brother.com>

**Glossário <sup>F</sup>**

Esta é uma lista completa das funções e termos utilizados nos manuais Brother. A disponibilidade destas funções depende do modelo adquirido.

#### **Acesso de Recolha Remoto**

A capacidade para aceder ao aparelho à distância através de um telefone de tons.

#### **Acesso Duplo**

**F**

O aparelho pode digitalizar faxes a enviar ou trabalhos programados para a memória durante o envio de um fax ou a recepção e impressão de um fax.

#### **ADF (alimentador automático de papel)**

O documento pode ser colocado no alimentador de papel e digitalizado automaticamente uma página de cada vez.

#### **Cancelar Tarefa**

Cancela um trabalho de impressão programado e limpa a memória do aparelho.

#### **Código de Acesso Remoto**

O código de quatro dígitos  $(- - +\times)$  que lhe permite telefonar e aceder ao seu aparelho a partir de um local remoto.

#### **Código de Recepção de Fax**

Prima este código  $(* 5 1)$  quando atender uma chamada de fax numa extensão ou telefone externo.

#### **Configurações Temporárias**

Pode seleccionar determinadas opções para cada transmissão de fax e cópia sem alterar as configurações pré-definidas.

#### **Contraste**

Configuração para compensar documentos escuros ou claros, tornando os faxes ou cópias de documentos escuros mais claros e os documentos claros mais escuros.

#### **Detectar Fax**

Permite ao aparelho responder a tons CNG se interromper uma chamada de fax atendendo-a.

#### **Digitalização**

O processo de envio de uma imagem electrónica de um documento para o computador.

#### **Distribuição**

A capacidade de enviar a mesma mensagem de fax para mais de um destino.

#### **ECM (Modo de Correcção de Erros)**

Detecta erros durante a transmissão de faxes e reenvia as páginas do fax que apresentem erros.

#### **Erro de comunicação (ou Erro de Com.)**

Um erro durante o envio ou recepção de fax, normalmente causado por ruídos na linha ou electricidade estática.

#### **Escala de cinzentos**

Os níveis de cinzento disponíveis para copiar e enviar fotografias por fax.

#### **Extensão**

Um telefone com o mesmo número de fax ligado a uma tomada de parede diferente.

#### **Fax manual**

Quando levanta o auscultador do telefone externo ou prime **Tel/R** para que possa ouvir o aparelho receptor antes de premir **Iniciar Mono** ou **Iniciar Cor** para iniciar a transmissão.

#### **Fax Programado**

Envia o fax mais tarde a uma hora específica.

#### **Fax/Tel**

Pode receber faxes e chamadas telefónicas. Não utilize este modo se usar dispositivos de atendimento automático (TAD).

#### **Grupo de Compatibilidade**

A capacidade de uma unidade de fax comunicar com outra. A compatibilidade é assegurada entre Grupos ITU-T.

#### **Histórico de Fax**

Indica a informação relativa aos últimos 200 faxes recebidos e enviados. TX significa Transmitir. RX significa Receber.

#### **ID do aparelho**

A informação memorizada que aparece no topo das páginas enviadas por fax. Inclui o nome e número de fax do emissor.

#### **Impressão de Segurança**

O aparelho imprime uma cópia de cada fax que é recebido e armazenado na memória. Esta é uma característica de segurança para que não perca mensagens durante uma falha de energia.

#### **LCD (ecrã de cristais líquidos)**

O ecrã no aparelho que apresenta as mensagens interactivas durante a Configuração no ecrã e indica a data e hora quando o aparelho estiver desactivado.

#### **Lista das Definições do Utilizador**

Um relatório impresso que indica a actual configuração do aparelho.

#### **Lista de ajuda**

Impressão do Menu completo para que possa configurar o aparelho quando não tiver o Manual do Utilizador.

#### **Lista de Marcação Rápida**

Indica, por ordem numérica, os nomes e números armazenados na memória Um Toque e Marcação Rápida.

#### **Marcação rápida**

Um número pré-programado de marcação fácil. Prima **Busca/Marc Rápida** e, em seguida, introduza o número de três dígitos da localização e prima **Iniciar Mono** ou **Iniciar Cor** para iniciar o processo de marcação.

#### **Memoriza faxes**

Pode armazenar faxes na memória.

#### **Método de Codificação**

Método de codificação da informação contida num documento. Todos os aparelhos de fax devem usar o modelo mínimo de Modified Huffman (MH). O aparelho tem capacidade para melhores métodos de compressão, Leitura Modificada (MR) e Leitura Duplamente Modificada (MMR), JBIG e JPEG, se o aparelho destinatário possuir a mesma capacidade.

#### **Modo Internacional**

Altera temporariamente os sinais de fax para se adaptar ao ruído e à electricidade estática das linhas telefónicas internacionais.

#### **Modo Menu**

O modo de programação para alterar as definições do aparelho.

#### **Número de grupo**

A combinação dos números de Um toque e Marcação rápida memorizados numa tecla Um Toque ou num número de Marcação rápida para Distribuição.

#### **Número de Toques**

O número de toques antes de o aparelho responder nos modos Somente Fax e Fax/Tel.

#### **Número de Toques F/T**

A duração do pseudo/toque duplo do aparelho da Brother (quando o modo de recepção é Fax/Tel) para o alertar para uma chamada de voz recebida.

#### **OCR (reconhecimento óptico de caracteres)**

A aplicação de software ScanSoft™ PaperPort™ 11SE com OCR ou Presto!® PageManager<sup>®</sup> incluída converte uma imagem de texto num texto que pode editar.

#### **Pausa**

Permite-lhe introduzir um intervalo de 3,5 segundos e meio na sequência de marcação memorizada nas teclas de Um Toque e nos números de Marcação Rápida. Prima **Remarc/Pausa** as vezes necessárias para pausas mais longas.

#### **Período do Histórico**

O período de tempo pré-programado entre os Relatórios de Histórico impressos automaticamente. Pode imprimir o Histórico sempre que pretender sem interromper o ciclo.

#### **PictBridge**

Permite tirar fotografias directamente da máquina fotográfica digital compatível com PictBridge com uma lata resolução para uma impressão de fotografias com qualidade.

#### **Polling**

O processo através do qual um aparelho de fax contacta outro aparelho de fax para recolher mensagens de fax em lista de espera.

#### **Procurar**

Uma lista electrónica e alfabética de números memorizados de Um Toque, Marcação Rápida e Grupo.

#### **Pulso**

Uma forma de marcação rotativa na linha telefónica.

#### **Recepção Sem Papel**

Recebe faxes na memória do aparelho quando o papel do aparelho acabar.

#### **Redução Automática**

Reduz o tamanho dos faxes a receber.

#### **Reenvio de faxes**

Envia um fax recebido na memória para outro número de fax pré-programado.

#### **Relatório de transmissão (Relatório de Verificação de Transmissão)**

Uma listagem de cada transmissão, incluindo data, hora e número.

#### **Remarcação Automática**

Uma função que permite que o aparelho volte a marcar o último número de fax após cinco minutos, caso este não tenha sido enviado por a linha estar ocupada.

#### **Resolução**

O número de linhas verticais e horizontais por polegada.

#### **Resolução fina**

A resolução é 203 $\times$  196 ppp. Usada para letra pequena e gráficos.

#### **TAD (dispositivo de atendimento automático)**

Pode ligar um TAD externo ao seu aparelho.

#### **Telefone externo**

Um TAD (dispositivo de atendimento automático) ou telefone ligado ao seu aparelho.

#### **Tom**

Forma de marcação na linha telefónica usada para telefones de Tons.

#### **Tons CNG**

Os sinais sonoros enviados pelos aparelhos de fax durante a transmissão automática para avisar o aparelho de fax receptor que outro aparelho de fax está a contactá-lo.

#### **Tons de fax**

Os sinais enviados por aparelhos de fax emissores e receptores durante a comunicação.

#### **Trabalhos em espera**

Permite verificar quais os trabalhos de fax programados em lista de espera na memória e cancelar trabalhos individualmente.

#### **Transmissão**

O processo de envio de faxes através da linha telefónica do aparelho para um aparelho receptor de fax.

#### Glossário

#### **Transmissão automática de fax**

Envio de um fax sem ter de levantar o auscultador do telefone externo ou premir **Tel/R**.

#### **Transmissão de Lote**

Nesta função económica, todos os faxes programados são enviados para o mesmo número de fax como uma transmissão apenas.

#### **Transmissão em tempo real**

Quando a memória estiver cheia, pode enviar faxes em tempo real.

#### **Um toque**

Teclas no painel de controlo do aparelho onde pode memorizar números para marcação fácil. Pode memorizar um segundo número em cada tecla se premir em simultâneo em **Alterna** e na tecla de Um Toque.

#### **Volume do Pager**

Configuração do volume do sinal sonoro quando prime uma tecla ou comete um erro.

#### **Volume do Toque**

Configuração do volume do toque do aparelho.

**F**

# **Índice remissivo G**

### **A**

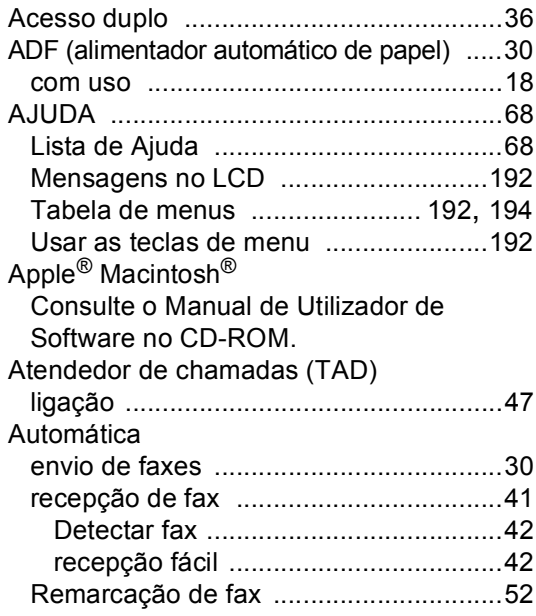

### **B**

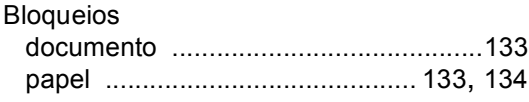

### **C**

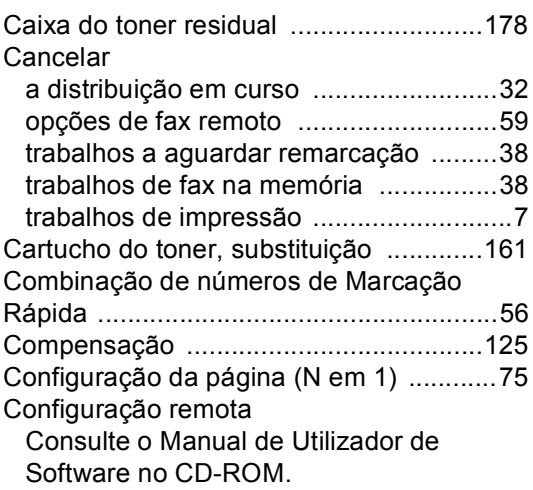

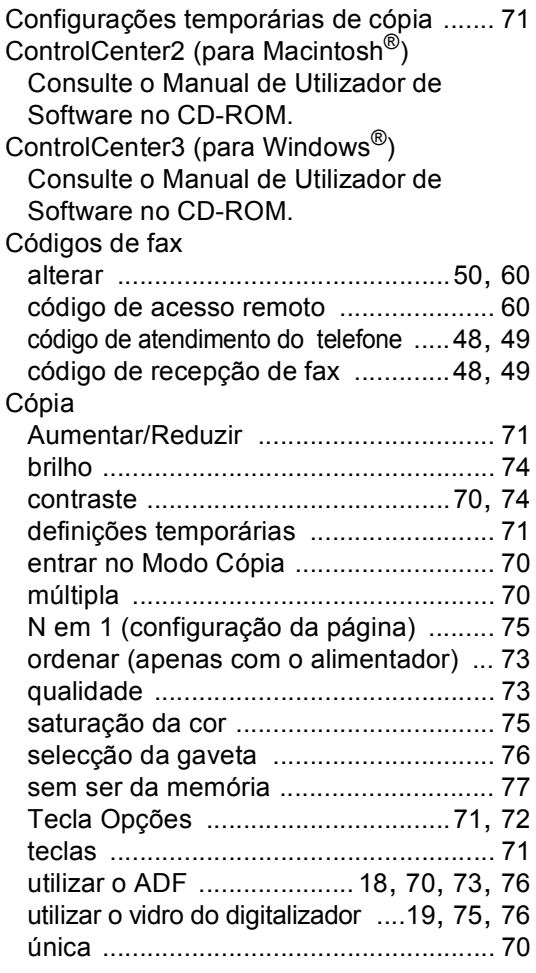

# **D**

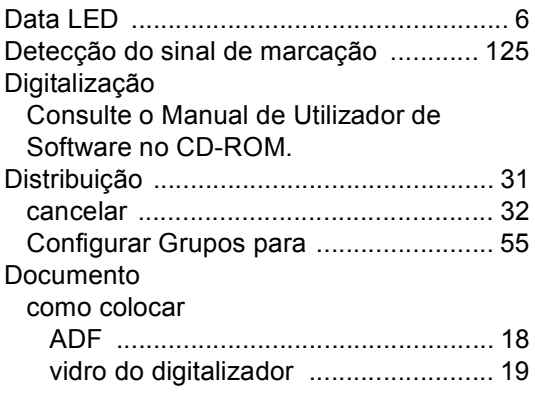

## **E**

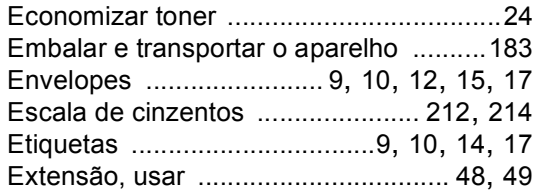

### **F**

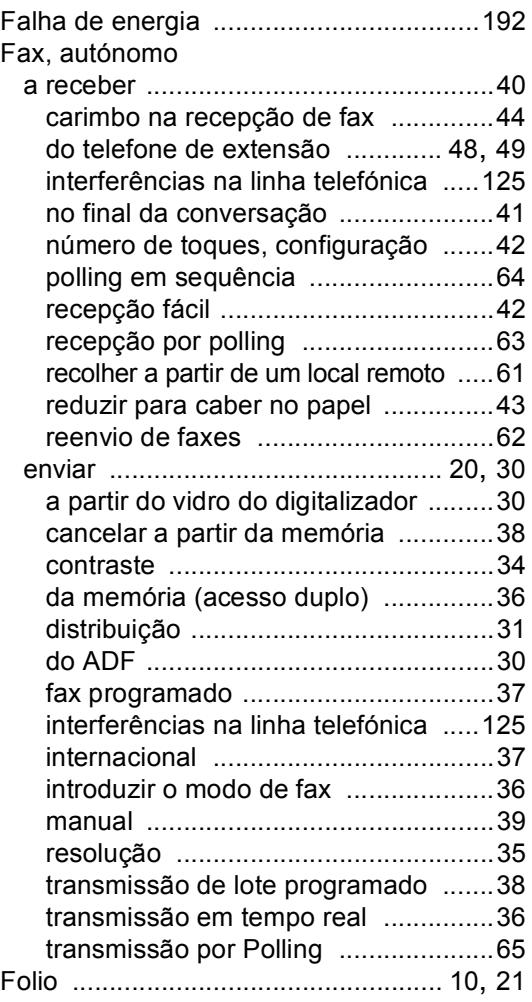

# **G**

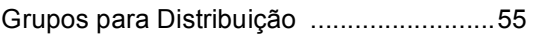

## **H**

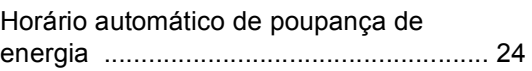

### **I**

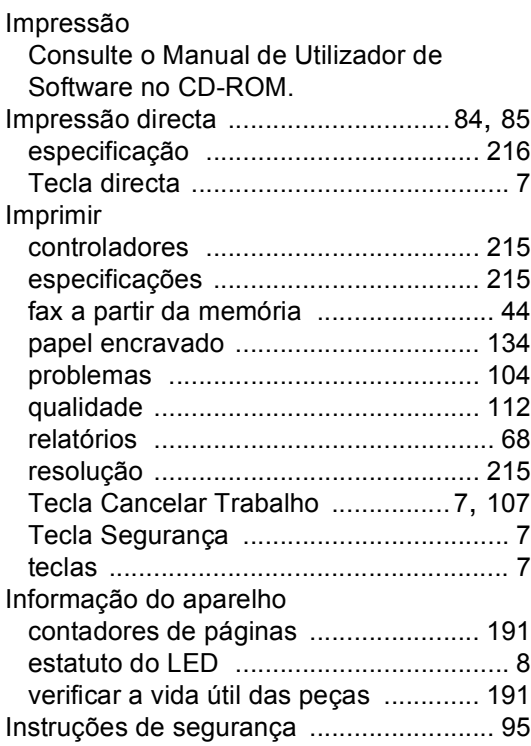

# **J**

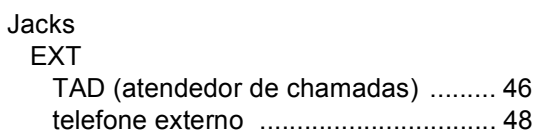

<u> 1989 - Johann Barn, mars eta bainar eta idazlea (</u>

### **L**

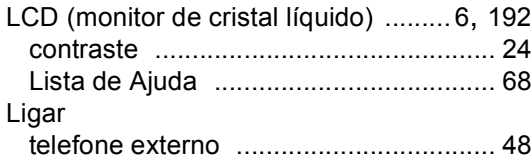

### Ligação

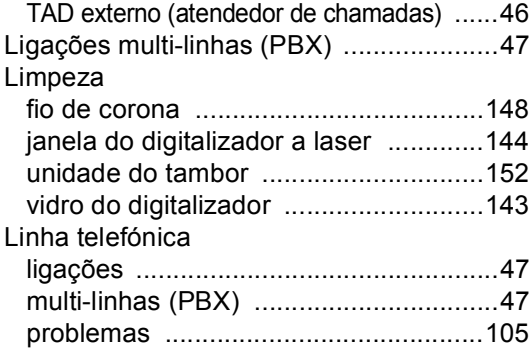

## **M**

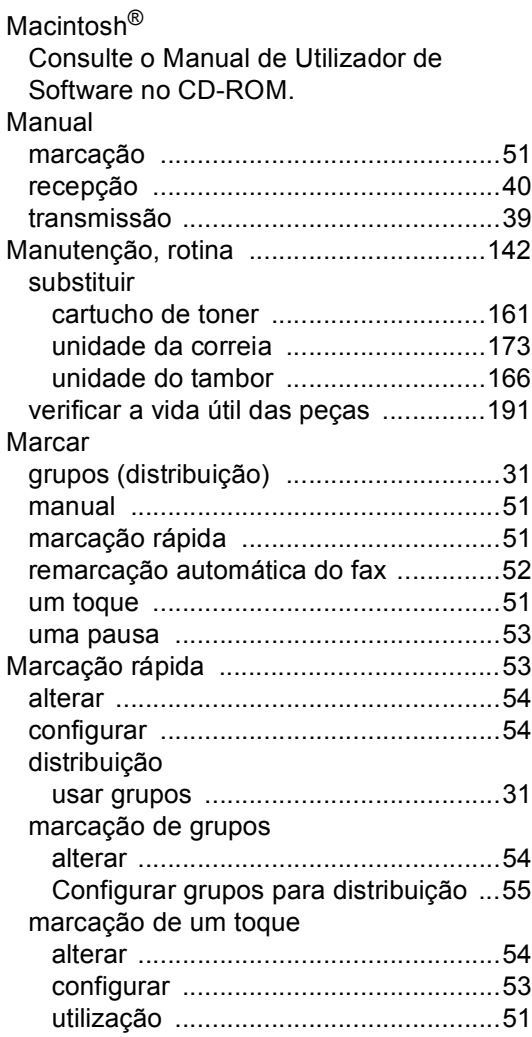

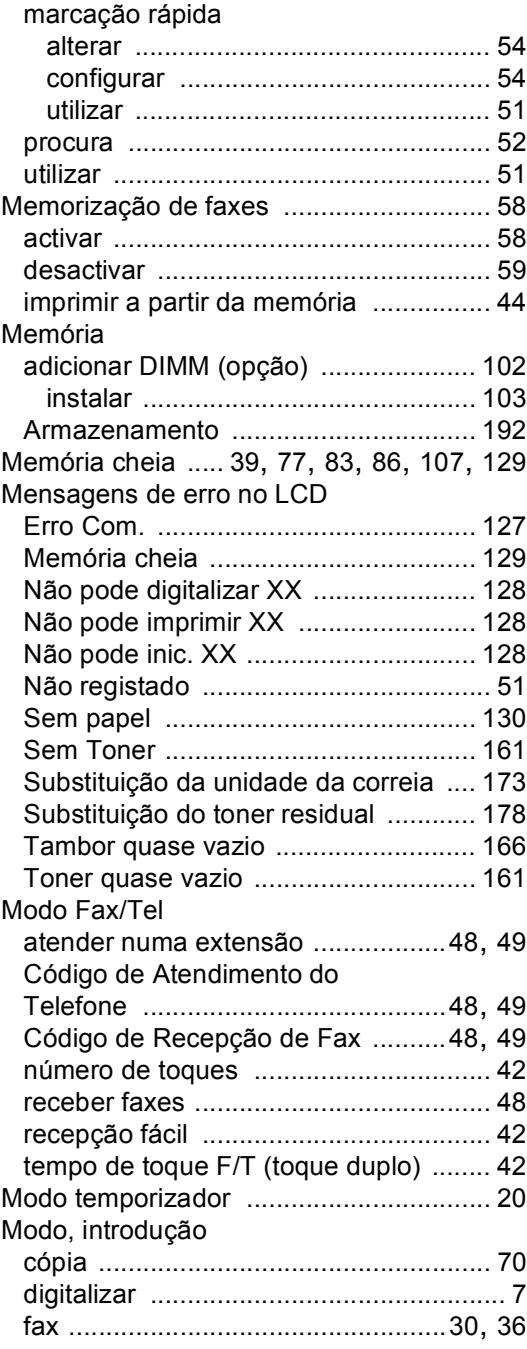

### **N**

N em 1 (configuração da página) [.............75](#page-86-0) Número de série

como encontrar

[............Veja no interior da tampa dianteira](#page-1-0) Número de toques, configuração [.............42](#page-53-2)

### **O**

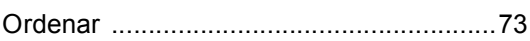

#### **P**

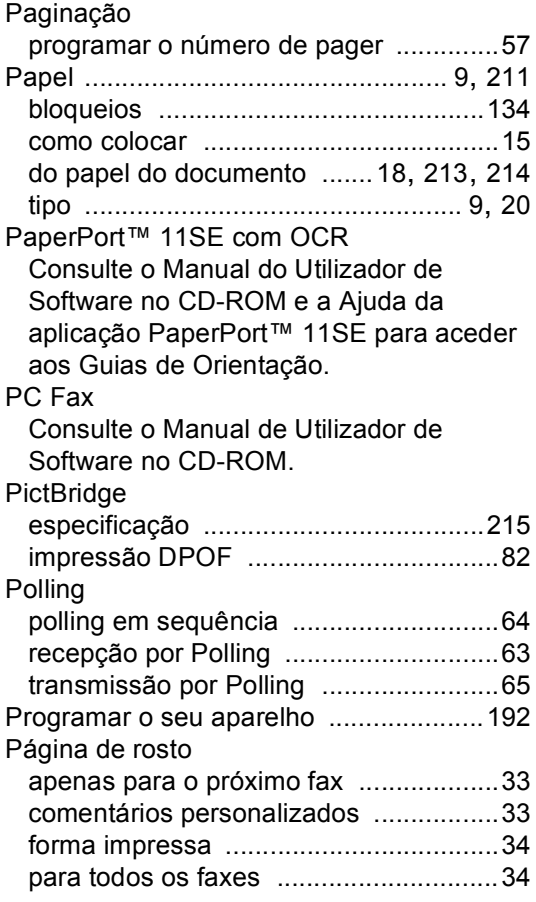

### **R**

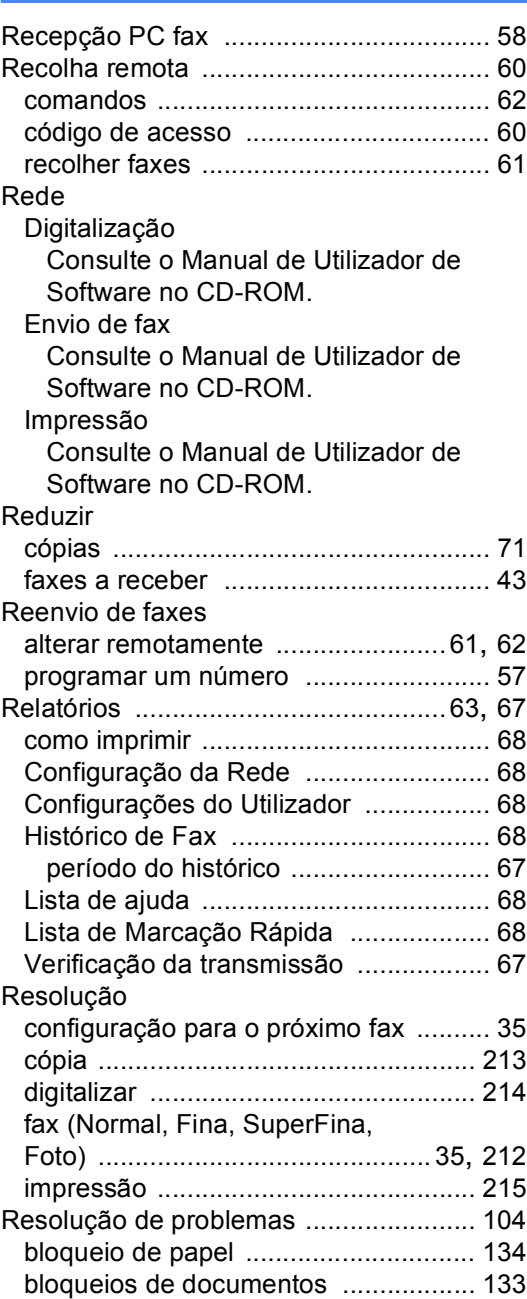

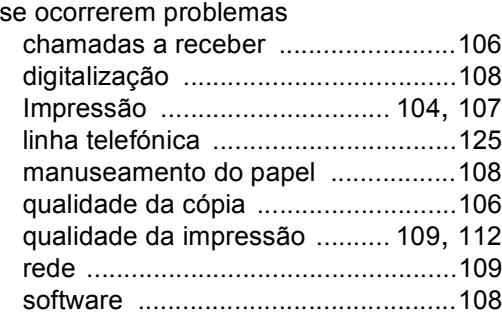

### **S**

### Segurança

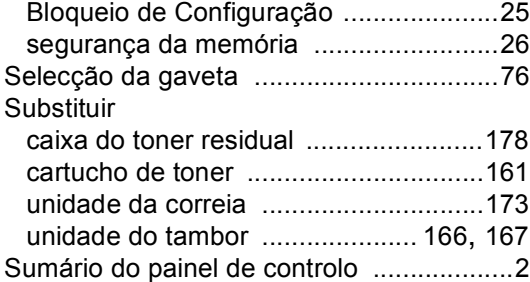

### **T**

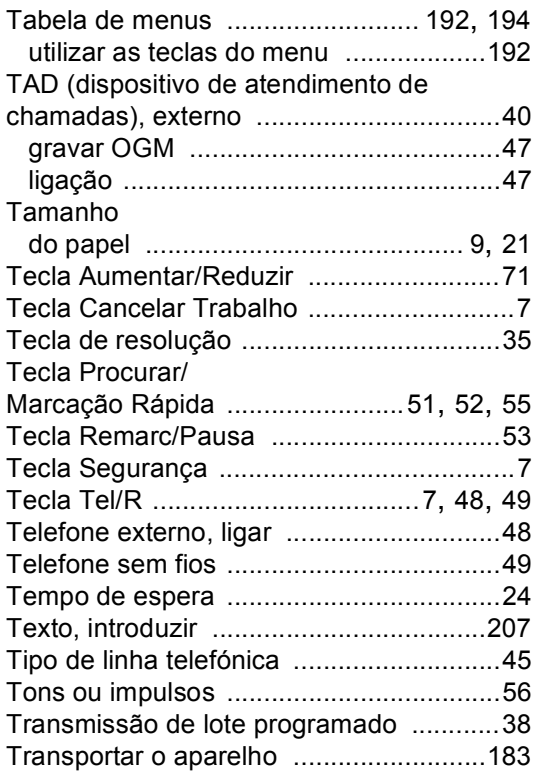

### **U**

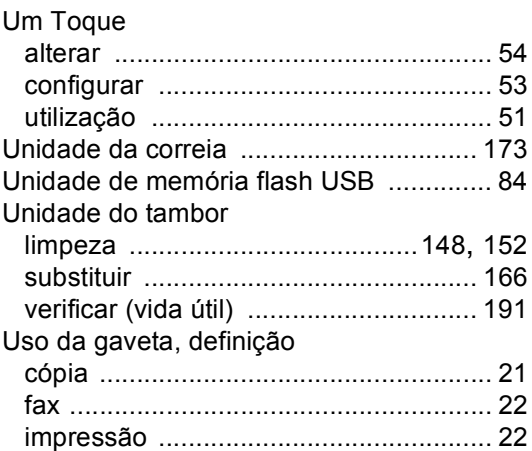

### **V**

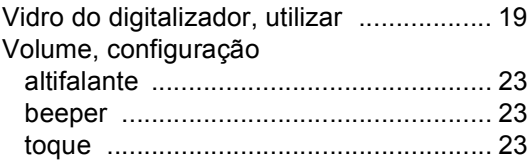

# **brother.**

Este aparelho está aprovado para ser utilizado apenas no País onde foi comprado; as empresas Brother locais ou os respectivos revendedores só suportam os aparelhos comprados nos próprios países.